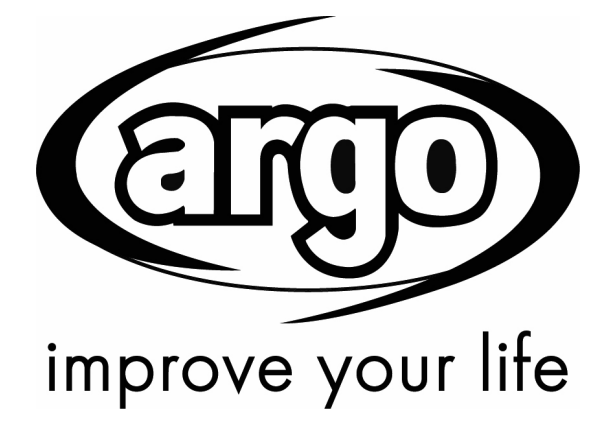

# **X3 VRF MINI AND SLIM**

## **SERVICE MANUAL**

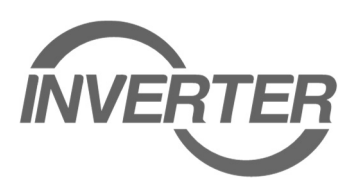

## **OUTDOOR UNITS**

**VRF MINI**

**AEG04MMIH AEG05MMIH AEG06MMIH AEG04MMIH3 AEG05MMIH3 AEG06MMIH3** **VRF SLIM**

**AEG08MSIH3 AEG10MSIH3 AEG12MSIH3**

**Please read this manual carefully before installing and using the air conditioner, and retain for future reference.** 

## **CONTENTS**

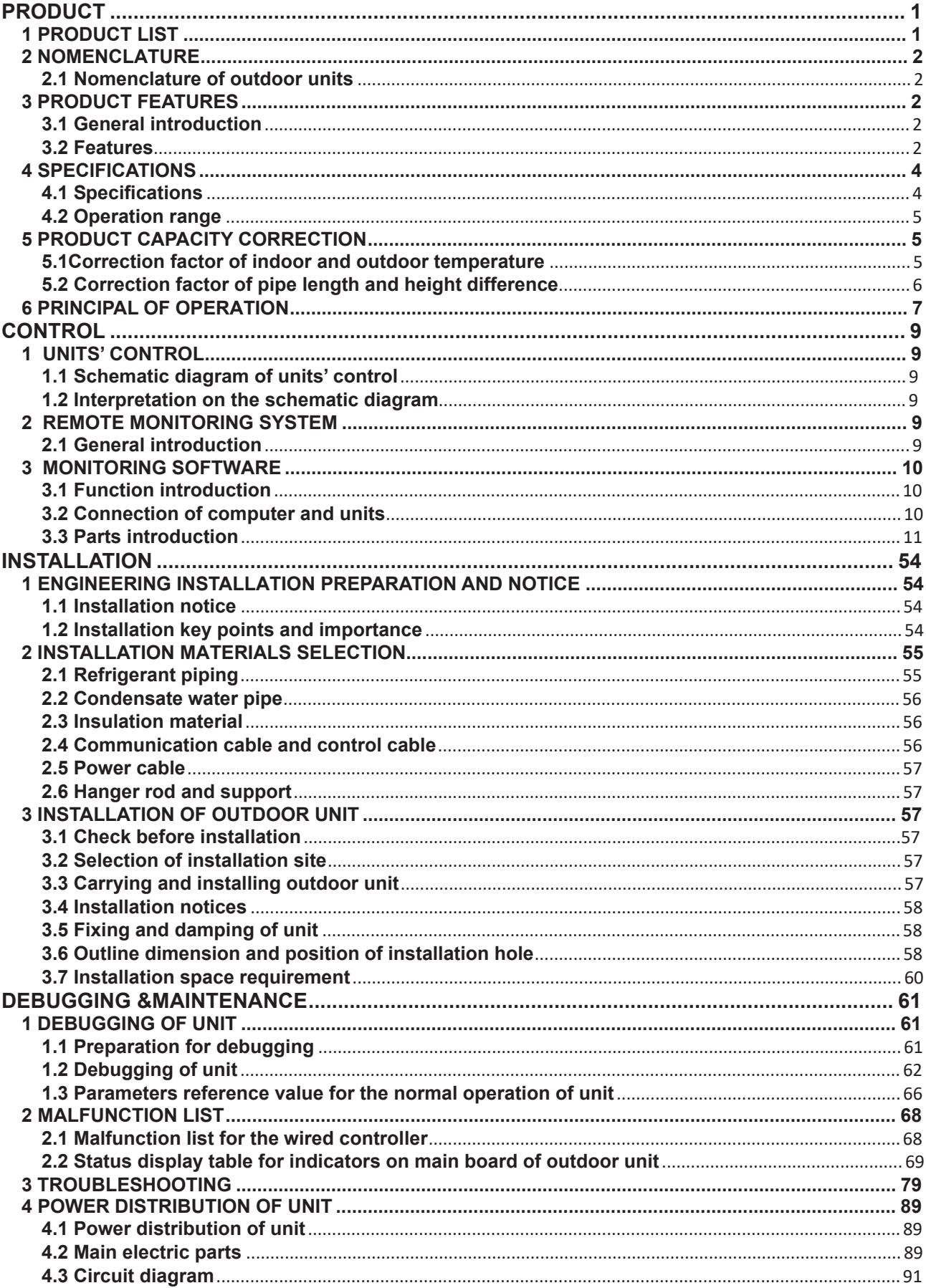

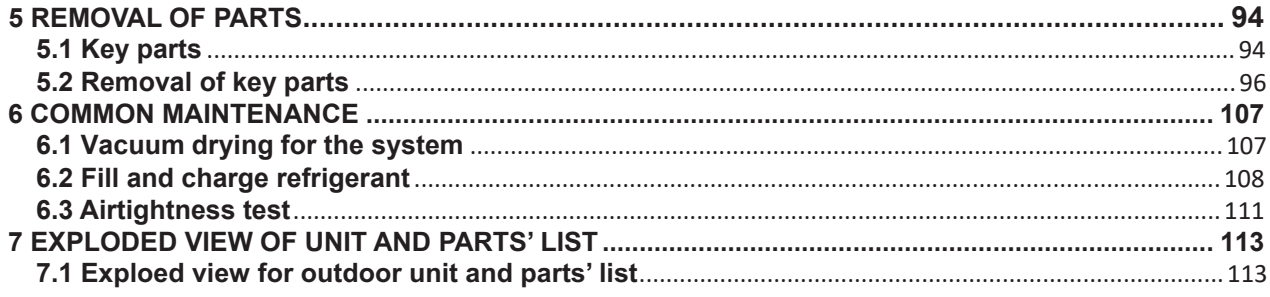

# **PRODUCT 1 Product List**

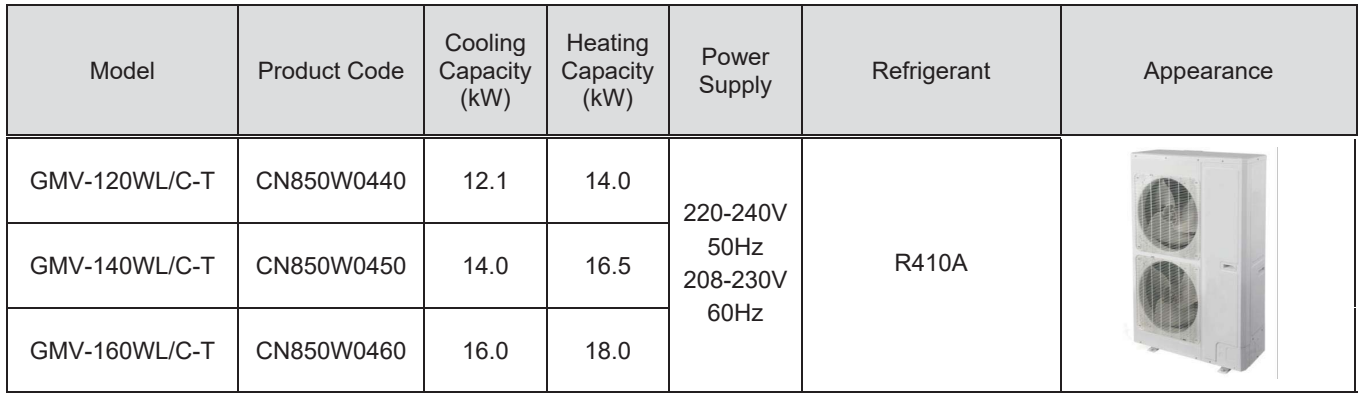

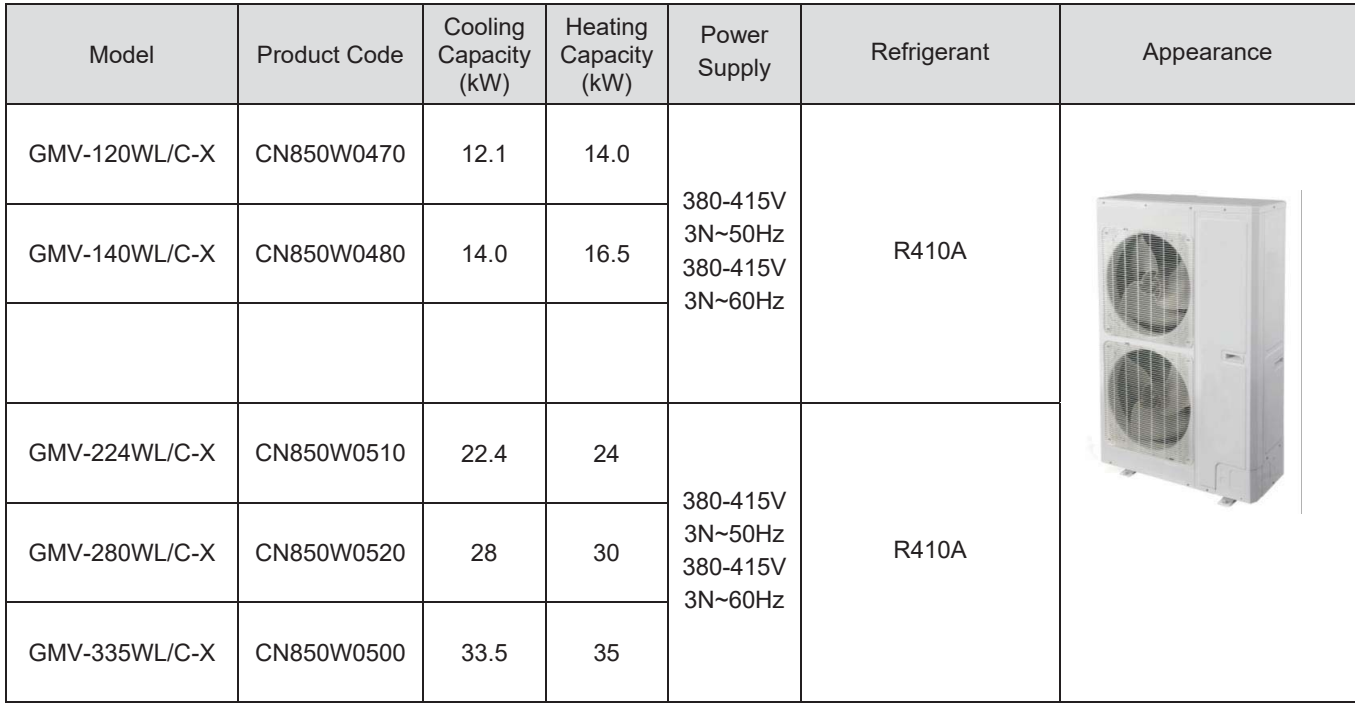

## **2 Nomenclature**

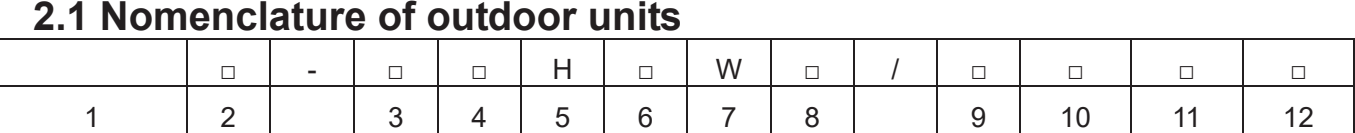

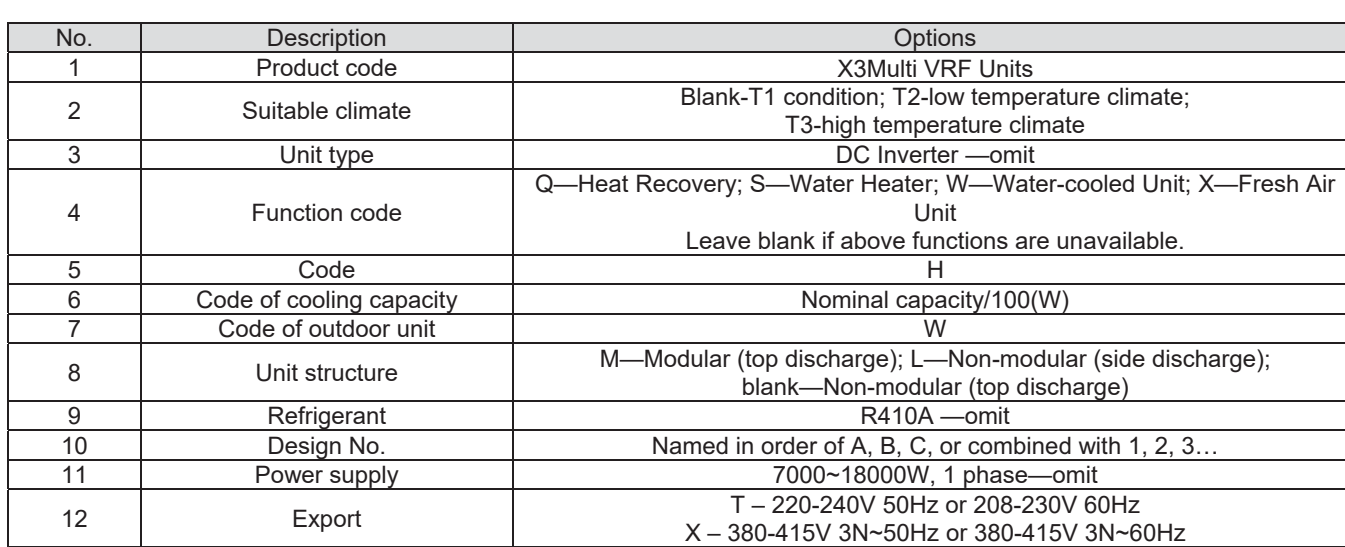

## **3 Product Features**

## **3.1 General introduction**

X3 DC Inverter Multi VRF System s the latest generation of DC inverter units. One set of aircooled outdoor unit can be connected with multiple direct evaporation indoor units that are of the same or different forms and capacity. This refrigerating system can directly provide air conditioning for one or more areas, and is applicable for residential and light commercial uses. It features high energy efficiency, strong anti-interference capability, long connectable pipe, wide operation range, good sound quality, intelligent capacity regulation, complete protection, etc.

## **3.2 Features**

(1) Super high energy efficiency

The 2nd generation of DC Inverter Multi VRF System adopts DC motor to realize complete direct current and upgrade the energy efficiency. EER is up to 3.97 and COP can reach 4.28.

(2) New generation CAN bus communication

Due to the latest communication method—CAN Bus Communication, system's anti-interference capability is stronger and the control on indoor units is more accurate, with higher reliability. Specialized shield wire is no more needed and ordinary communication wire can be applied in the construction, which has increased the installation flexibility.

(3) Long connection pipe

The maximum length of connection pipe is 300m (in total) and the farthest connection pipe between indoor and outdoor units can be 120m's long, which has extended the installation condition and reduced the limit of installation distance.

(4) Wide operation range

Units can operate reliably in a wide temperature range (cooling: -5~52°C, heating: -20~27°C).

(5) Fine sound quality

Through a series of optimized measures, system has reduced the throttle noise and oil return noise of indoor units, gas bypass noise, etc. so that units are more comfortable regarding sound quality.

(6) Intelligent PID capacity regulation

With the independently developed PID capacity regulation technology, units are able to control the indoor ambient temperature more quickly and reduce the fluctuation of room temperature.

(7) Complete protection

Units are equipped with a series of protection to accurately identify errors and protect the units, which has ensured reliable and safe operation.

# **4 Specifications**

## **4.1 Specifications**

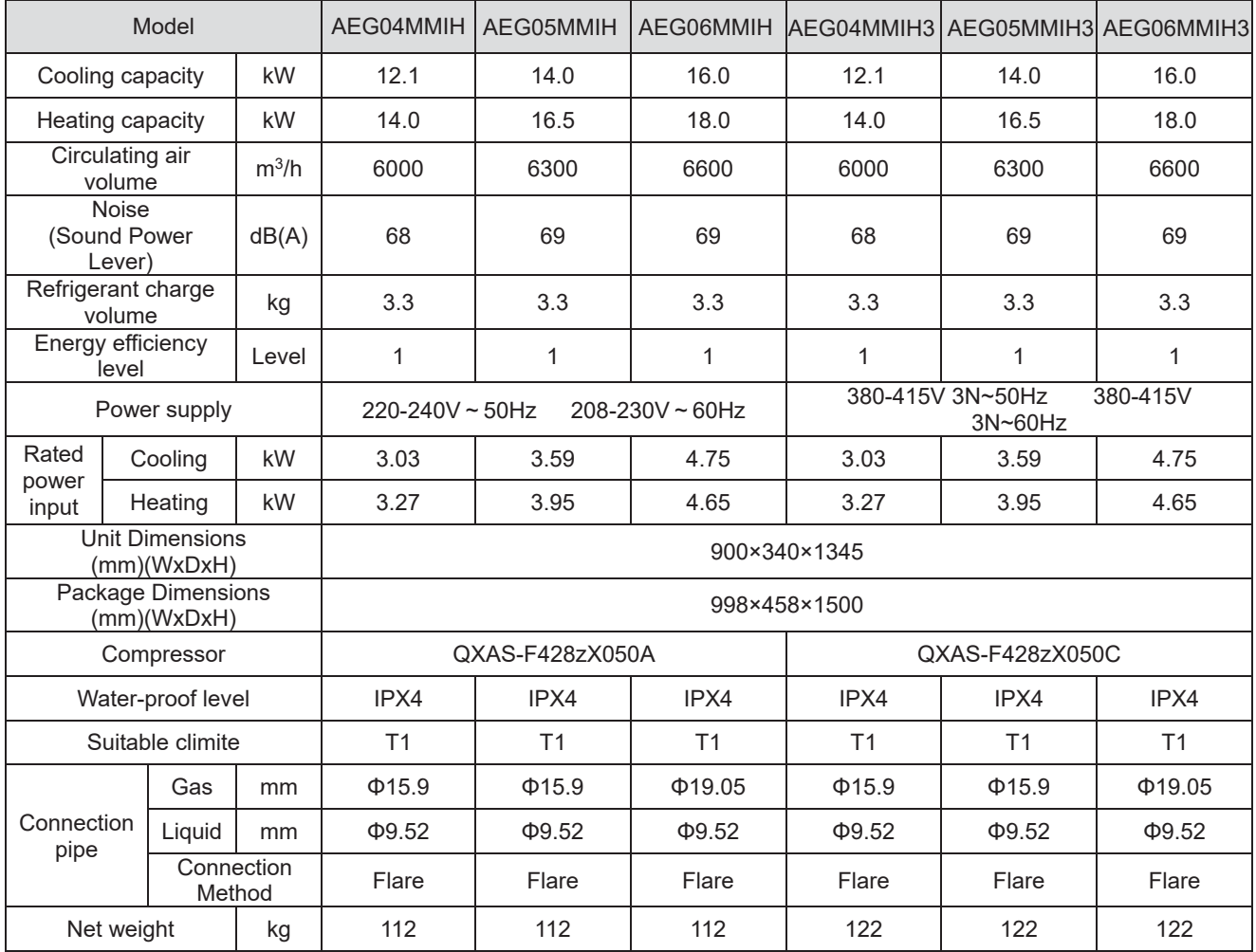

#### Note:

- ķ Units conform to design standard: EN 14511.
- 2 Specifications may be changed due to product improvement. Please refer to nameplates of the units.
- **(3) Noise data are collected from a semi-anechoic room. Decibels may be slightly higher in actual** operation due to environmental change.
- ĺ Refrigerant charge volume listed in the table is based on the condition where indoor and outdoor units are at a same level and with no connection pipe. Supplementary refrigerant needs to be charged according to actual circumstance.
- Ļ The sectional area of conducting wire is only applicable when the length is within 15m. If it's over 15m's long, sectional area must be increased accordingly, otherwise, over-current may burn the wires.

## **4.2 Operation range**

Cooling **Due of Cooling Cooling** Cooling Cooling Cooling Cooling Cooling Cooling Cooling Cooling Cooling Cooling Cooling Cooling Cooling Cooling Cooling Cooling Cooling Cooling Cooling Cooling Cooling Cooling Cooling Cool

Heating **Duman Contract Contract Contract Contract Contract Contract Contract Contract Contract Contract Contract Contract Contract Contract Contract Contract Contract Contract Contract Contract Contract Contract Contract** 

## **5 Product Capacity Correction**

## **5.1Correction factor of indoor and outdoor temperature**

**1) Correction factor of cooling capacity**<br>43

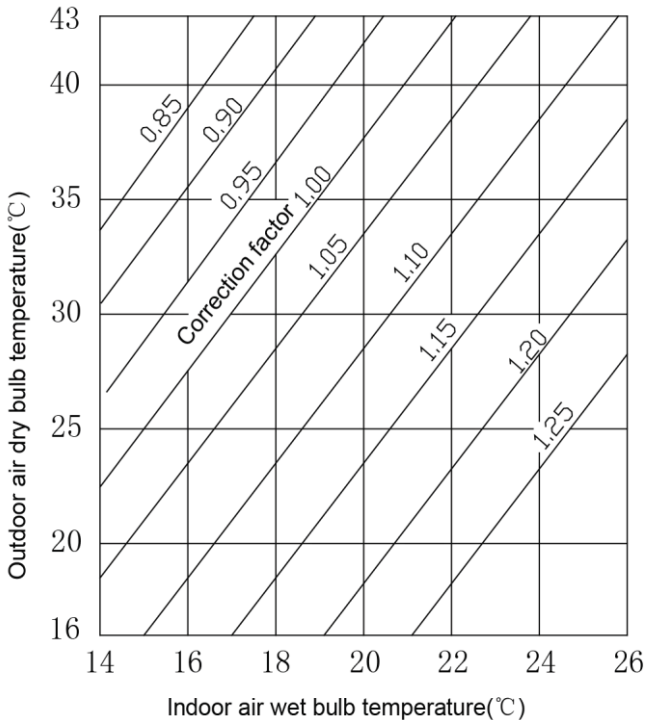

**2**˅**Correction factor of heating capacity** 

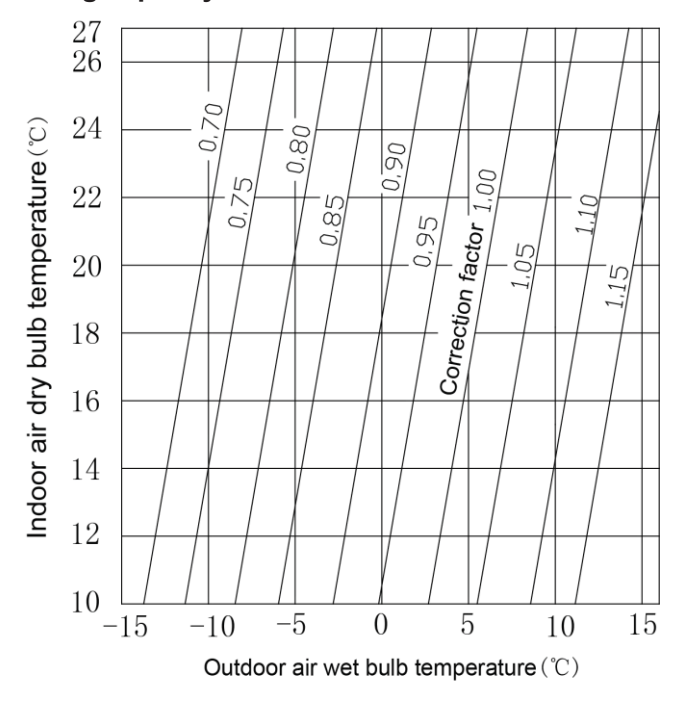

## **5.2 Correction factor of pipe length and height difference**

 $\bullet$ Symbol description:

Hp: Height difference in case indoor unit is below outdoor unit (m);

Hm: Height difference in case indoor unit is above outdoor unit (m);

L: Length of one-way equivalent pipe

 $\bullet$  Below table shows the capacity variance ratio for 100% full load in standard working condition (thermostat setting is 16<sup> $\degree$ </sup> for cooling and 30 $\degree$  for heating).

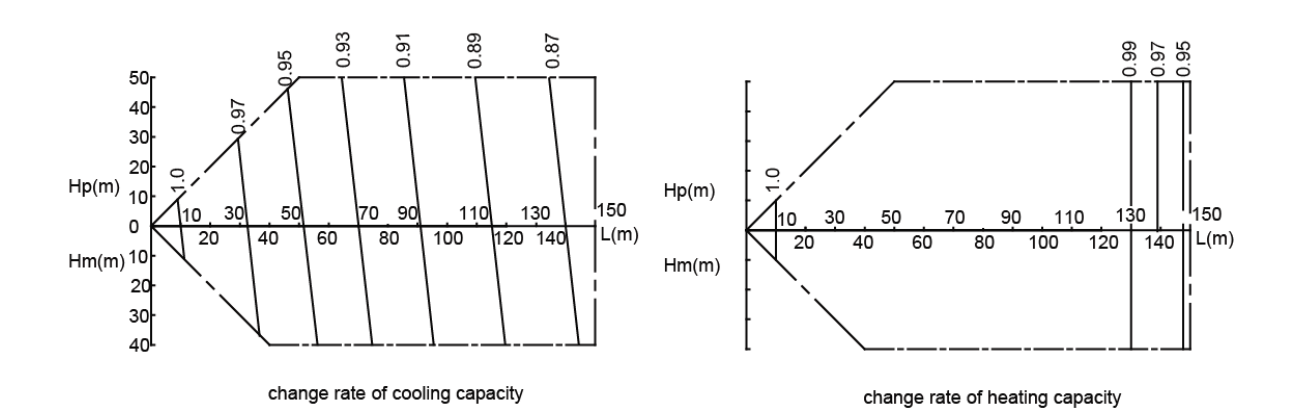

AEG04MMIH - AEG05MMIHH - AEG06MMIH - AEG04MMIH3 - AEG05MMIH3 - AEG06MMIH3

## **6 Principal of Operation**

Components in flowcharts are presented according to the following table:

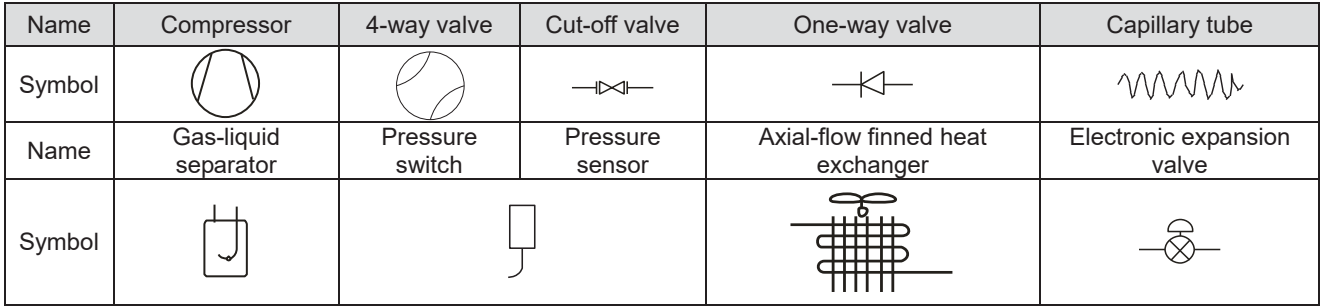

AEG04MMIH - AEG05MMIH - AEG06MMIH - AEG04MMIH3 - AEG05MMIH3 AEG06MMIH3

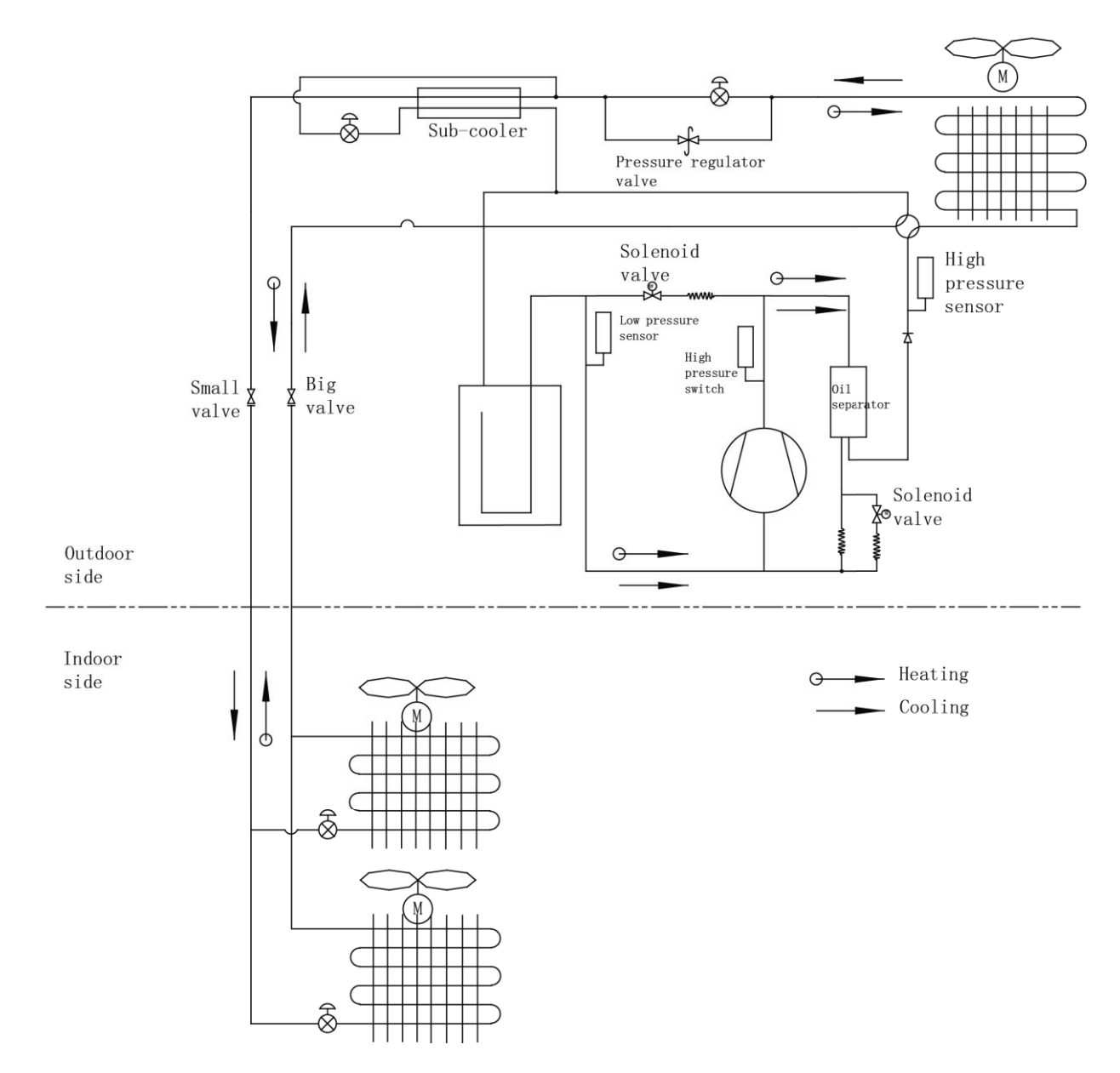

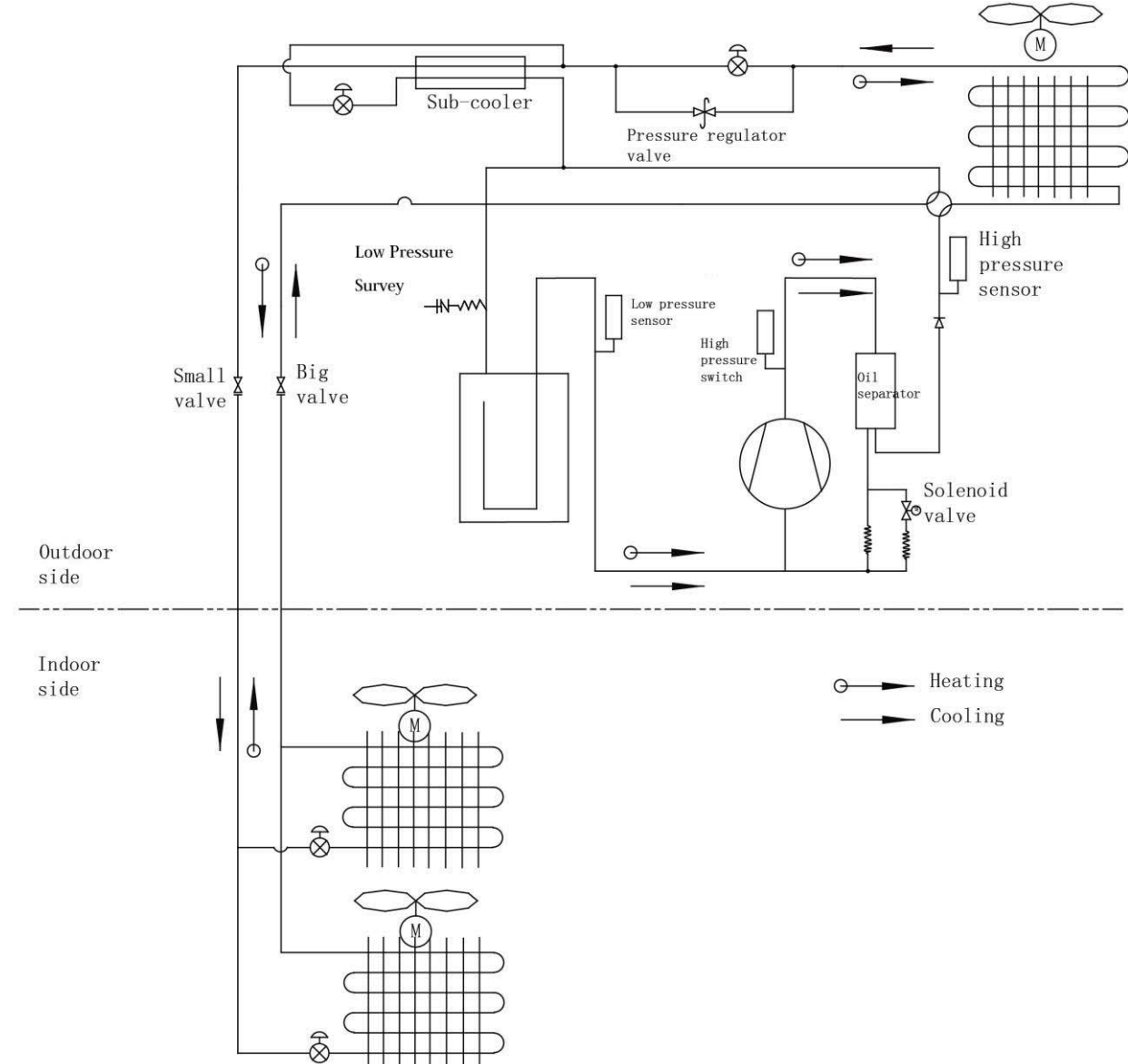

In cooling, the low-temperature and low-pressure refrigerant gas from each indoor heat exchanger will be merged and inhaled by the compressor and then become high-temperature and high-pressure gas, which will later be discharged into outdoor heat exchangers. By exchanging heat with outdoor air, refrigerant will turn to liquid and flow to each indoor unit via Y-type branch or manifold. Pressure and temperature of the refrigerant will then be lowered by throttle elements before it flows into indoor heat exchangers. After exchanging heat with indoor air, refrigerant wil become low-temperature and low-pressure gas again and repeat the circulation so as to realize the cooling effect. In heating, 4-way valve will be energized to make refrigerant circulate in a reverse direction of cooling. Refrigerant will release heat in indoor heat exchangers (electric heating elements will also work under certain circumstance and release heat) and absorb heat in outdoor heat exchangers circularly so as to realize the heating effect.

#### AEG08MSIH3

## **CONTROL 1 Units' Control**

## **1.1 Schematic diagram of units' control**

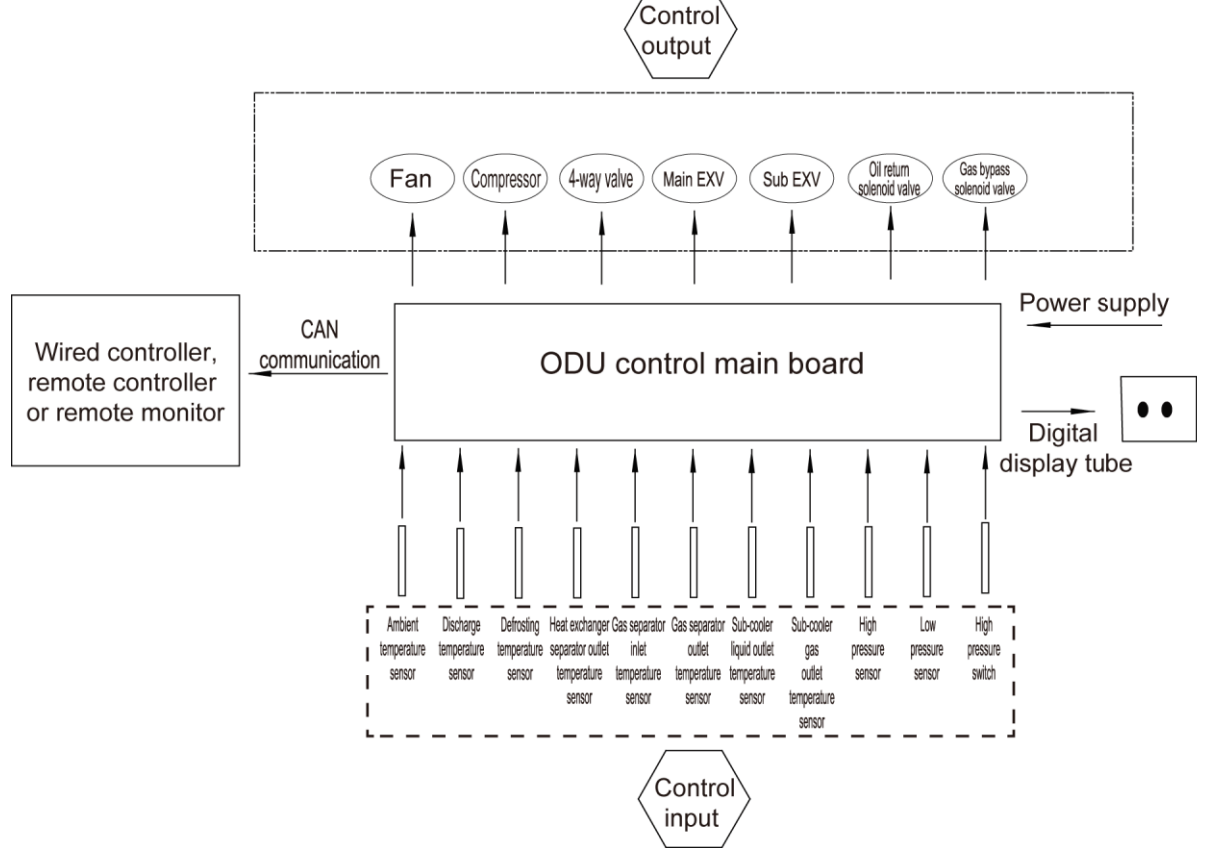

## **1.2 Interpretation on the schematic diagram**

- ◆ High pressure switch is used to identify system's high and low pressure. When pressure is too high, the switch will break off and send a signal to main board. Main board will pass this signal to controller, where the error will be displayed, and stop unit from working.
- ƹ High/low pressure sensor is used to test unit's high/low pressure and send real-time data to controller, which will control each unit's output according to the control logic.
- $\blacklozenge$  Temperature sensors are used to test the tube temperature of the unit and send data to the controller, which will control each unit's output according to the control logic.

## **2 Remote Monitoring System**

## **2.1 General introduction**

CAC Remote Monitoring System is an automatic central management system as well as an intelligent power management system based on internet or local area network. It can provide a complete set of air conditioning solutions, including remote monitor, malfunction alarms and visual management, for the real-time, safe and efficient management of air conditioners.

CAC Remote Monitoring System can save your cost on human resources and equipment management. User can check the running status of air conditioners, turn units on or off, set temperature or other functions just by means of a browser (e.g. IE, Firefox, Chrome) in every corner of the world.

## **3 Monitoring Software**

## **3.1 Function introduction**

With the rapid development of building complex, more and more central air conditioners in various models are used in different places, resulting in inconvenience for the management of air conditioners. Integrating with telecommunication technology and computing software, Commissioning Tool Kits can realize the comprehensive monitor, control and commissioning on central air conditioners. It is an efficient solution for the management of central air conditioners that are separated in different parts of a building. Administrator doesn't need to control every unit on site, but rather controls the units by just sitting in front of a computer. This will not only improve the productivity, but also reduce cost on human resources, property and management.

Commissioning Tool Kits can monitor and control the 2nd generation of Multi VRF. User can monitor and control units by monitoring the computer. This software is an efficient tool for the intelligent air conditioning management as well as installation and after-sales service and commissioning. It can debug units and control units' operation status quickly and conveniently. It will not only improve the productivity but also reduce the difficulty and cost of commissioning and maintenance, providing better and faster service to customers.

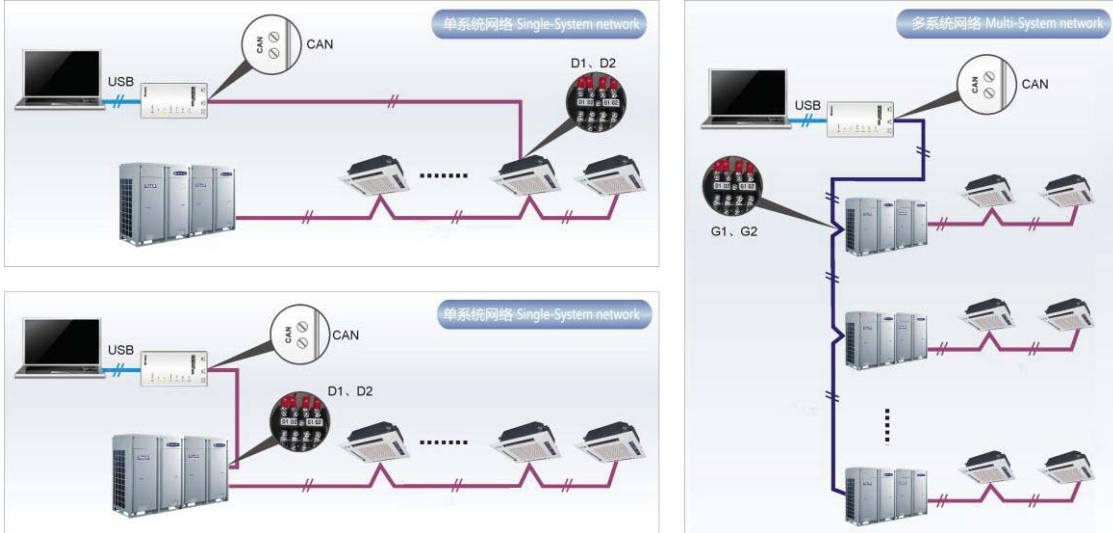

### **3.2 Connection of computer and units**

It can be connected with single-system network or multi-system network. In the single-system network, indoor units or outdoor units are connectable, while in the multi-system network, only the master outdoor unit can be connected.

Seen from the diagram, commissioing network is made up of 3 parts:

The 1st part is the monitoring computer, including debugger and USB converter driver that are installed in the computer.

The 2nd part is USB converter, which is to convert the air conditioning communication into computing communication. This part is made up of USB data converter and USB data wire.

The 3rd part is air conditioners, including outdoor units, indoor units and the connection wires. If connection wire is not long enough, it's OK to connect via the patching board of the commissioning tool kits. In a single-system network, both indoor units and outdoor units can be connected, while in a multi-system network, only the master outdoor unit can be connected.

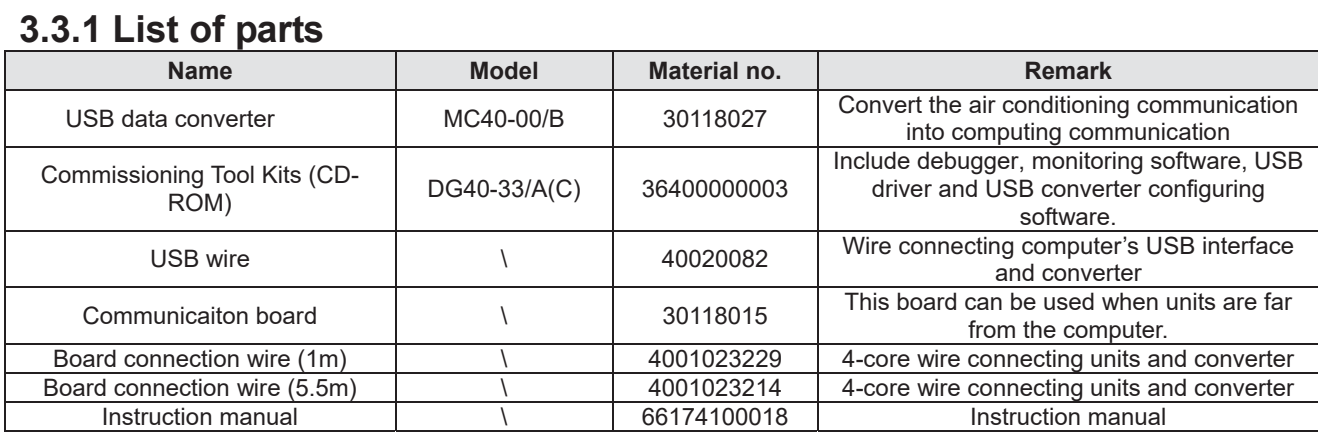

### **3.3.2 USB data converter**

**3.3 Parts introduction** 

#### **3.3.2.1 Functions introduction**

USB data converter will convert the RS485, HBS and CAN commucation within the air conditioners into the communication that is recognizable by computer's USB interface.

#### **3.3.2.2 Appearance**

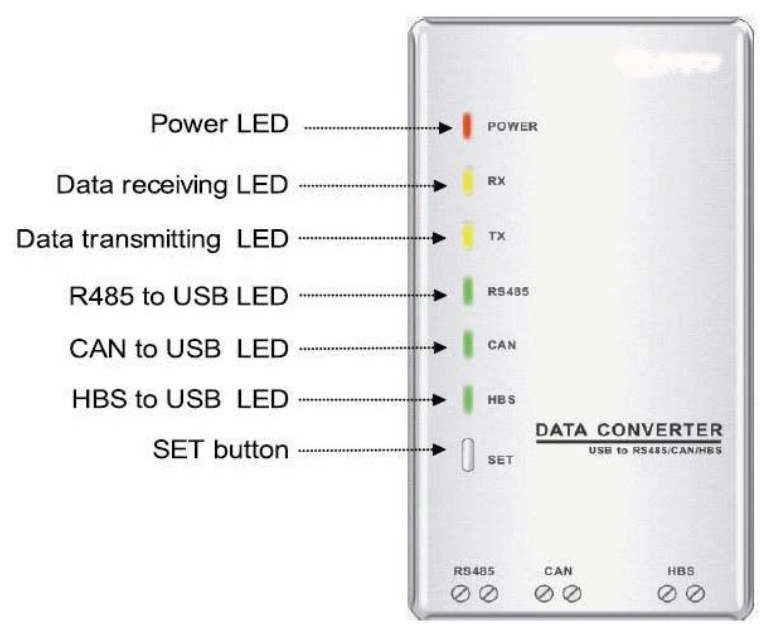

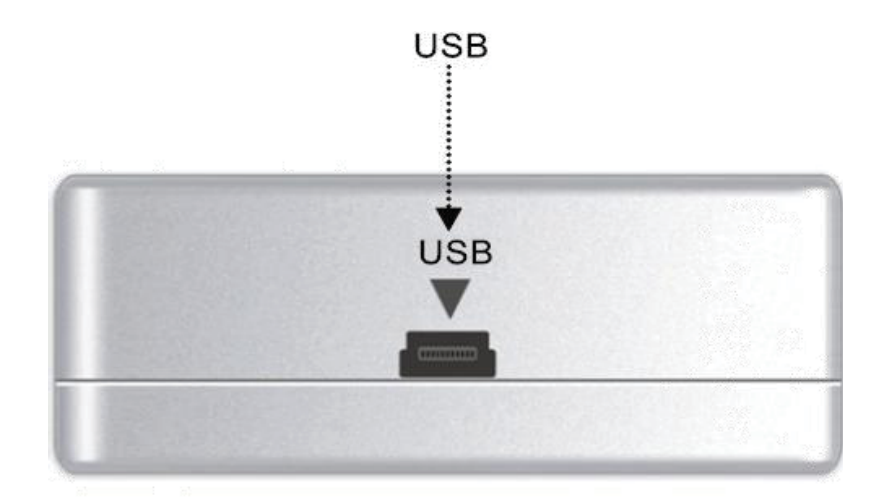

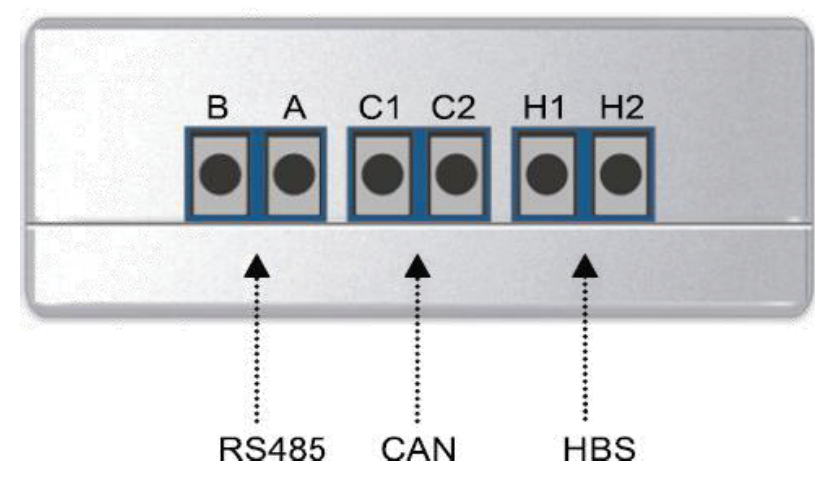

#### **3.3.2.3 Operation instruction**

- Power LED: a red light. If the red light is on, it indicates normal power supply. If the red light is off, it indicates the power supply of converter is not normal.
- $\bullet$  Communication LEDs: yellow lights. When converter is working and the computer is transmitting data, the TX data transmitting light will be flickering. When units are uploading data to the computer, the RX data receiving light will be flickering.
- $\bullet$  When converter is under RS485 data transferring mode, the function LED of RS485 to USB will be on.
- When converter is under CAN data transferring mode, the function LED of CAN to USB will be on.
- When converter is under HBS data transferring mode, the function LED of HBS to USB will be on.
- $\bullet$  USB interface: connect USB data wire.
- $\bullet$  CAN interface: When converter is under CAN communication mode, connect air conditioner's CAN data interface. CAN interface exhibits no polarity (A and B are equal).
- HBS interface: When HBS converter is under HBS communication mode, connect air conditioner's HBS data interface. HBS interface exhibits no polarity (This interface is not yet available for debugger and the monitoring software).
- RS485 interface: When RS485 converter is under RS485 communication mode, connect air conditioner's RS485 data interface. RS485 interface exhibits polarity and terminal A and B are different.

### **3.3.2.4 Installation notice**

- $\bullet$  Install indoors. To avoid collision, it is suggested to place it in the monitoring room together with the computer.
- $\bullet$  No need of power supply. Power is supplied through computer's USB interface.

### **3.3.3 Communication board**

Communication board is mainly used for transferring data. It functions similar with a patching board. Provided that units are far away from the monitoring computer, communication board can be used for connection.

## **3.3.4 Communication cord**

### **3.3.4.1 USB wire**

 $\bullet$  Connect USB wire with computer's USB interface at one end and with the USB interface of USB data converter at the other end, as indicated below:

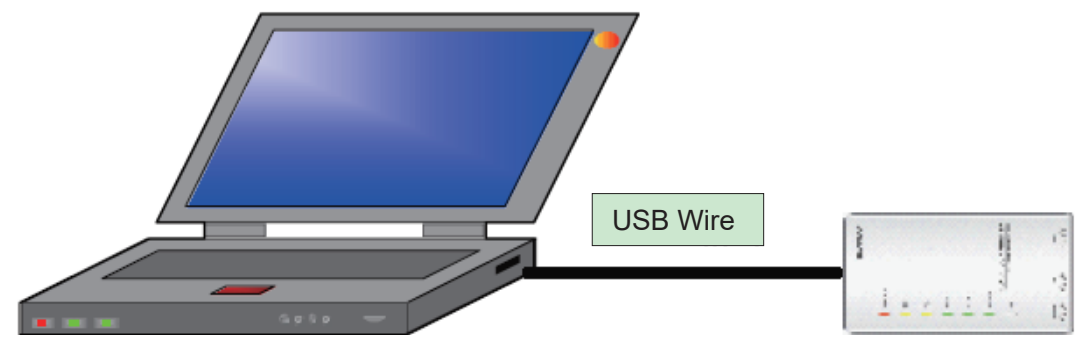

#### **3.3.4.2 Board Connection Wire**

- There are 2 board connection wires supplied for the commissioning tool kits. One is 1 meter's long and the other is 5.5 meters' long. They are only different in length. One end of the wire shall connect with air conditioner's communication interface and the other end shall connect with CAN interface of USB converter. As shown below, the wire can be connected to the communication interface of outdoor unit or the communication interface of indoor unit:

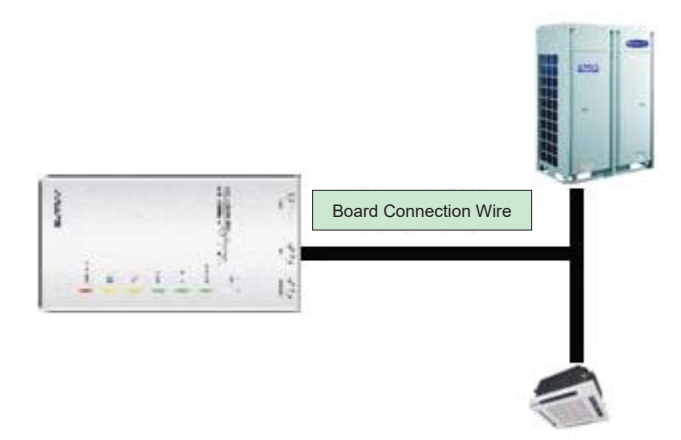

### **3.4 Software introduction**

#### (1) One-button commissioning

Personnel responsible for the commissioning of air conditioners can start commissioning by pressing one button according to the commissioning logic of software, which will give the commissioning order to units. Then commissioning will be started up automatically step by step. During the commissioning, the corresponding process will be ticked in green on the software interface. If any commissioning process is not normal, it will be displayed in red.

˄2˅Comprehensive monitoring

The software can monitor every part of the air conditioning system, including functions, equipment and components operating status. The monitoring results will be displayed in text or curve so that user can acquire the operating status of the entire system conveniently and straightforwardly.

(3) Real-time control

Air conditioner's operating time and requirements may be different based on areas and functions. User can set units' parameters on computer according to actual needs, such as the on/off, temperature, fan speed, mode, etc. Meanwhile, the software can also set or view the function parameters of outdoor units, gateway and other equipment. In this way, the mangement of central air conditioners is realized.

(4) Replay history

Software can replay and save the historical monitoring information in the data base. The replay speed can be selected and the information will be shown in text or curve. This function has greatly saved the time to track problem cause and resolved the difficulty of problem reproduction.

(5) Applicable to multiple series, models and users

Commissioning Tool Kits is applicable to air conditioning system that comsists of multiple series and models. Later, it will be developed to cover all series of central air conditioners, such as multi VRF, centrifugal chiller, screw type chiller, ground source heat pump units, modular units, fan coiled units, close control units, etc. It can be used by system and controller designers to develop and monitor units, or used for maintenance and commissioning.

˄6˅Other functions

For the convenience of users, the software has added functions like connection guide, printing screen, opening database folder, rebuilding database, changing database saving path, etc.

## **3.4.1 Software installation**

### **3.4.1.1 Installation requirements**

(1) Computer Configuration

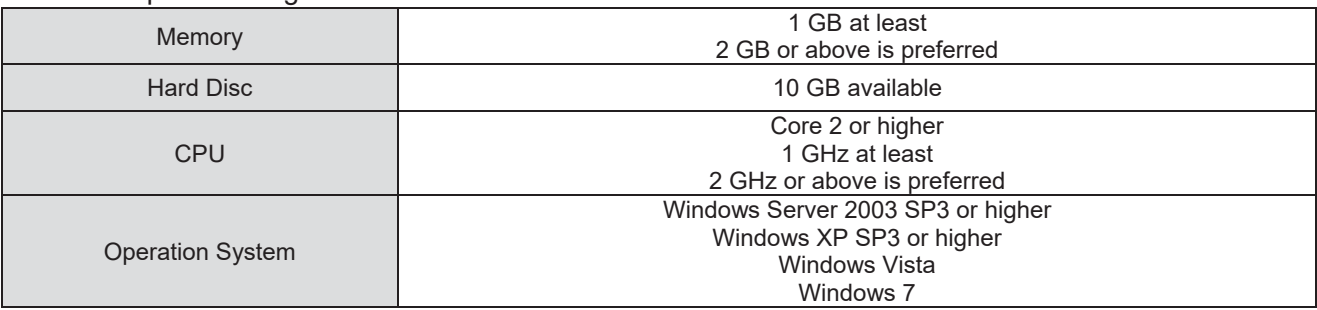

### (2) CD Playing

Make sure you have administrator access to the computer and there is a CD-ROM in the computer. Put the CD into the CD-ROM. If it's automically running, then the following display will be shown. Or double-click the file "Launcher.exe".

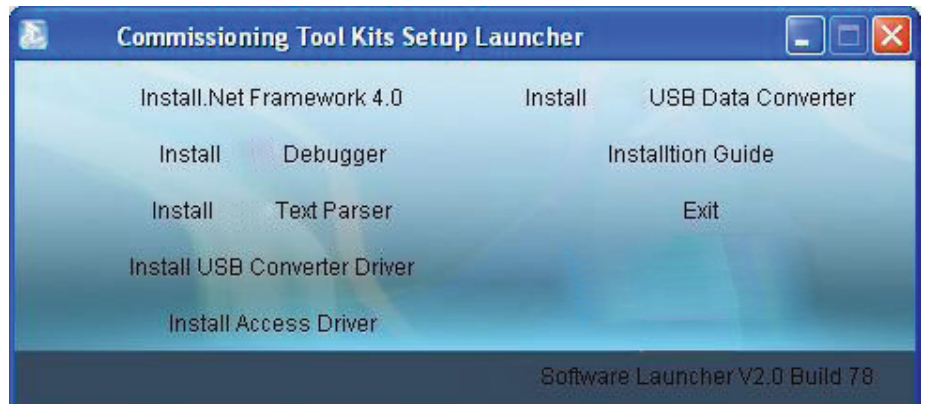

For the first time to use Commissioning Tool Kits, install these programmes: .Net Framework 4.0, USB Data Converter, Access Driver (necessary for versions below OFFICE 2007), Debugger.

#### **3.4.1.2 Installation flowchart**

#### Button Graphics

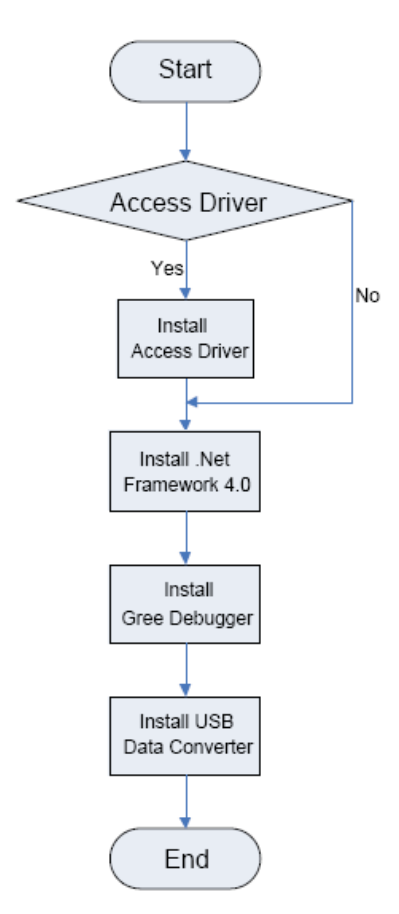

This flowchart describes basically the software installation process. See below for details.

#### **3.4.1.3 Installation process**

- (1) Install .Net Framework 4.0
	- $\bullet$  If your computer has installed .Net Framework 4.0 or versions above, there's no need to install again. Otherwise, click "Install .Net Framework 4.0".

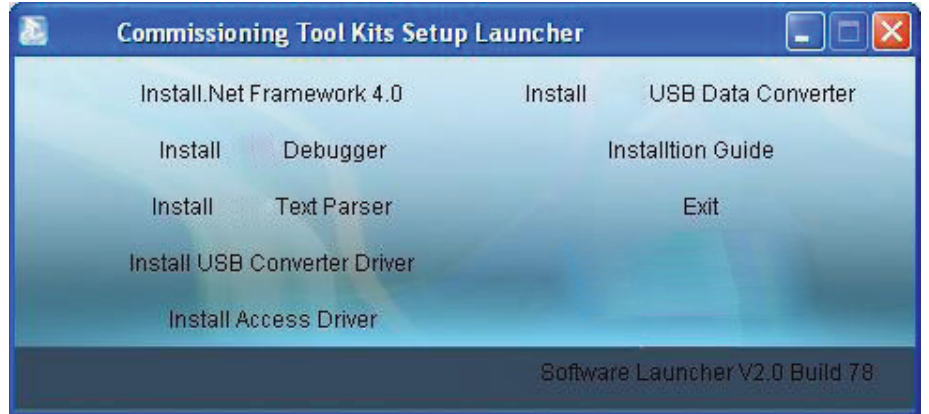

#### • Extracting files

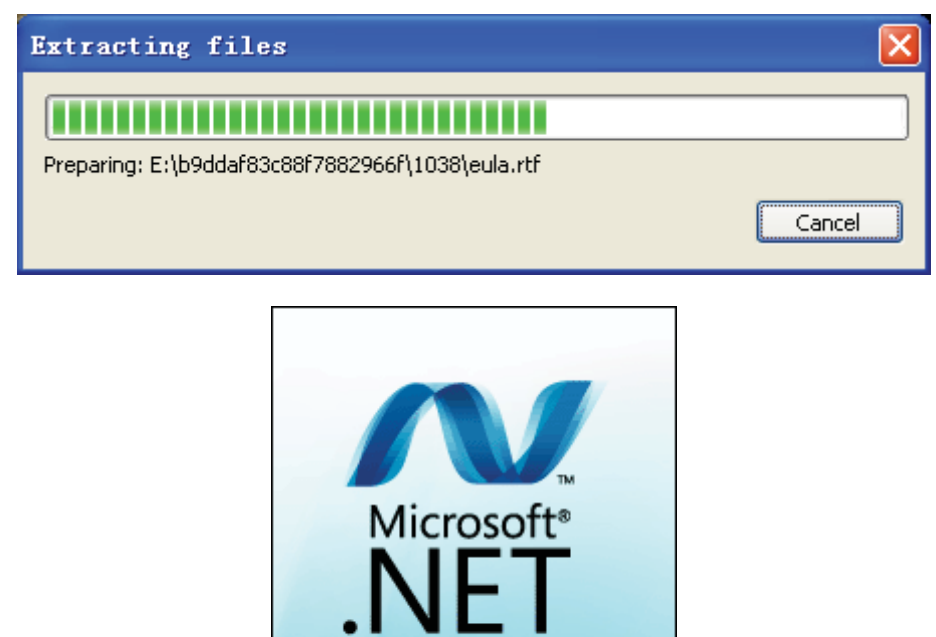

- Click and select "I have read and accept the license terms". Then click "Install".

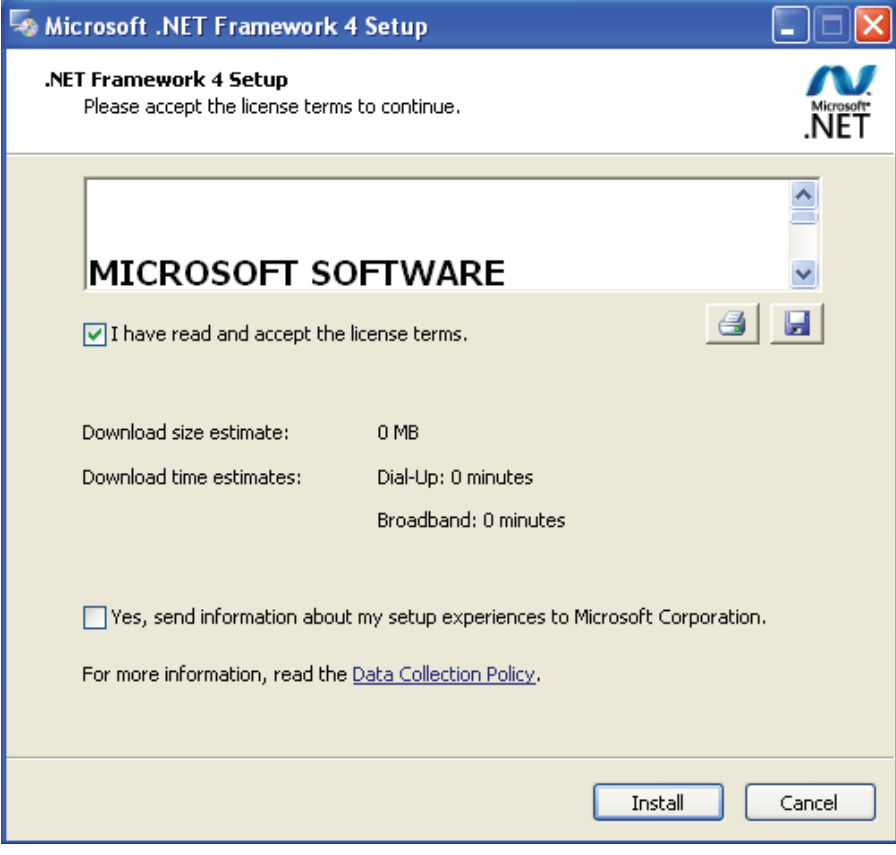

 $\bullet$  Installation is in progress.

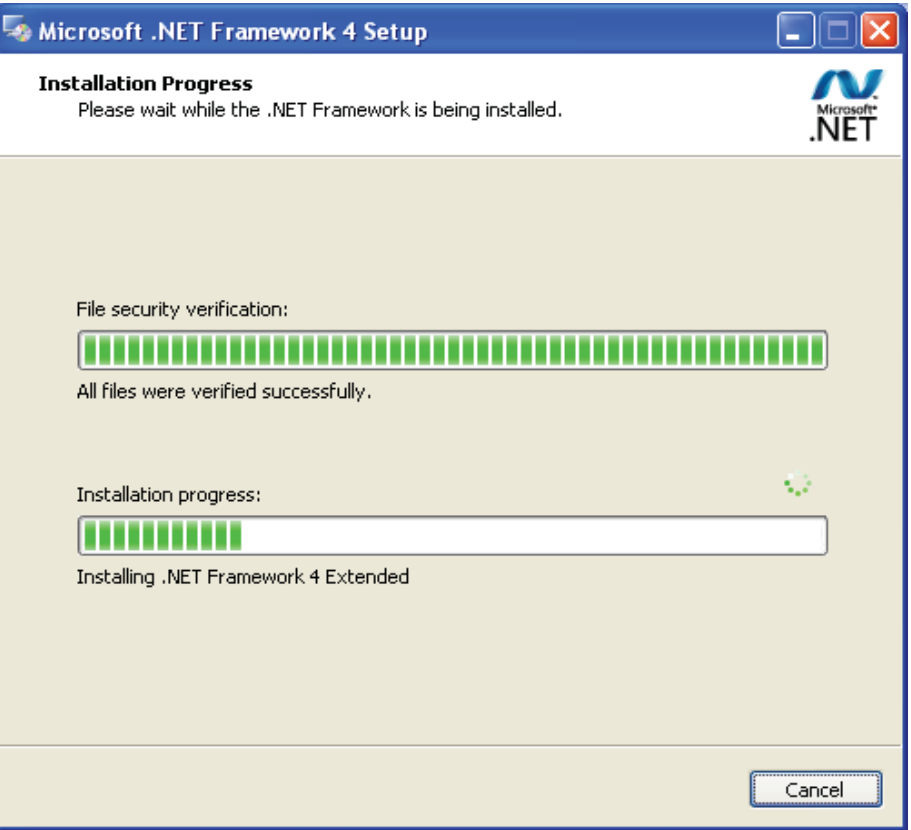

 $\bullet$  Click "Finish" to complete the installation.

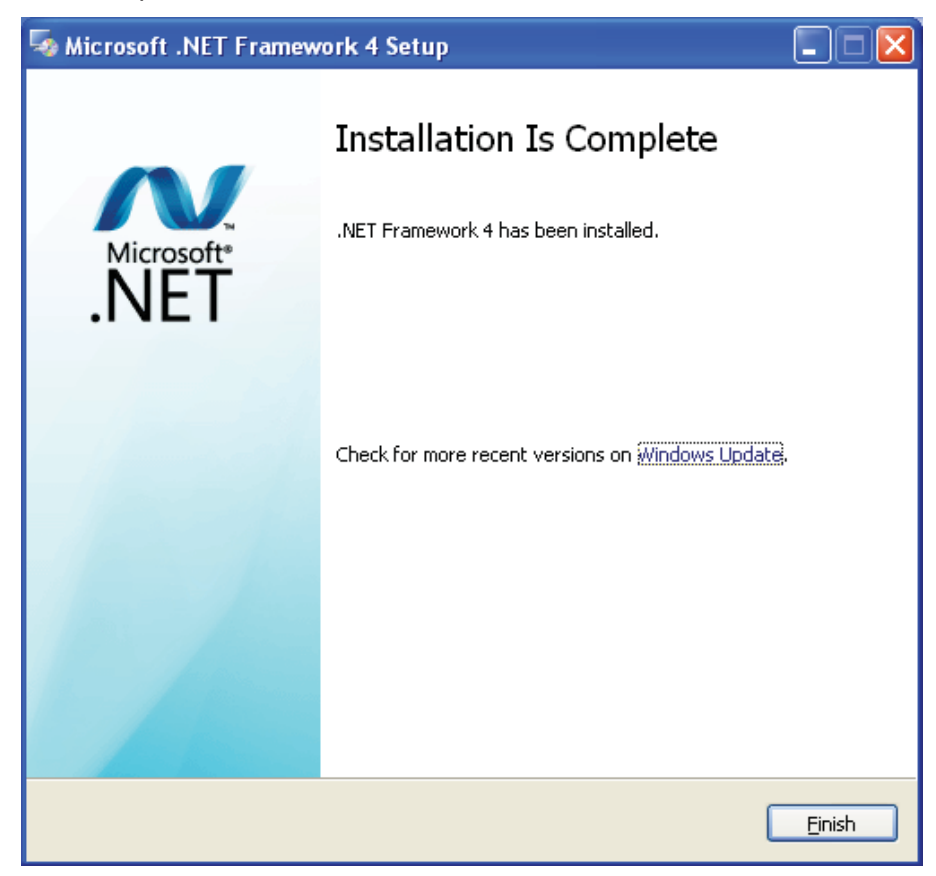

- (2) Install Access Driver
- (3) Before operating commissioning software, please first install Access Driver (necessary for versions below OFFICE 2007). Click "Install Access Driver".

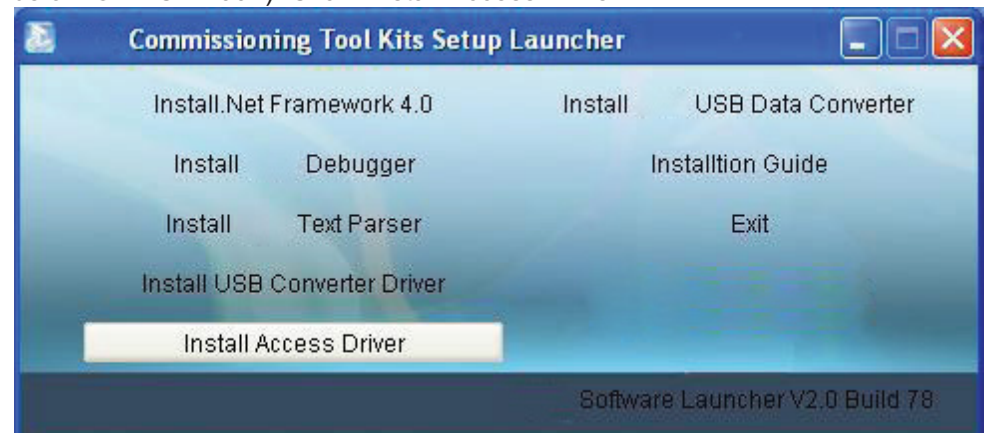

● Click "Next".

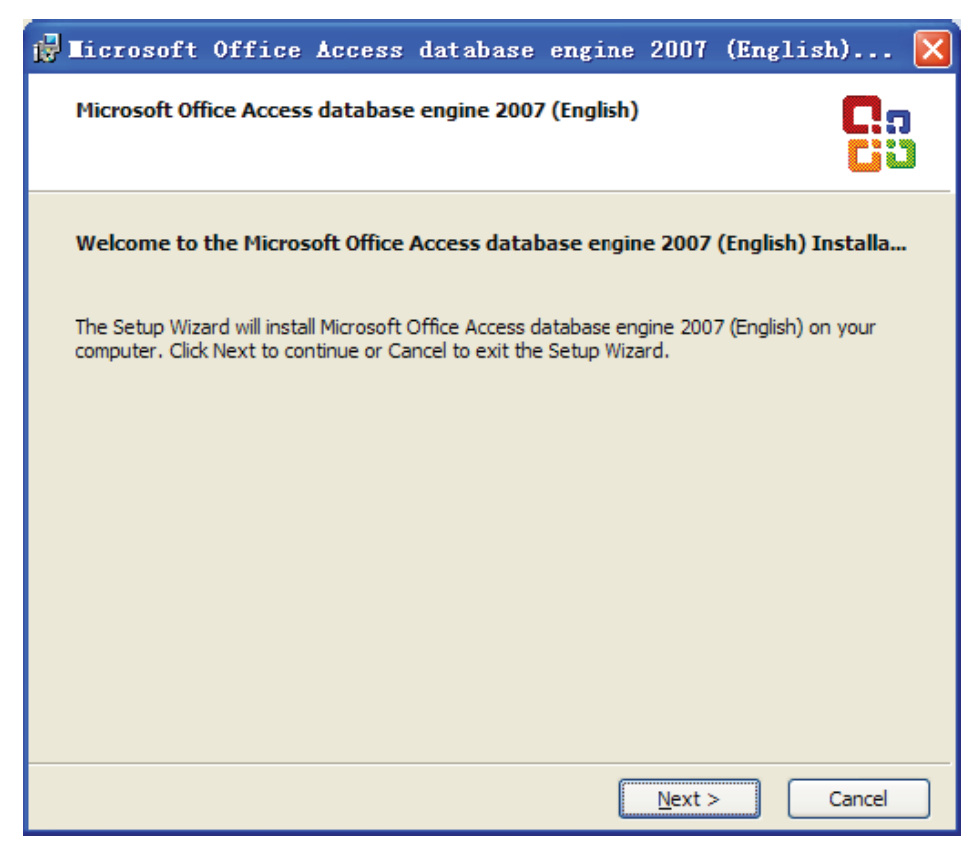

- Tick "I accept the terms in the License Agreement" and then click "Next"

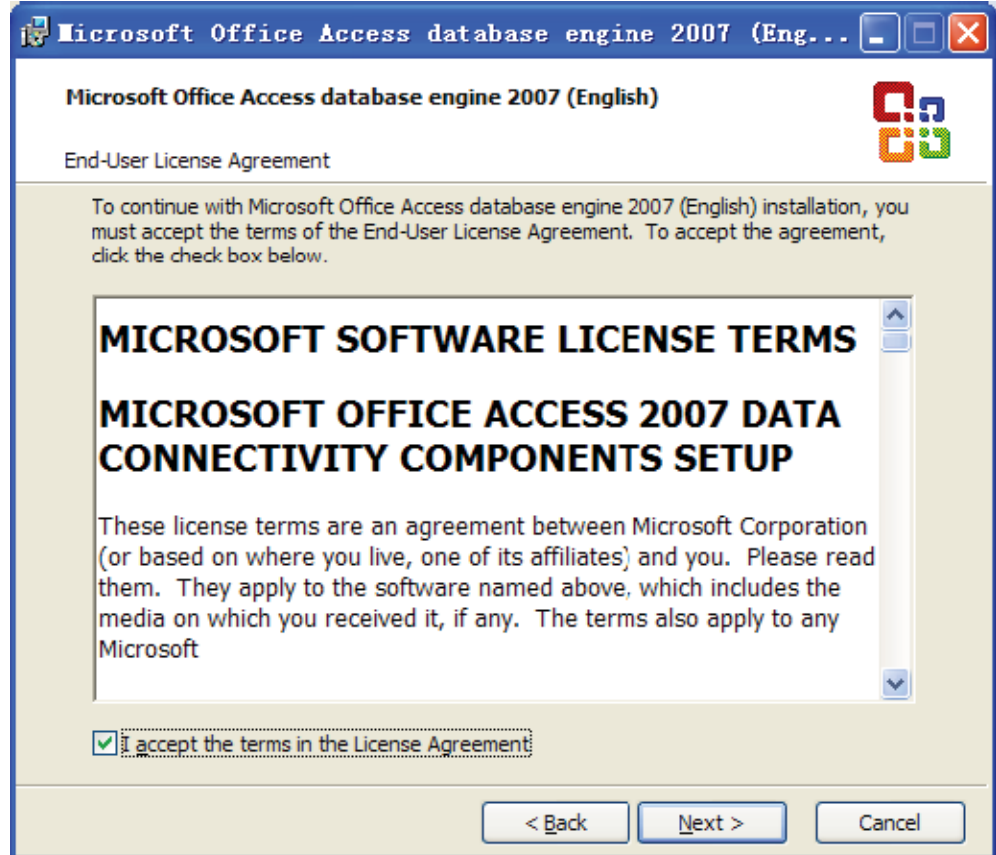

- Click "Browse" to change the default folder to the expected one, or click "Install" to continue the installation.

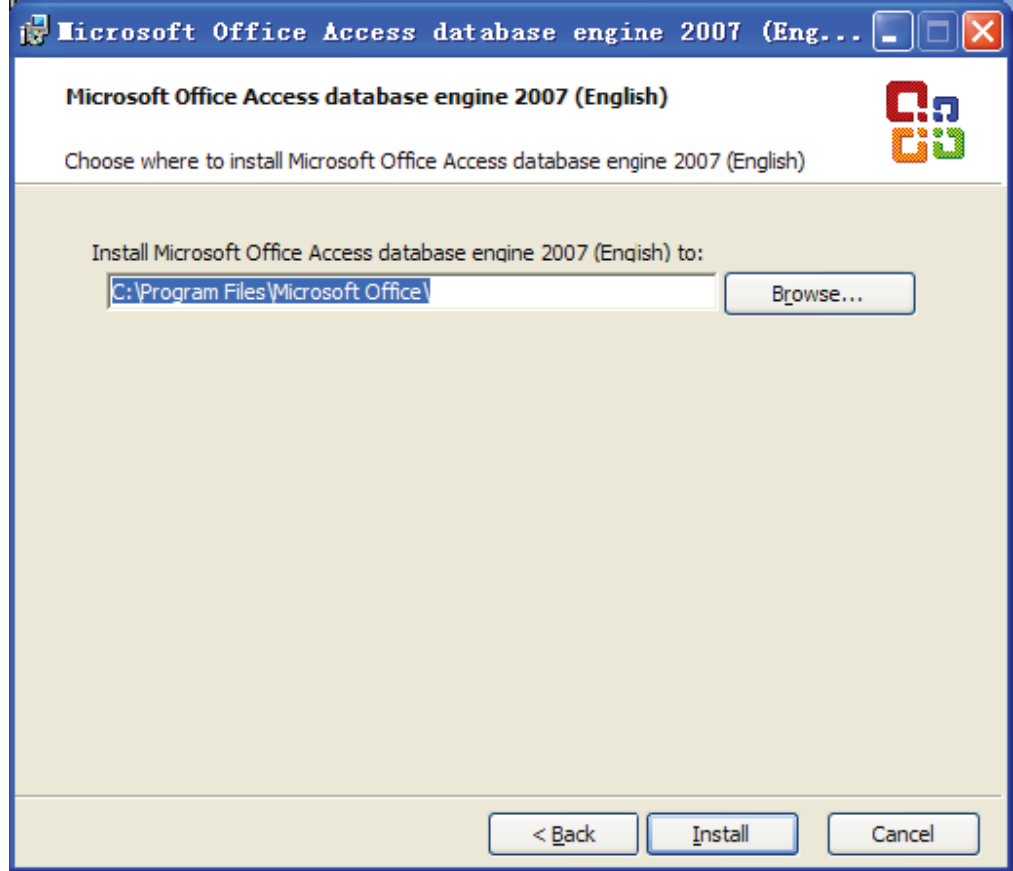

 $\bullet$  Installation is in progress.

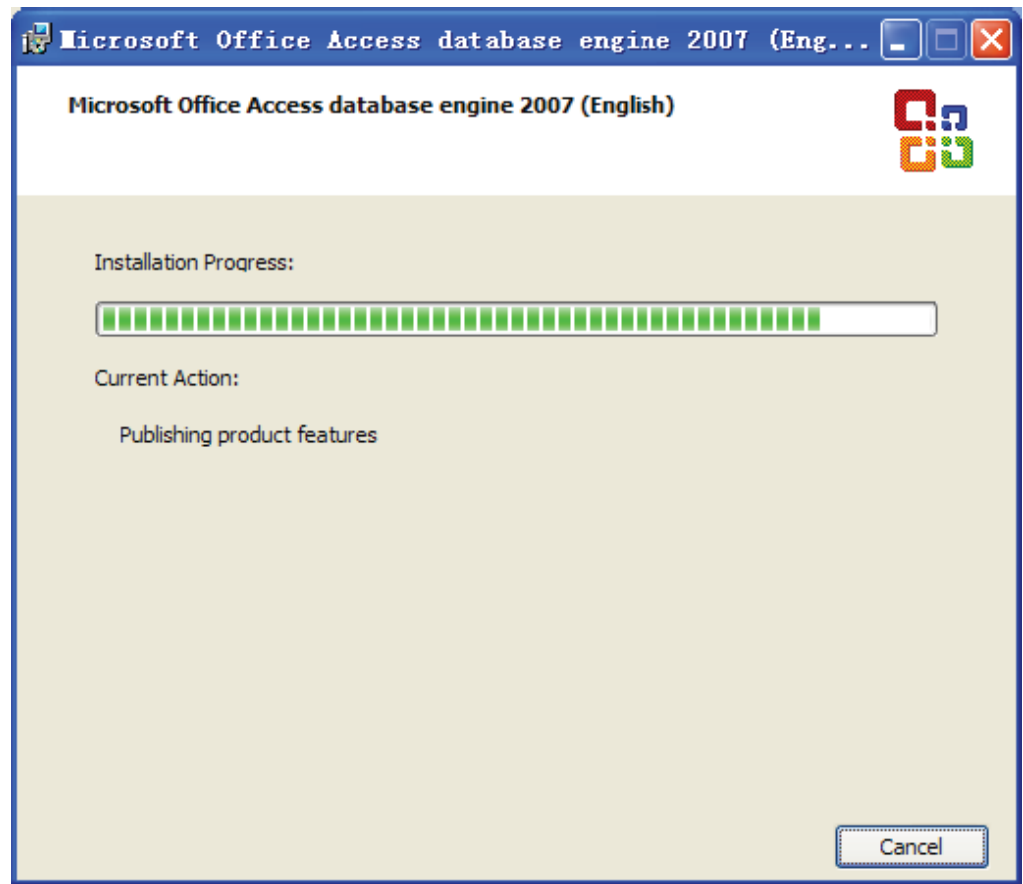

• Click "Ok" to complete the installation.

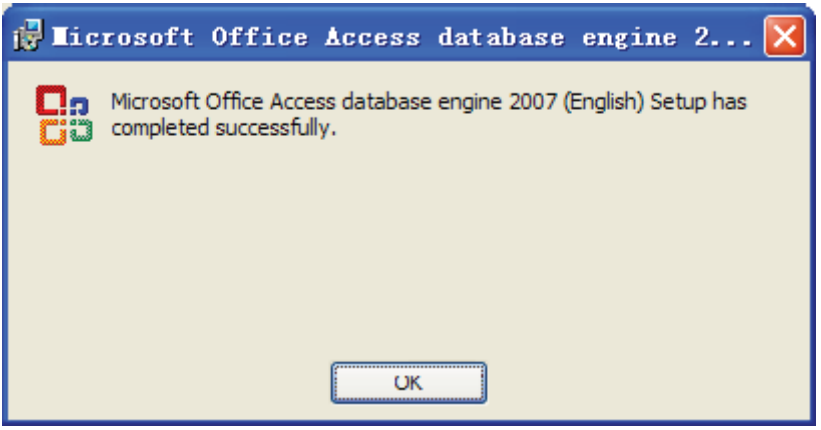

- (3) Install Debugger
	- Before installing debugger, make sure that your computer is installed with .Net Framework 4.0 or versions above. Then click "Install Debugger".

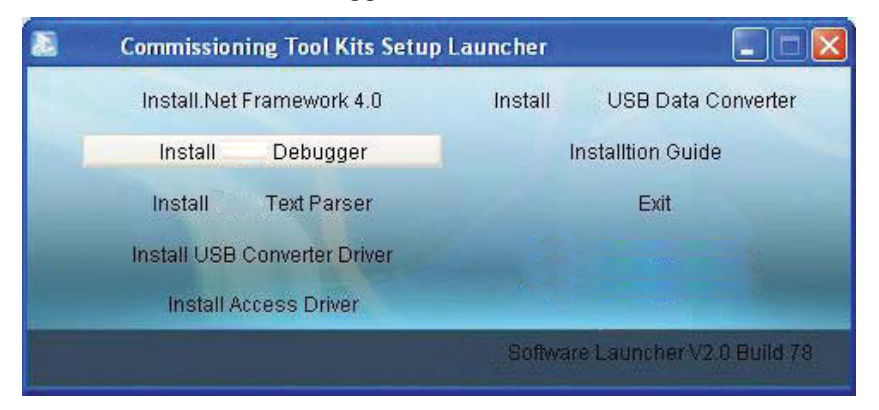

 $\bullet$  Click "Next".

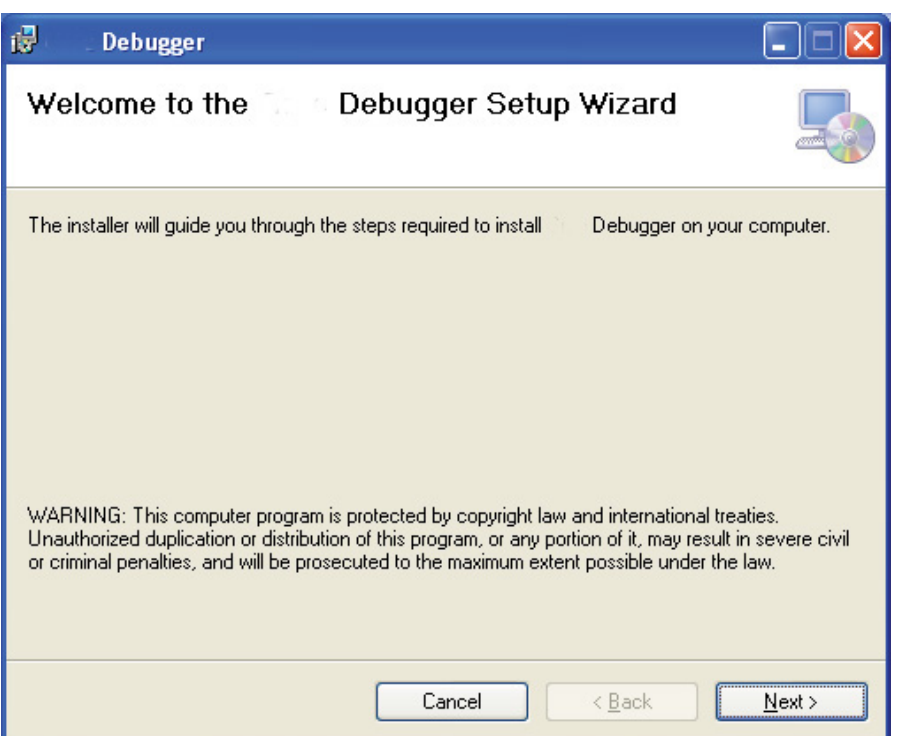

• Click "Browse" to select installation folder. If no change is needed for the folder, click "Next" to continue the installation.

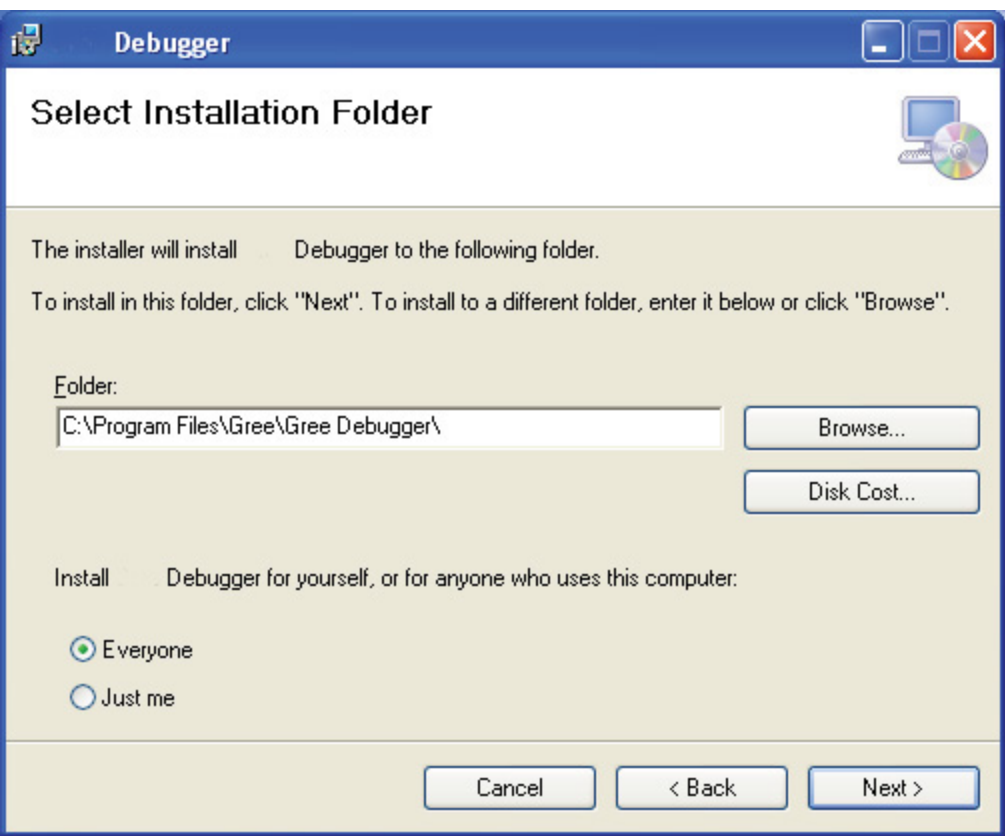

 $\bullet$  Click "Next".

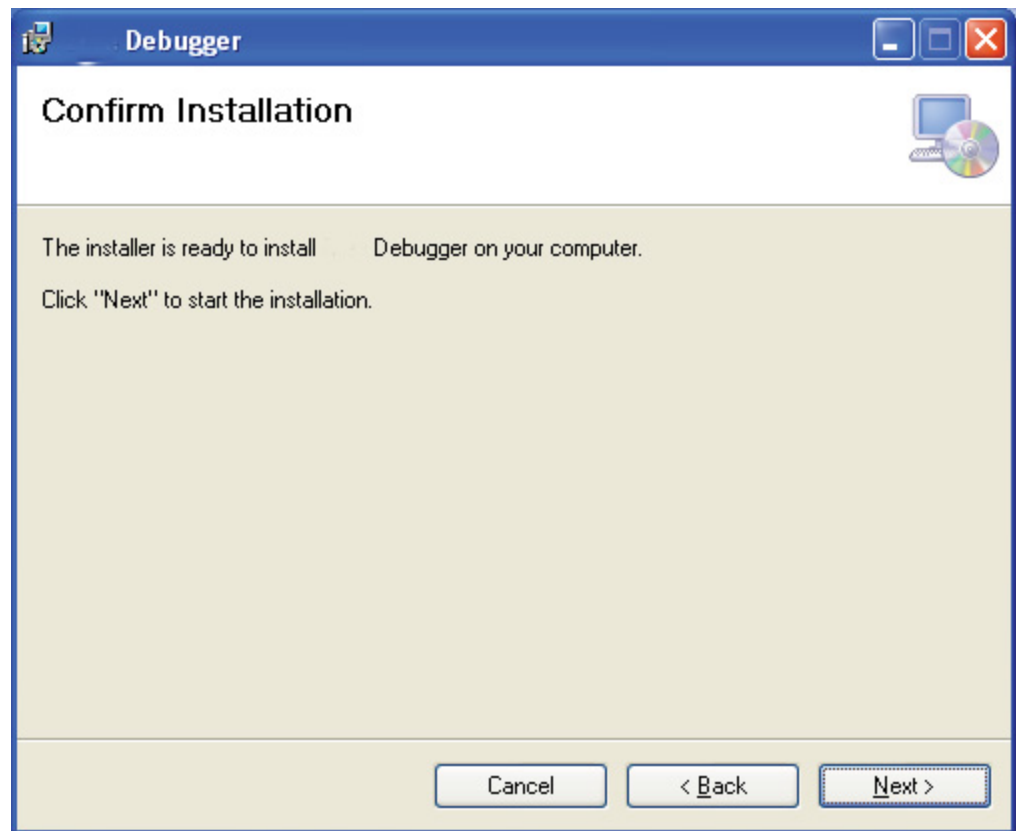

**•** Installation is in progress.

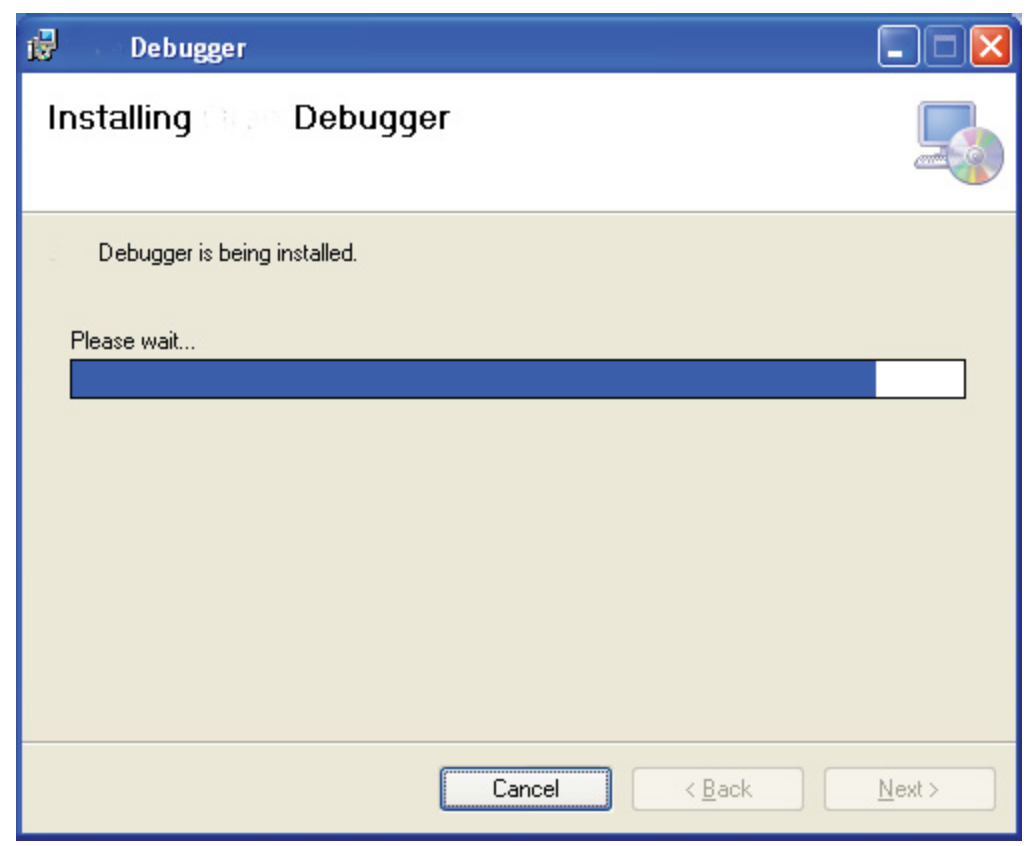

 $\bullet$  Click "Close" to complete the installation.

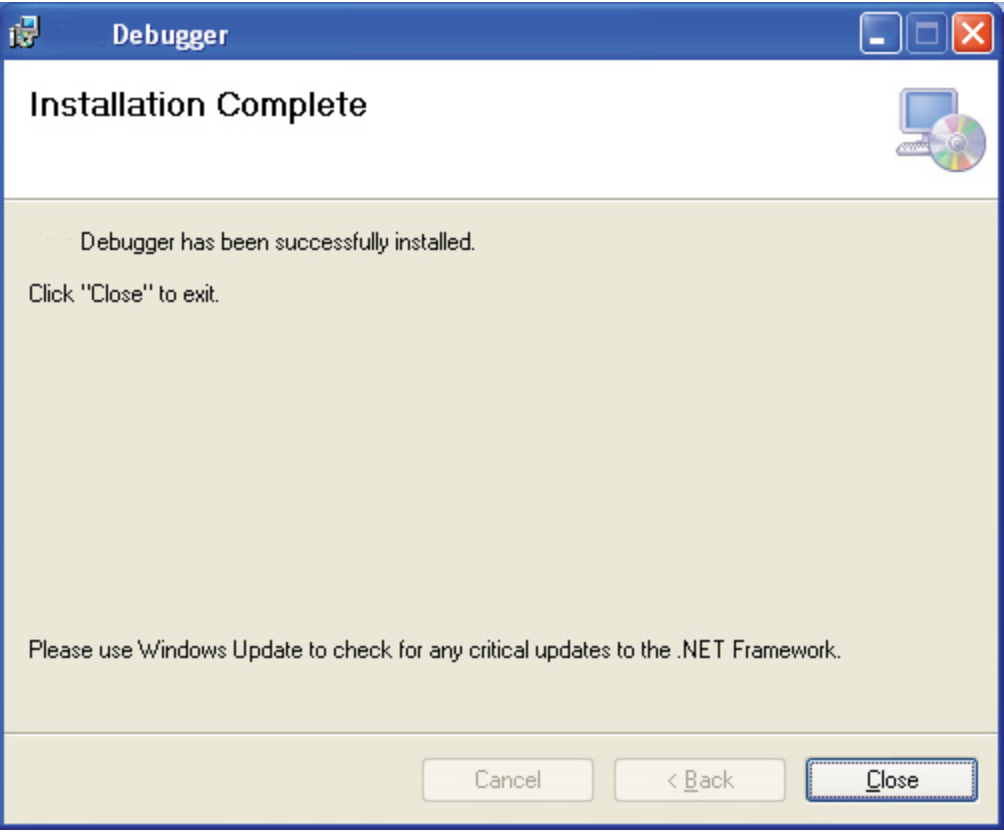

(4) Install USB Converter Driver

 $\bullet$  If USB converter driver is already installed in your computer, this part can be skipped. Otherwise,

click "Install USB Converter Driver".

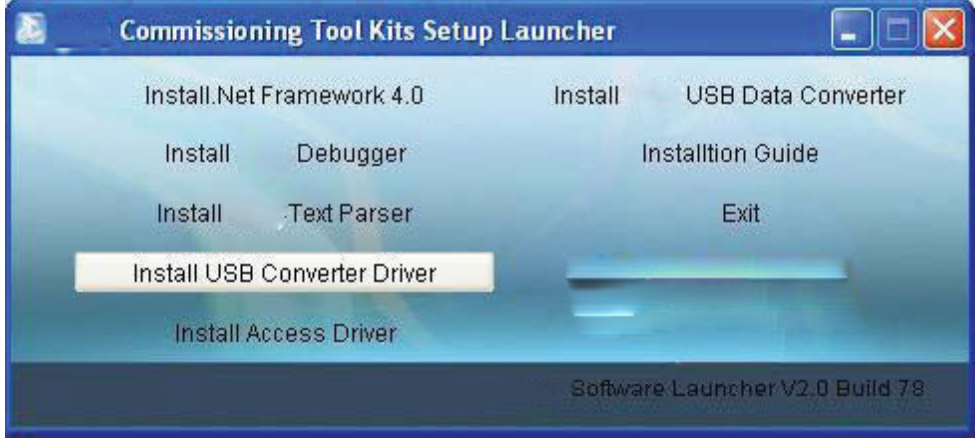

 $\bullet$  Then the following installation window will be shown.

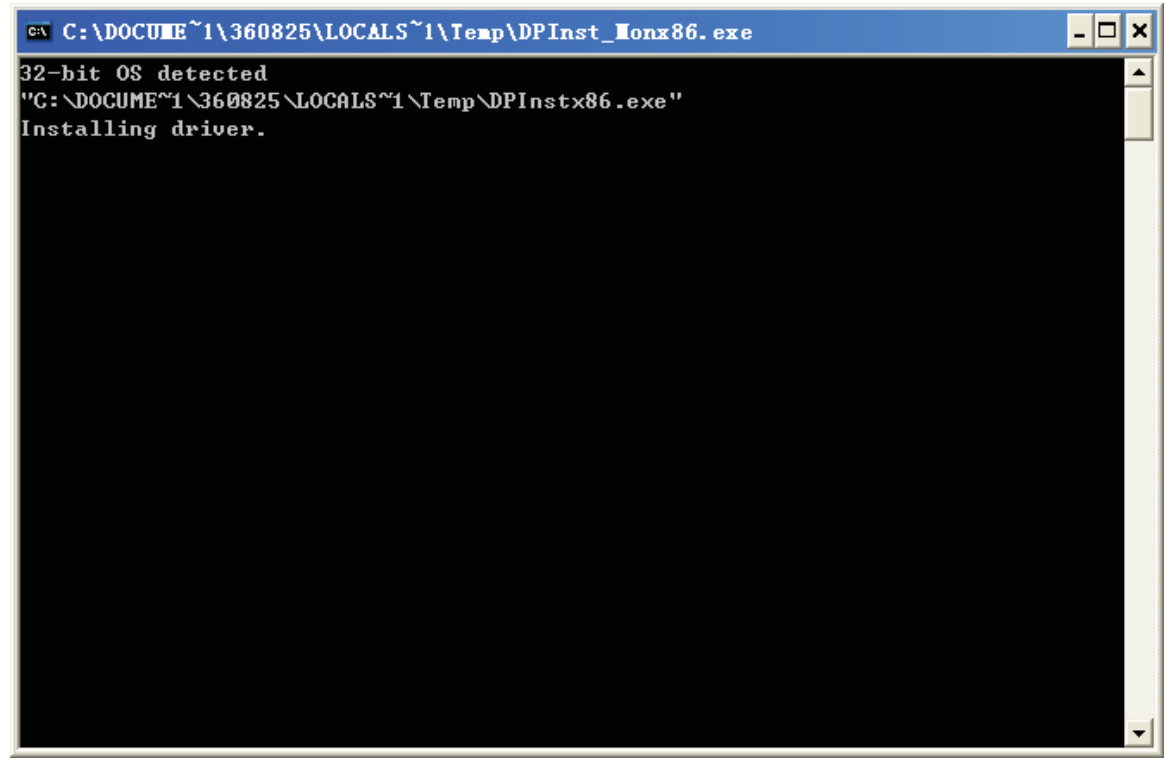

 $\bullet$  This window will exit after installation is finished.

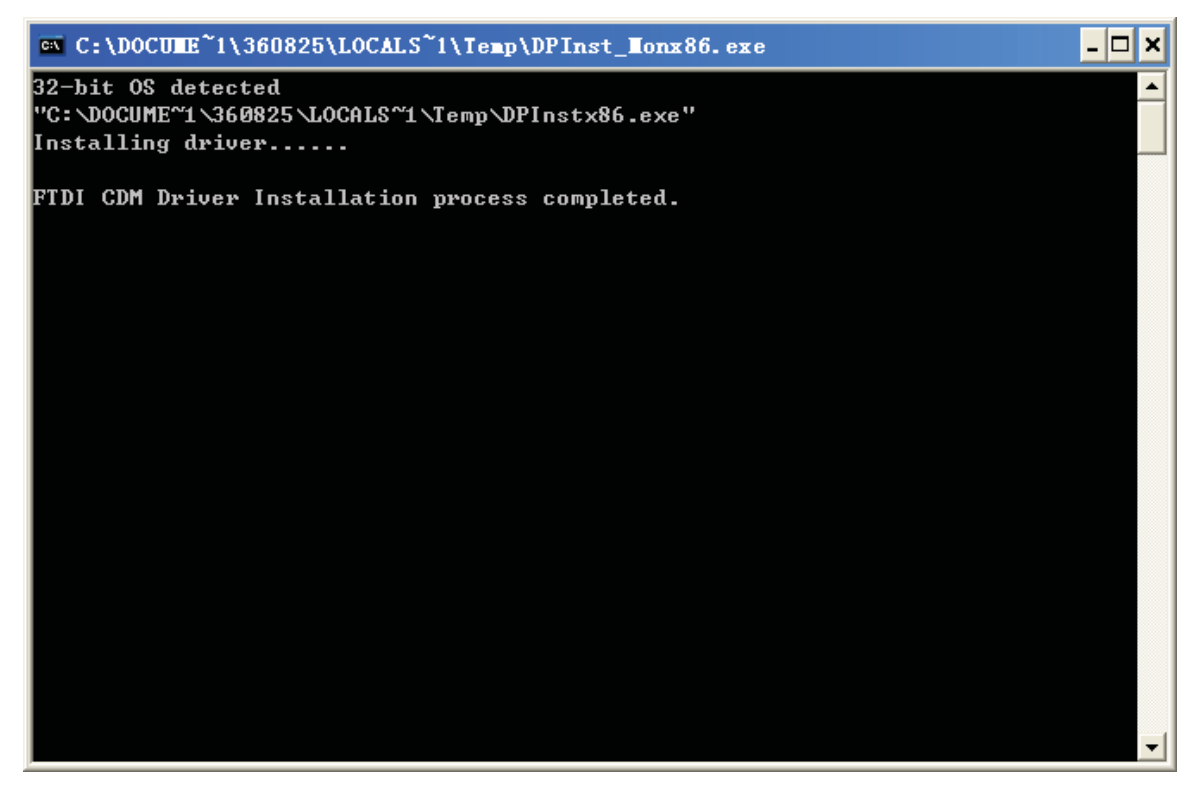

(5) Install USB Data Converter

- If converter baud rate is needed to be set, then converter configuring software must be installed. Click "Install SB Data Converter".

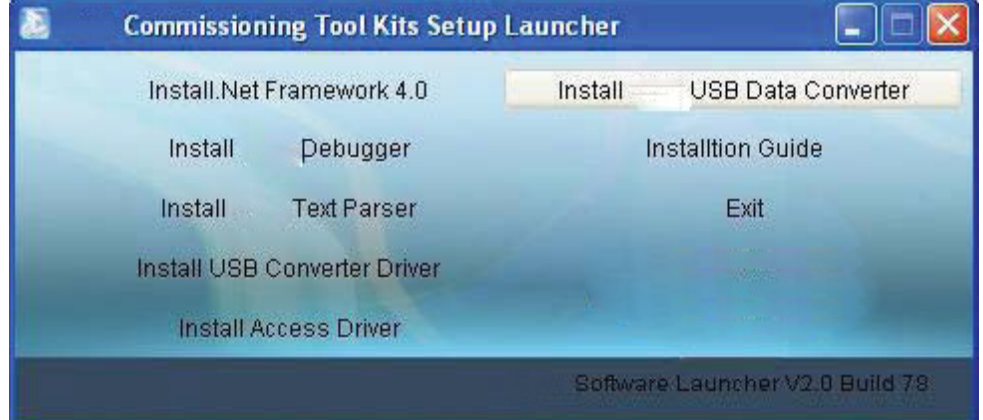

 $\bullet$  Then select the setup language. You can choose Chinese "simplified", Chinese "traditional" or English. Then click "OK".

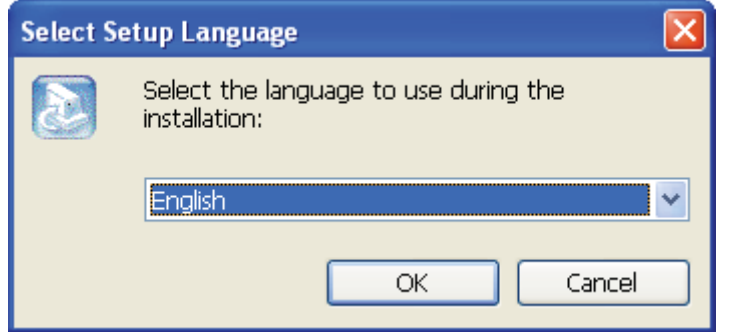

 $\bullet$ Click "Next".

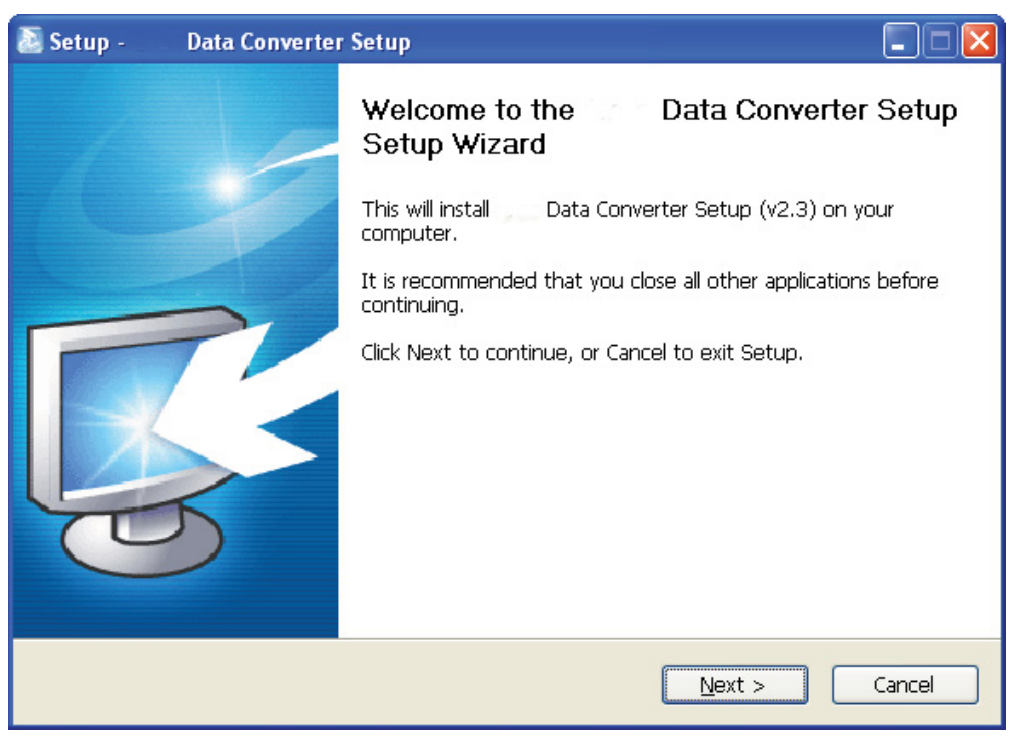

 $\bullet$  Cick "I accept the agreement". Then click "Next" to continue installation.

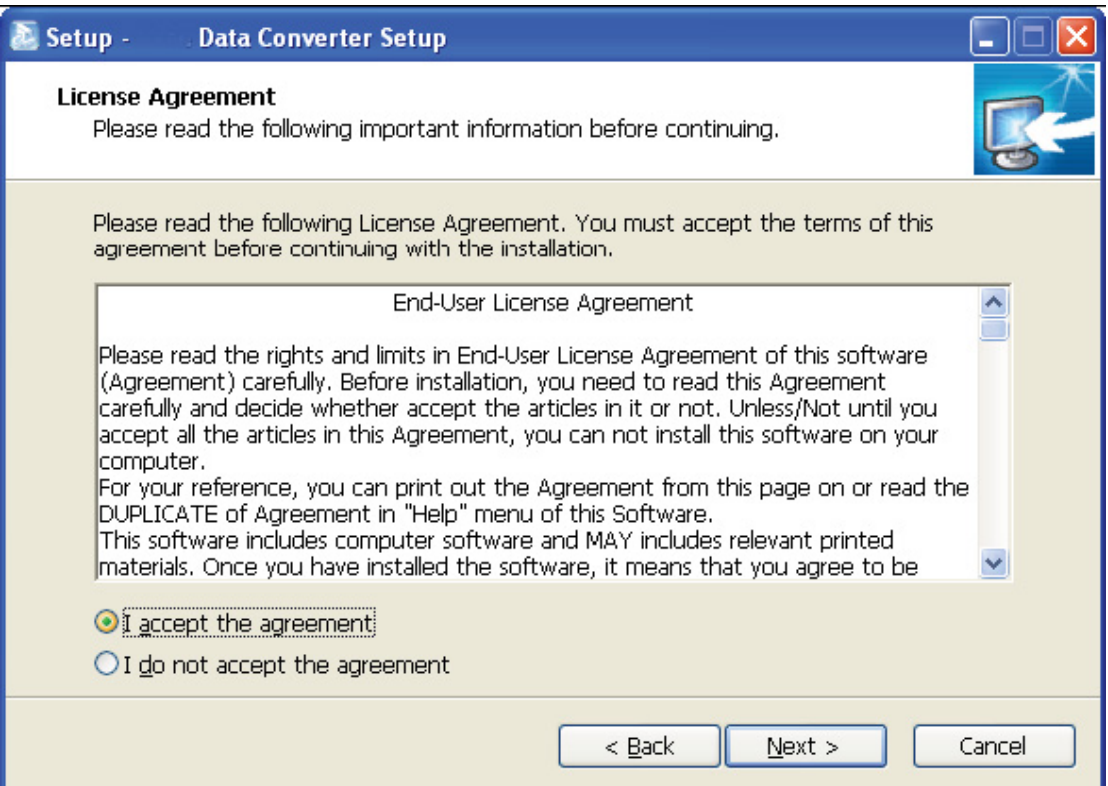

 $\bullet$ Click "Browse" to select your expected installation folder. Click "Next" to continue.

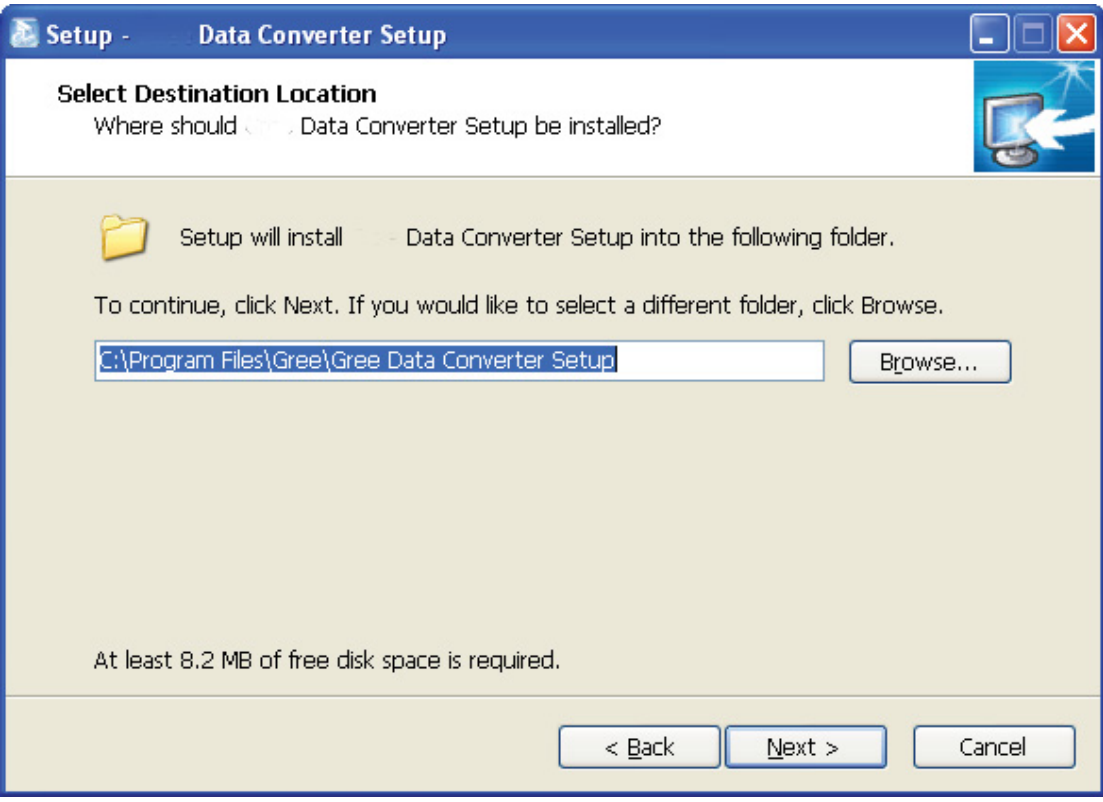

**•** Click "Browse" to change folder. Click "Next" to continue.

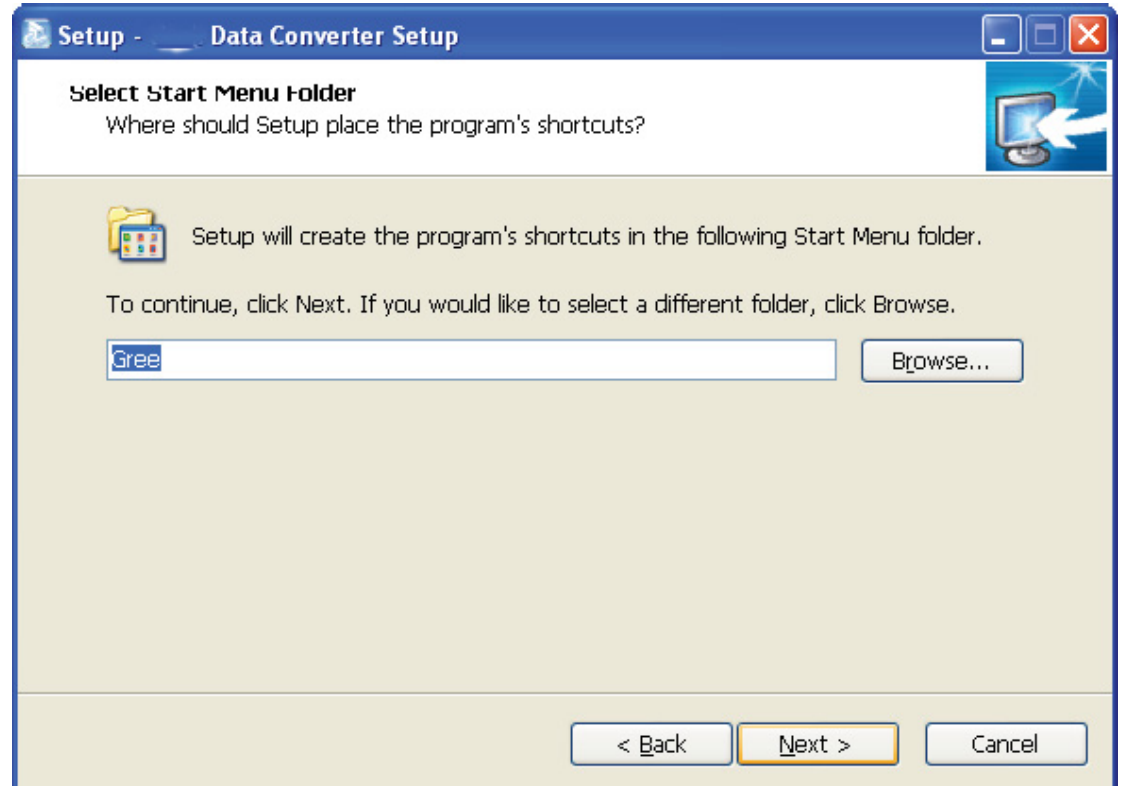

- If you want to create s desktop shortcut, tick "Creat a desktop icon". Then click "Next" to continue.

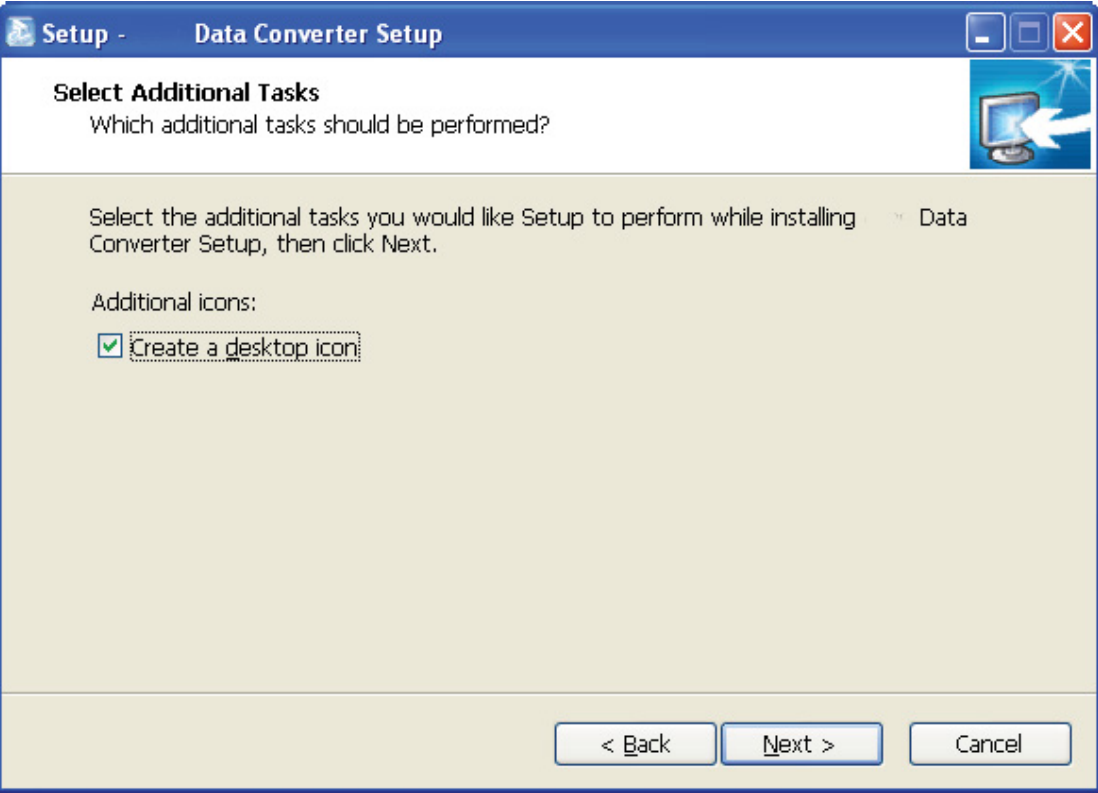

- Destiniation location, folder and additional task will be shown in the next step. If you need to change any of it, please click "Back". If not, click "Install" to start installation.

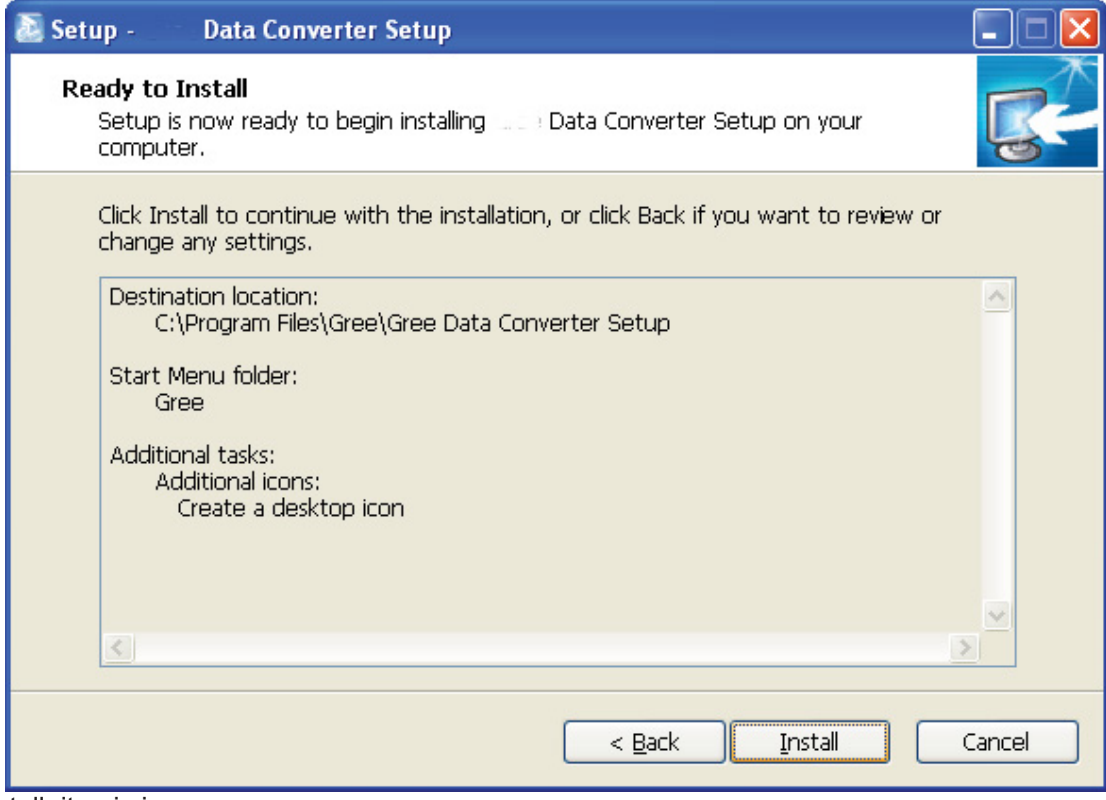

 $\bullet$ Installaiton is in progress.

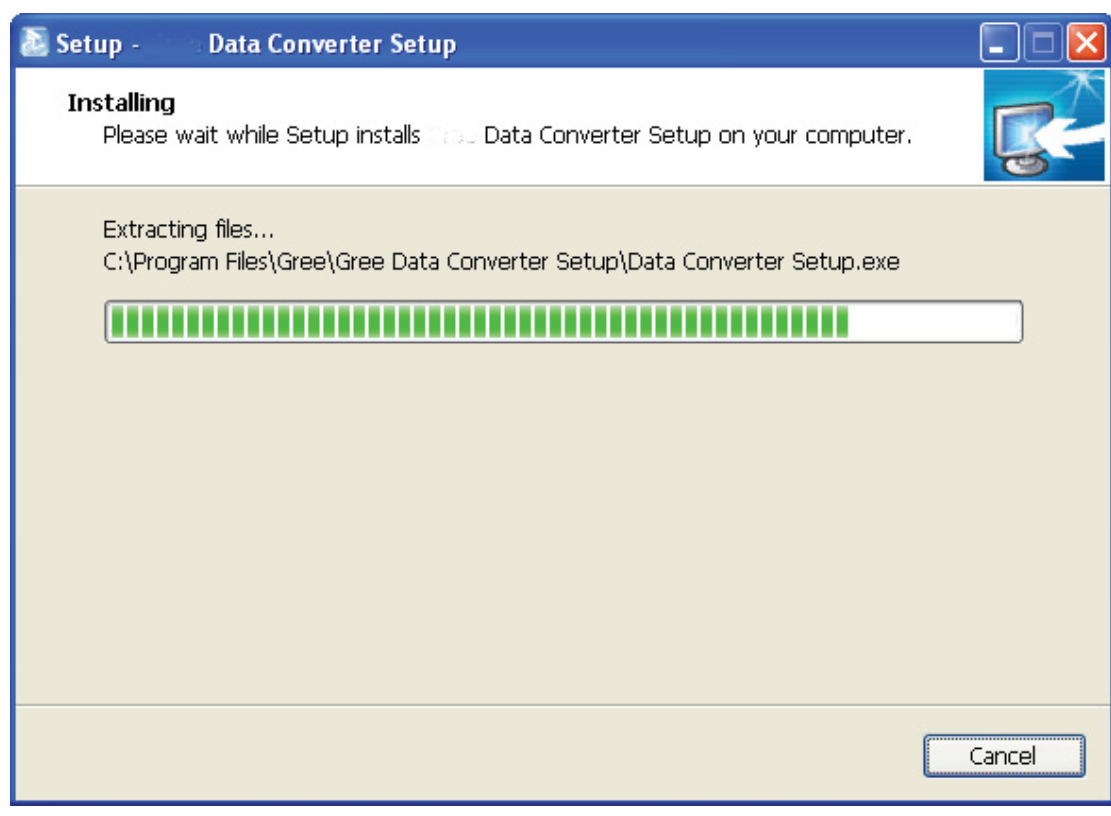

 $\bullet$ Click "Finish" to complete the installation.

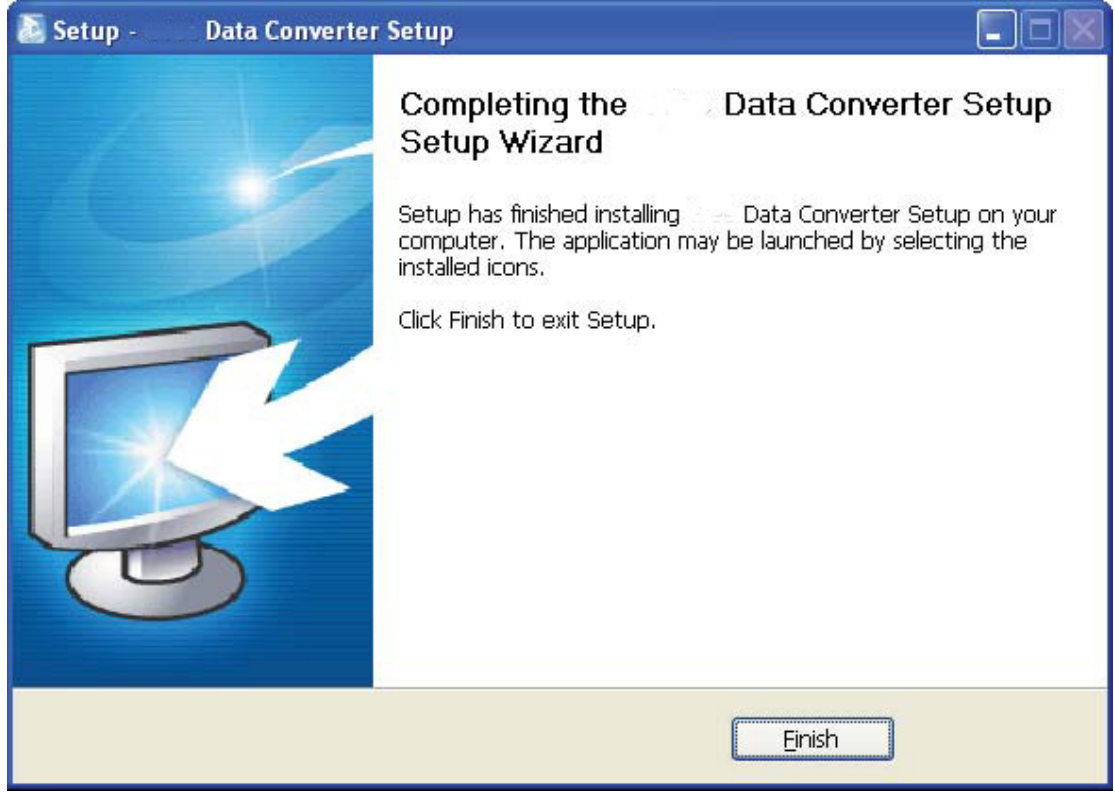

### **3.4.2 Data monitoring**

 $\bullet$ Start up Debugger.

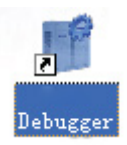

 $\bullet$  On the original interface, user can select language and units system. Click "OK" to confirm the defaulted language and units system and start up the software.

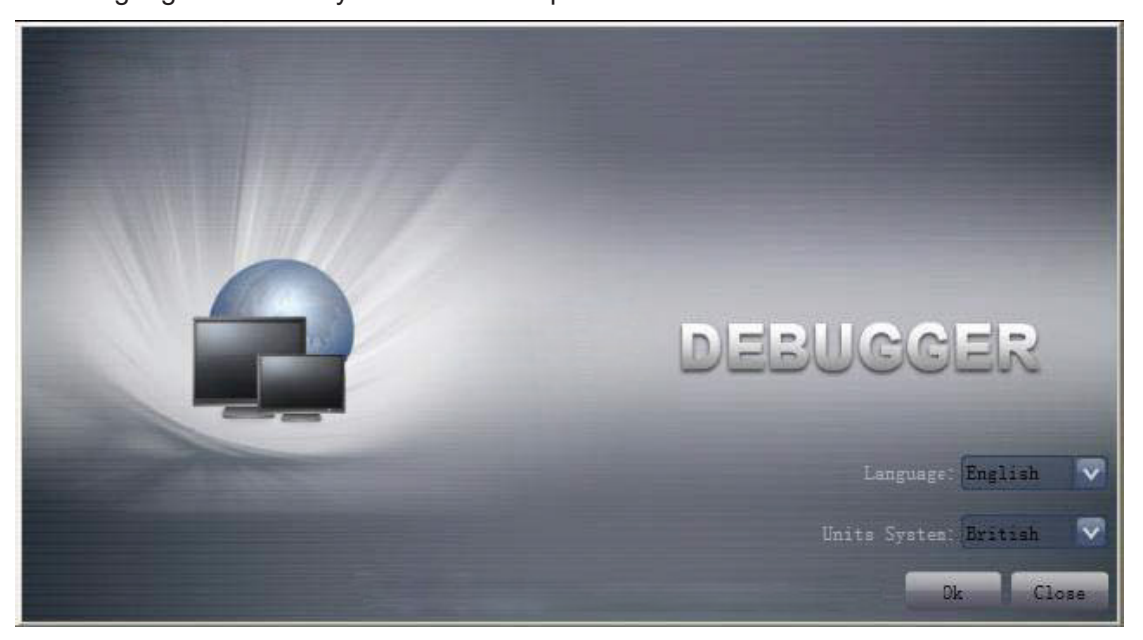

 $\bullet$ Select language.

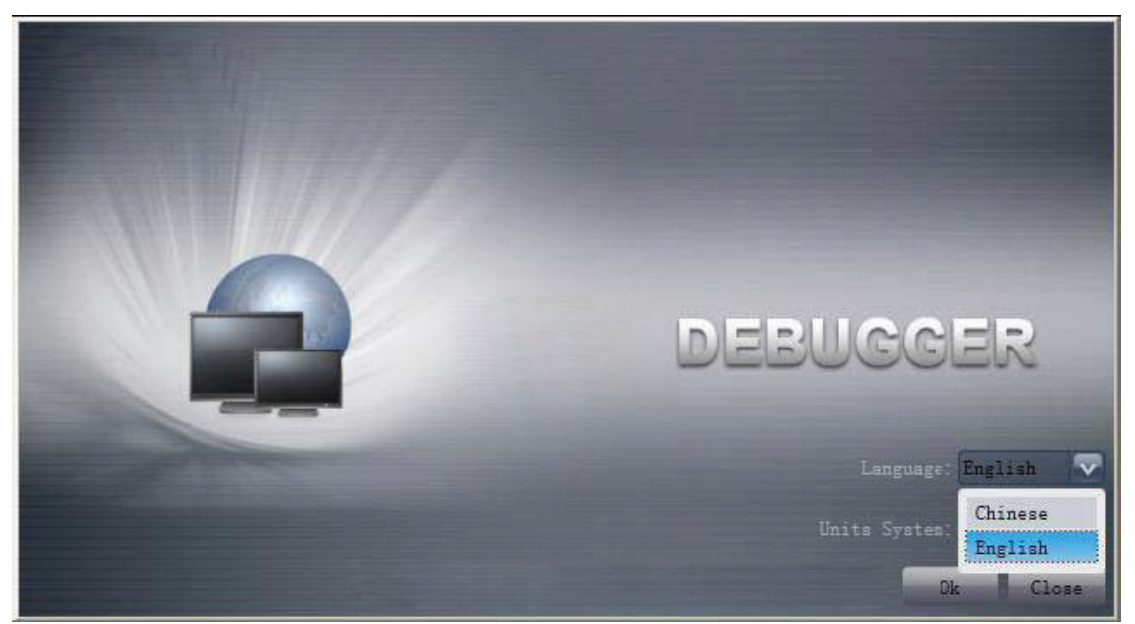

 $\bullet$ Select system of units.

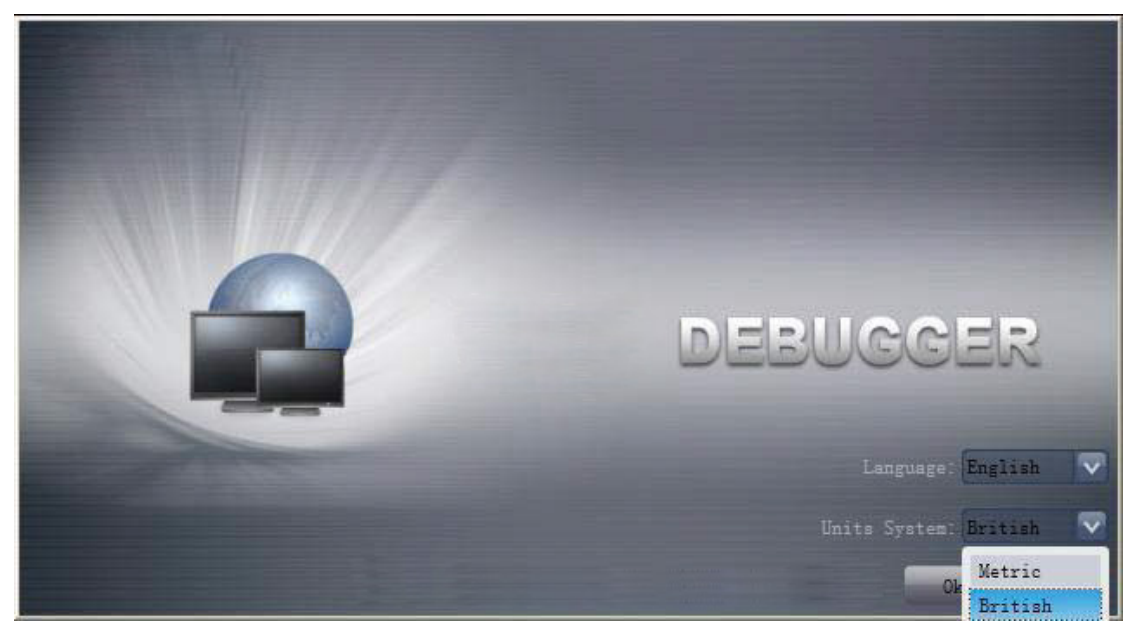

- If units you want to monitor are already connected, and able to communicate normally, with correct COM and protocal, then you may click "Connect" to enter the interface of numbers. Otherwise, connect in accordance with the connection diagram shown below.

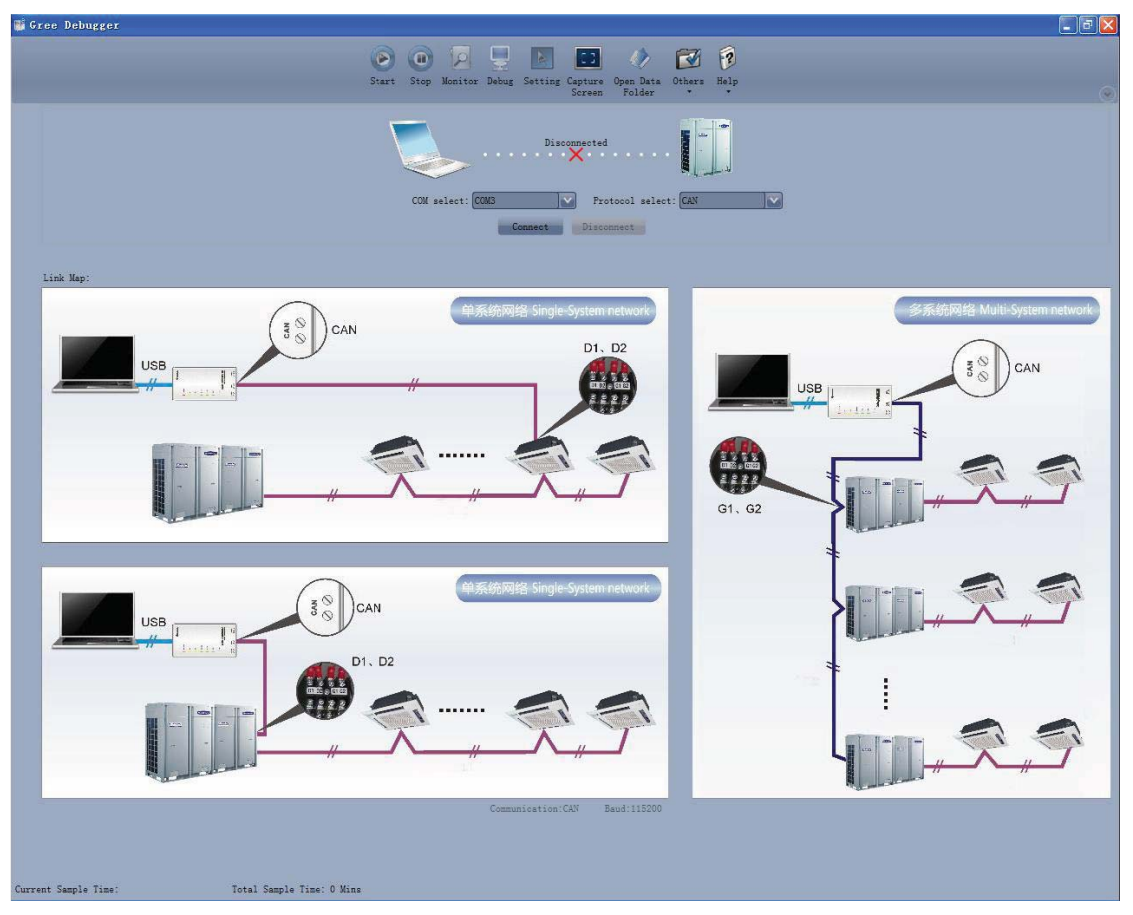

 $\bullet$  COM selection: the serial port in your computer can be detected automatically. You just need to select your desired serial port.

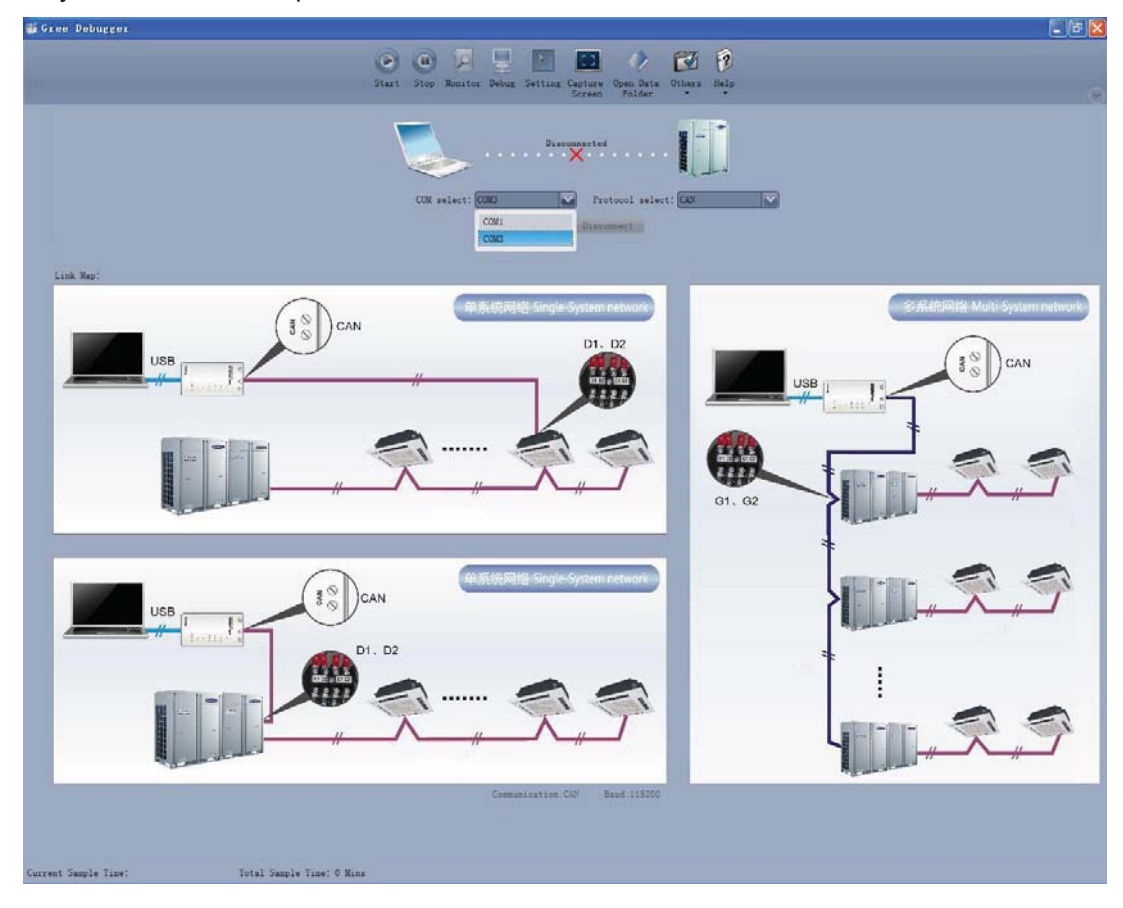

 $\bullet$  Protocal selection: This is to select the communication method of your units. Currently, CAN is applicable to the units.

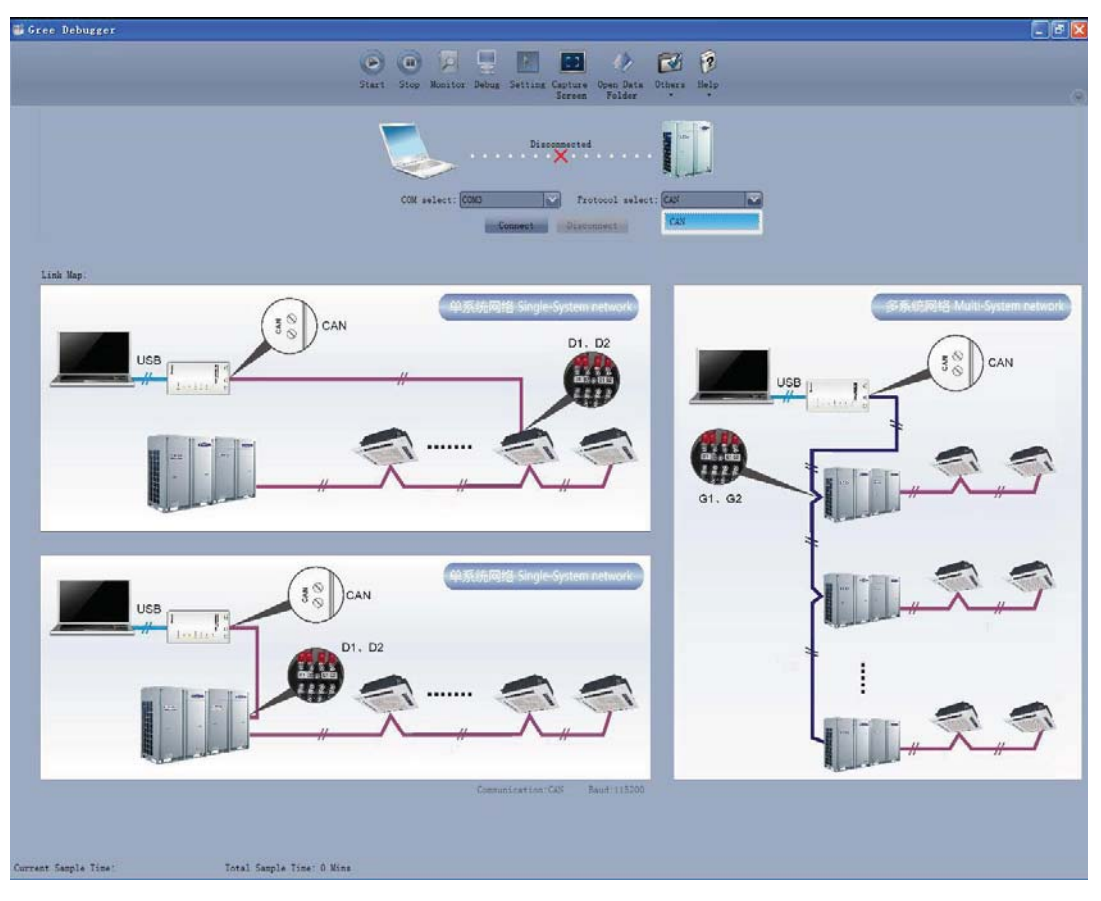
- After the selection, click "Connnect". If units can communicate normally with computer, then the interface of numbers will be shown soon. Otherwise, "Connecting" will be shown.

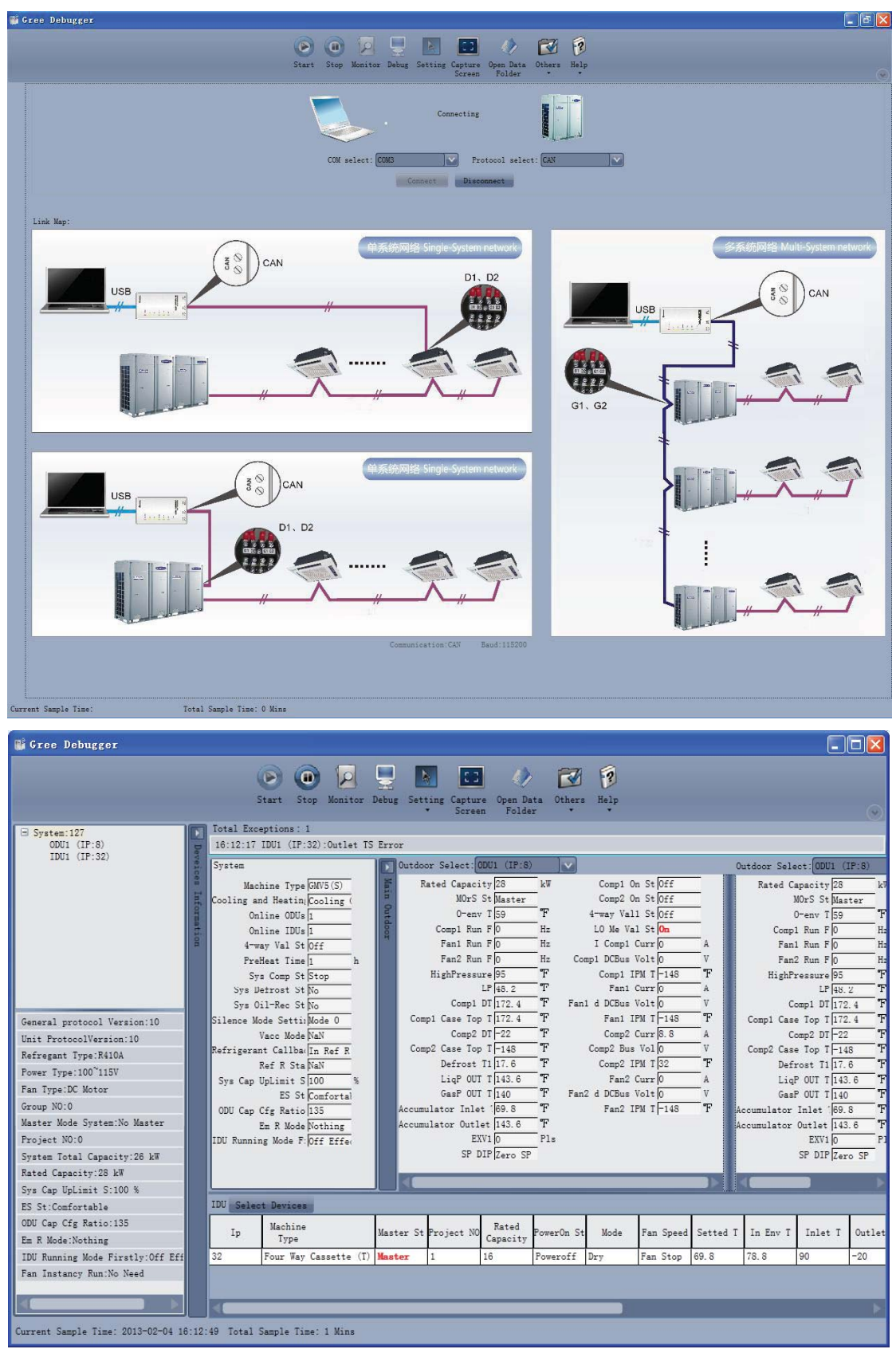

 $\bullet$  There are several display zones on this interface. You can hide devices information and system information by clicking devices information icon  $\Box$  and system icon  $\Box$ . Display zones of indoor unit information and errors can be dragged up and down at the dividing lines. As to the display zone of outdoor modules information, it can show information of only one module and hide information of others (two modules are defaulted to be shown). Menu bar can be hidden by clicking icon

Status bar shows the current time and period for data collection.

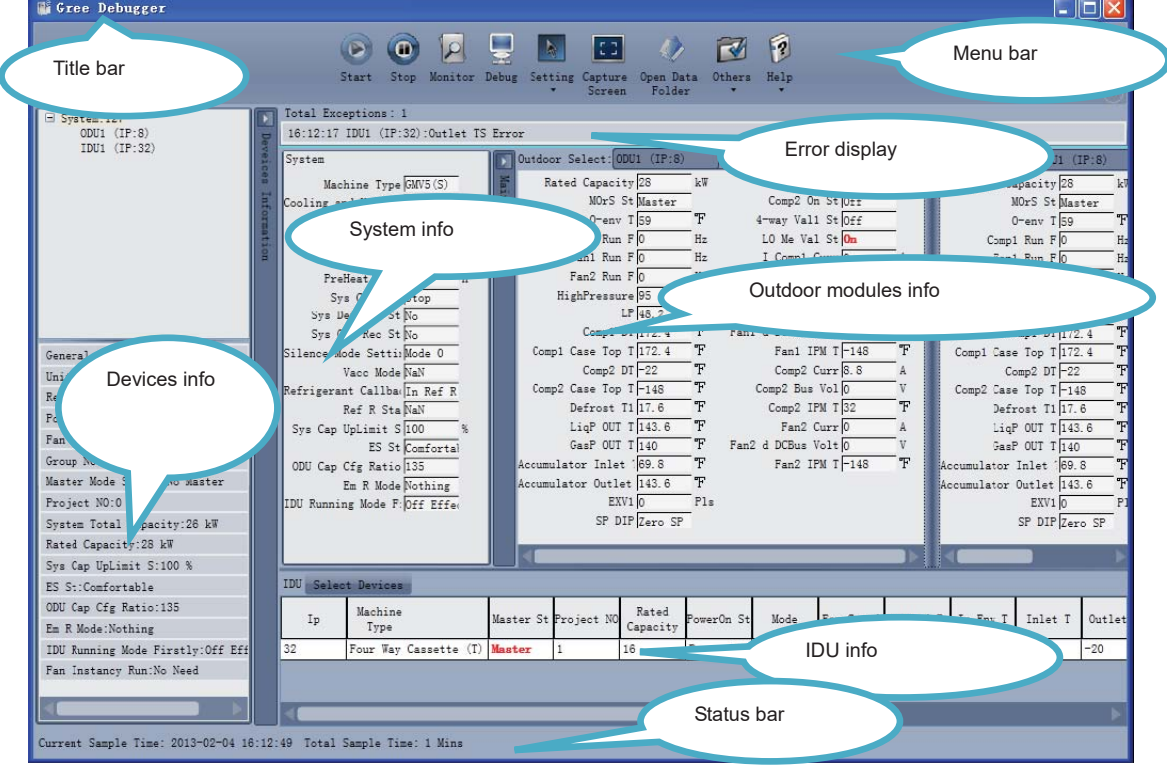

 $\bullet$  On the display zone of devices information, you may click to select and view units that need monitoring.

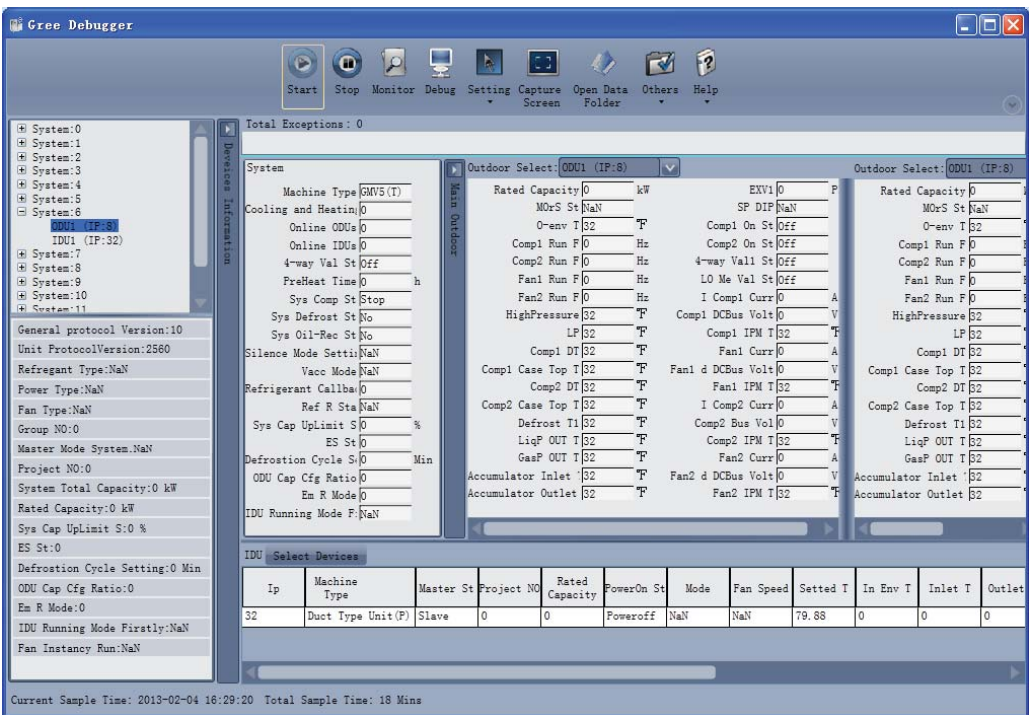

### **3.4.3 Project debugging**

 $\bullet$  Click icon of "Debug" on the menu bar and the interface will be switched to project debugging, where auto debugging will be started from up to down and from left to right. Note: Debugging function is only applicable to a single-system network.

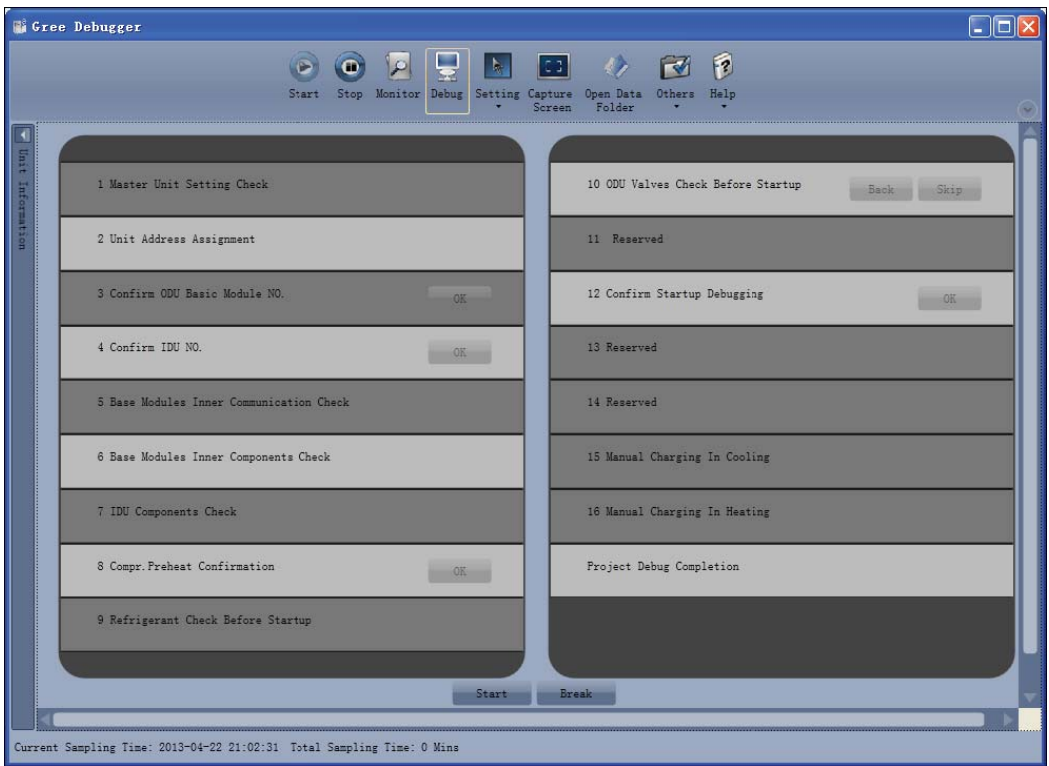

 $\bullet$ Click "Start" to enable the debugging function. Then debugging will be started up automatically.

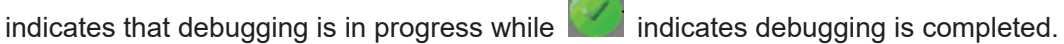

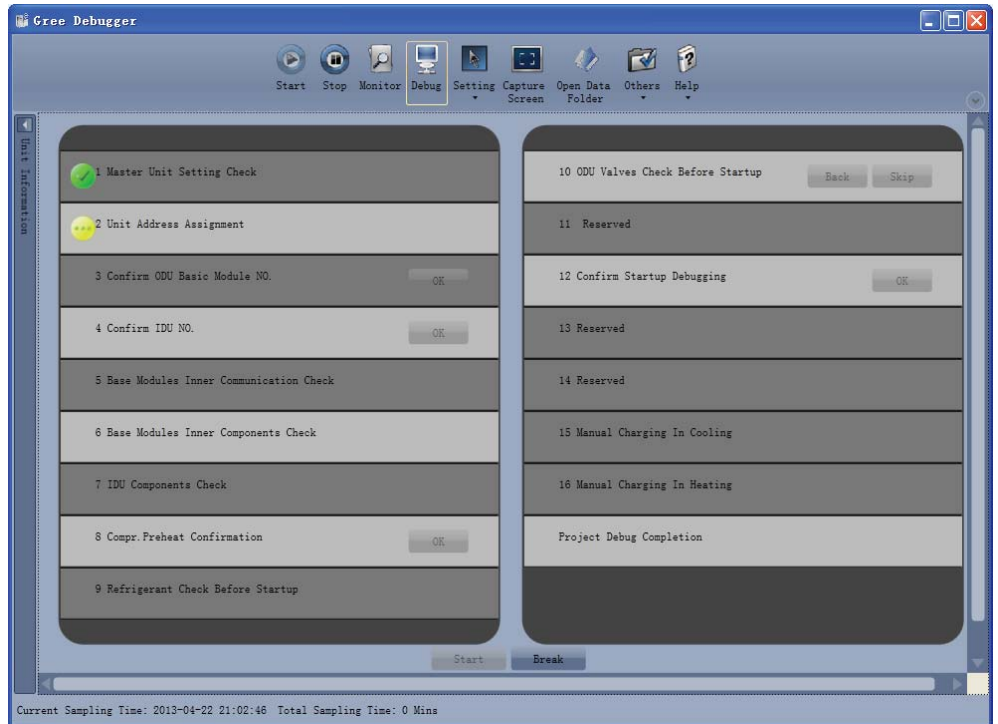

 $\bullet$  If "OK" button is displayed, it means user needs to judge whether to continue debugging or not. Click icon **a** and relevant information will be shown for your reference. Click "Close" to close the pop-up (For No.3 Confirm ODU Basic Module NO. and No.4 Confirm IDU NO., the current number of units under debugging will be displayed. See the following marked with circle. For No.8 Compr. Preheat Confirmation, the preheat time will be displayed. See the following marked with circle).

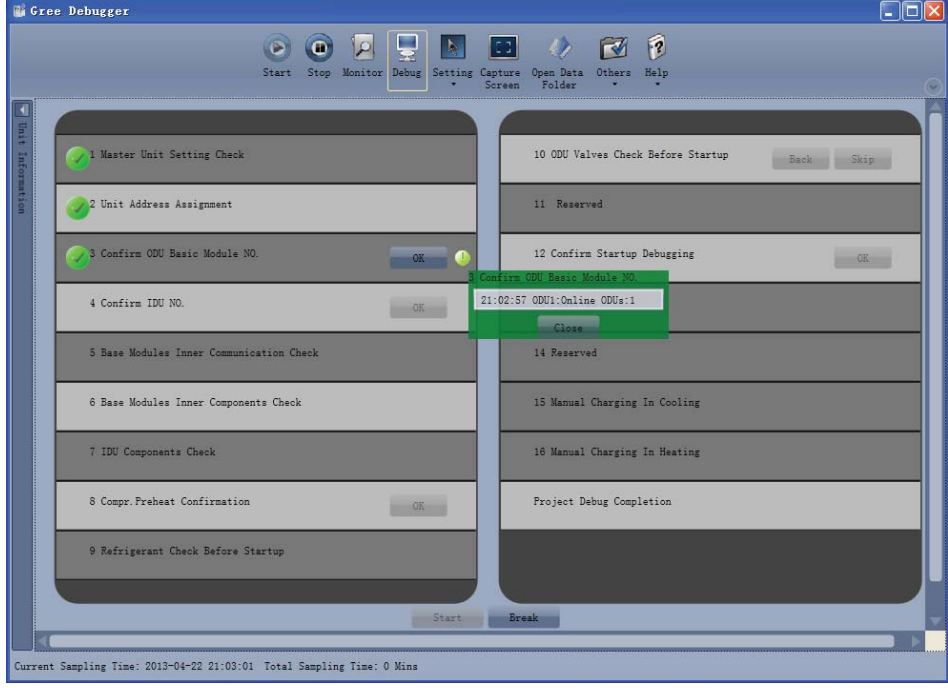

 $\bullet$ Icon **indicates that there is problem found during debugging. Debugging will not be completed** unless problem is solved (after problem is solved, step without "OK" button will switch to the next step automatically, otherwise user needs to click "OK" to continue). Click icon **b** and relevant information detected in this step will be displayed for your reference in order to solve problems. Click "Close" to close the pop-up.

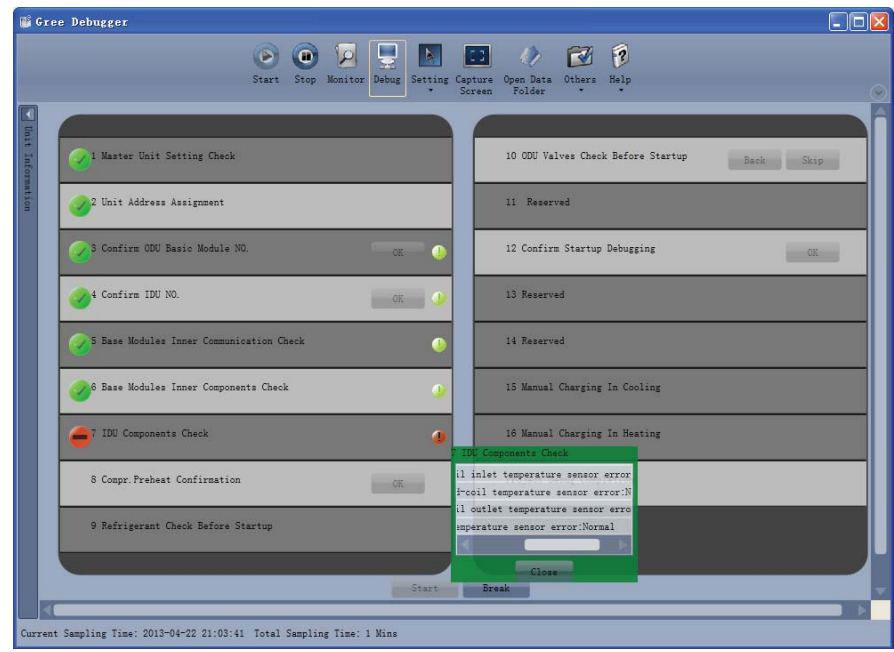

- $\bullet$  During debugging, a click on "Break" can stop debugging. Click "Start" to resume debugging and then debugging will be finished step by step. For No.10 ODU Valves Check Before Startup, there are "Back" and "Skip" buttons. If there is error in this step, you can back to step No.9 and click "OK" to restart debugging on step No.10. If the error in step No.10 is U6 error (valve error alarm), you can click "Skip". In other cases, "Skip" button is null.
- $\bullet$  Step 11, 13 and 14 are reserved steps. And step 13, 14, 15 and 16 are steps in parallel (only one of the four will be selected according to actual needs).

### **3.4.4 Control units**

 $\bullet$  Click icon of "Setting" on menu bar and select parameter settings, which include "Gateway Settings", "IDU Settings", "System Settings", "Project Number Conflict (In case there is project number conflict in indoor units, other functions will be shielded. Then this parameter needs to be set in order to eliminate the conflict)" and "System Historical Info". Click the corresponding set and adjust the parameters.

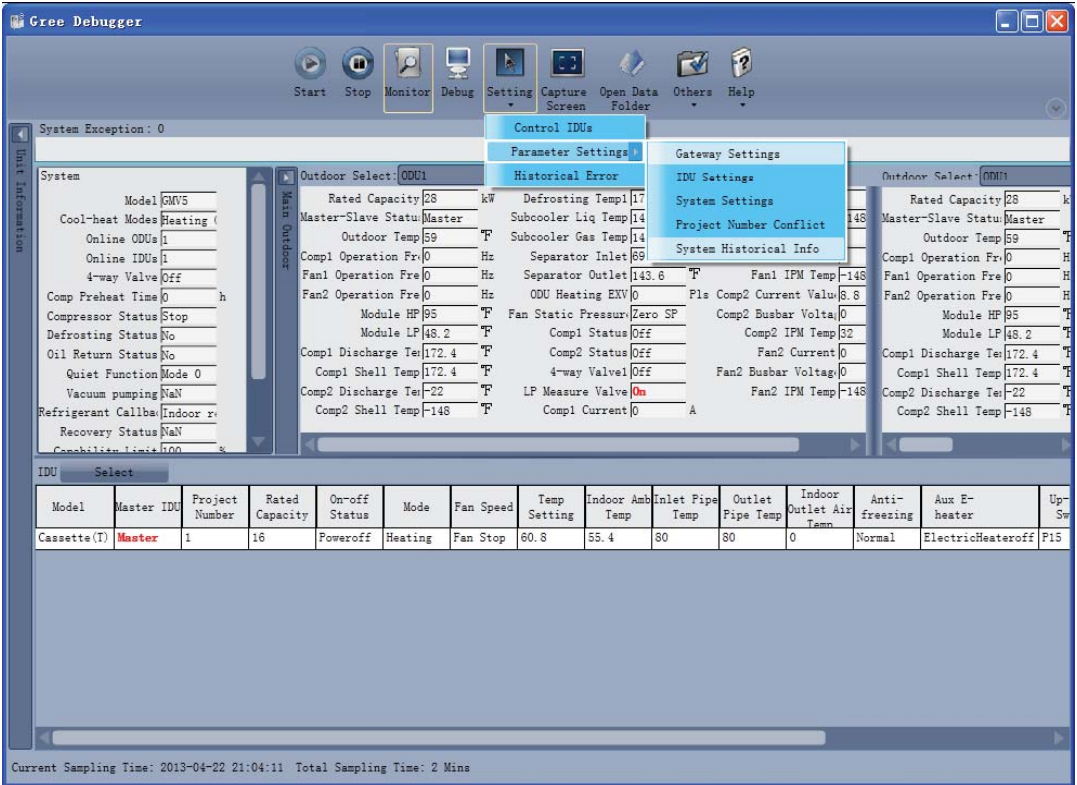

 $\bullet$ Take indoor unit as an example. Click "IDU Settings" and a dialog box will pop up.

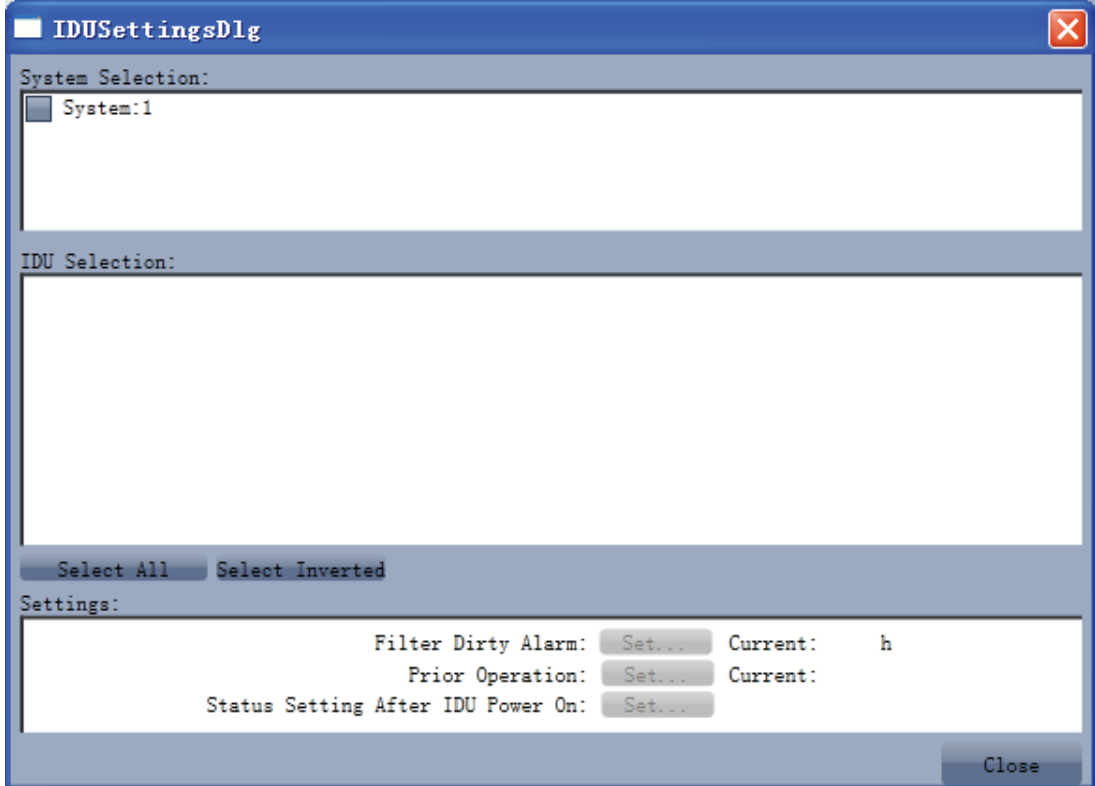

 $\bullet$  Tick the indoor units that need setting in the IDU selection zone or you may click "Select All" to select all of them or "Select Inverted" to select none of them. After selection, the current values of the corresponding parameters will be displayed in the zone of settings. Click "Set" and then click

in the pop-up dialog box to select values. Click "Set" and then the corresponding order will be sent to units. If setting is successful, it will be displayed at the current values.

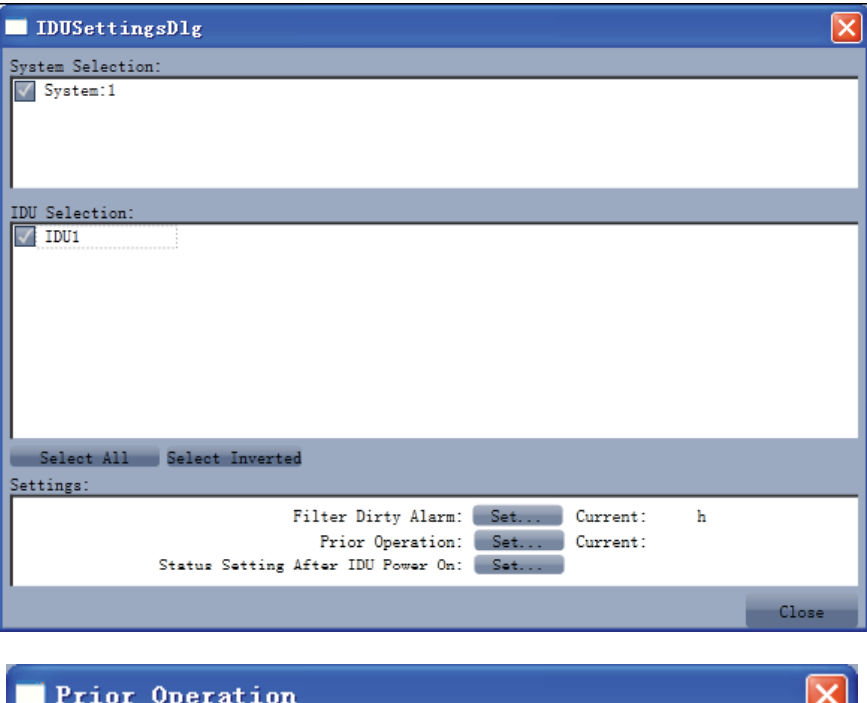

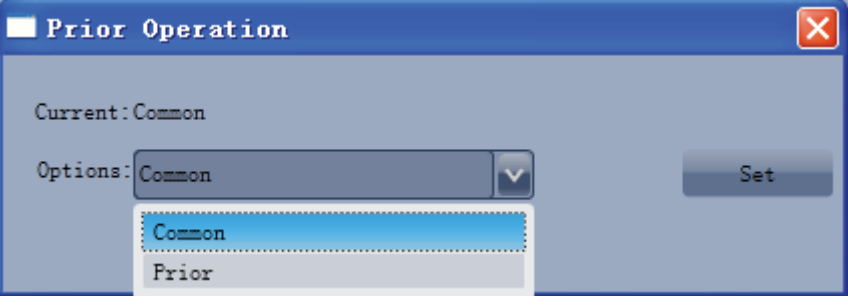

### **3.4.5 Other functions**

Capture screen

- Click icon of "Capture Screen" to print the interface. If you want to open the interface, click "Open".

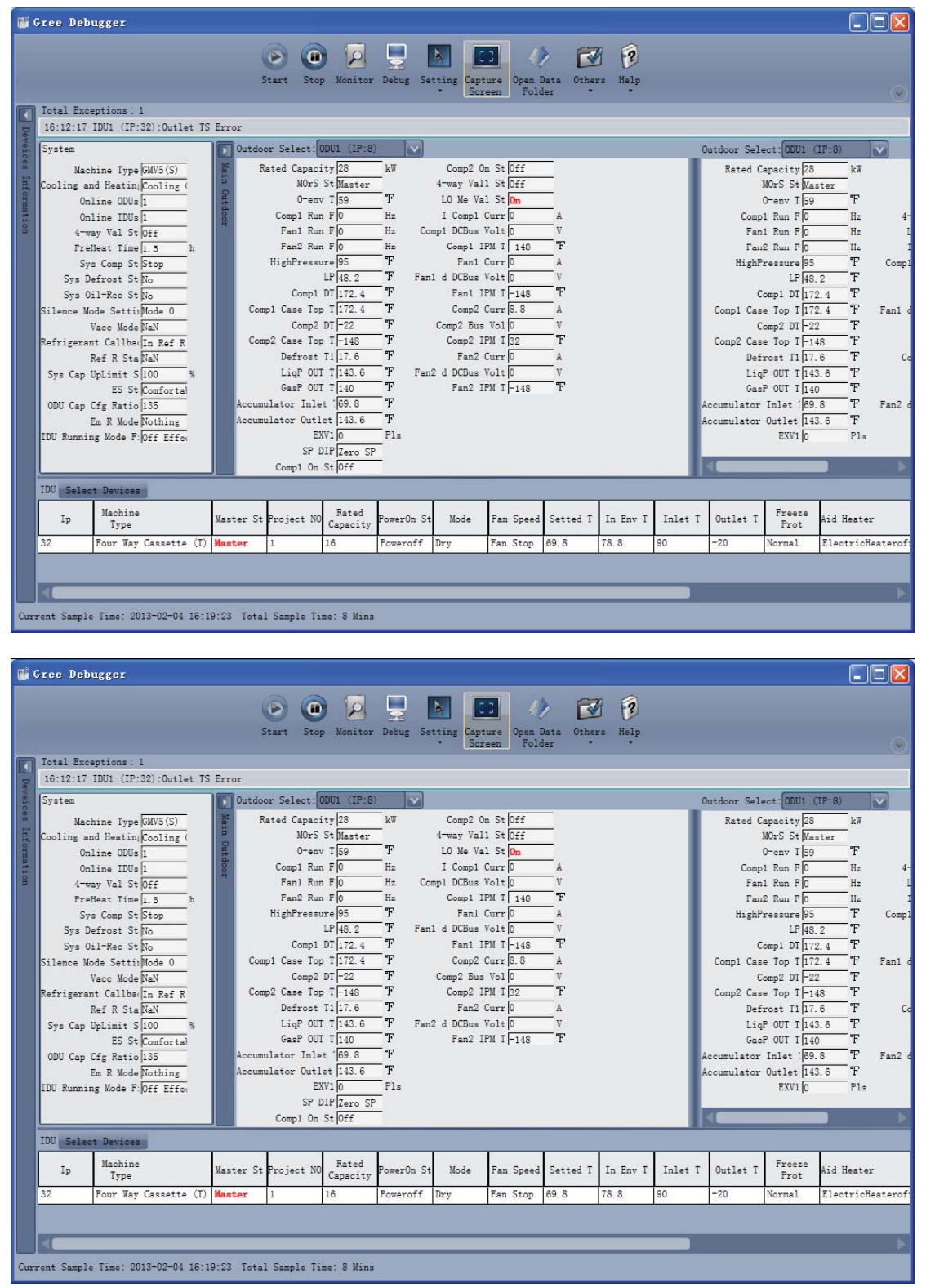

Search for database folder

**•** Click icon of "Open Data Folder" on the menu bar to open database folder.

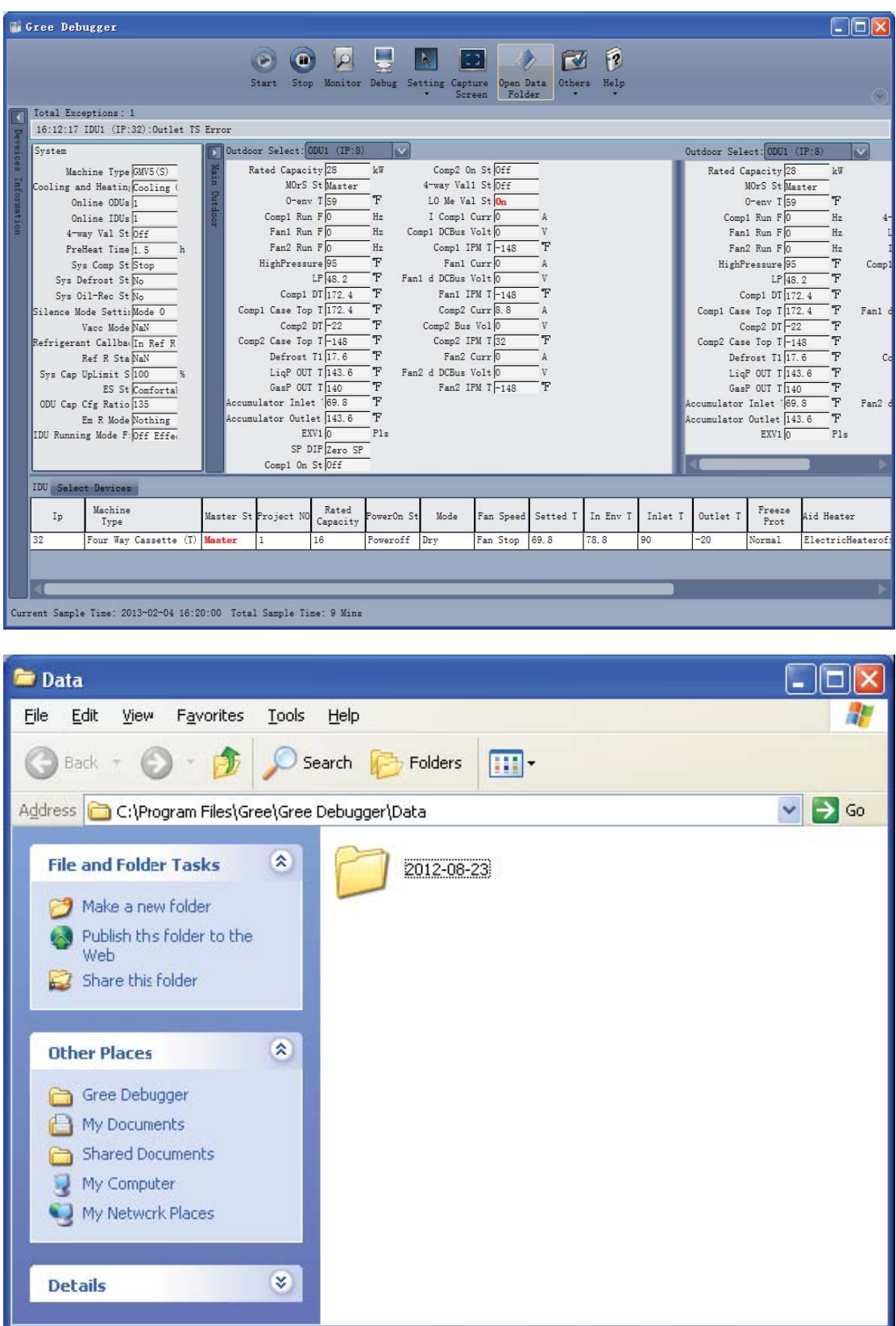

Conversion of pressure value

**.** Click icon of "Others" on the menu bar and then click "Display Settings" to select "High Low Pressure Value" and "Refrigerant Type". Select "Temperature" and the pressure parameter displayed on the interface will be temperature. Select "Pressure" and the pressure parameter displayed on the pressure interface will be pressure. Refrigerant type will affect the pressure parameter displayed on the interface.

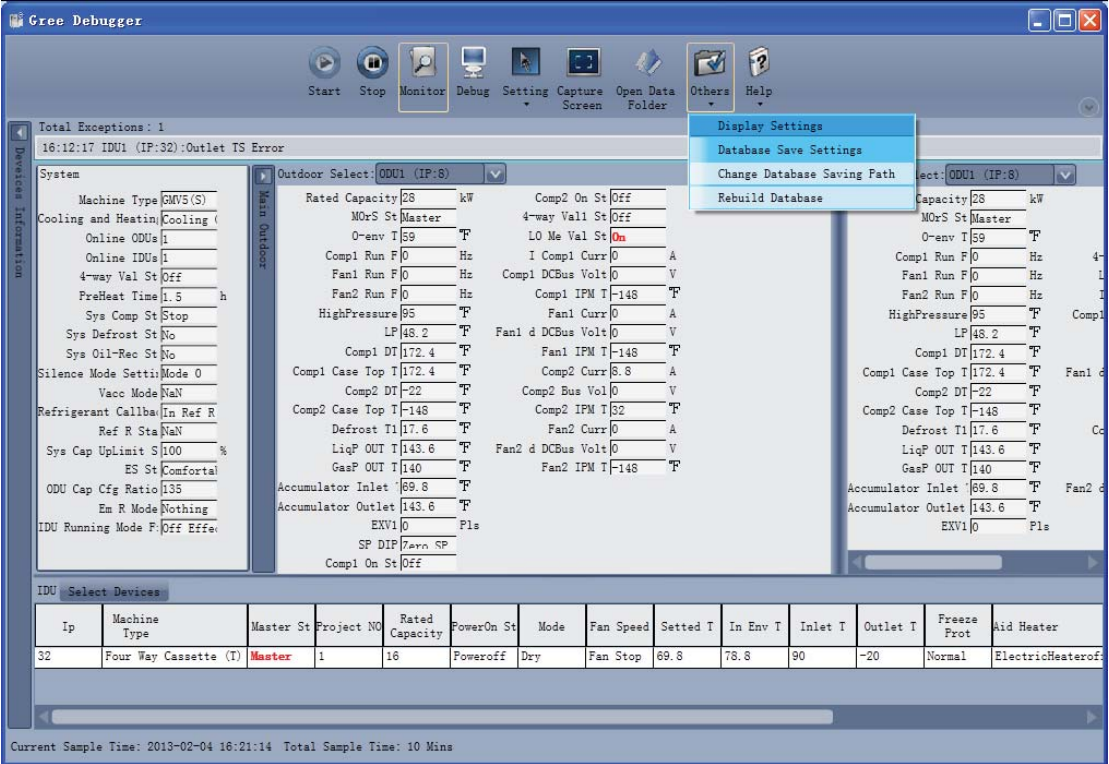

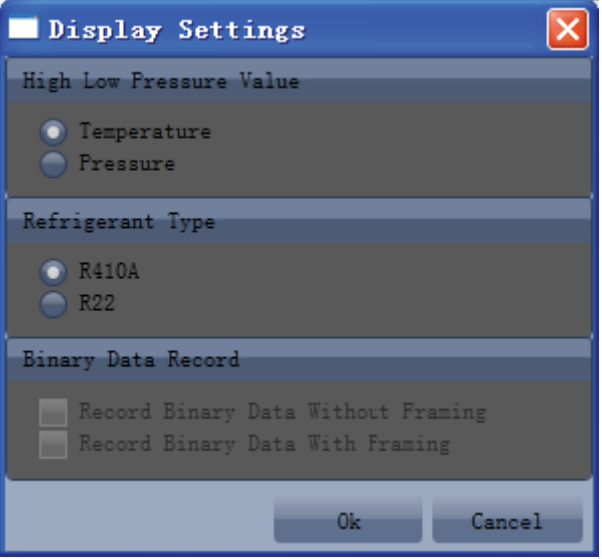

Database saving of multiple systems

**.** Click icon of "Others" on the menu bar and click "Database Save Settings" to select which system that needs to save database. Because there is a large quantity of data in a network that contains multiple systems, data of only one system can be saved.

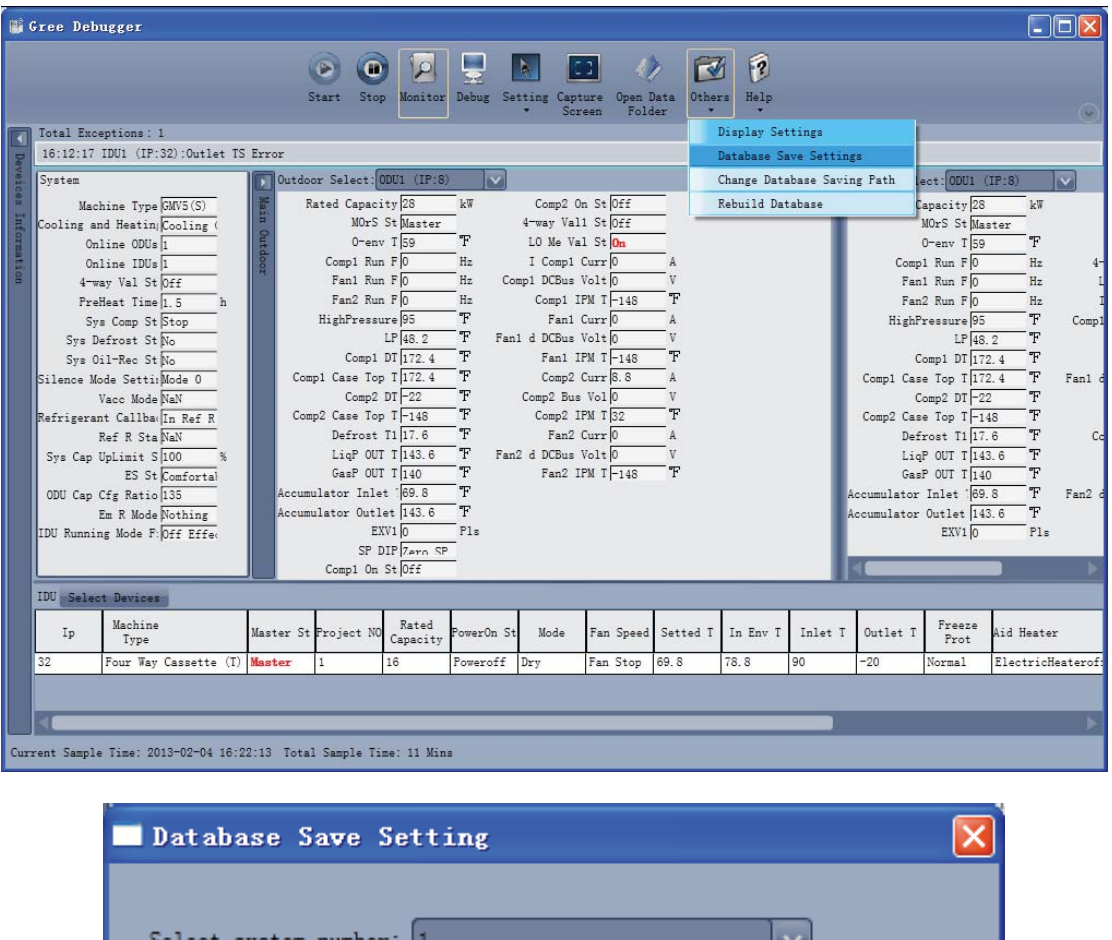

Change database saving path and rebuild database

 $\bullet$  Change of database saving path and rebuilding of database should be set before the software starts monitoring (see below interface). Click "Change database saving path" and click "Browse" to change the saving path. Click "Rebuild Database" to rebuild the database folder. You can also stop monitoring and turn back to the connection interface to change saving path or rebuild database during monitoring.

Ok

Cancel

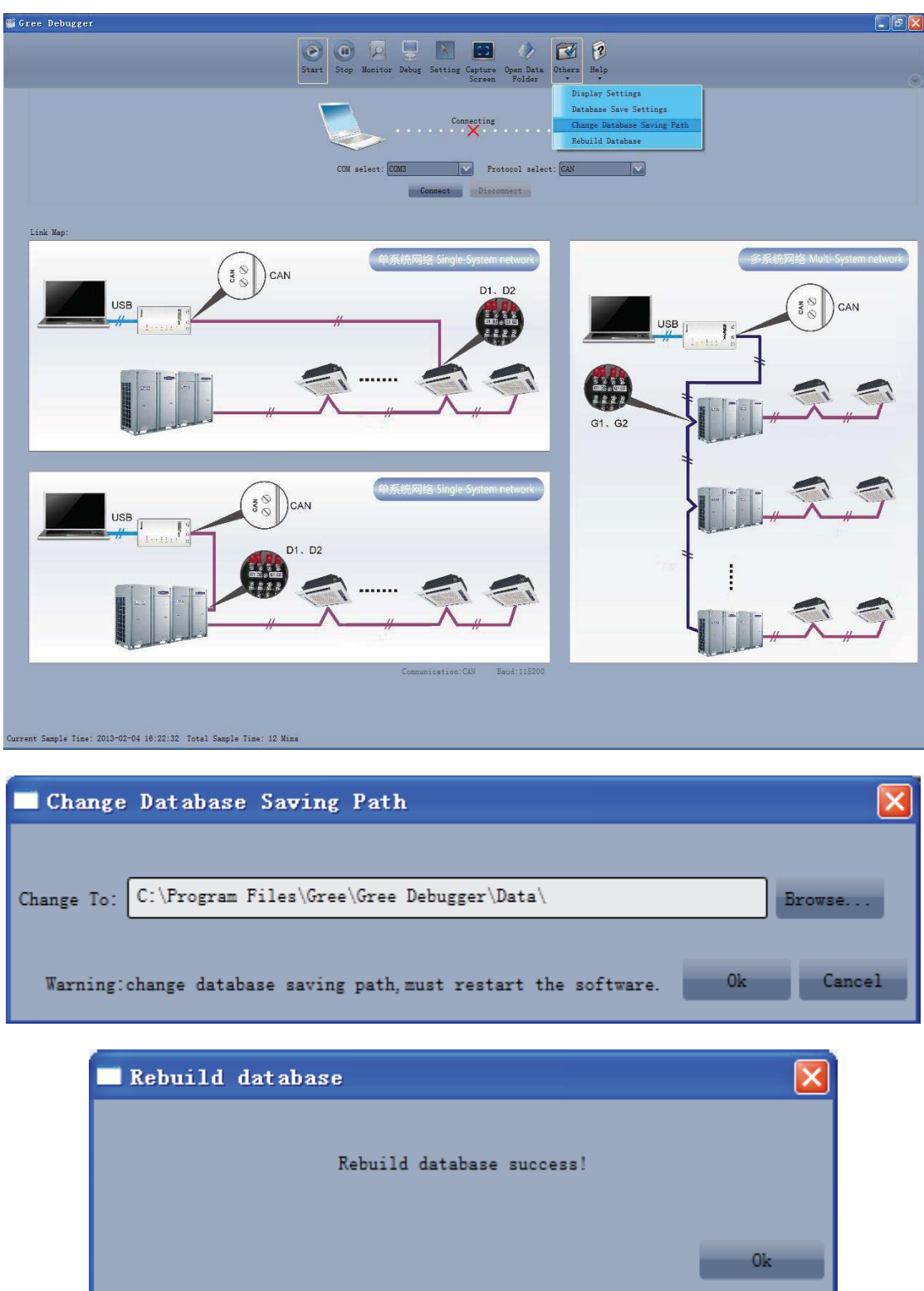

# **3.4.6 Usage of USB Converter**

Usage of converter

 $\bullet$  Commissioning software should be connected with CAN interface when converter is used. For air conditioners with a single system, connect D1 and D2 interfaces of the wiring board. For air conditioners with multiple systems, connect G1 and G2 interfaces of the wiring board.

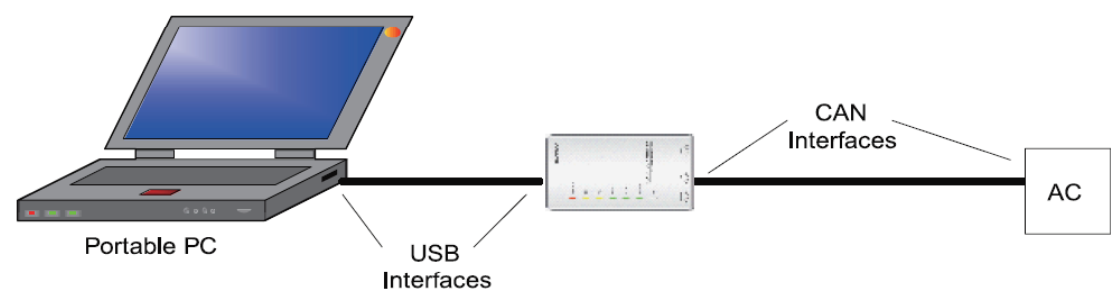

 $\bullet$  Gree monitoring software should be connected with RS485 interface when converter is used. Connect outdoor or indoor units or the mainboard of wired controller according to actual needs.

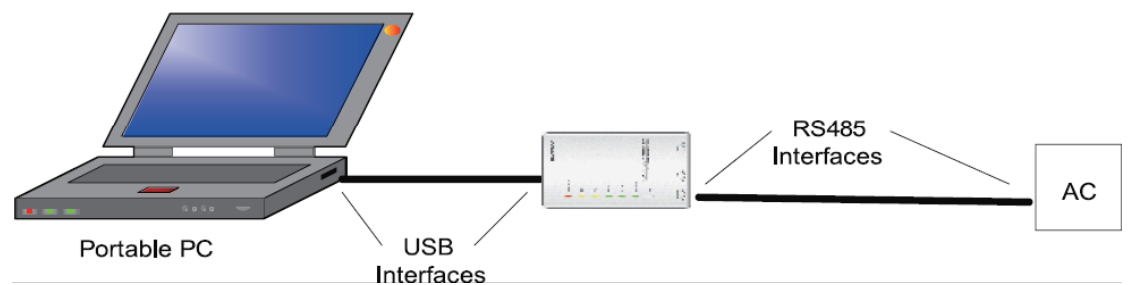

 $\bullet$  HBS, CAN and RS485 of the converter can be switched by buttons. Press the button "SET" on the converter to realize the conversion among HBS, CAN and RS485 interfaces. You can check the setting through the function LEDs.

Notice: If it's the first time your PC uses USB data converter, in order to prevent USB data converter from being mistaken by your computer as other devices and make sure your mouse can work well, it is necessary to turn off the Serail Enumerator of computer after USB data converter is connected. Below are the steps:

Step 1: Right-click "My Computer" on the desktop and click "Manage".

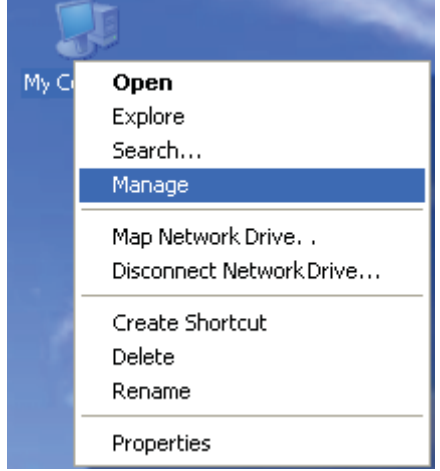

Step 2: In the pop-up window, select "Device Manager" in the left column and then find "Port (COM and LPT)" in the right column. Click its  $H_1$ .

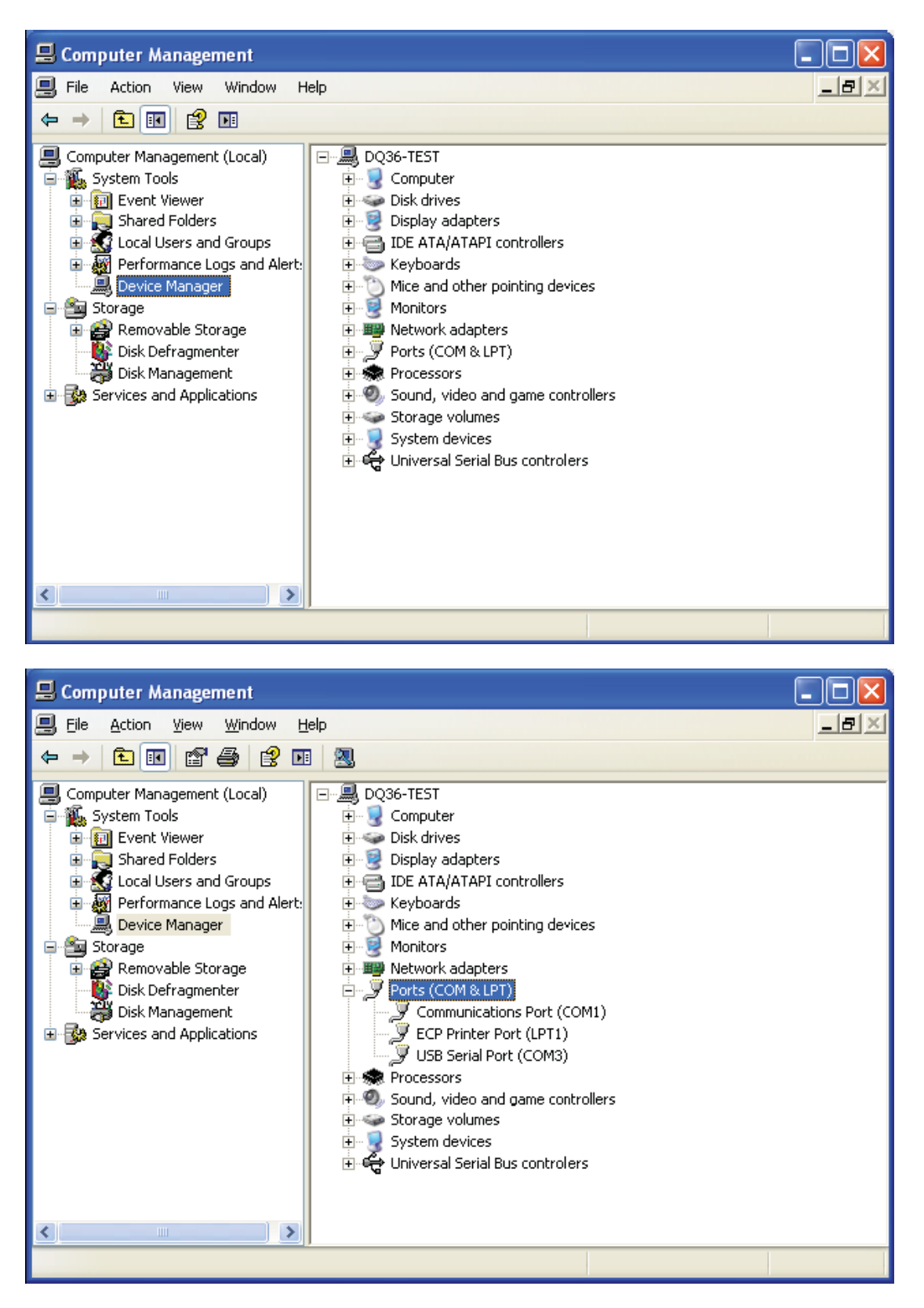

Step 3: Right-click "USB Serial Port (COM6) and then click "Properties". The dialog box of properties will then pop up.

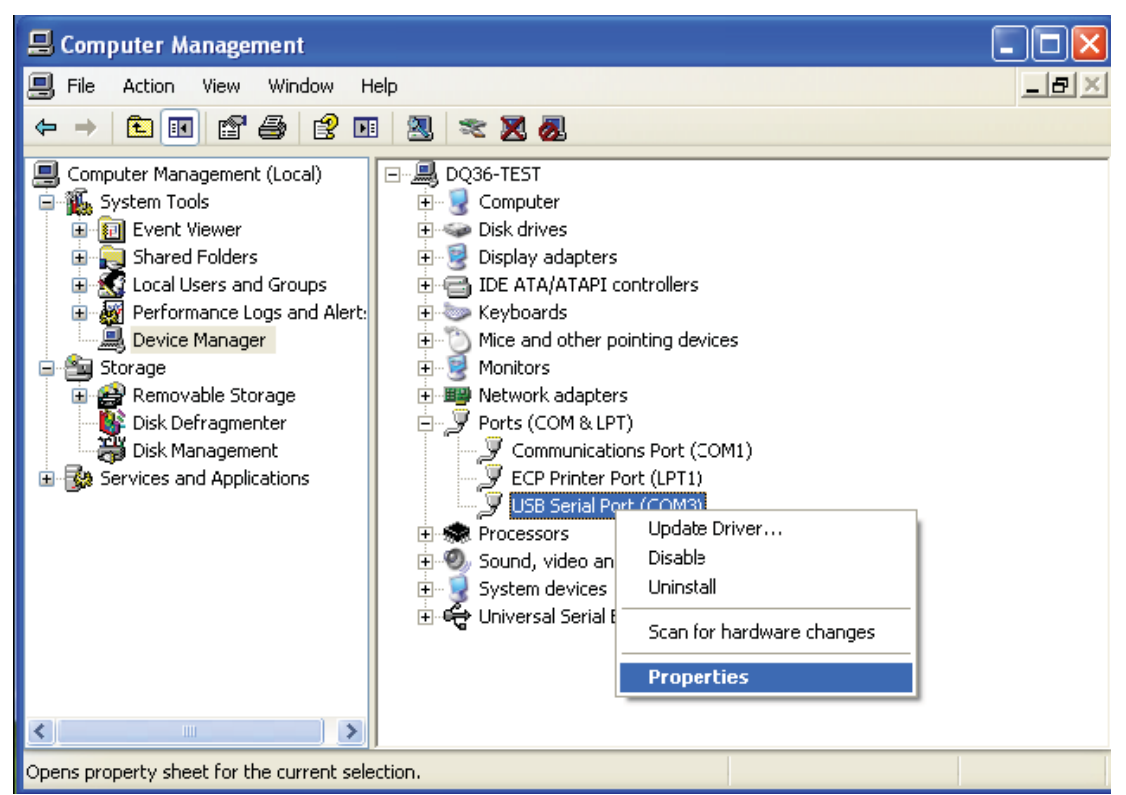

Step 4: Then click "Port Settings" in the dialog box.

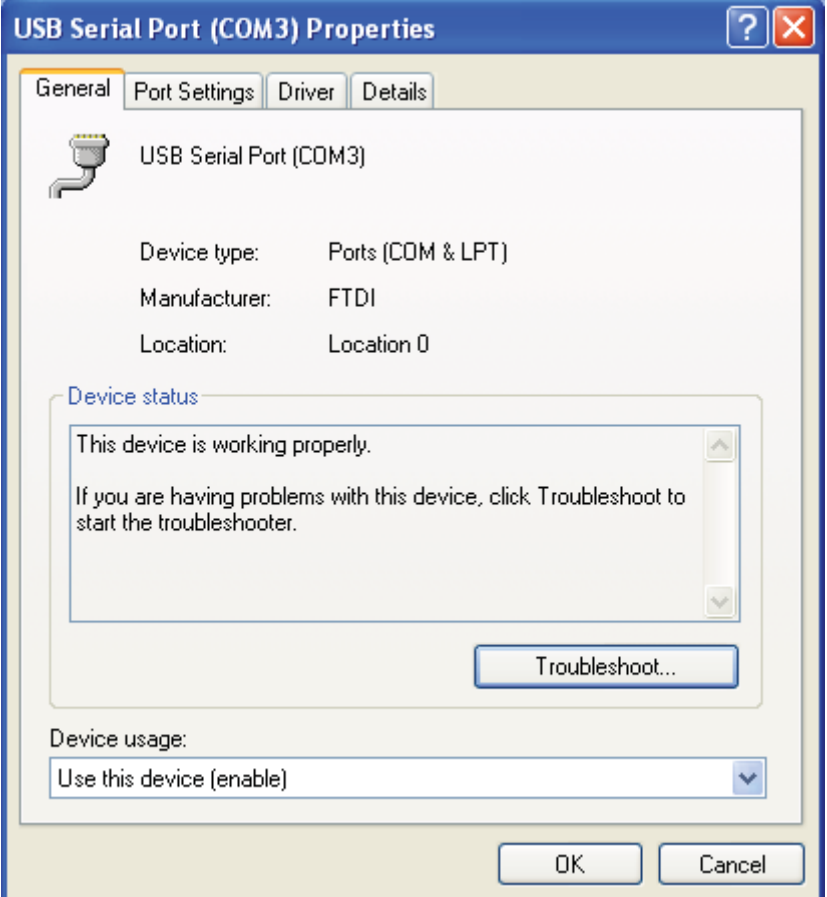

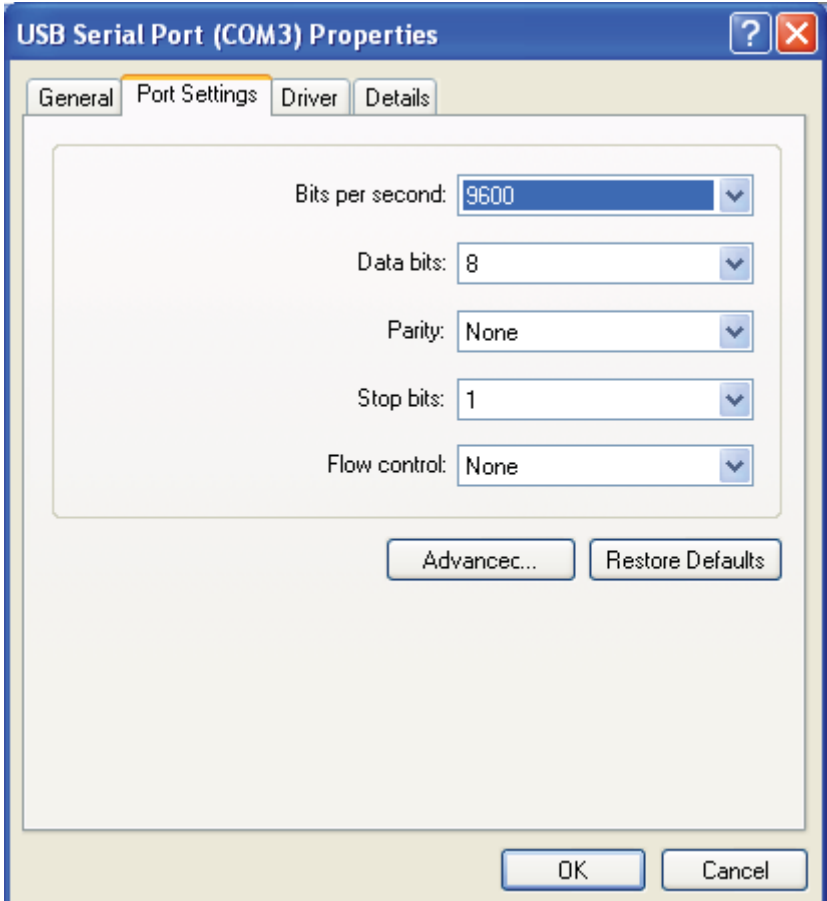

Step 5: Click "Advanced" and then a new dialog box will pop up. Find the "Serial Enumerator" in the miscellaneous options and cancel the tick. Click "OK" to exit.

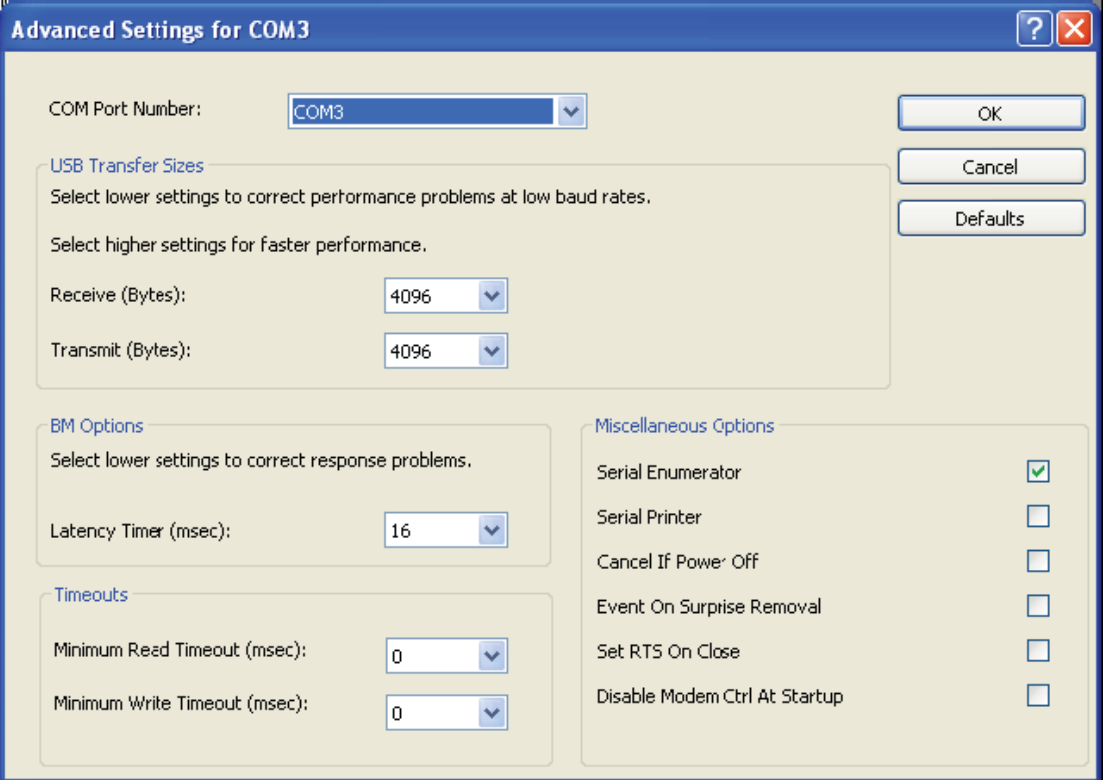

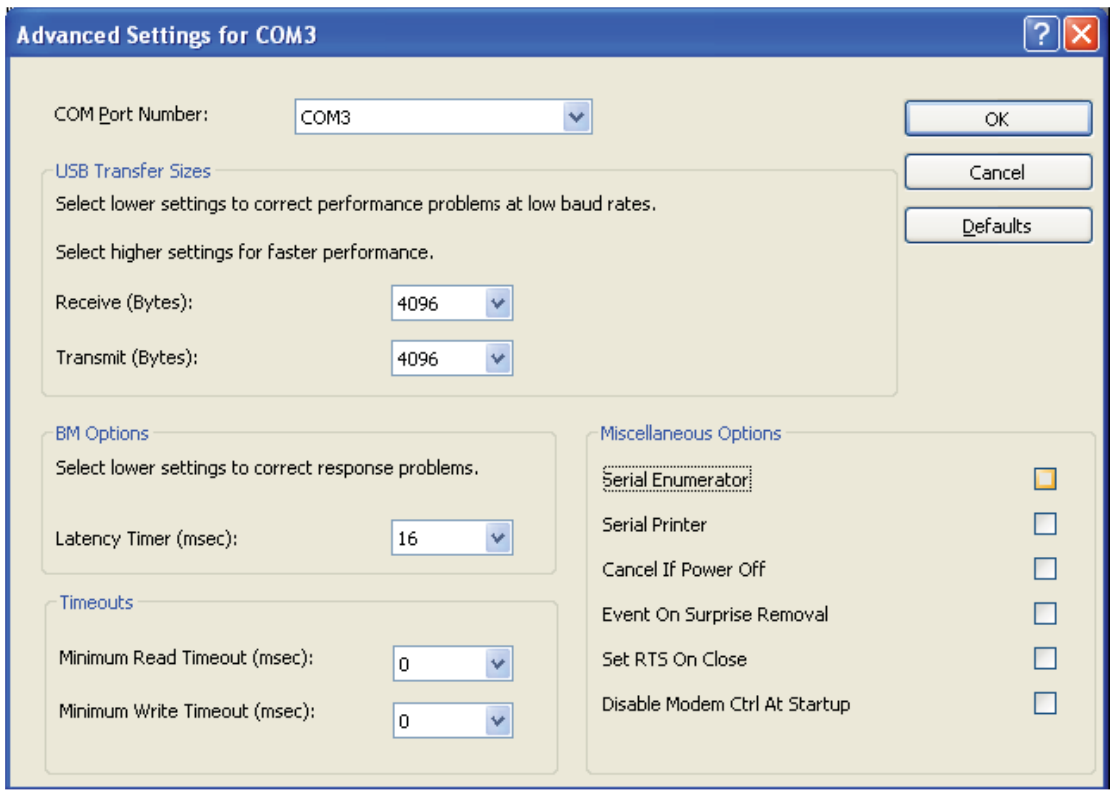

Usage of converter configuring software:

• When the converter is working, hold the button "SET" for 5 sec. Function LED will be flickering, indicating that the converter has enter the baud rate setting mode. Then you can use the converter configuring software to set the baud rate of converter. Baud rate supported by the converter (baud rate of air conditioner's communication interface matches with the baud rate of USB interface automatically):

#### Ex-factory defaulted baud rate: (unit: bps)

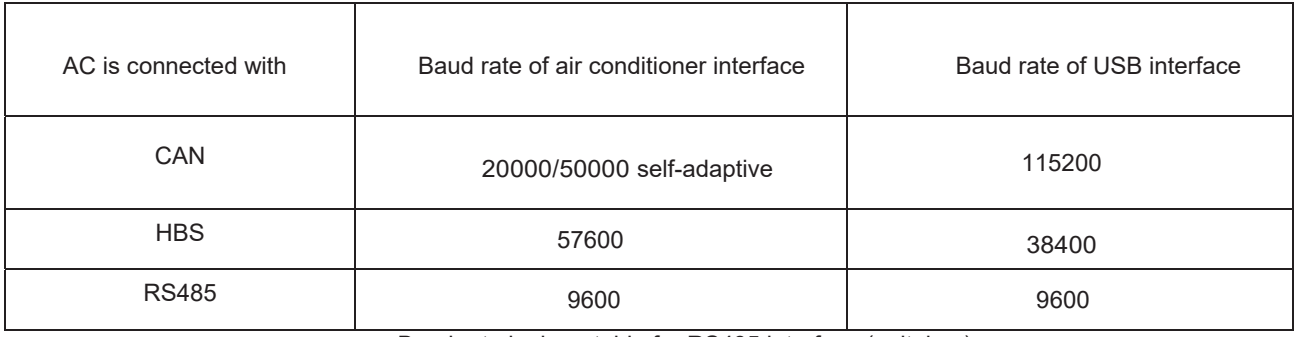

Baud rate look-up table for RS485 interface (unit: bps)

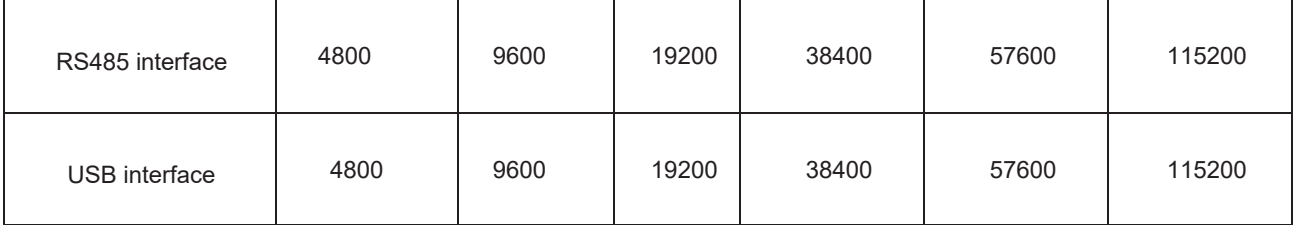

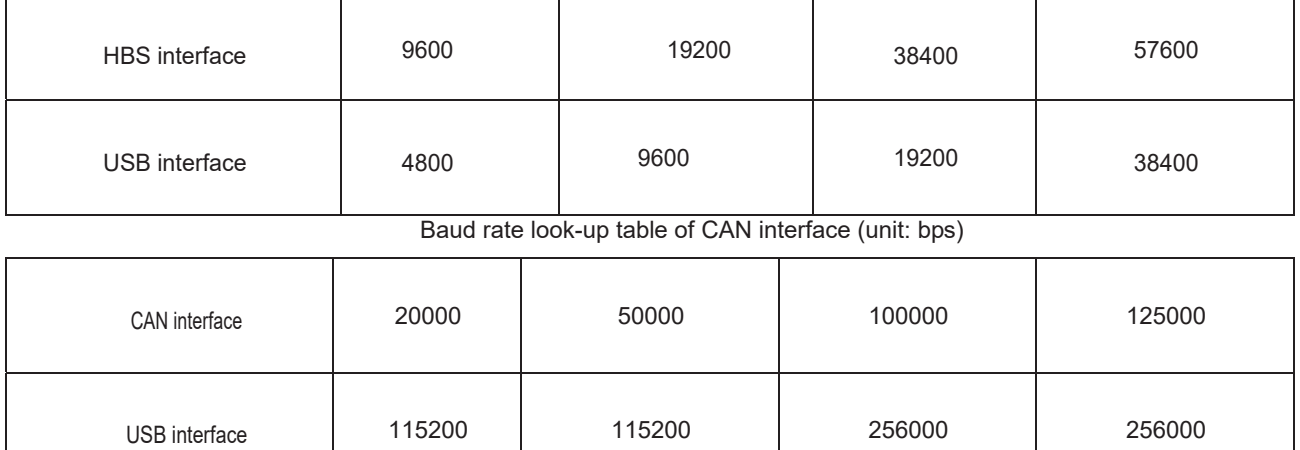

#### Baud rate look-up table for HBS interface (unit: bps)

-Double-click the desktop shortcut.

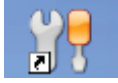

 $\bullet$ Select the needed communication serial port and language in the "System Settings".

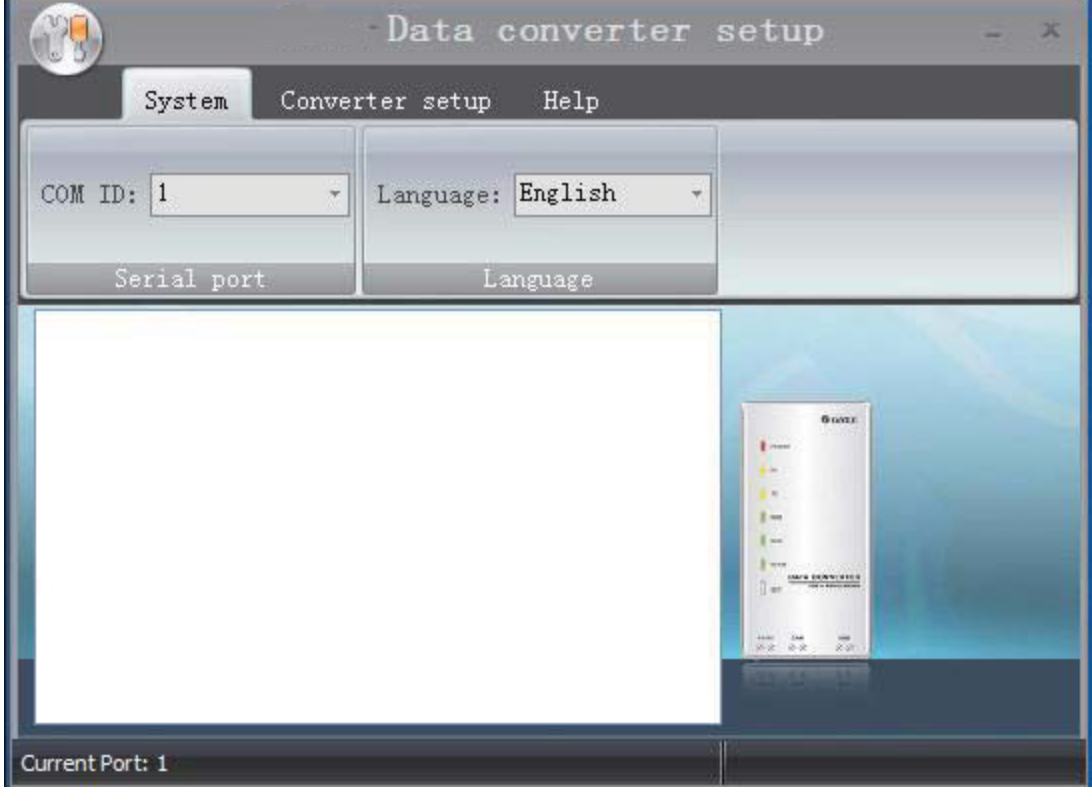

 $\bullet$  Select the function that is to be set and the corresponding baud rate (refer to the look-up table) in the "Converter Setup".Then click "Set".

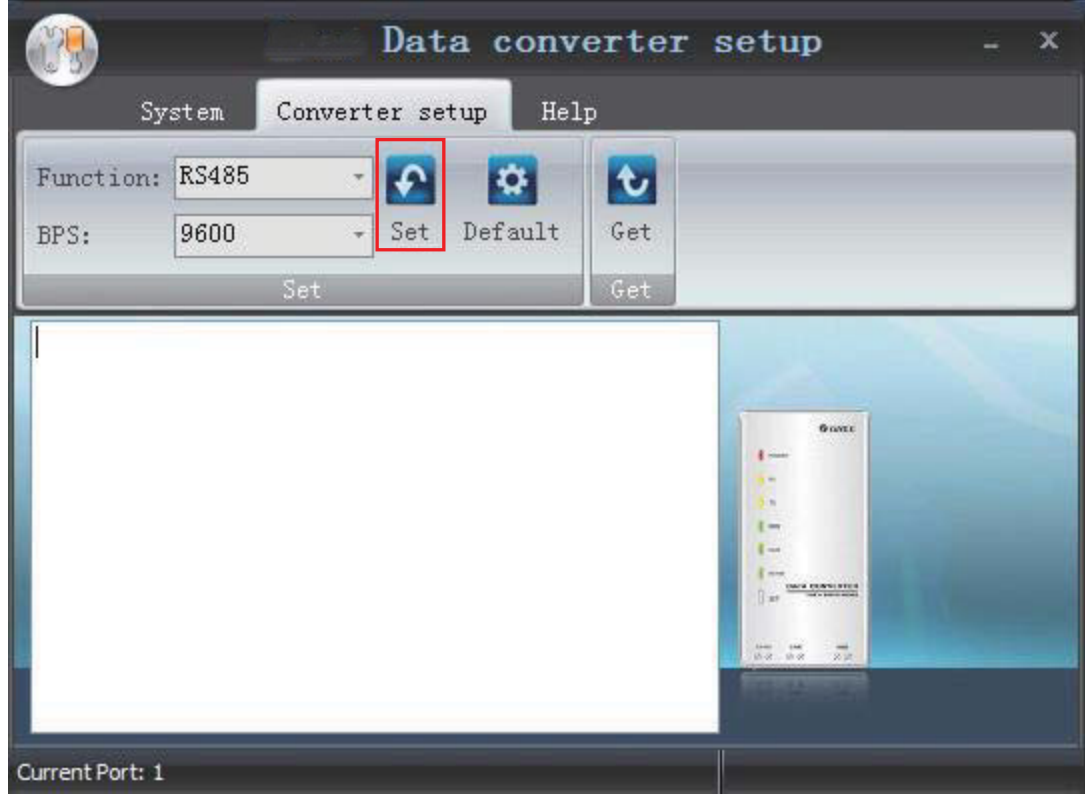

 $\bullet$ If you want to restore ex-factory settings, click "Default" to restore the default settings.

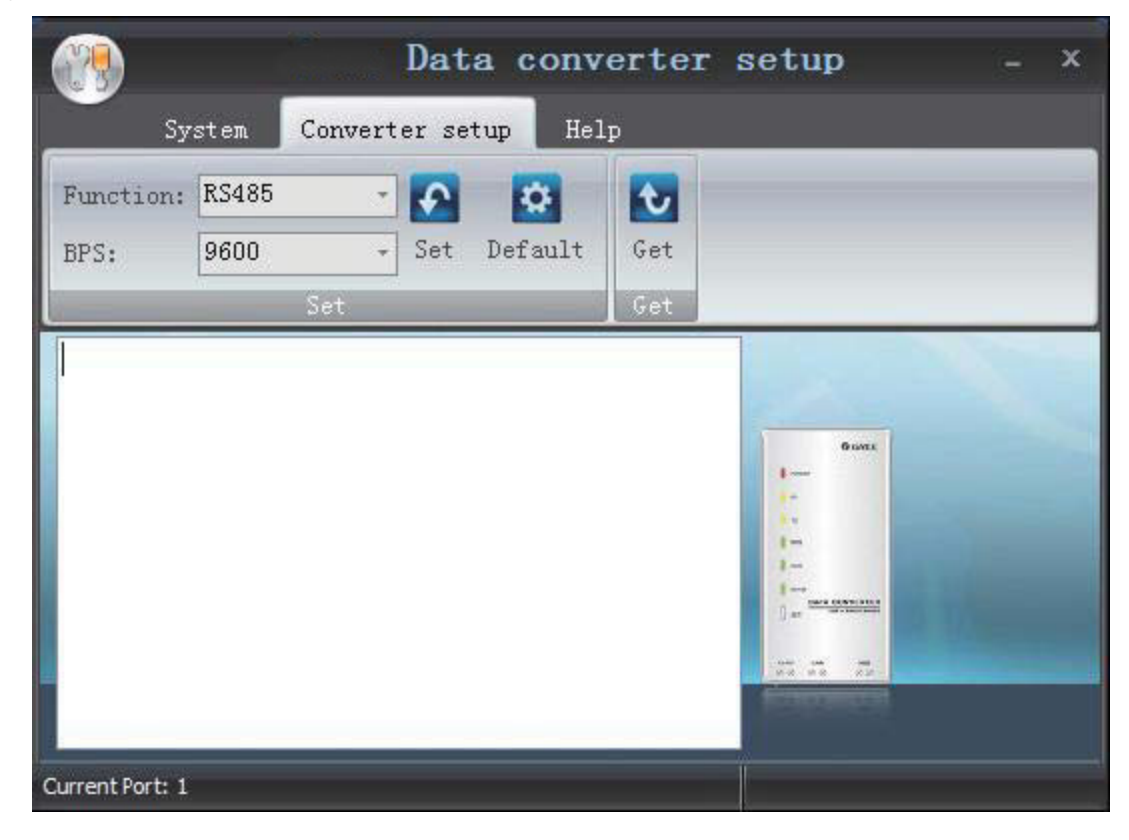

 $\bullet$ Click "Get" to get the current setting details of converter.

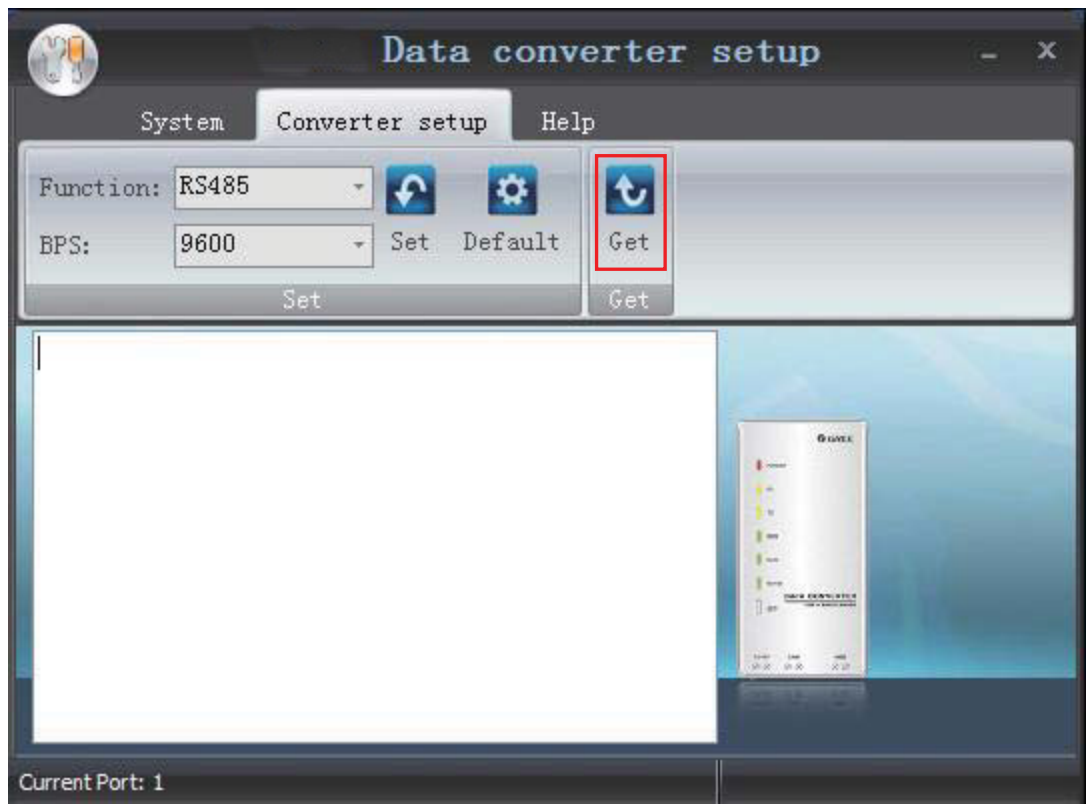

 $\bullet$ Switchover of Software Languages

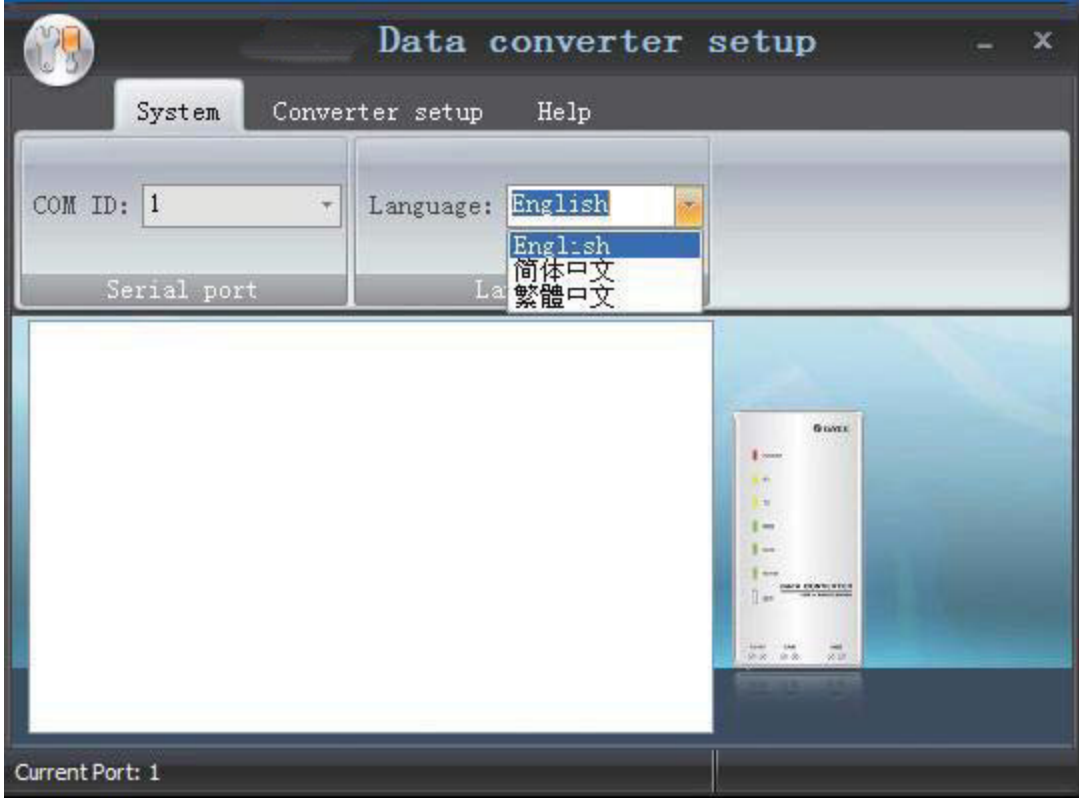

# **INSTALLATION 1 Engineering Installation Preparation and Notice**

### **1.1 Installation notice**

Personnel and property safety are highly concerned during the entire installation process. Installation implementation must abide by relevant national safety regulations to ensure personnel and property safety.

All personnel involved in the installation must attend safety education courses and pass corresponding safety examinations before installation. Only qualified personnel can attend the installation. Relevant personnel must be held responsible for any violation of the regulation.

### **1.2 Installation key points and importance**

VRF air conditioning systems use refrigerant, instead of other agent, to directly evaporate to carry out the system heat. High level of pipe cleanness and dryness is required in the system. Since various pipes need to be prepared and laid out onsite, carelessness or maloperation during installation may leave impurities, water, or dust inside refrigerant pipes. If the design fails to meet the requirement, various problems may occur in the system or even lead to system breakdown.

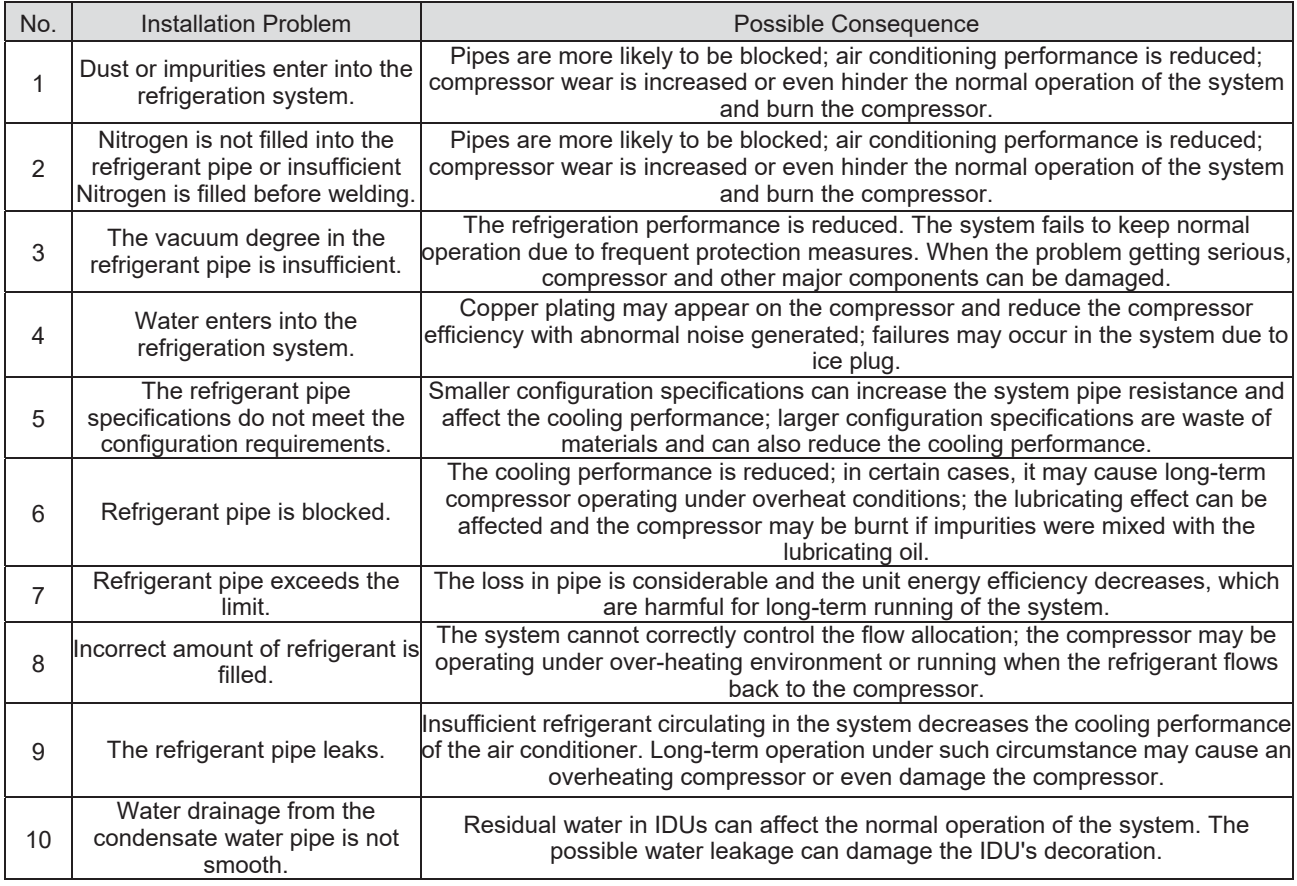

Problems that usually occur during installation are as follows:

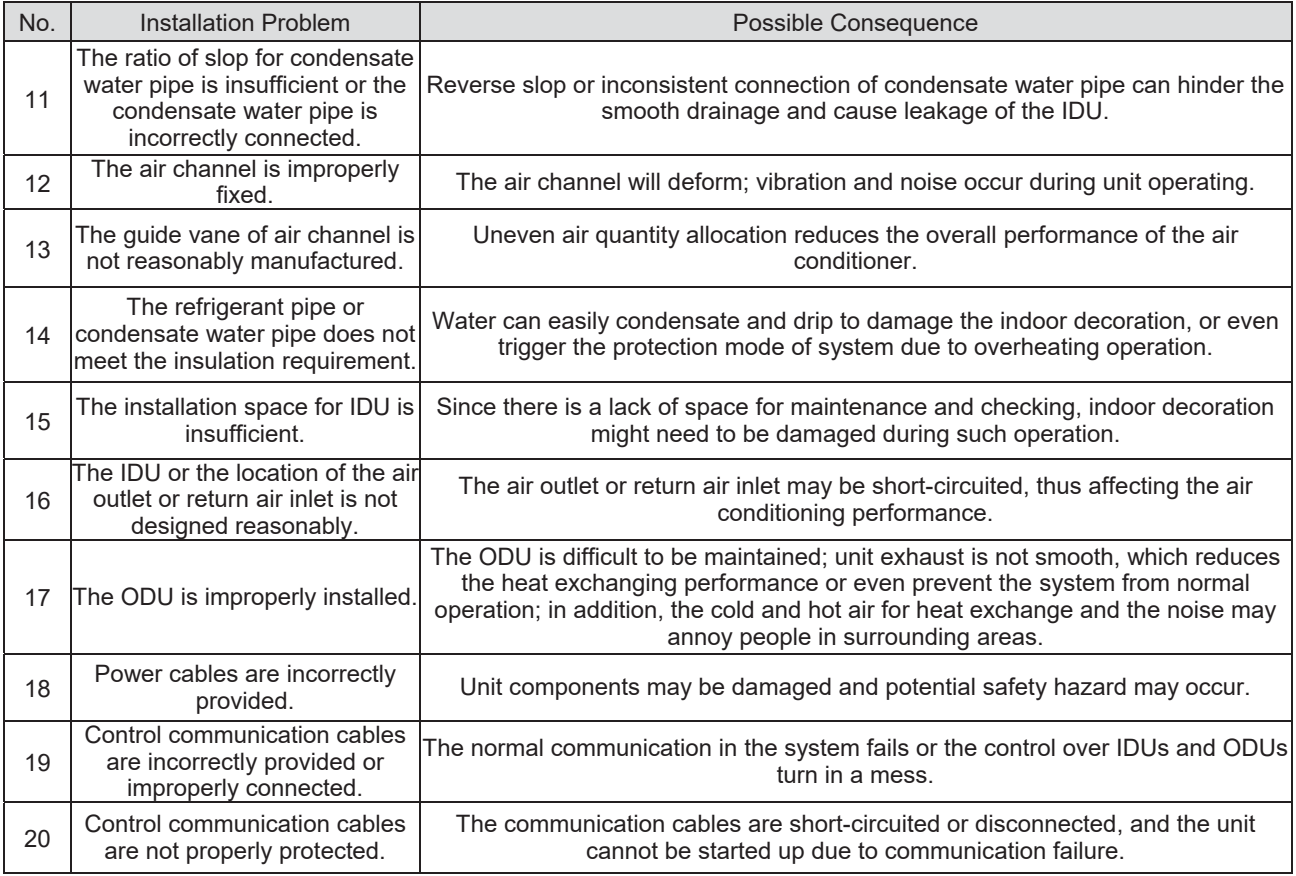

Understand the special requirement (if any) for unit installation before implementation to ensure installation quality. Relevant installers must have corresponding engineering construction qualifications.

Special type operators involved in the engineering implementation, such as welders, electricians, and refrigeration mechanics must have relevant operating licenses and are accredited with vocational qualification certification.

# **2 Installation Materials Selection**

The materials, equipment and instruments used during air conditioning engineering construction must have certifications and test reports. Products with fireproof requirements must be provided with fireproof inspection certificates and must meet national and relevant compulsory standards. If environmentally-friendly materials are to be used as required by customers, all such materials must meet national environmental protection requirement and be provided with relevant certificates.

### **2.1 Refrigerant piping**

- a. Material requirement: Dephosphorization drawing copper pipe for air conditioners;
- b.Appearance requirement: The inner and outer surface of pipe should be smooth without pinhole, crack, peeling, blister, inclusion, copper powder, carbon deposition, rust, dirt or severe oxide film, and without obvious scratch, pit, spot and other defects.
- c.Test report: Certifications and quality test reports must be provided.
- d.The tensile strength must be at least 240 kgf/mm².

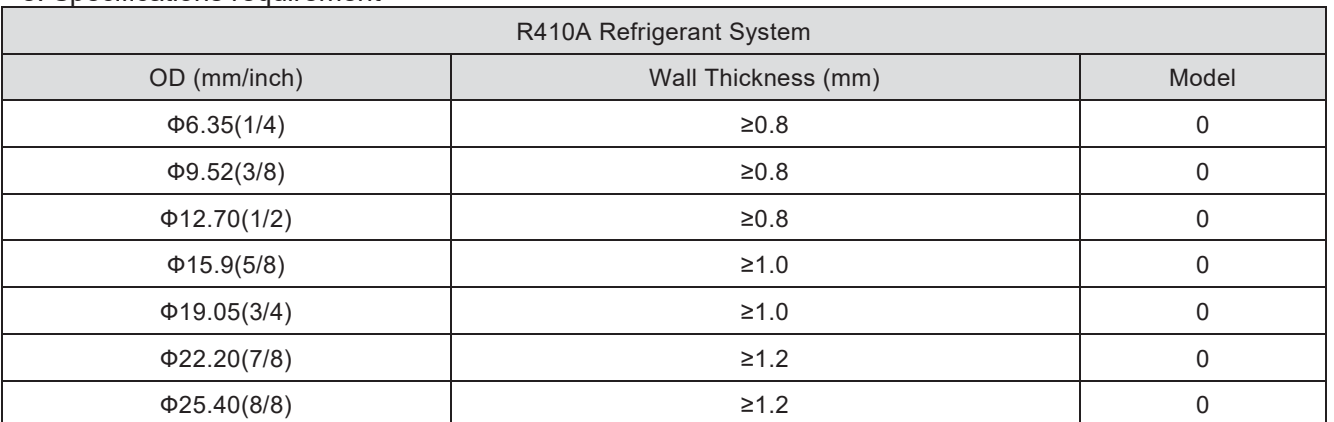

#### e. Specifications requirement

f. After the inner part of the copper pipe is cleaned and dried, the inlet and outlet must be sealed tightly by using pipe caps, plugs or adhesive tapes.

### **2.2 Condensate water pipe**

- a. Pipes that can be used for air conditioner drainage include: water supplying UPVC pipe, PP-R pipe, PP-C pipe, and HDG steel pipe;
- b. All relevant certificates and quality test reports are provided.
- c. Requirements for specifications and wall thickness

Water supplying UPVC pipe: Ф32mm×2mm, Ф40mm×2mm, Ф50mm×2.5mm;

HDG steel pipe: Ф25mm×3.25mm, Ф32mm×3.25mm, Ф40mm×3.5mm, Ф50mm×3.5mm.

### **2.3 Insulation material**

- a. Rubber foam insulation material;
- b. Flame retardancy level: B1 or higher;
- c. Refractoriness: at least  $120^{\circ}$ C:
- d. The insulation thickness of condensate water pipe: at least 10 mm;
- e. When the diameter of copper pipe is equal to or greater than Ф15.9 mm, the thickness of insulation material should be at least 20 mm; when the diameter of copper pipe is less than 15.9 mm, the thickness of insulation material should be at least 15 mm.

### **2.4 Communication cable and control cable**

Note: For air conditioning units installed in places with strong electromagnetic interference, shielded wire must be used as the communication cables of the IDU and wired controller, and shielded twisted pairs must be used as the communication cables between IDUs and between the IDU and ODU.

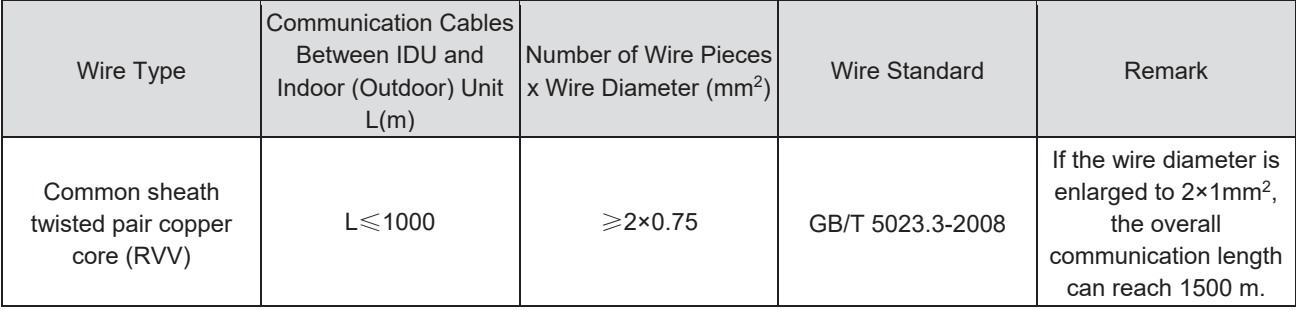

Communication cable selection for ODU and IDUs

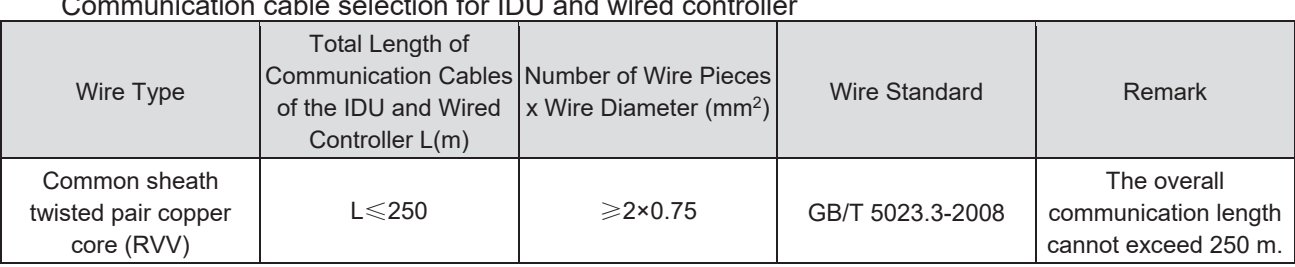

Communication cable selection for IDU and wired controller

### **2.5 Power cable**

Only copper conductors can be used as power cables. The copper conductors must meet relevant national standard and satisfy the carrying capacity of unit.

### **2.6 Hanger rod and support**

- a. Hanger rod: M8 or M10;
- b. U-steel: 14# or above;
- c. Angle steel: 30mm×30mm×3mm or above;
- d. Round steel: Ф10mm or above

# **3 Installation of outdoor unit**

# **3.1 Check before installation**

- a. Before installation, please check the power cord if it complies with the power supply requirement on the nameplate. Make sure the power supply is safe.
- b. This air conditioner must be properly grounded through the receptacle to avoid electric shock. The ground wire shouldn't be connected with gas pipe, water pipe, lightning arrester or telephone line.
- c. Maintain good air circulation to avoid lacking oxygen.
- d. Read this manual carefully before installation.

# **3.2 Selection of installation site**

- a. Select a location which is strong enough to hold unit's weight so that unit can stand still and erect.
- b. Make sure the unit is not exposed to sun and rain. And the location can resist dust, typhoon and earthquake.
- c. Please keep the unit away from inflammable, explosive and corrosive gas or waste gas.
- d. Make sure the location has space for heat exchange and maintenance so that unit can operate reliably with good ventilation.
- e. ODU and IDU should stay as close as possible to shorten the length of refrigerant pipe and reduce bend angles.
- f. Select a location which is out of children's reach. Keep the unit away from children.

# **3.3 Carrying and installing outdoor unit**

When carrying the outdoor unit, hang the unit in four directions with two sufficient ropes. In order to avoid excursion from the center, the angel of ropes must be smaller than 40º during hanging and moving.

### **3.4 Installation notices**

In order to ensure proper operation, the selection of installation site must conform to the following principle:

- ●The discharged air of outdoor unit will not flow back and there is sufficient space around the unit for maintenance;
- ●The installation site must be well ventilated to ensure sufficient air intake and discharge. Make sure there is no obstacle at the air inlet and air outlet. If there is any obstacle, please remove it;
- ●The installation site shall be able to withstand the weight of outdoor unit and capable for soundproof and vibration. The air outlet and noise of unit will not affect neighbors;
- ●The hanging of outdoor unit must use appointed hanging hole. Pay attention to protect the unit during hanging and installation. Prohibit hitting the sheet metal to avoid rust in the future.
- Avoid direct sunlight;
- The rain and condensation water can be drained out smoothly;
- The outdoor unit will not be embedded by the snow and not affected by garbage and oil smog;
- The installation of outdoor unit shall adopt rubber damping pad or spring damper to reduce noise and vibration;
- The installation dimension shall accord with the installation requirement of this manual and the outdoor unit must be fixed at the installation site;
- ●The installation shall be done by professional technicians.

### **3.5 Fixing and damping of unit**

The outdoor unit shall be fixed with 4 M12 bolts and closely contacted with the foundation. Otherwise, big vibration and noise will be caused.

The outdoor unit shall be fixed firmly. The rubber board with thickness over 20mm or corrugated rubber damping pad shall be applied between the unit and foundation.

### **3.6 Outline dimension and position of installation hole**

When carrying the outdoor unit, hang the unit in four directions with two sufficient ropes. In order to avoid excursion from the center, the angel of ropes must be smaller than 40º during hanging and moving.

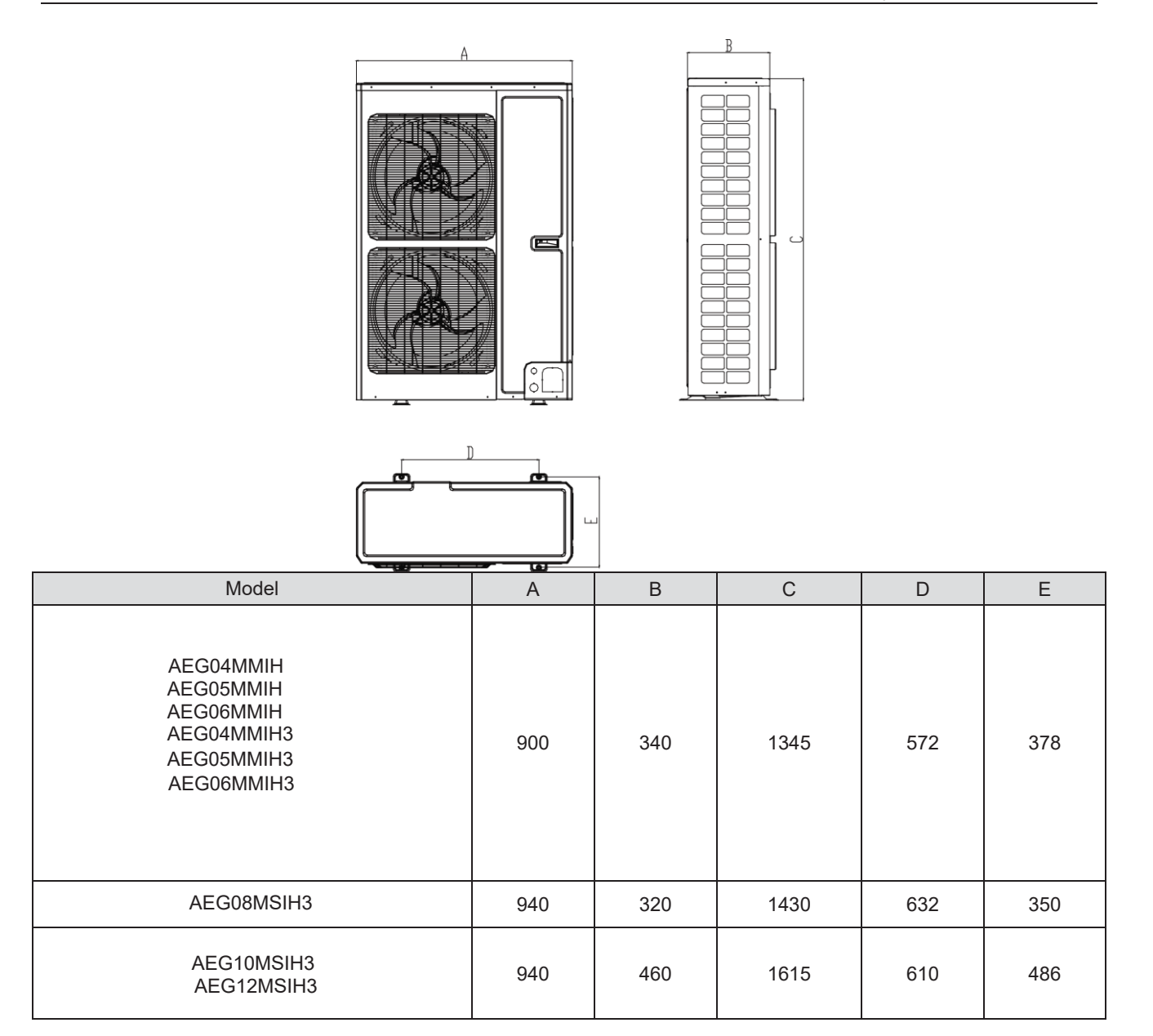

# **3.7 Installation space requirement**

If all sides of the ODU (including the top) are surrounded by walls, process according to the following requirements for installation space:

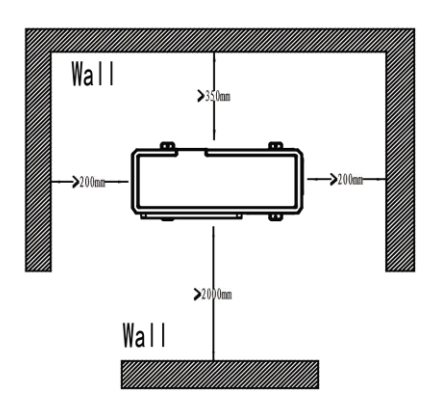

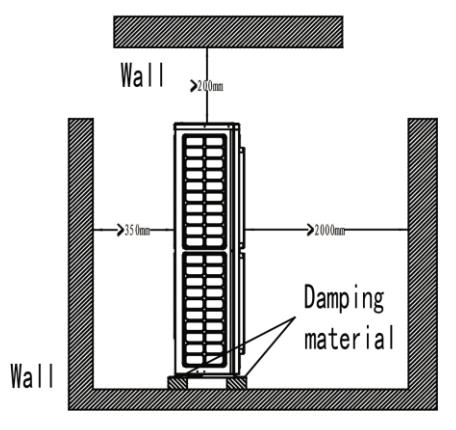

# **DEBUGGING &MAINTENANCE 1 Debugging of Unit**

Caution:

- 1. After the initial installation is finished and the main board of outdoor unit is replaced, it must perform debugging. Otherwise, the unit can't operate.
- 2. The debugging must be performed by professional person or under the the guide of professional person.

### **1.1 Preparation for debugging**

- (1) Do not disconnect the power before the installation is finished,
- (2) All wires for controller and electric wires must be connected correctly and reliably.
- (3) Check the the fixing ring of the foot of compressor for transportaion is removed.
- (4) Remove all sundries from the unit, such as metal chips, joint, forceps holder, and so on.
- (5) Check whether the appearance and pipeline system are damaged during carry or transportation process.
- (6) Calculate the required added refrigerant-charging volume according to the length of pipe of system and pre-charge the refrigerant. If refrigerant can't be added any more when the required refrigerant-charging volume hasn't been reached, record to refrigerant volume which still needs to be added and continue to add refrigerant during run test operation process. Please refer to below run test for the refrigerant-adding stage during run test process.
- (7) After adding refrigerant, please make sure the valve for outdoor is opened completely.
- (8) For the convenient of troubleshooting, the unit can't be connected to the PC which installed with related debugging software and make sure that the the datas in real time of this unit can be inspected by this computer. Please refer to Service Manual for the installation and connection of the bebugging software.
- (9) Before turn test, please do make sure that the preheat time for compressor is 8h above and touch the compressor to see whether preheat is normal. You can perform run test only after normal preheat. Otherwise, it may damage the compressor.

# **1.2 Debugging of unit**

Debugging procedure for test run, display instruction for indicator on main board of outdoor unit and operation method are as below:<br>AEG04MMIH AEG05MMIH

AEG06MMIH AEG04MMIH3 AEG05MMIH3 AEG06MMIH3 AEG08MSIH3 AEG10MSIH3 AEG12MSIH3

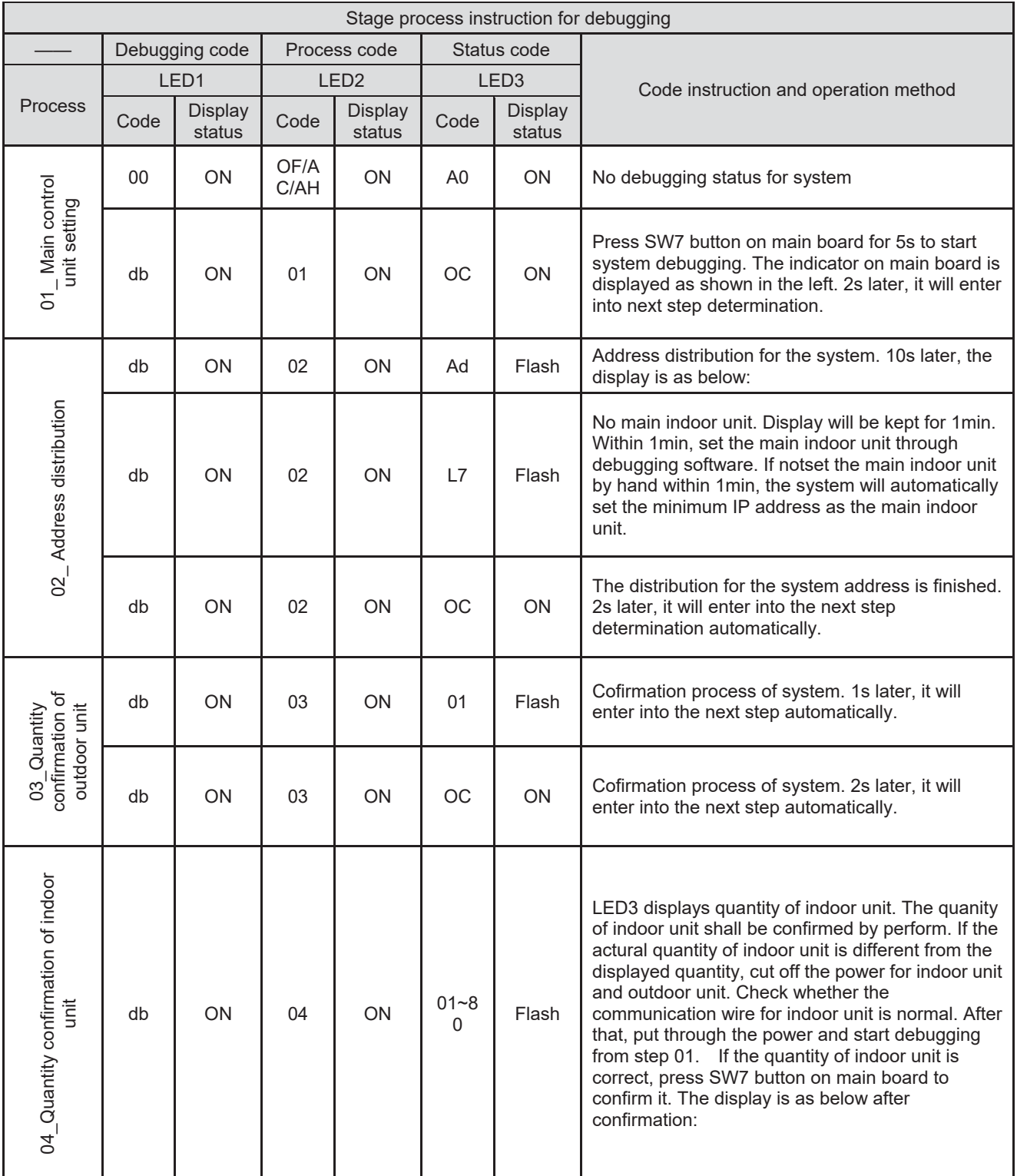

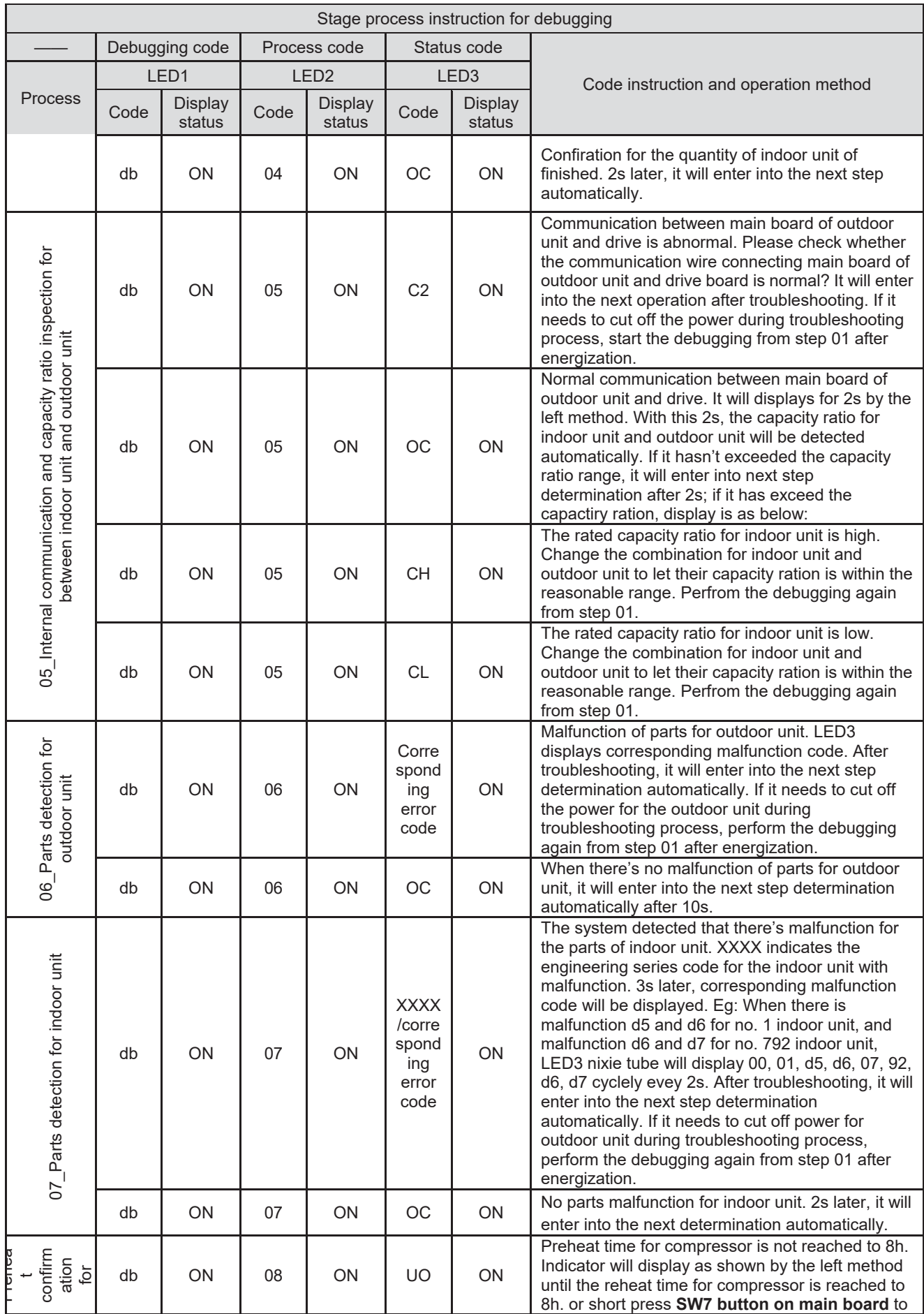

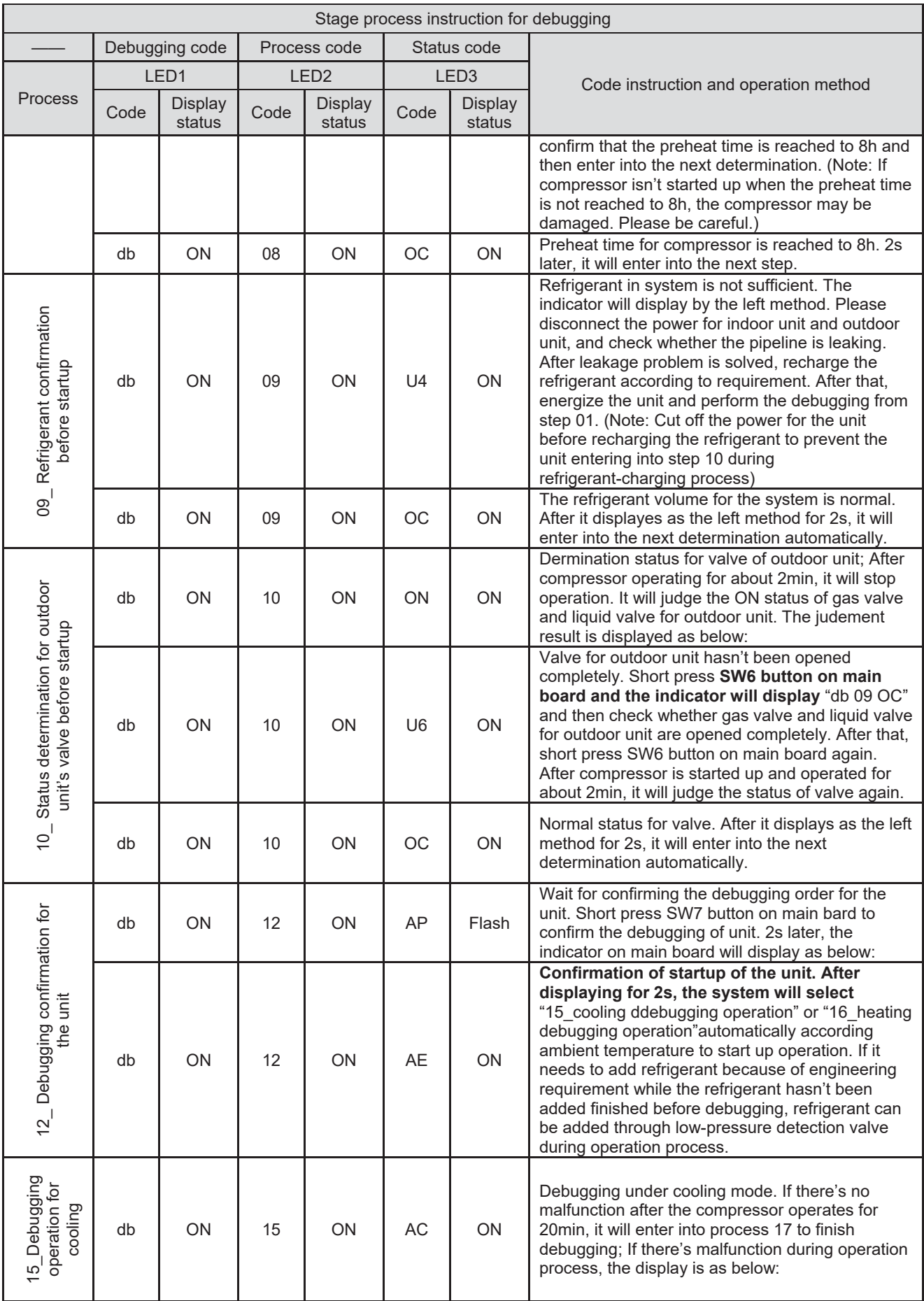

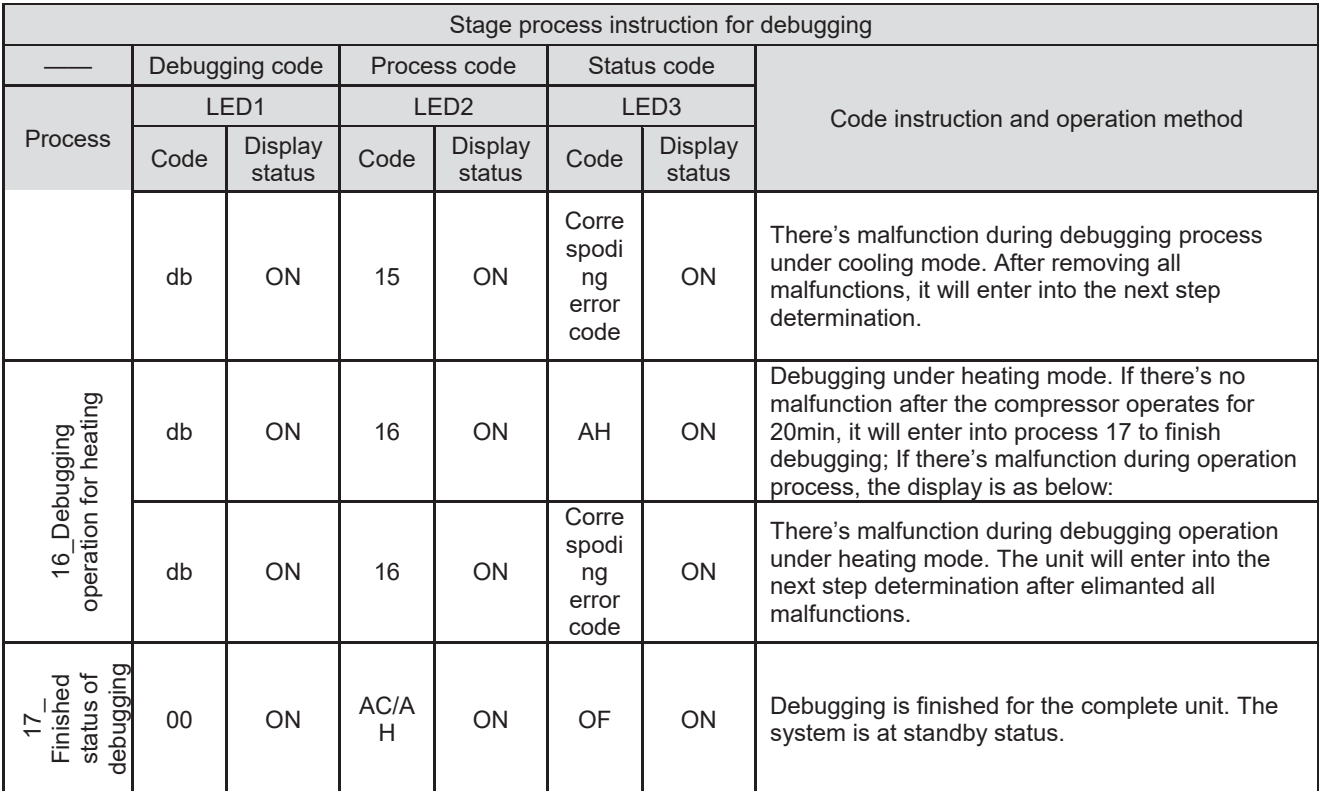

# **1.3 Parameters reference value for the normal operation of unit**

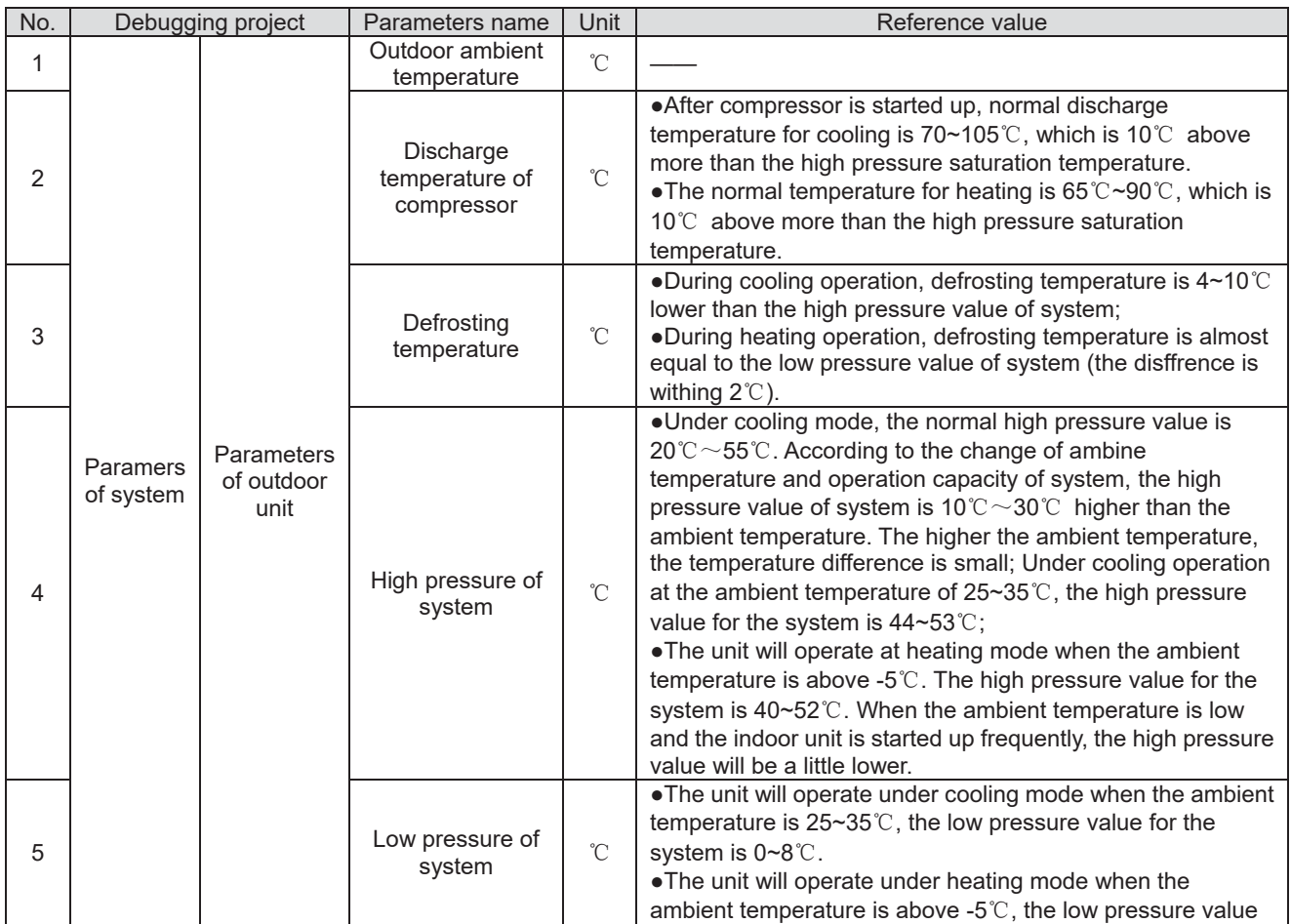

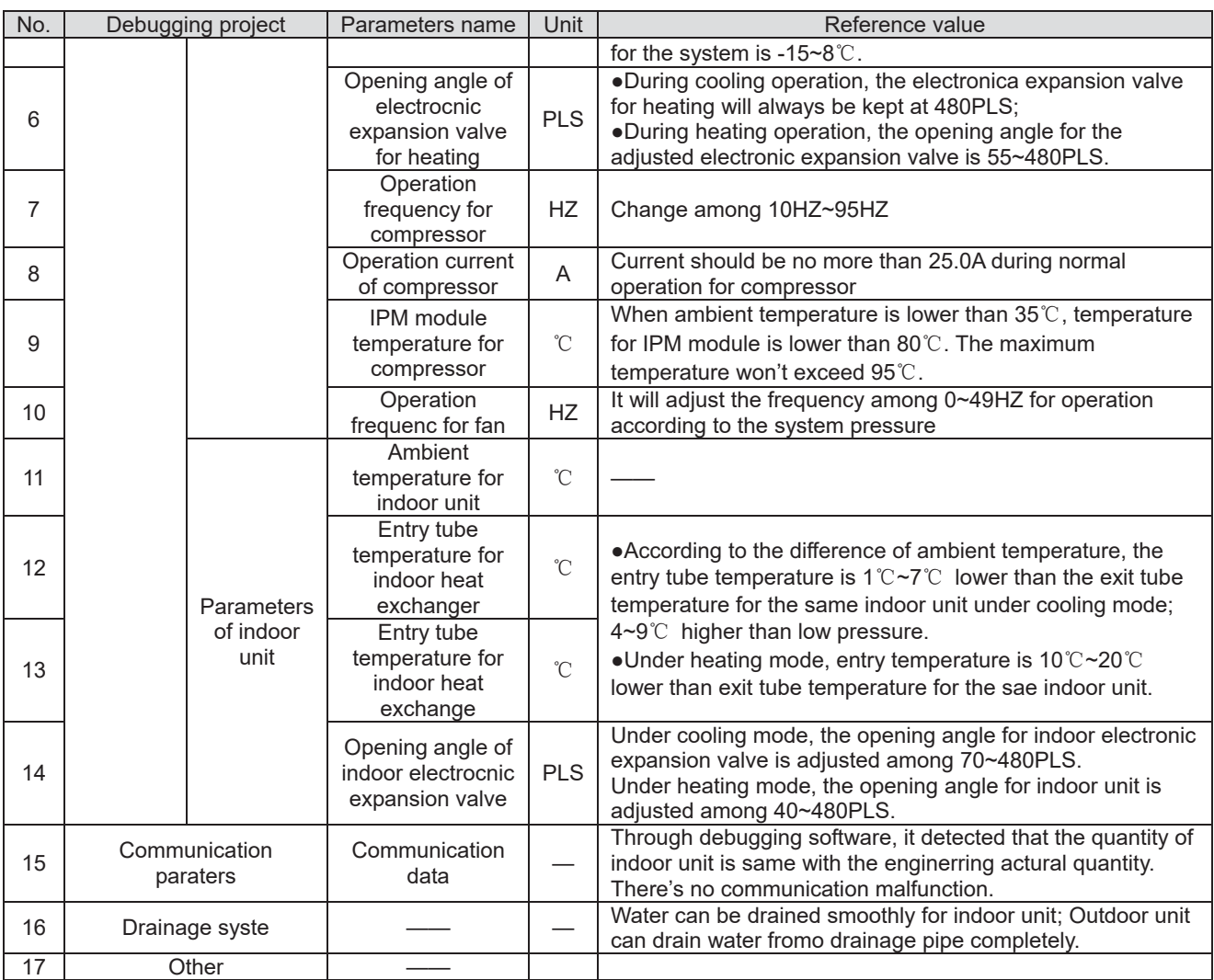

# **2 Malfunction List**

# **2.1 Malfunction list for the wired controller**

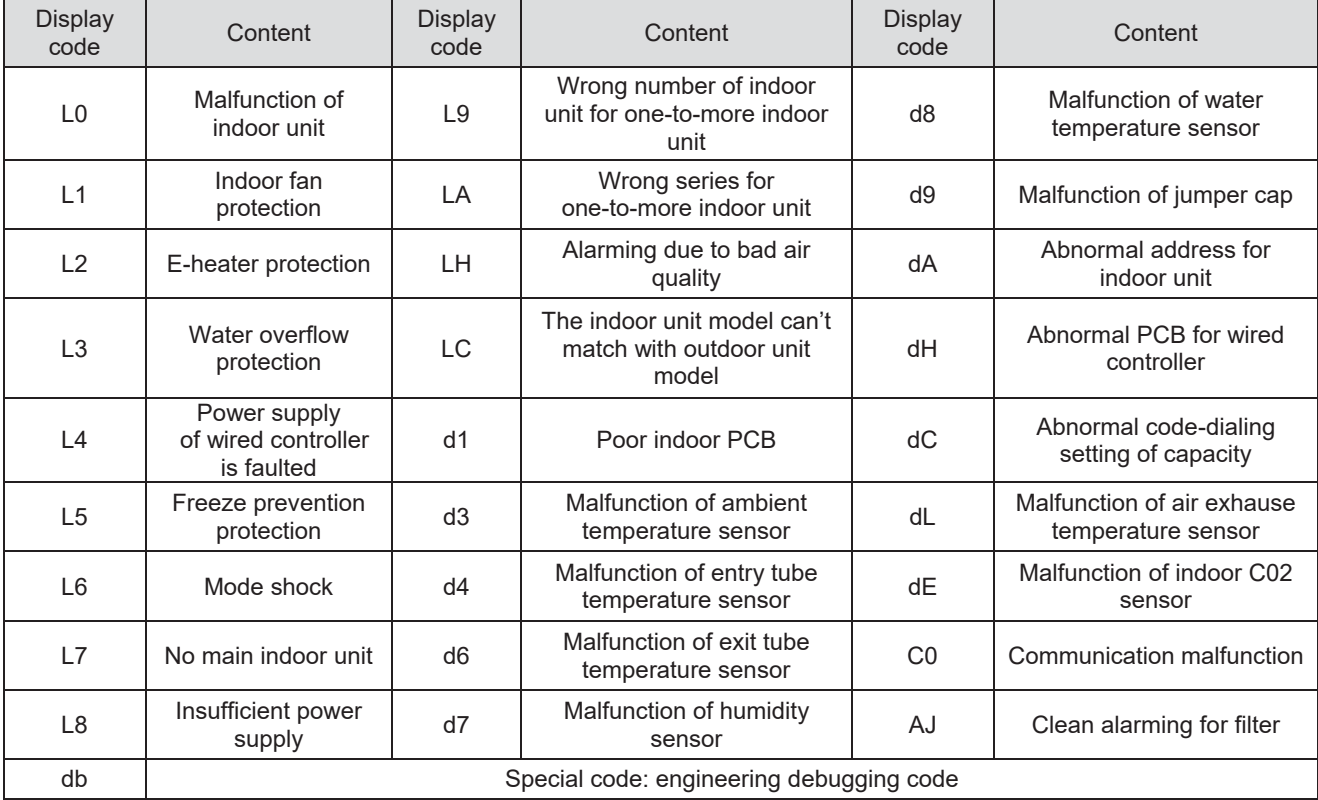

### **2.2 Status display table for indicators on main board of outdoor unit Definition:**

- $\bullet$ LED1: It displays "00" for hot water mode as for DC Inverter Side Discharge VRF
- $\bullet$  LED2: It displays "AC" for AC mode, cooling and cooling OFF mode for indoor unit, and displays "AH" for heating and heating OFF mode for indoor unit
- $\bullet$  LED3: It displays on or off status of compressor and malfunction code. It displays "ON" when the compressor is operating and "OFF" when the compressor stops operation. When there's malfunction for the unit, it will display corresponding malfunction code; when there're multiple malfunctions, the malfunction codes will be displayed in turn.

Display code table of outdoor unit is as below:

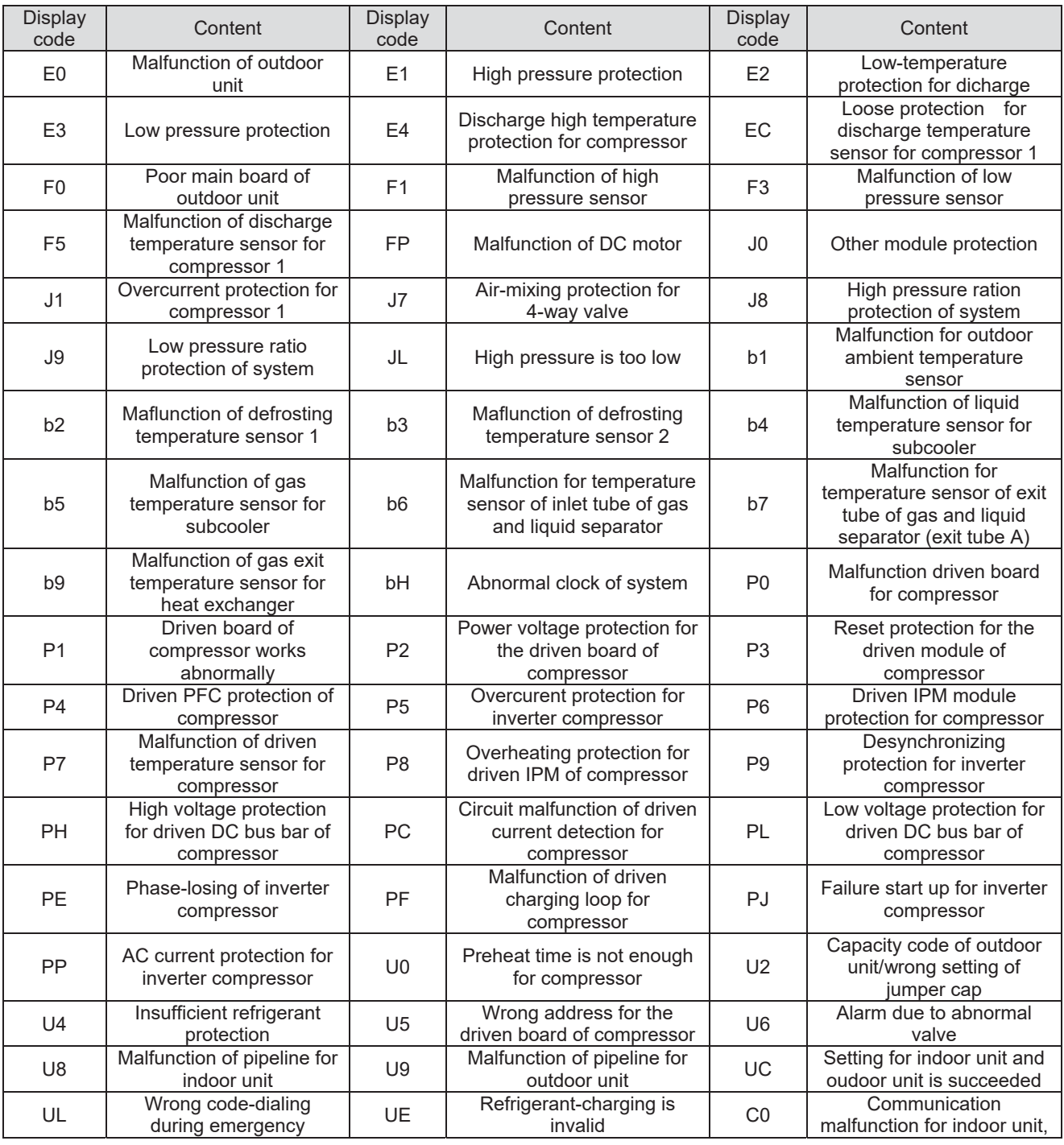
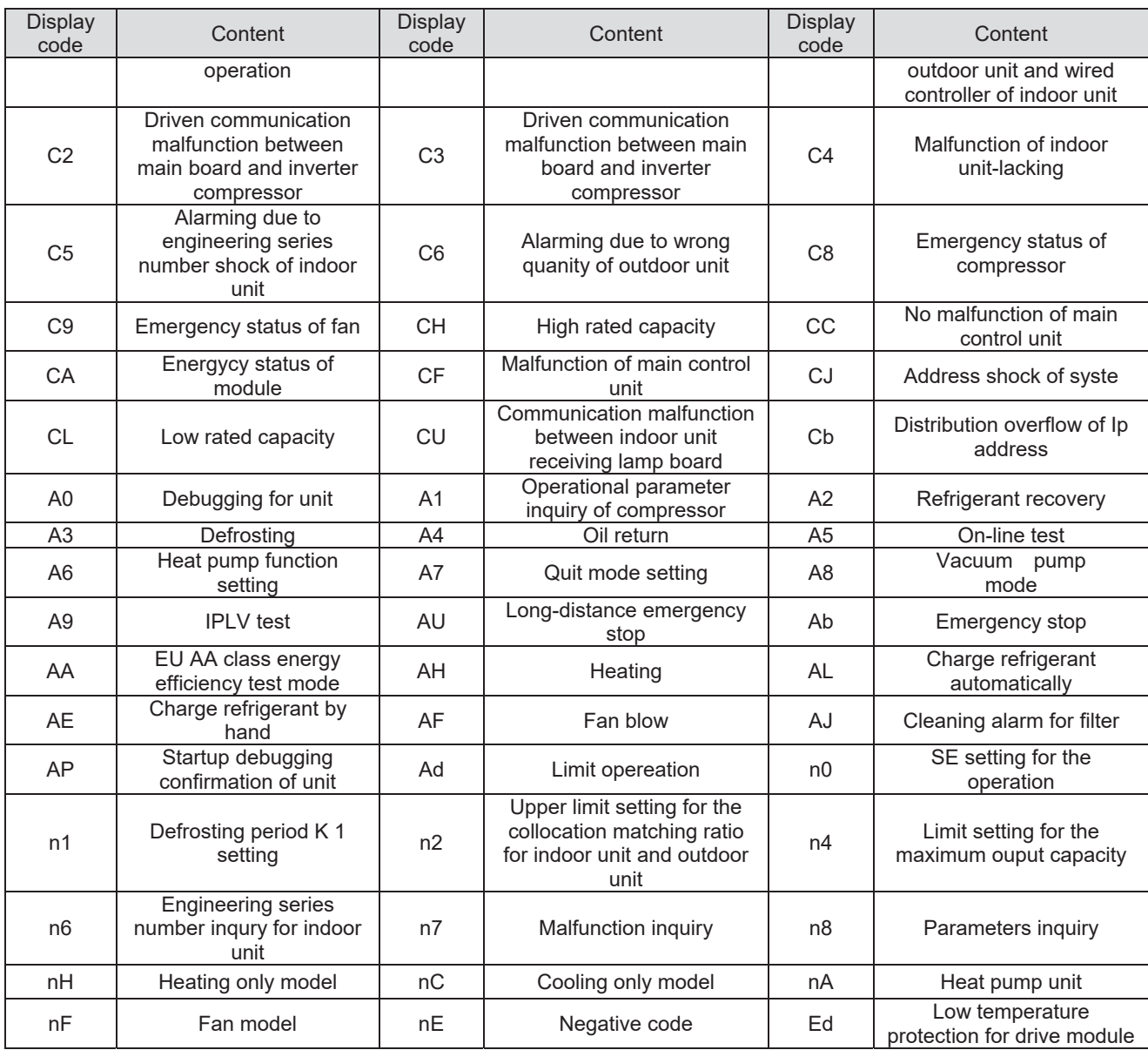

## **2.3 Function Setting of Outdoor Unit**

AEG04MMIH - AEG05MMIH - AEG06MMIH - AEG04MMIH3 - AEG05MMIH3 - AEG06MMIH3 - AEG08MSIH3 - AEG10MSIH3 - AEG12MSIH3

When debugging is finished, press SW3 on the master unit and unit will be ready for function setting. Default display of outdoor unit's main board is as below:

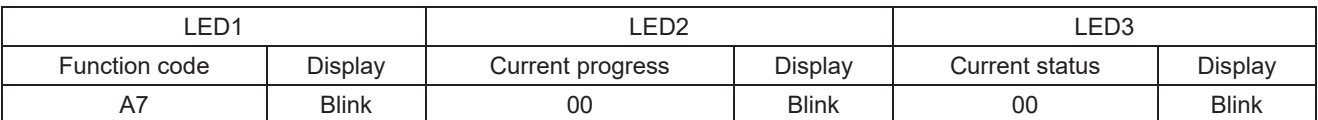

Then press SW1 button(▲) and SW2 button(▼) on the master unit to switch function codes of LED1 to select relevant functions.

Function setting includes: outdoor silent mode setting (A7), heating and cooling function setting (A6),

#### compulsory defrosting (n3)

After selecting relevant functions, press SW7 to confirm and start setting this function. Main board of outdoor unit will display as below:

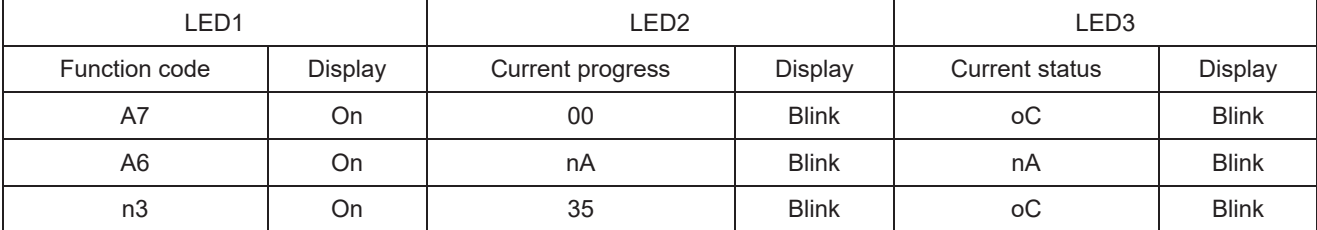

### 2.3.1 ODU Quiet Function

This function is suitable for projects that have strict requirements for noise. It includes two modes: smart night silent mode, compulsory silent mode.

When unit enters function setting, main board of outdoor unit will display as below:

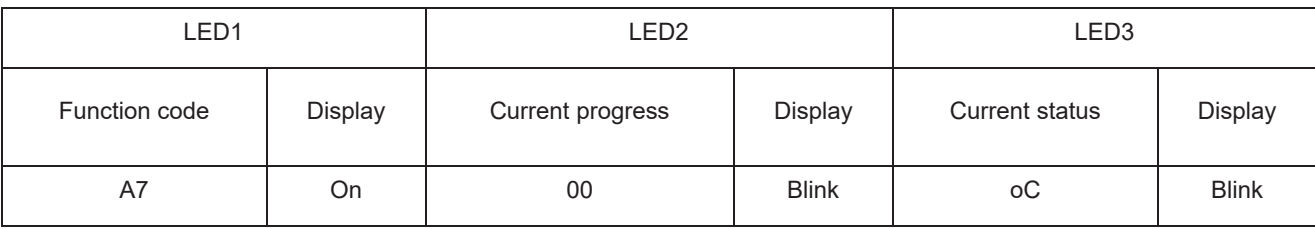

#### Press SW1 button (▲) and SW2 button (▼) to select the following silent modes.

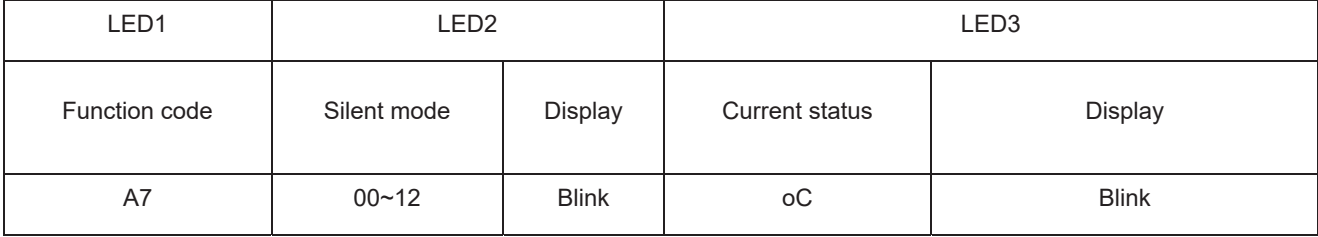

When applicable mode is selected, press SW7 to confirm. Main board of outdoor unit will display as below:

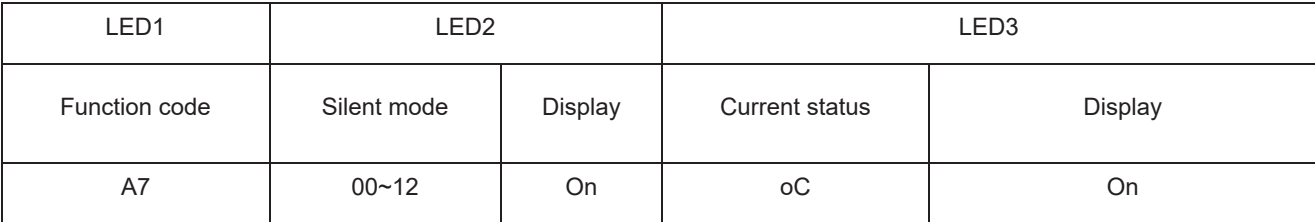

Notice: code 00 of LED2 refers to normal mode. Codes 01~09 refer to smart night silent mode. Codes 10~12 refer to compulsory silent mode. When setting is finished, master unit will memorize it so that it can't be cancelled even when power is on or off.

Then press SW6 on the master unit to return to the previous step. (If this button is pressed when function is being set, system will return to the previous step. If SW6 is pressed when setting is finished, system will resume displaying the current operation status.)

If then no motion is taken to the master unit for 5min, unit will exit and resume displaying the current status.

### 2.3.2 Cool & Heat Function

This function can set operation modes and prevent mode collision that is caused by setting different modes for different indoor units. It is especially suitable for hotels and other small business areas. There are 3 levels for this setting:

Level A—Mode Lock Control

Upon entering this function setting, main board of outdoor unit will display as below:

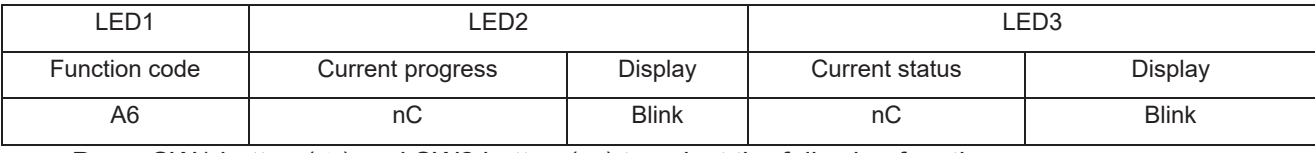

Press SW1 button (▲) and SW2 button (▼) to select the following functions:

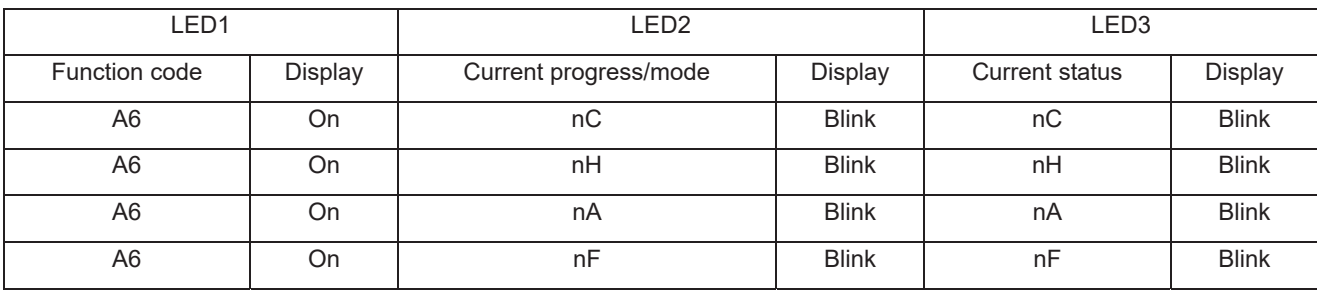

When applicable mode is selected, press SW7 to confirm. The related display is as below:

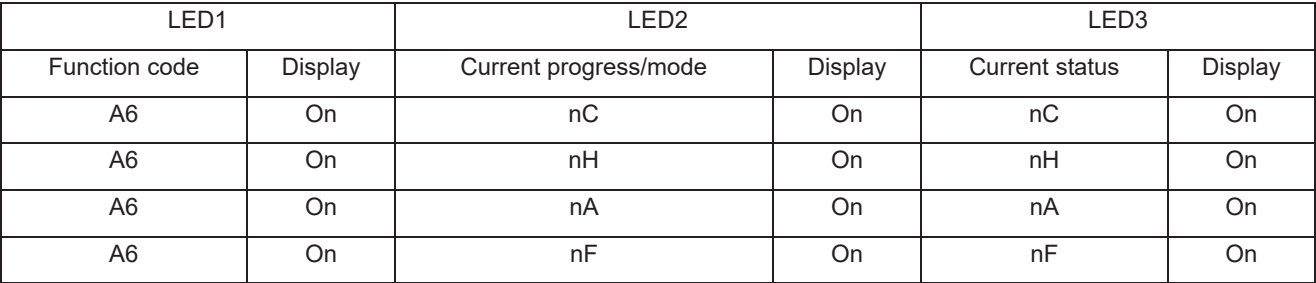

This setting will be memorized by master unit and can't be cancelled even when power is on or off.

Then press SW6 on the master unit to return to the previous step.

If then no motion is taken to the master unit for 5min, unit will exit and resume displaying the current status.

 (If this button is pressed when function is being set, system will return to the previous step. If SW6 is pressed when setting is finished, system will resume displaying the current operation status.)

Default setting is "nA" cooling and heating type.

Level B—IDU Mode Auto Control

When Level A is disabled or outdoor unit is set to be cooling and heating type, the operation mode within one system depends on the master-salve setting of indoor units.

## 2.3.3 Forced Defrosting

This function can only be set when outdoor compressor is running.

Upon entering this function, main board of outdoor unit will display as below:

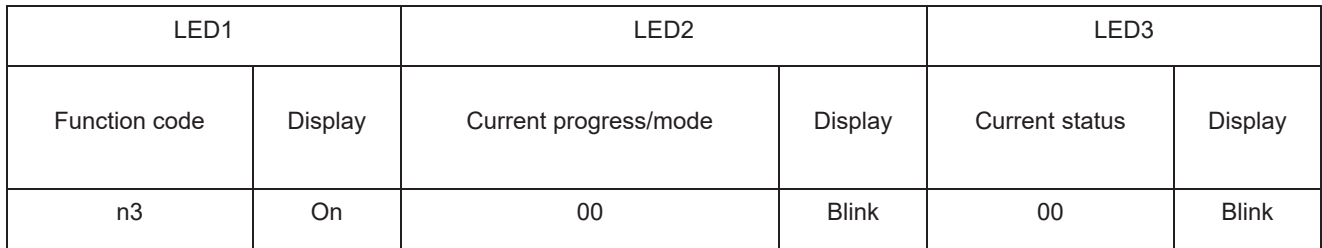

Press SW7 to confirm. When system enters this function, main board of outdoor unit will display as below:

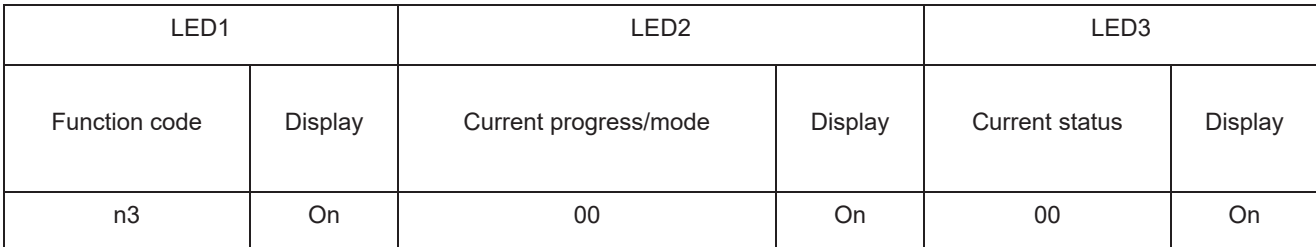

Then unit will be in compulsory defrosting mode. Once unit is under compulsory defrosting, this mode can only be stopped when requirements for exit are met.

### 2.3.4 Restore Factory Defaults

i.If you want to restore factory defaults, hold SW8 button on the main board of ODU for more than 10s, then all LEDs will blink for 3s. Main board will cancel all setting, including the IP addresses and project codes of IDU and ODU. The mark for finished debugging is "0".

ii.If you want to restore factory defaults and don't need project debugging, then hold SW3 and SW8 on the main board of ODU for more than 10s, then all LEDs will blink for 5s. All settings are cleared out, including the IP addresses and project codes of IDU and ODU. The mark for finished debugging remains the same.

iii.When you only want to restore the default functions, hold SW5 and SW8 button for more than 10s, then all LED will blink for 7s. All function settings are cleared out, but IDU and ODU's project codes and the mark for finished debugging remain the same.

### 2.3.5 Static Pressure Function

If ODU's installation area is not convenient for releasing air and users do not have strict requirements for ODU noise, this function can be set to satisfy the heat exchange of ODU.

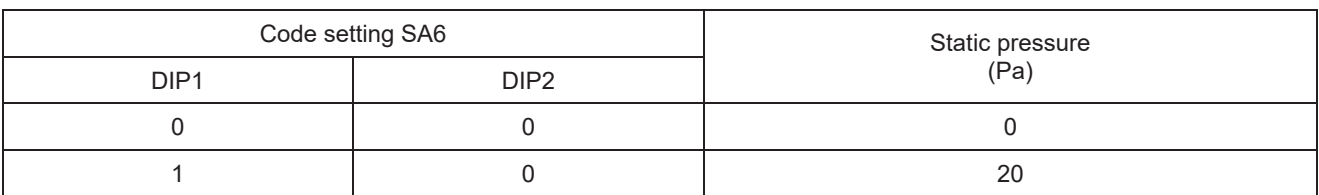

Before power on, set codes of SA6 of main board. The relevant static pressure is:

Note: code of number side is "1"; default code of SA6 is "00".

When debugging is finished, press SW1 on the master unit for 5s and unit will be ready for function setting. Default display of outdoor unit's main board is as below, then press SW1 button( $\triangle$ ) and SW2 button( $\blacktriangledown$ ) on the master unit to switch function codes of LED to select relevant functions.

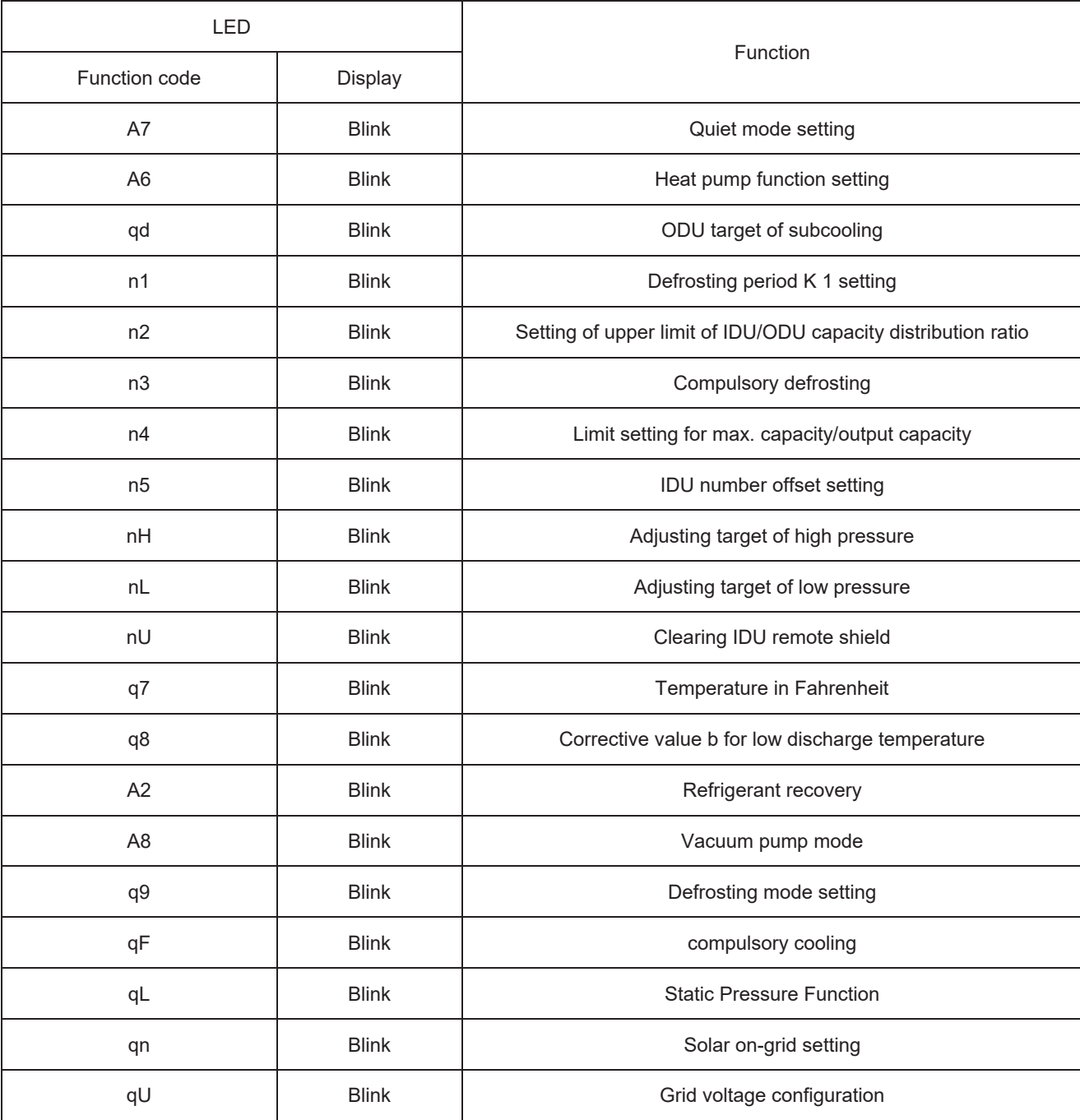

Note: A6 (Heat pump function setting), n1 (Defrosting period K 1 setting), n3 (compulsory defrosting), nH (Adjusting target of high pressure), q9 (Defrosting mode setting) etc are unavailable for Cooling only units.

Default display is "A7", then press SW1 button(▲) and SW2 button(▼) on the master unit to switch function codes of LED to select relevant functions. After selecting relevant functions, press SW3 to confirm and start setting this function. Main board of outdoor unit will display as below:

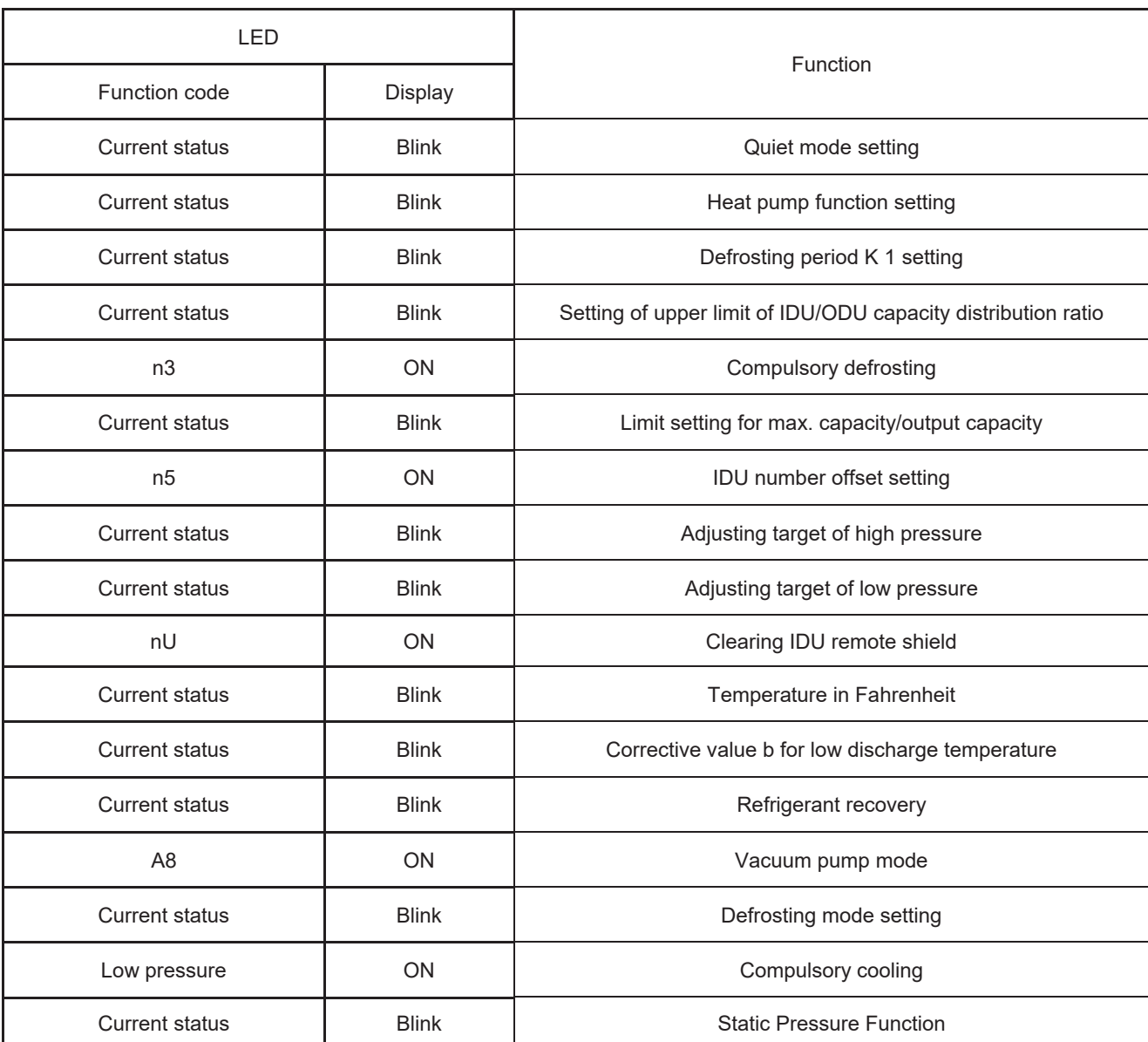

Press SW1 button (▲) and SW2 button (▼) to select the corresponding functions to adjust the number, press SW4 to quit Function setting mode!

### 2.3.6 ODU Quiet Function

This function is suitable for projects that have strict requirements for noise. It includes two modes: smart night silent mode, compulsory silent mode.

When unit enters function setting, main board of outdoor unit will display as below:

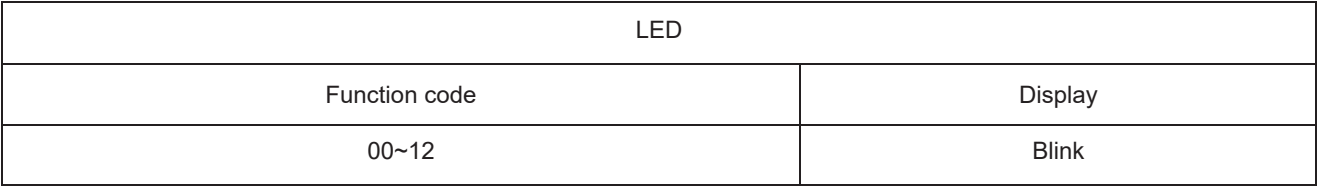

Codes 00~12 refer to the corresponding functions. Press SW1 button  $($  $\blacktriangle)$  and SW2 button  $($  $\blacktriangledown)$  to select the following silent modes.When applicable mode is selected, press SW3 to confirm. Main board of outdoor unit will display as below:

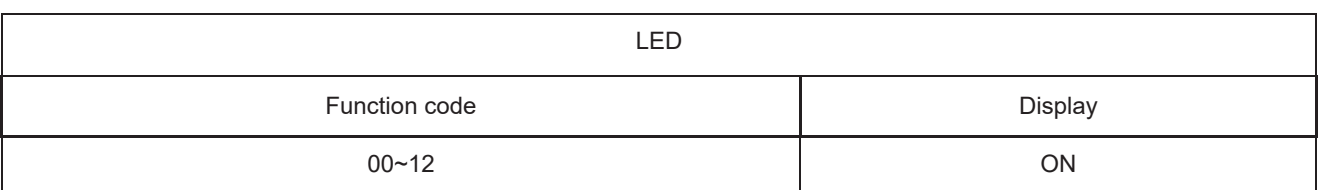

Notice: code 00 of LED refers to normal mode. Codes 01~09 refer to smart night silent mode. Codes 10~12 refer to compulsory silent mode. When setting is finished, master unit will memorize it so that it can't be cancelled even when power is on or off.

Then press SW4 on the master unit to return to the previous step. (If this button is pressed when function is being set, system will return to the previous step. If SW4 is pressed when setting is finished, system will resume displaying the current operation status.)

If then no motion is taken to the master unit for 5min, unit will exit and resume displaying the current status.

### 2.3.7 Cool & Heat Function

Note:

Cool & Heat Function is not available for Cooling only units;

Cool & Heat Function only work for air conditioning mode, it doesn't affect the living warm water and floor heating functions.

This function can set operation modes and prevent mode collision that is caused by setting different modes for different indoor units. It is especially suitable for hotels and other small business areas. There are 3 levels for this setting:

Level A—Mode Lock Control

Upon entering this function setting, main board of outdoor unit will display as below:

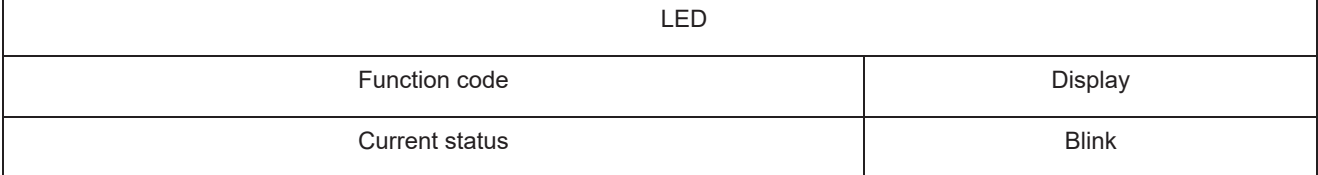

Press SW1 button (▲) and SW2 button (▼) to select the following functions:

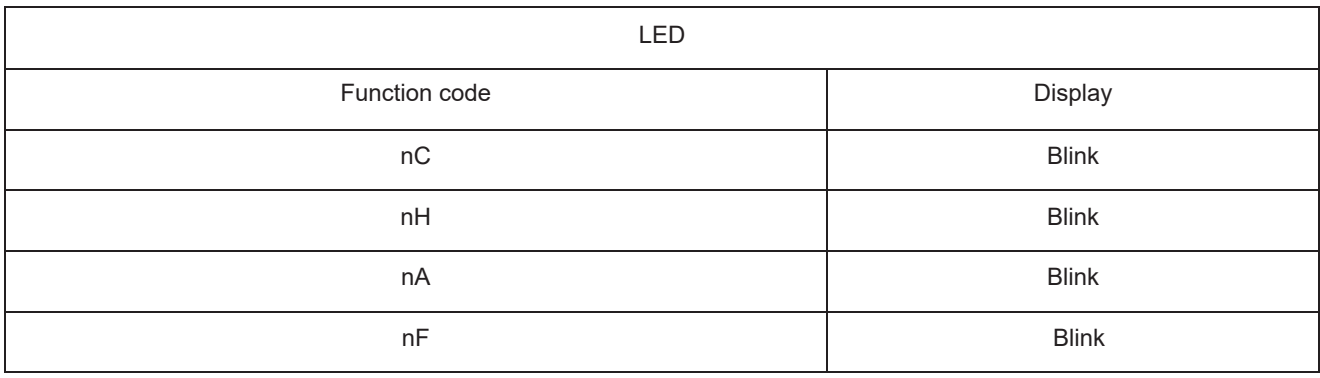

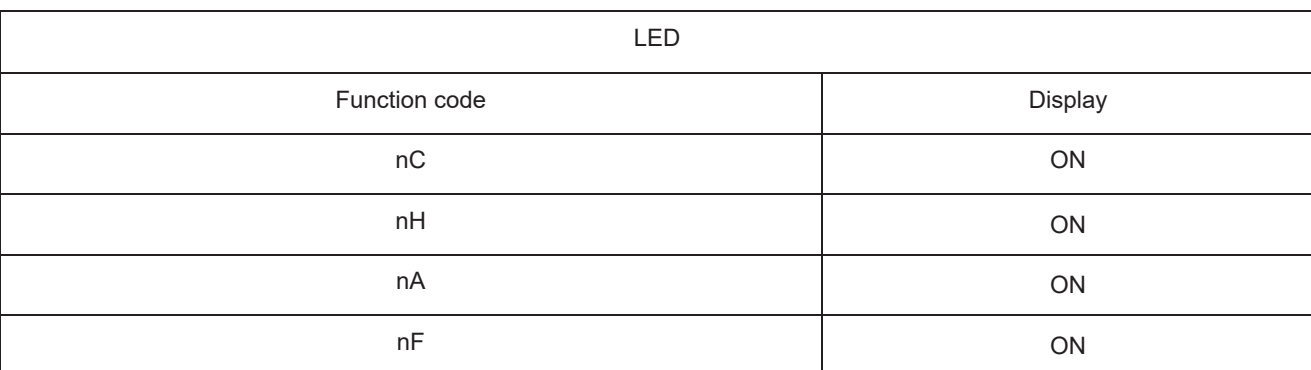

When applicable mode is selected, press SW3 to confirm. The related display is as below:

This setting will be memorized by master unit and can't be cancelled even when power is on or off. Then press SW4on the master unit to return to the previous step.

If then no motion is taken to the master unit for 5min, unit will exit and resume displaying the current status.

 (If this button is pressed when function is being set, system will return to the previous step. If SW4 is pressed when setting is finished, system will resume displaying the current operation status.)

Default setting is "nA" cooling and heating type.

Level B—IDU Mode Auto Control

When Level A is disabled or outdoor unit is set to be cooling and heating type, the operation mode within one system depends on the master-salve setting of indoor units.

### 2.3.8 Forced Defrosting

This function can only be set when outdoor compressor is running.

Upon entering this function, main board of outdoor unit will display as below:

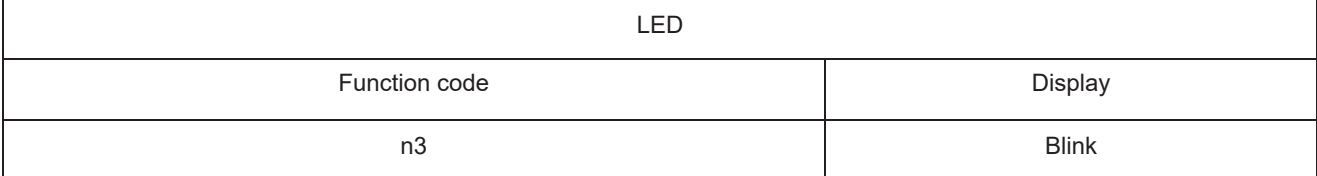

Press SW3 to confirm. When system enters this function, main board of outdoor unit will display as below:

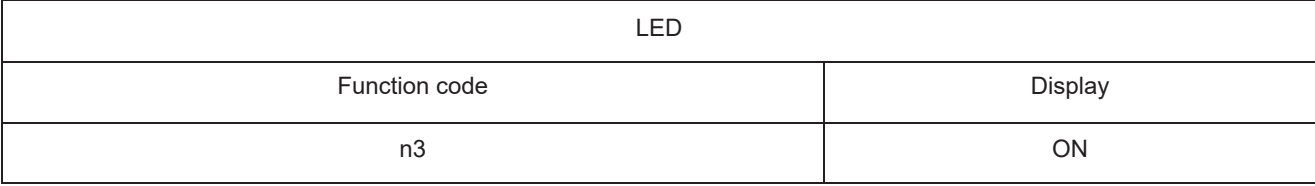

Then unit will be in compulsory defrosting mode. Once unit is under compulsory defrosting, this mode can only be stopped when requirements for exit are met.

### 2.3.9 Restore Factory Defaults

i.If you want to restore factory defaults, hold SW1+SW4 button on the main board of ODU for more than 10s, then all LED will blink for 3s. Main board will cancel all setting, including the IP addresses and project codes of IDU and ODU. The mark for finished debugging is "0".

ii.If you want to restore factory defaults and don't need project debugging, then hold SW2 and SW4

on the main board of ODU for more than 10s, then all LEDs will blink for 5s. All settings are cleared out, including the IP addresses and project codes of IDU and ODU. The mark for finished debugging remains the same.

iii. When you only want to restore the default functions, hold SW3 and SW4 button for more than 10s, then all LED will blink for 7s. All function settings are cleared out, but IDU and ODU's project codes and the mark for finished debugging remain the same.

### 2.3.10 Static Pressure Function

If ODU's installation area is not convenient for releasing air and users do not have strict requirements for ODU noise, this function can be set to satisfy the heat exchange of ODU.

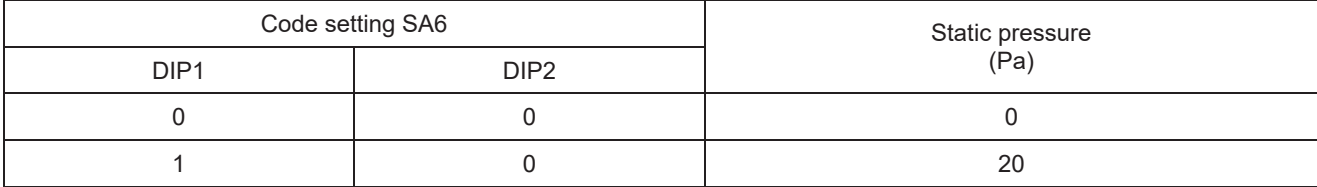

Before power on, set codes of SA6 of main board. The relevant static pressure is:

Note: code of number side is "1"; default code of SA6 is "00".

# **3 Troubleshooting**

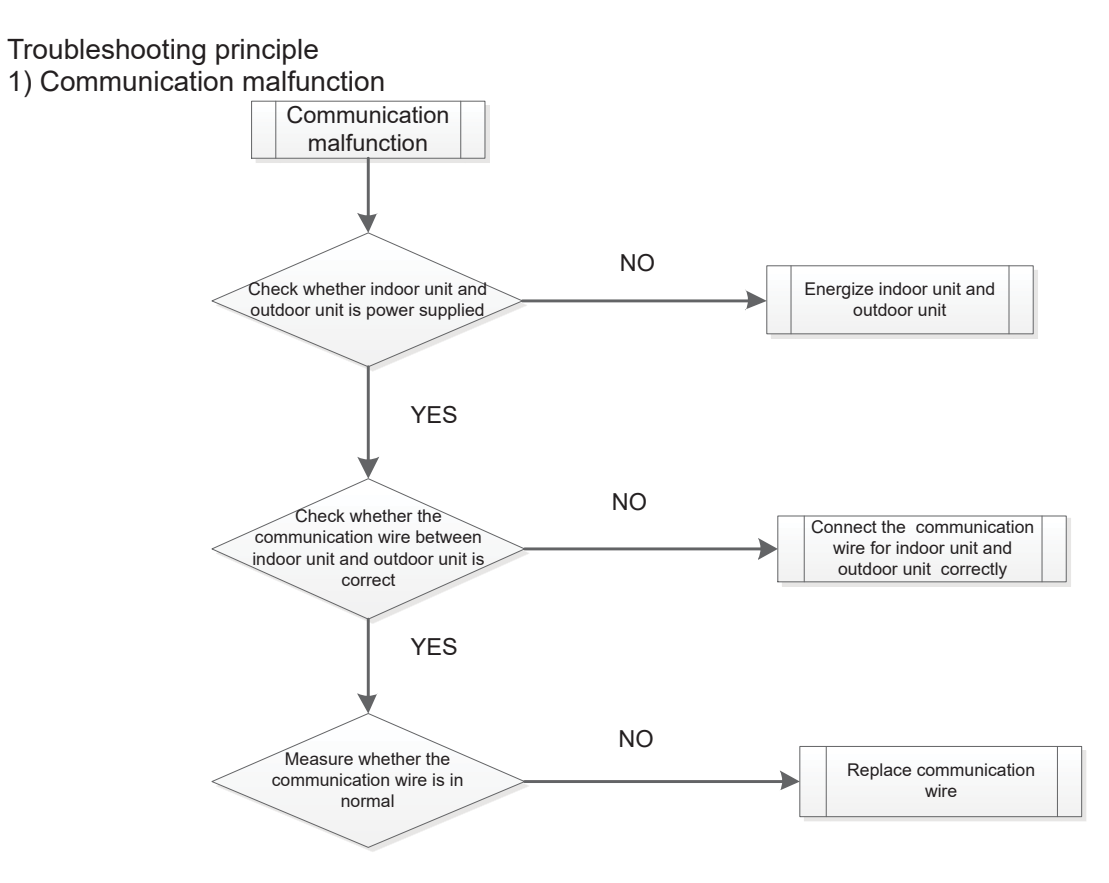

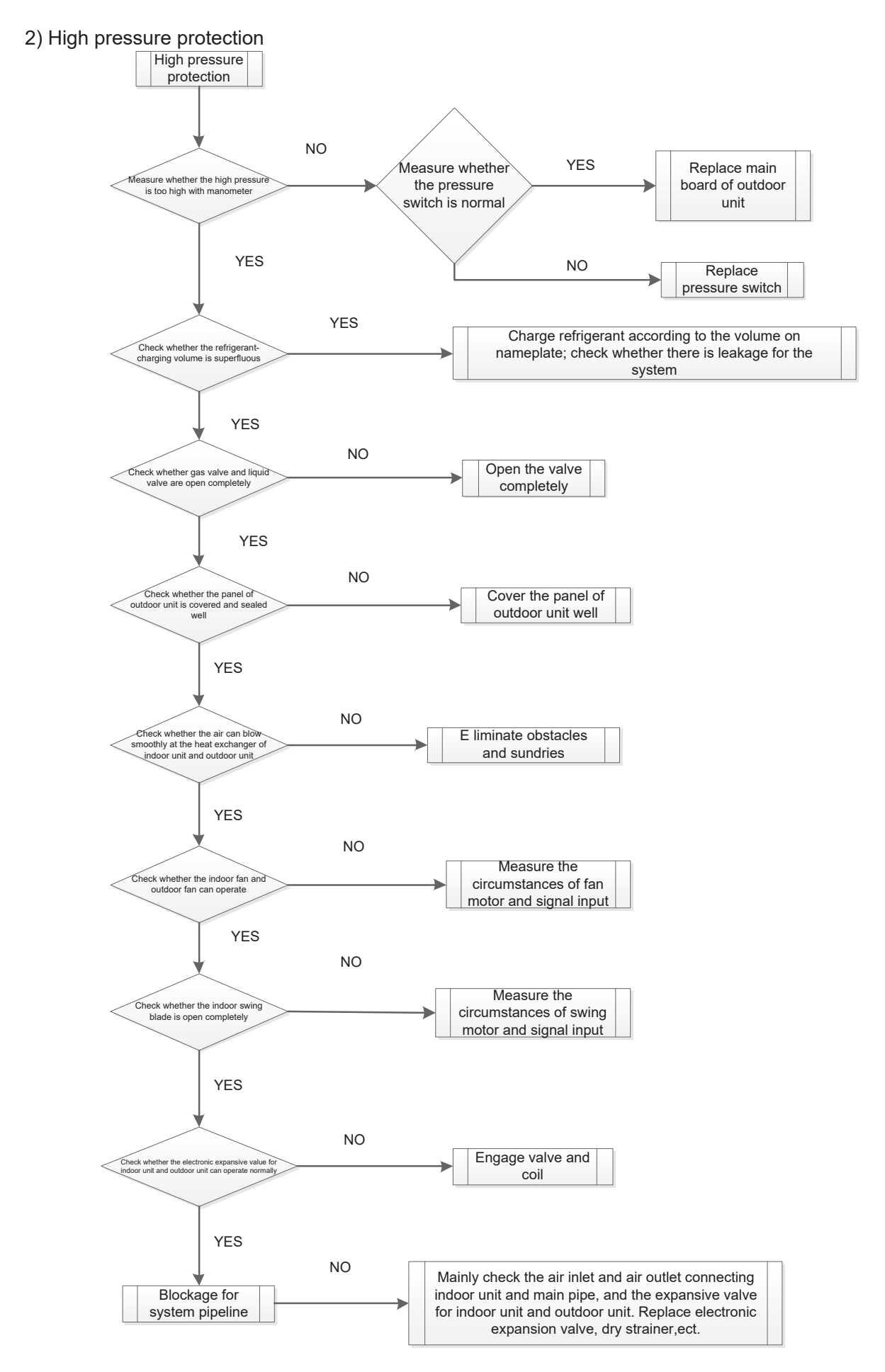

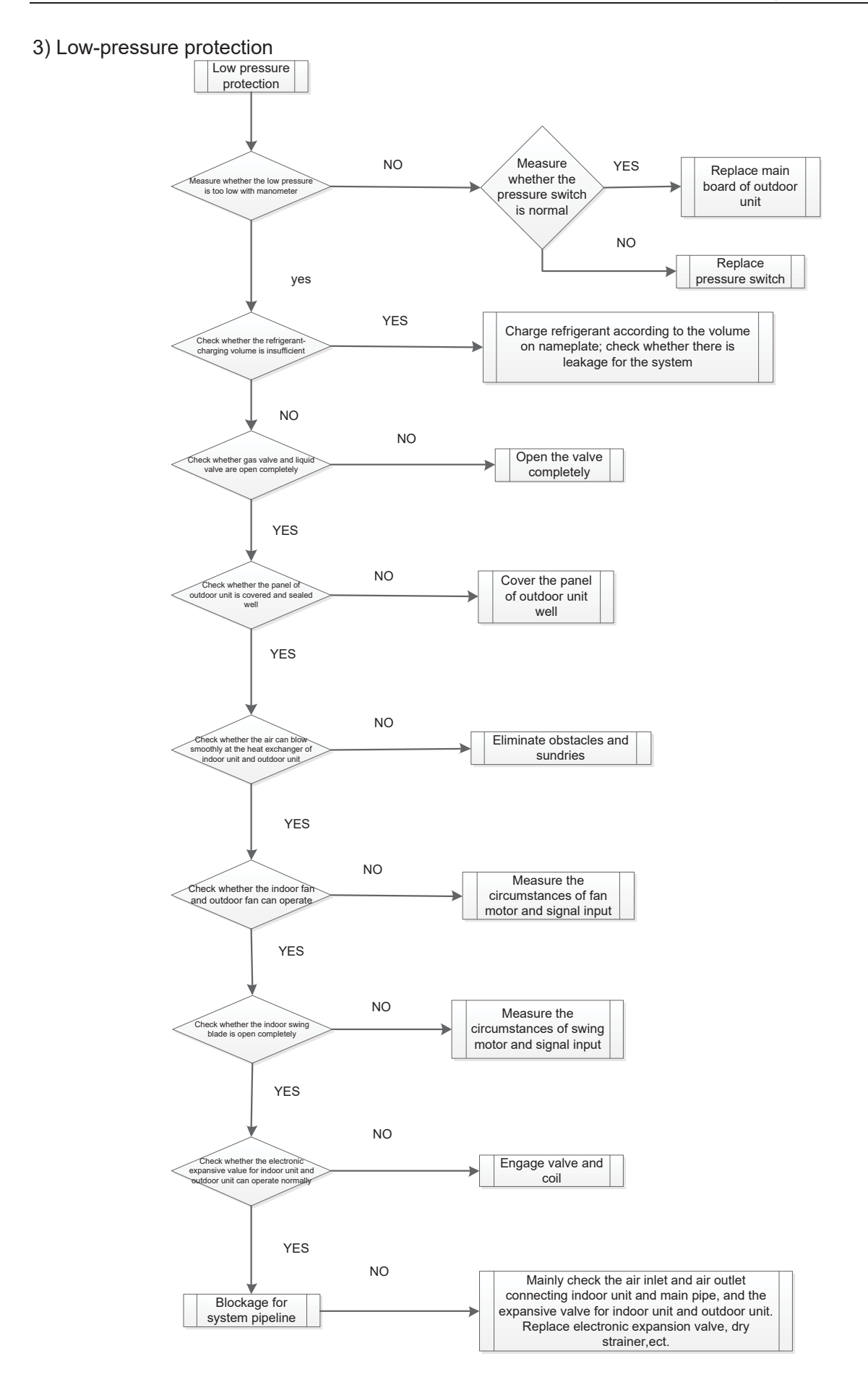

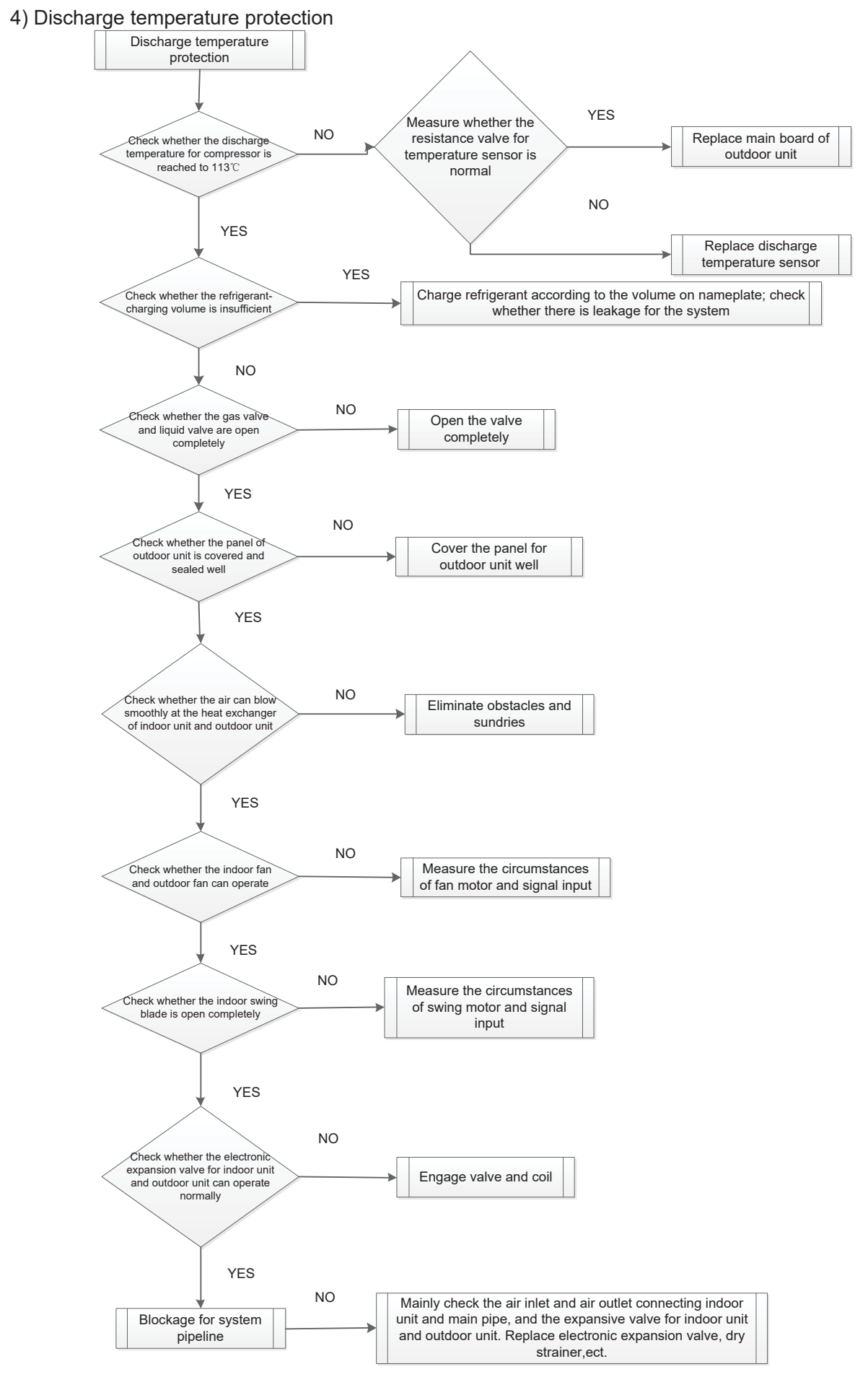

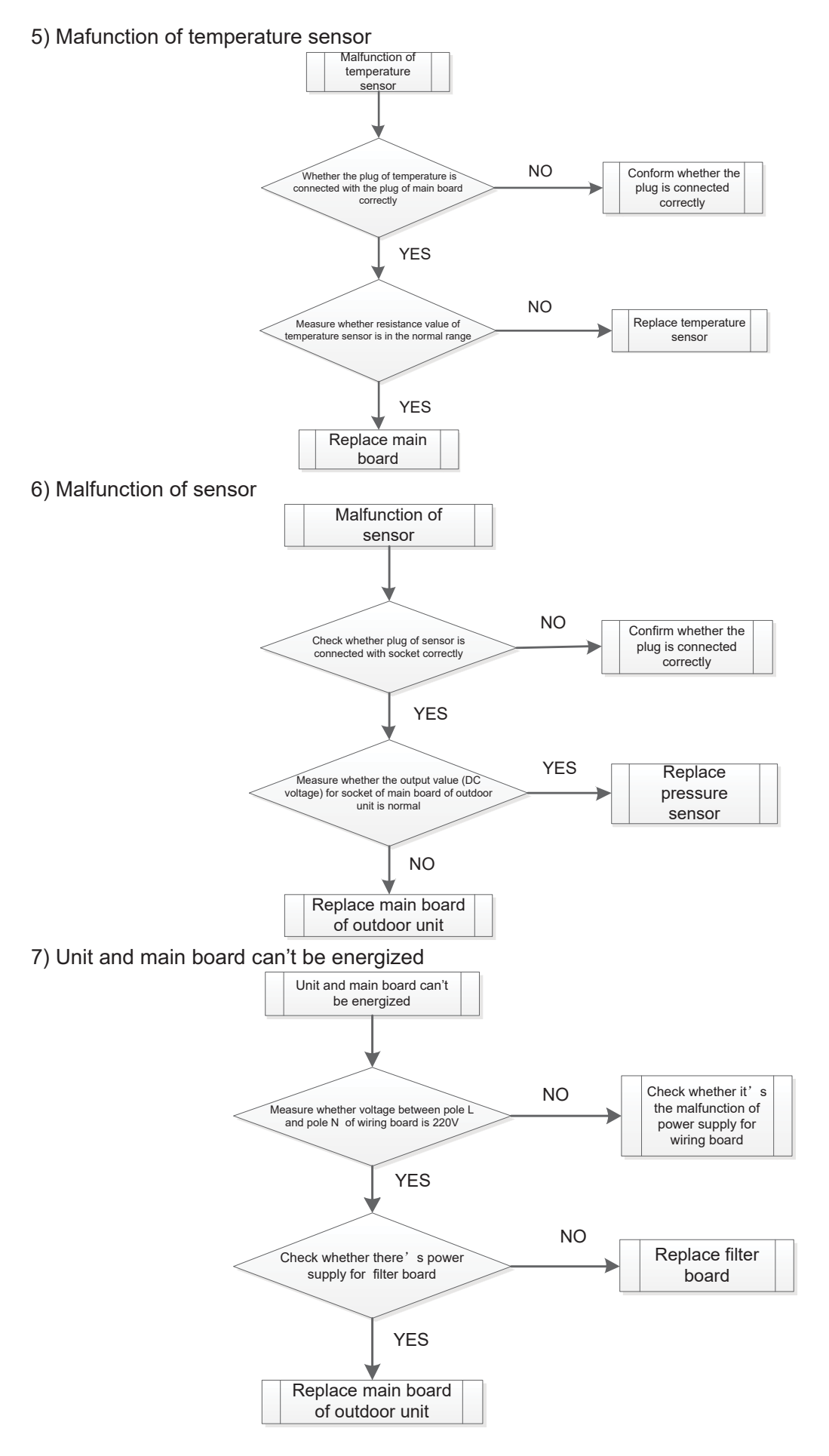

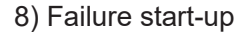

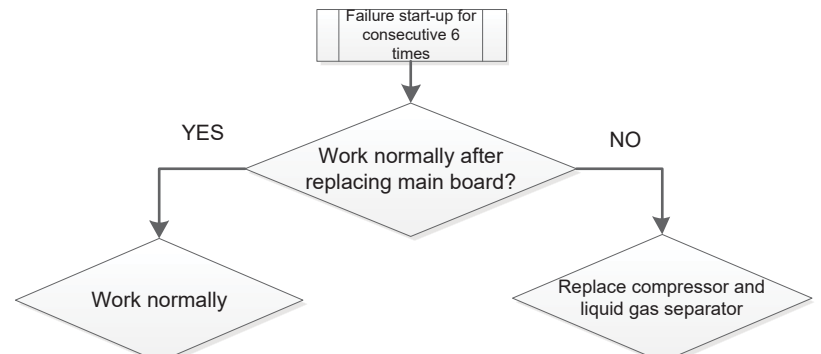

9) Reset protection for drive module of compressor, drive PFC protection for compressor, malfunction of drive temperature sensor for compressor, circuit malfunction of drive current detection for compressor

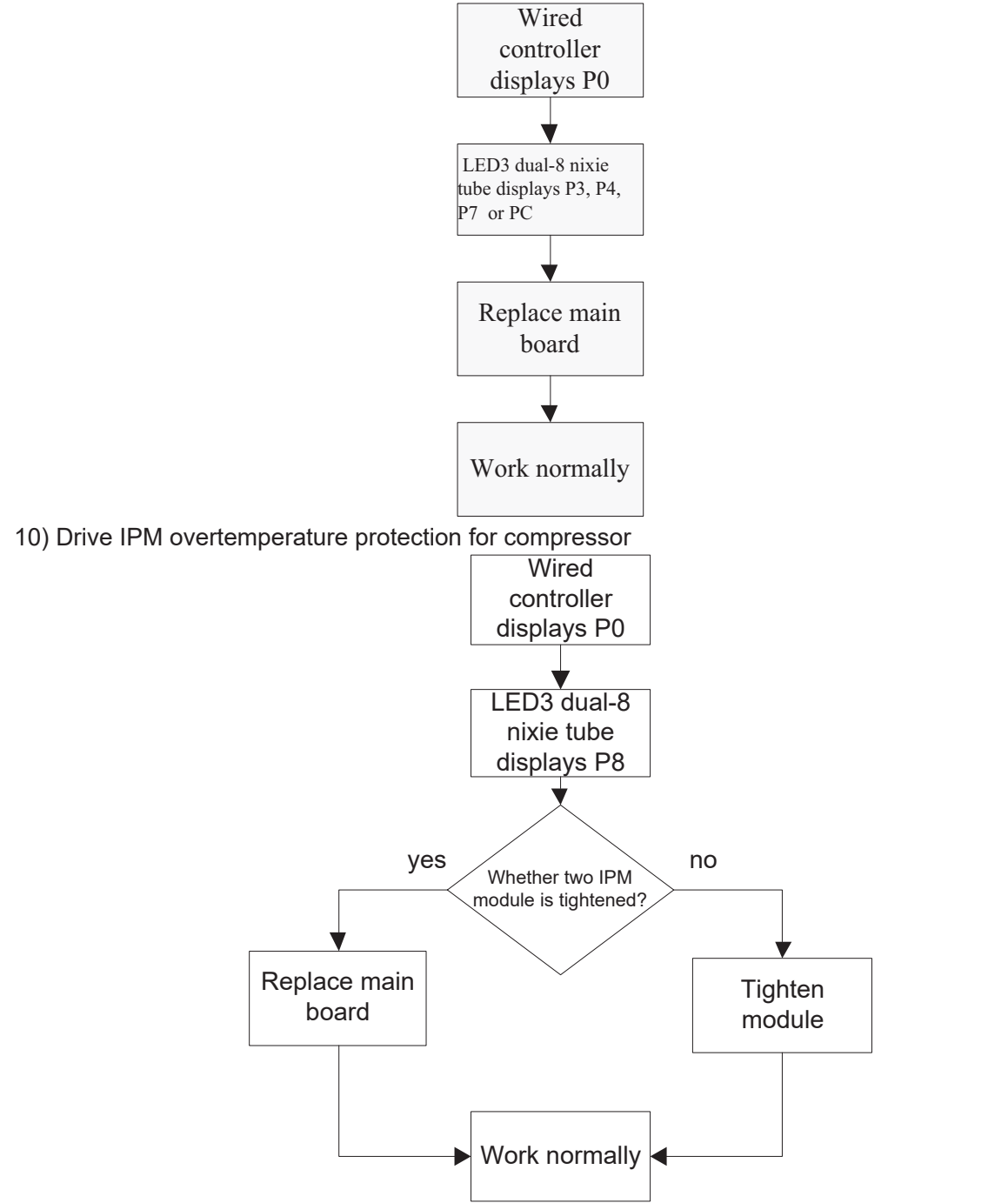

11) Desynchronizing protection for inverter compressor

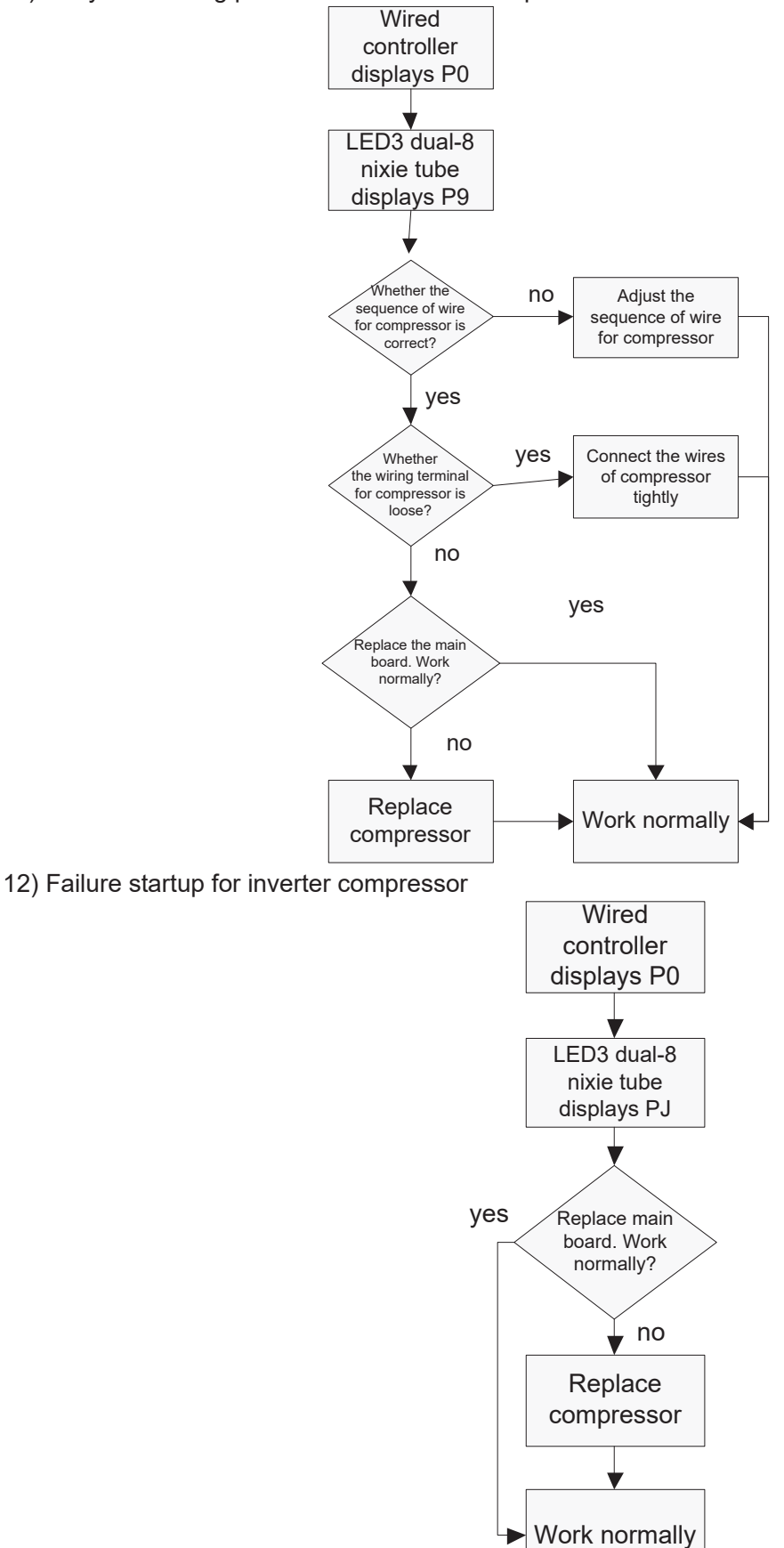

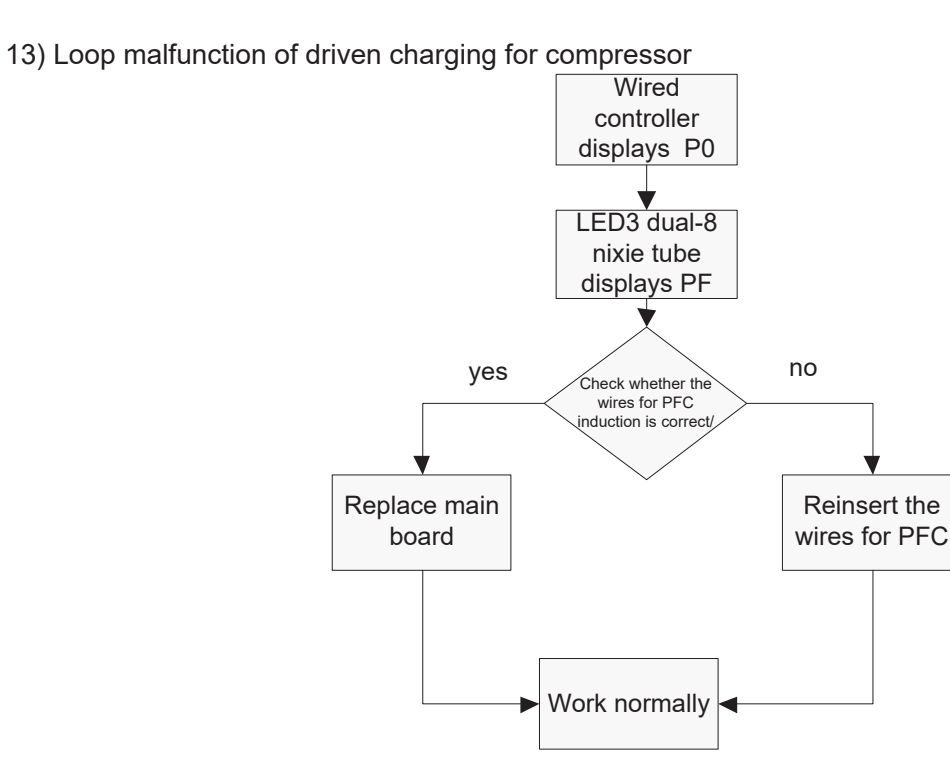

14) Malfunction of memory chip for inverter compressor

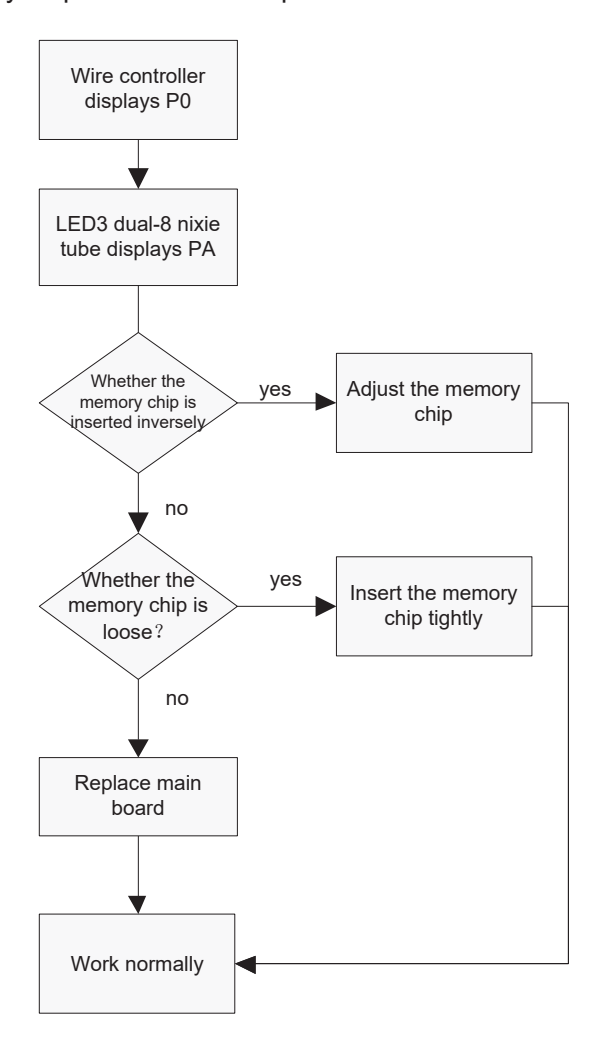

15) Overcurrent protection for inverter compressor, IPM module protection, phase-lacking of inverter compressor

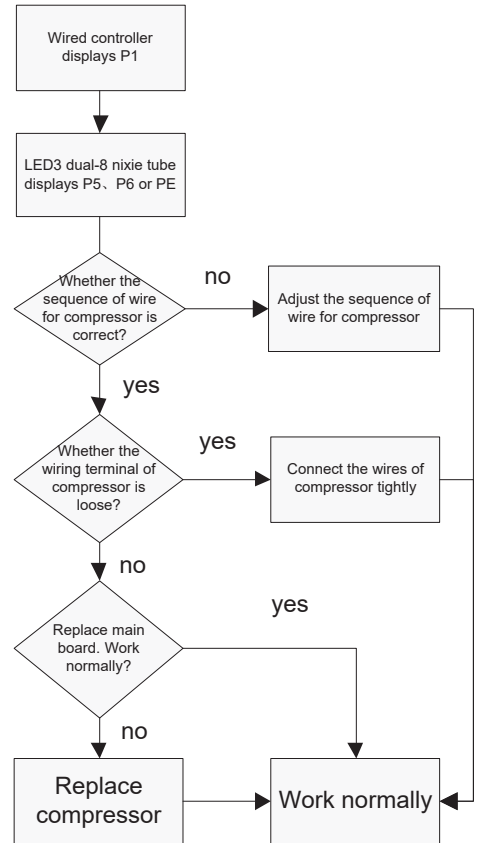

16) High pressure protection for driven DC bus bar of compressor, low pressure protection for driven DC bus bar of compressor

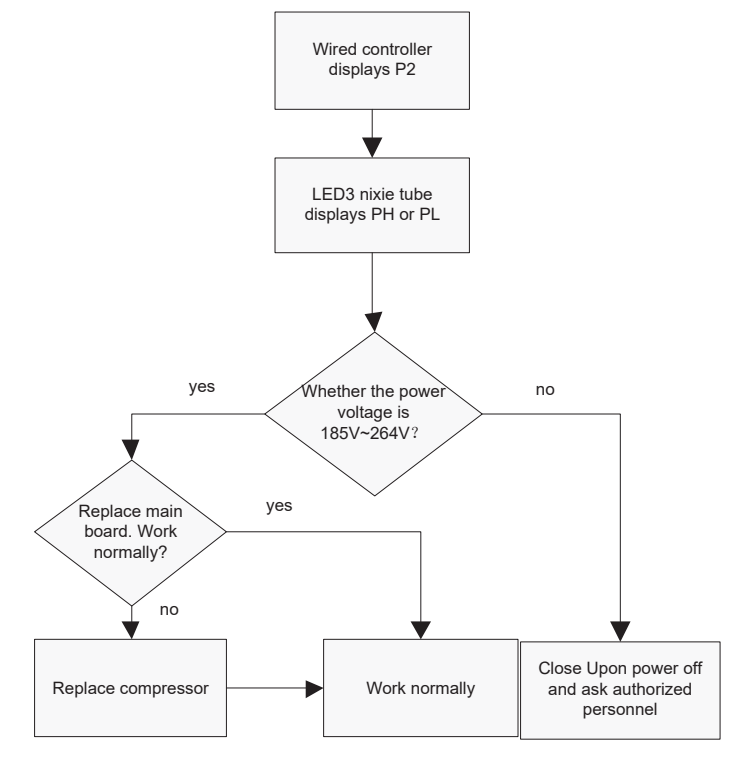

17) AC current protection for inverter compressor

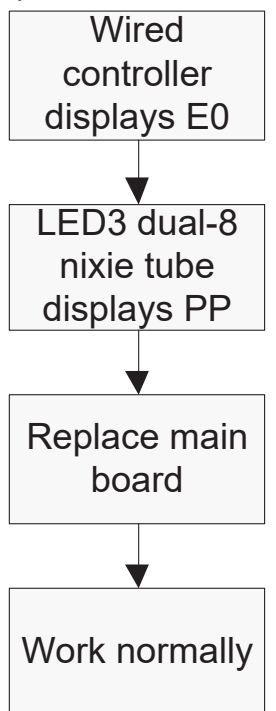

18) Communication malfunction between main contoller and driver of inverter compressor

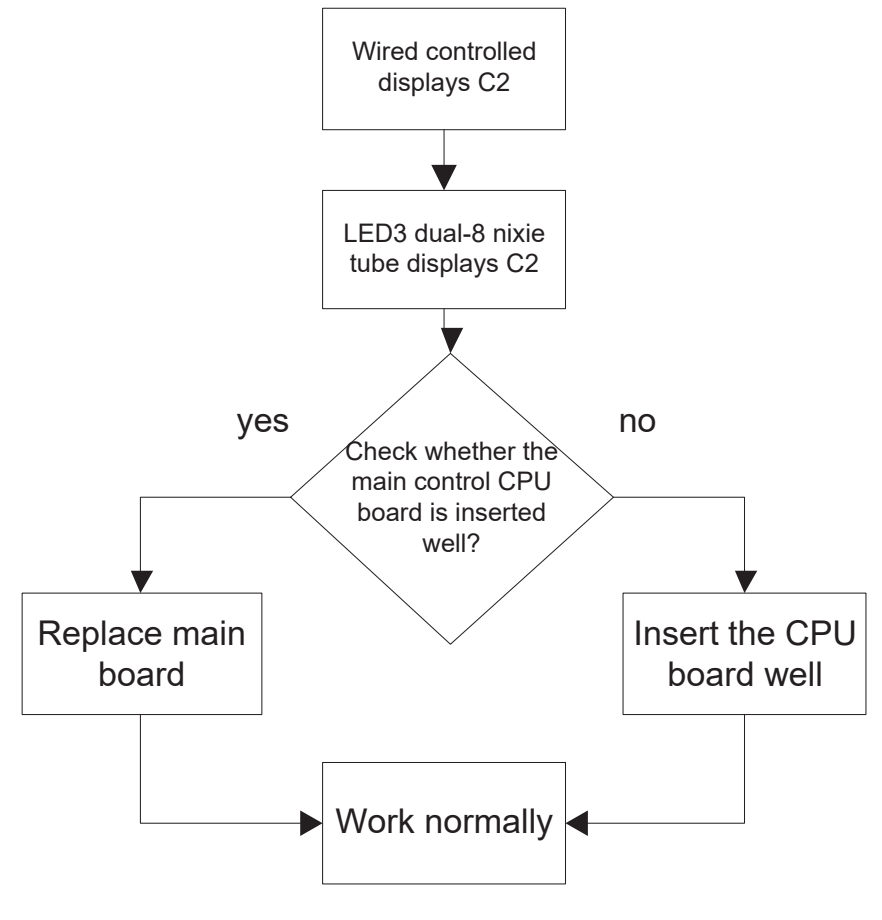

# **4 Power Distribution of Unit**

## **4.1 Power distribution of unit**

The control logical relationship among parts inside the electric box of unit is showed by the mongline diagram (CAD source file).

The main loop is showed by bold line (line width: 1mm); the control loop is showed by slim line (line width: 0.2mm).

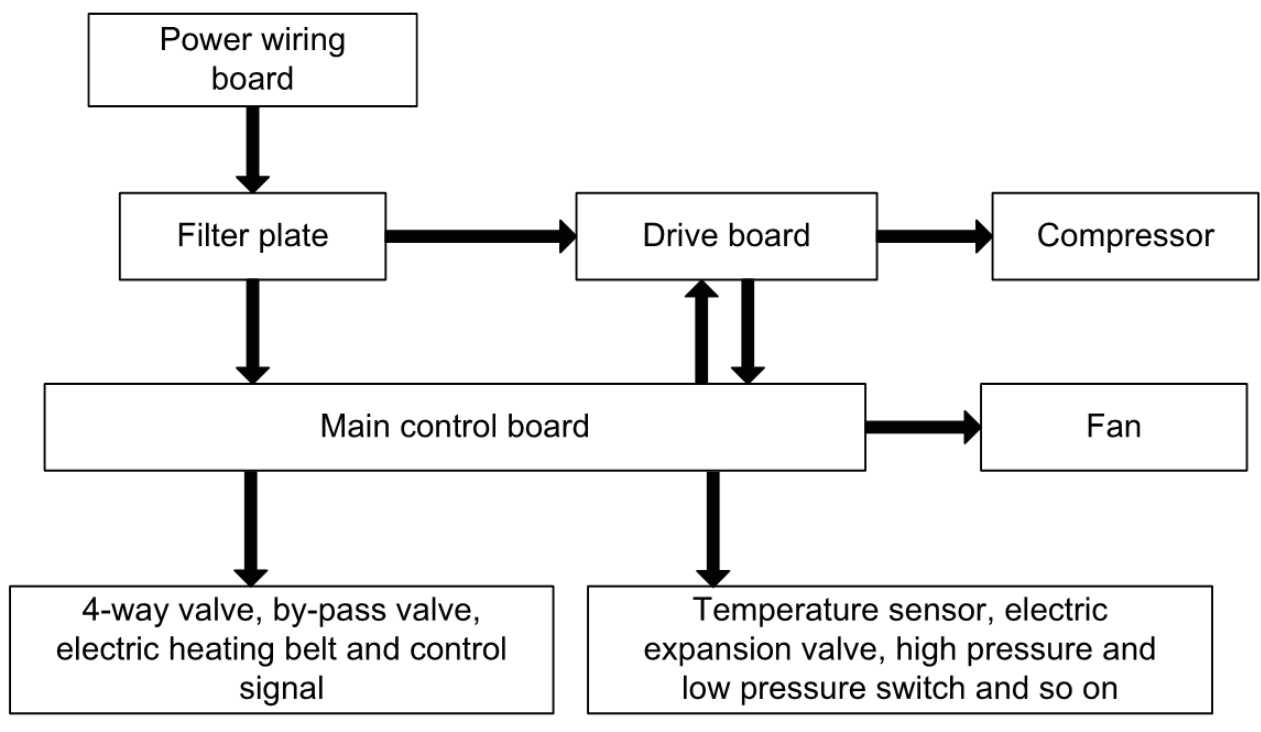

 $(Bold$  line is the power line and the slim line is the control line $)$ 

## **4.2 Main electric parts**

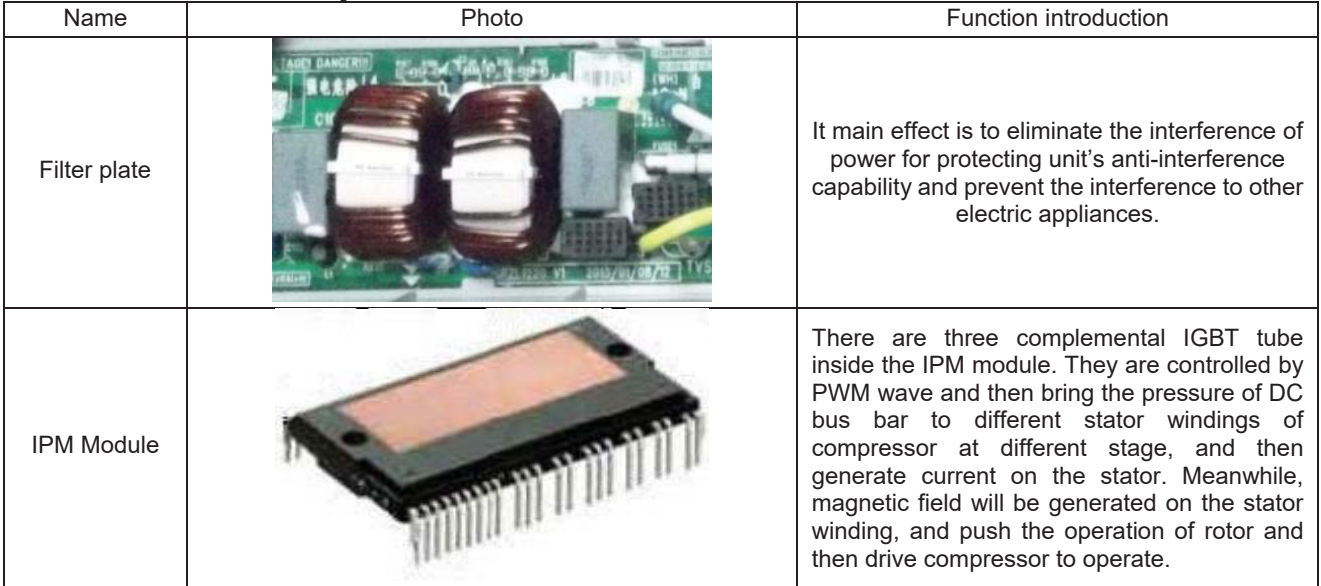

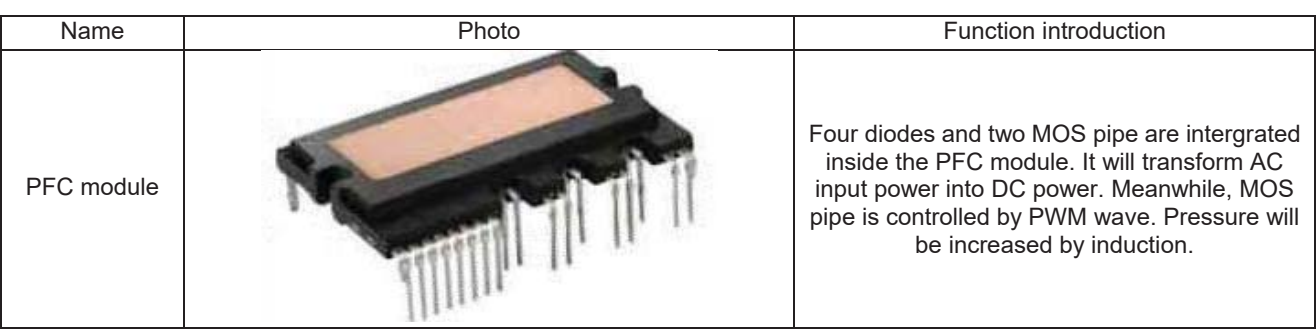

## **4.3 Circuit diagram**

Circuit diagram of outdoor unit

### AEG04MMIH - AEG05MMIH - AEG06MMIH

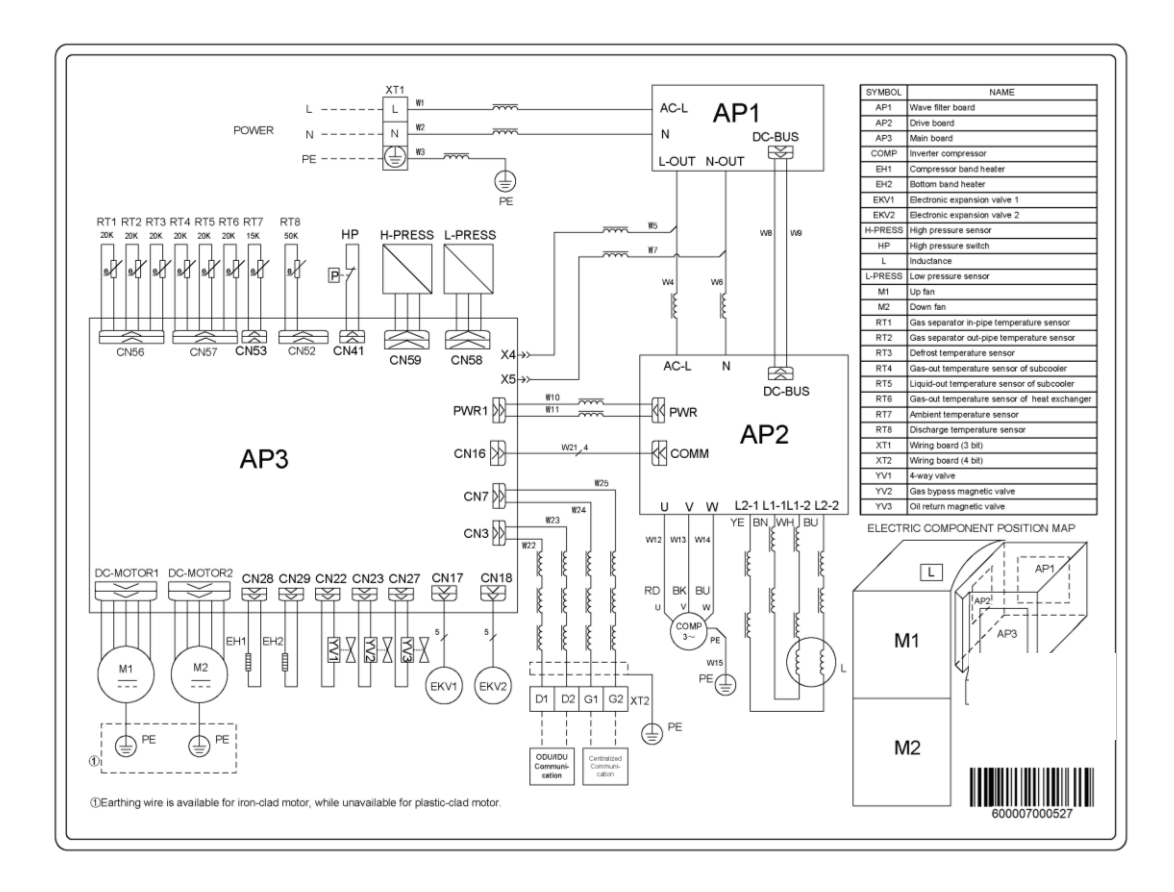

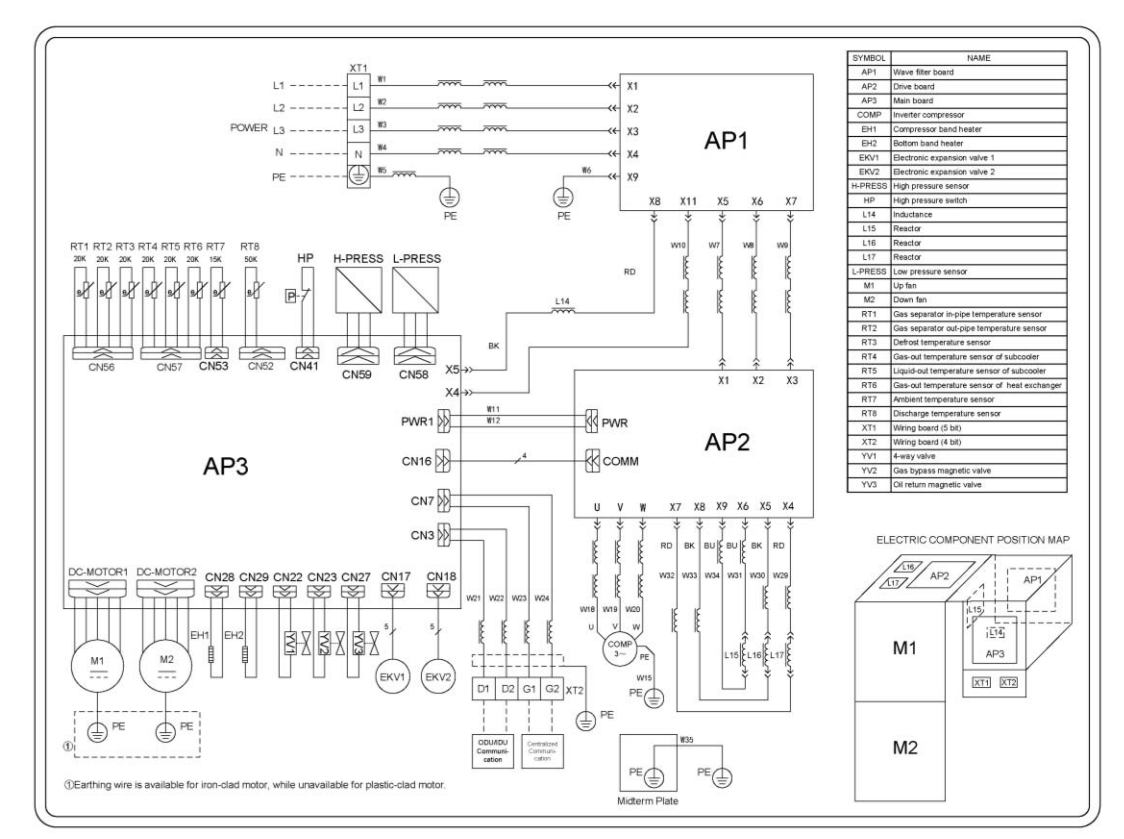

#### AEG04MMIH3 - AEG05MMIH3 - AEG06MMIH3

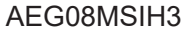

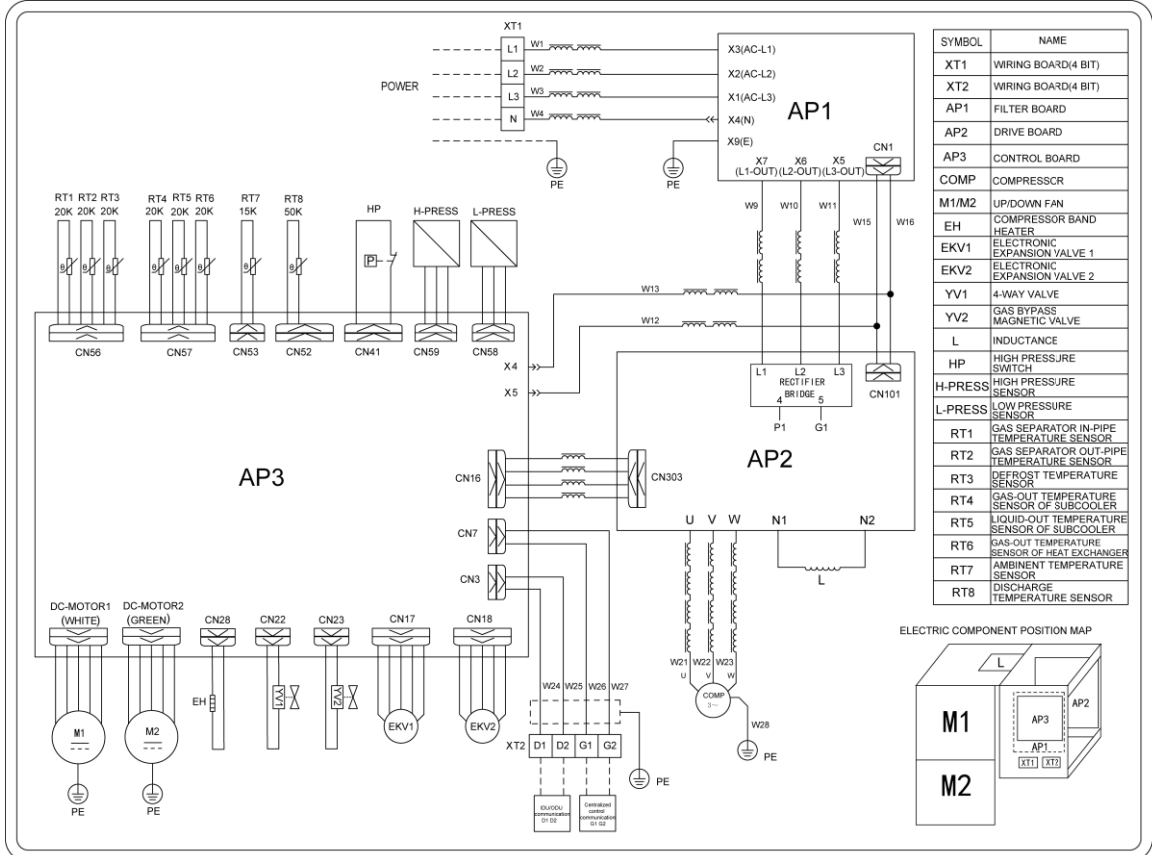

### AEG10MSIH3

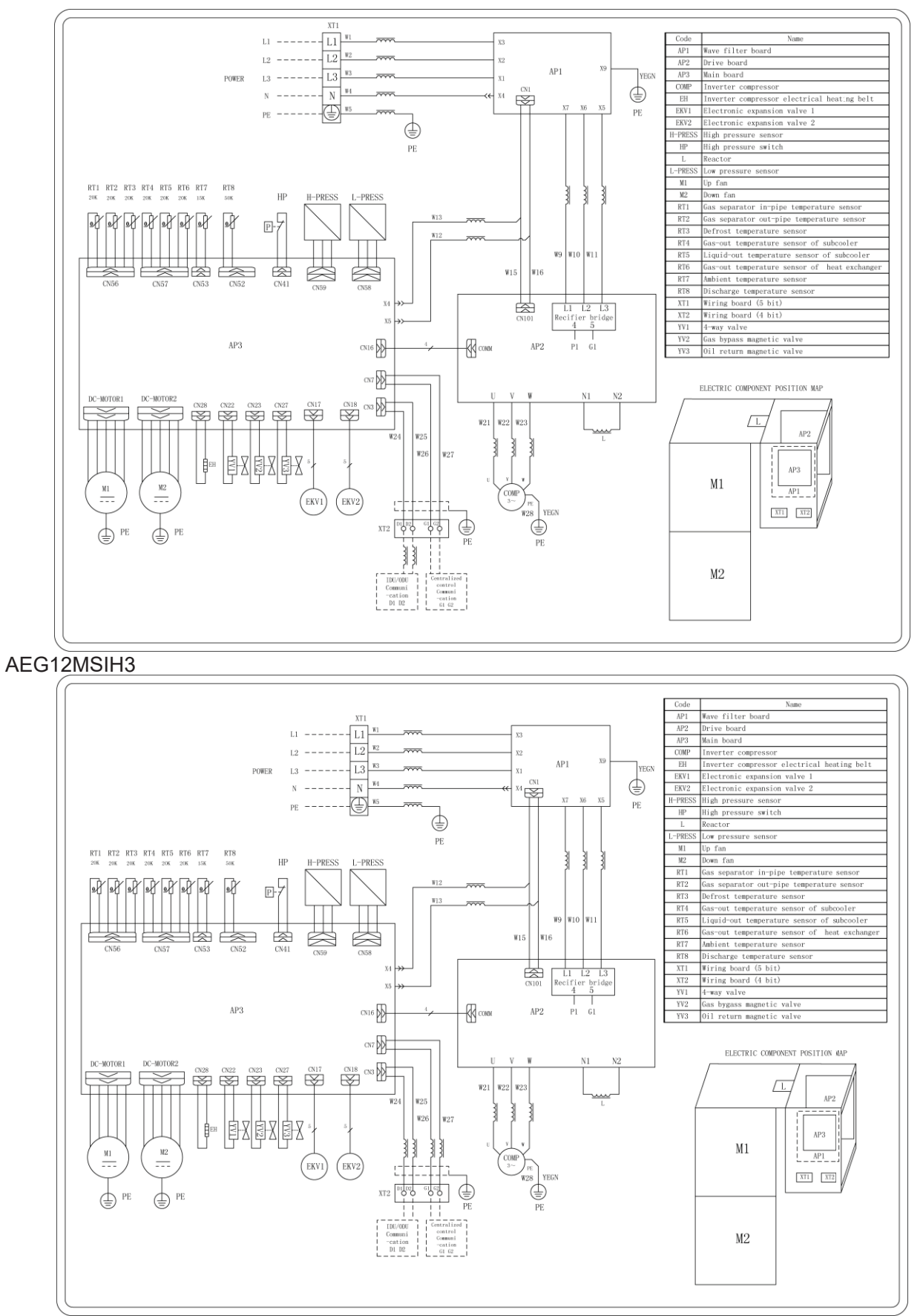

# **5 Removal of Parts**

## **5.1 Key parts**

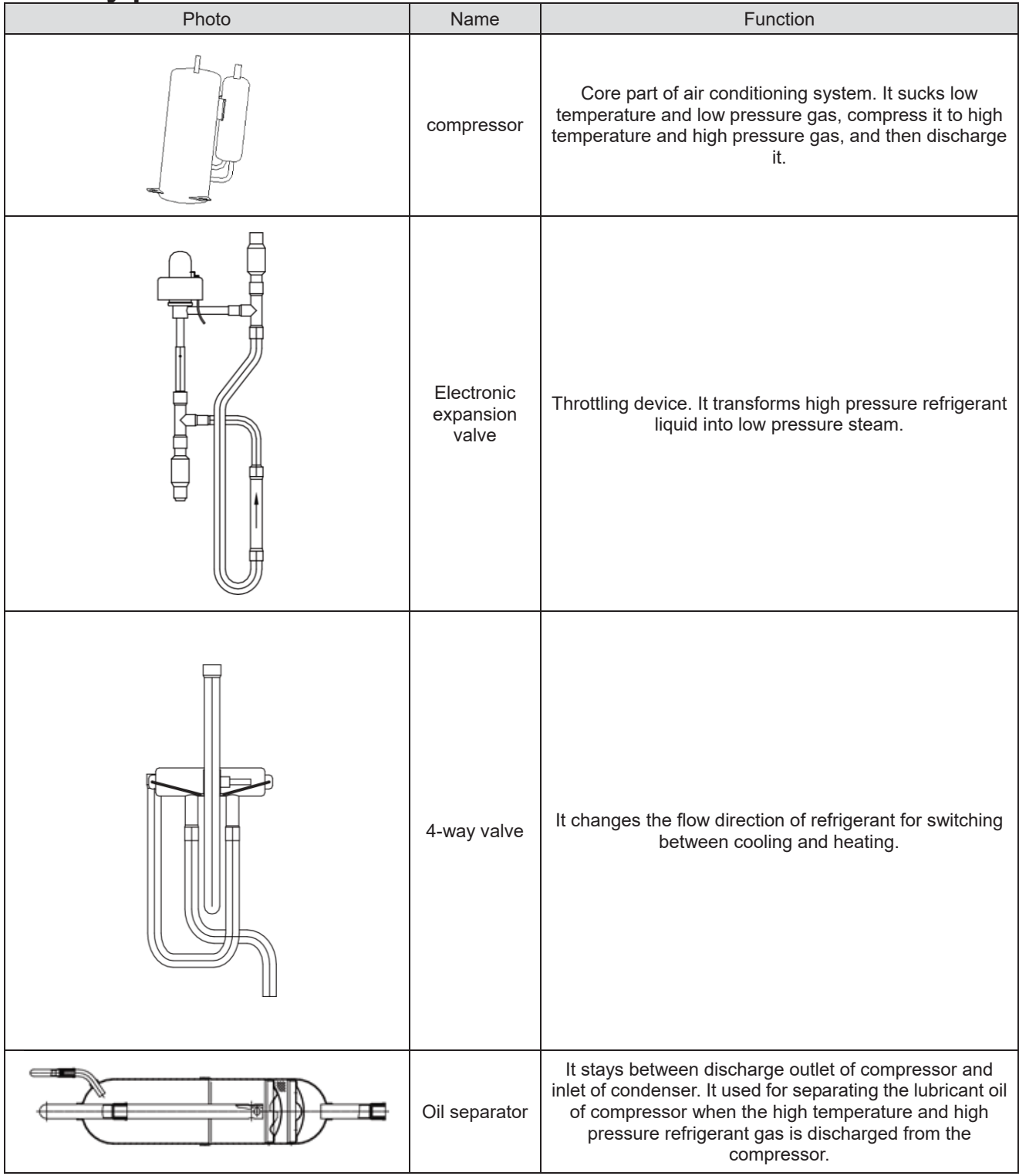

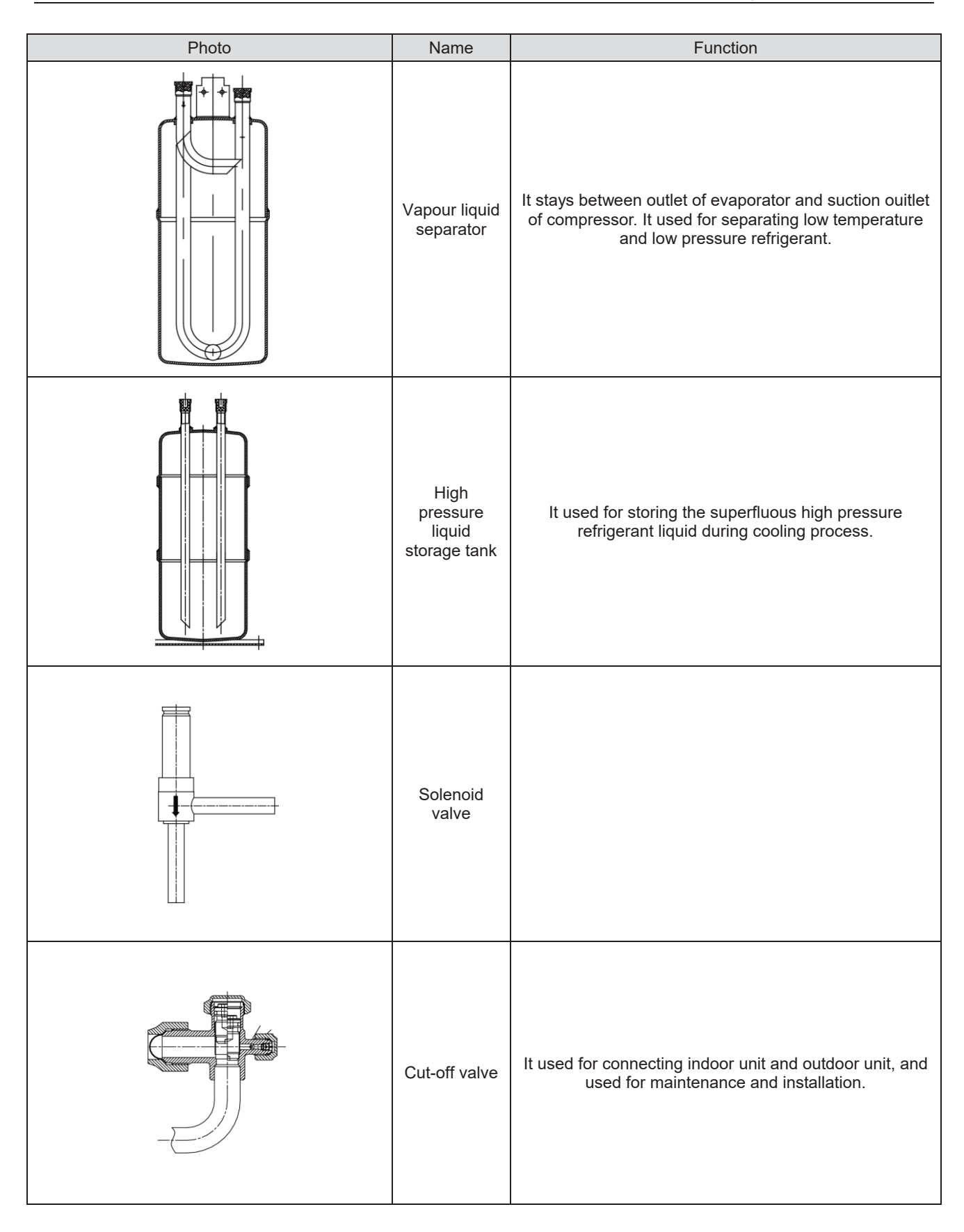

## **5.2 Removal of key parts 5.2.1 AEG04MMIH - AEG05MMIH - AEG06MMIH AEG04MMIH3 - AEG05MMIH3 - AEG06MMIH3 series unit**

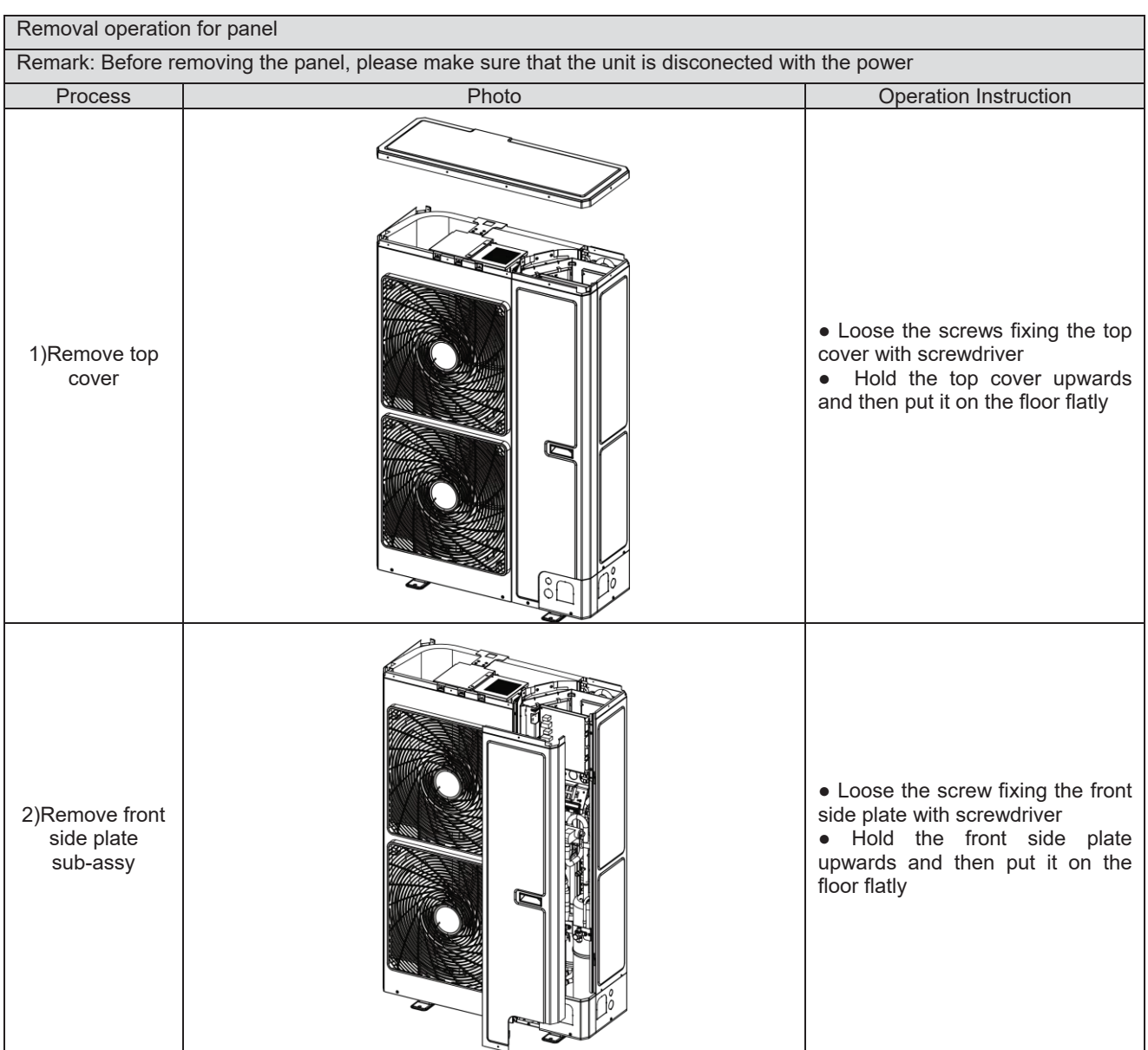

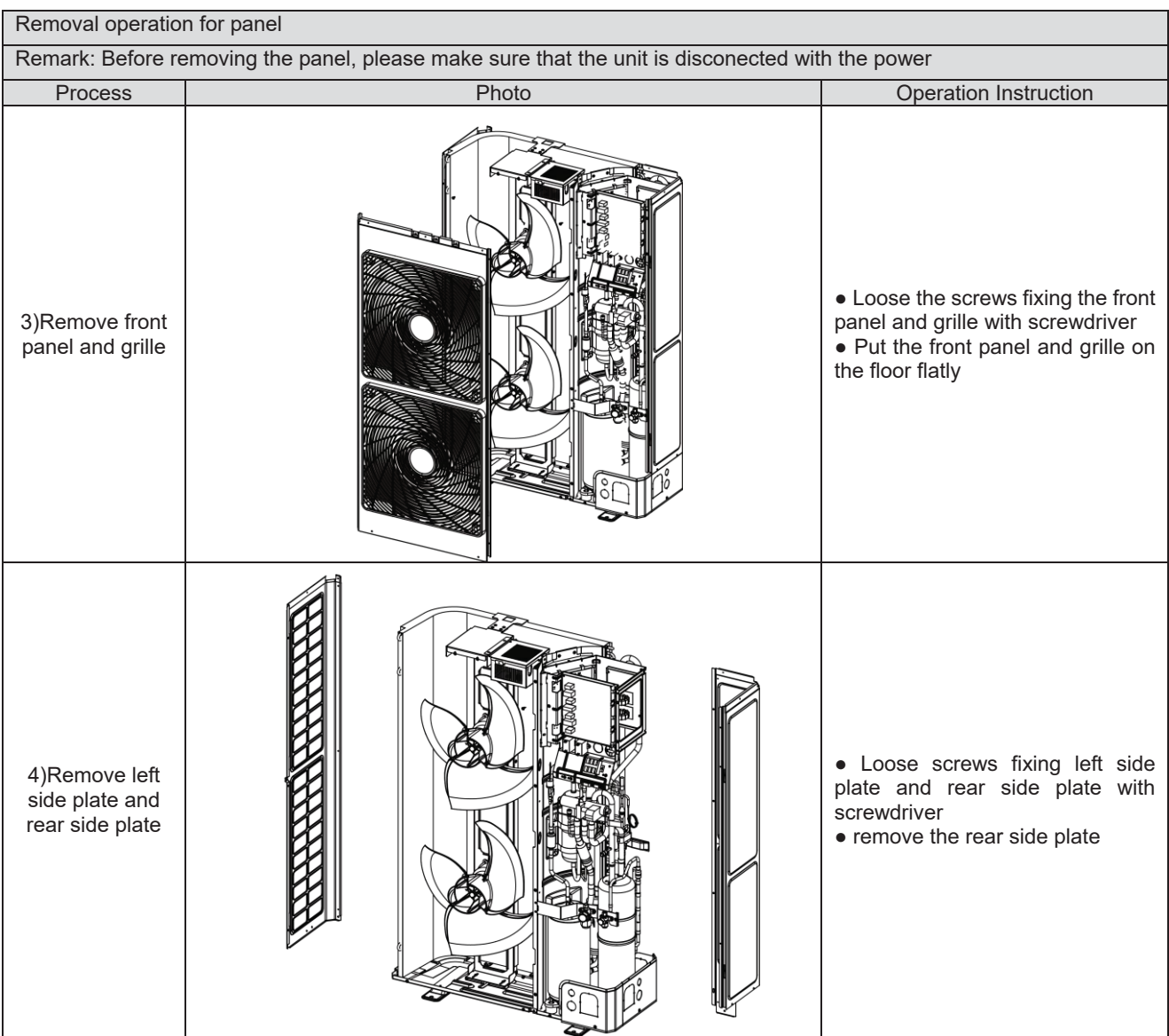

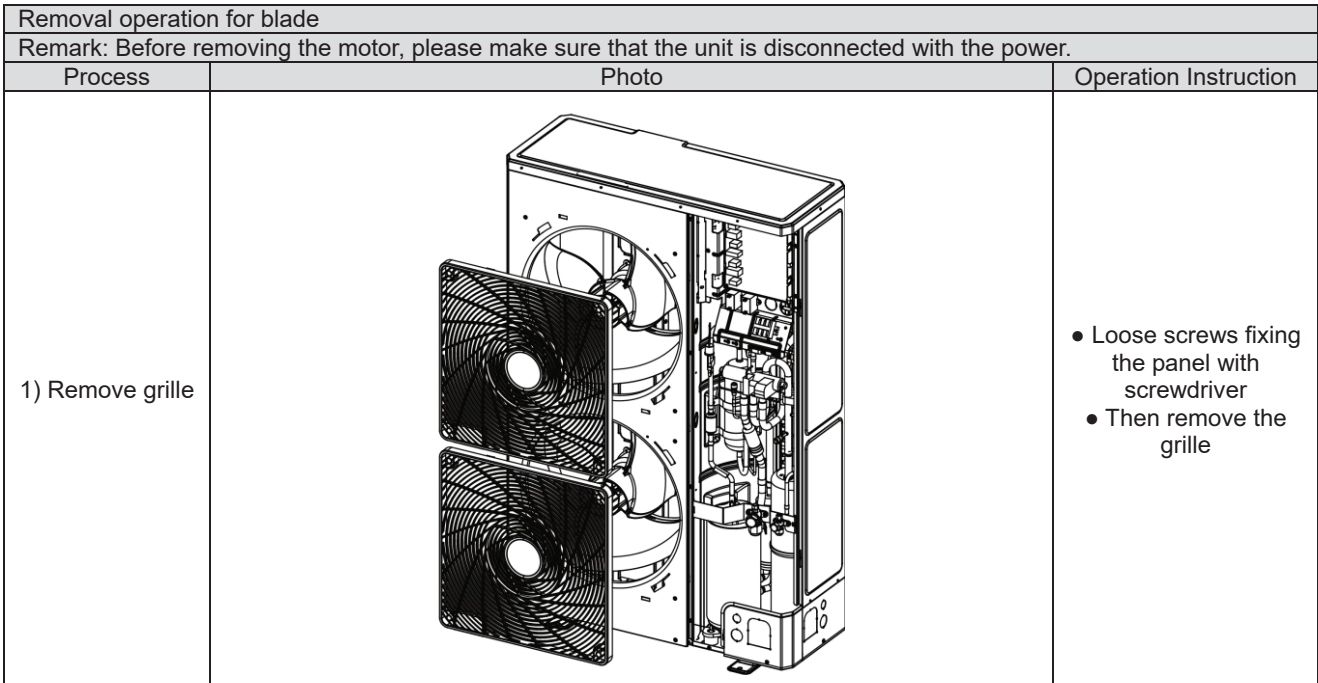

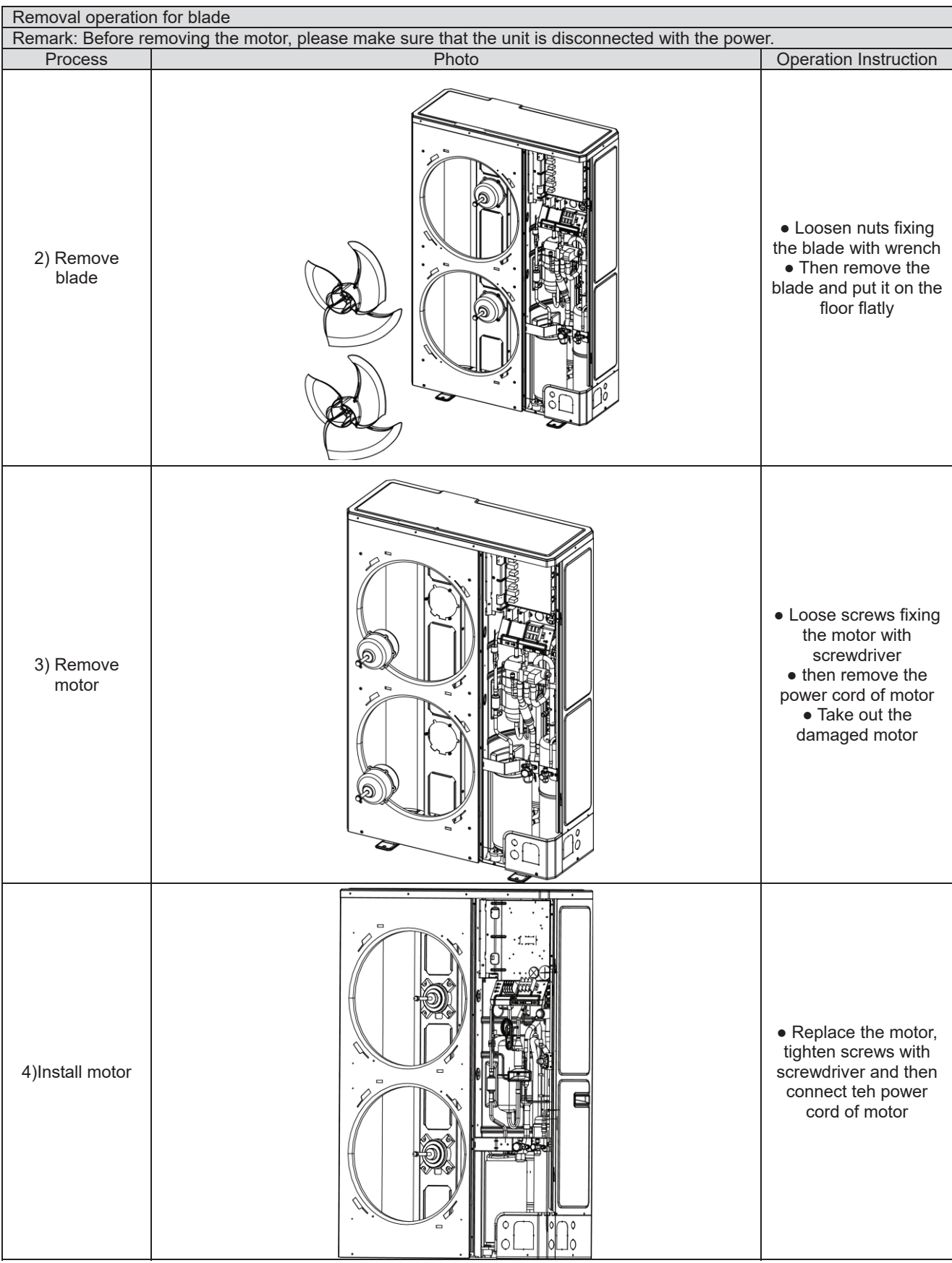

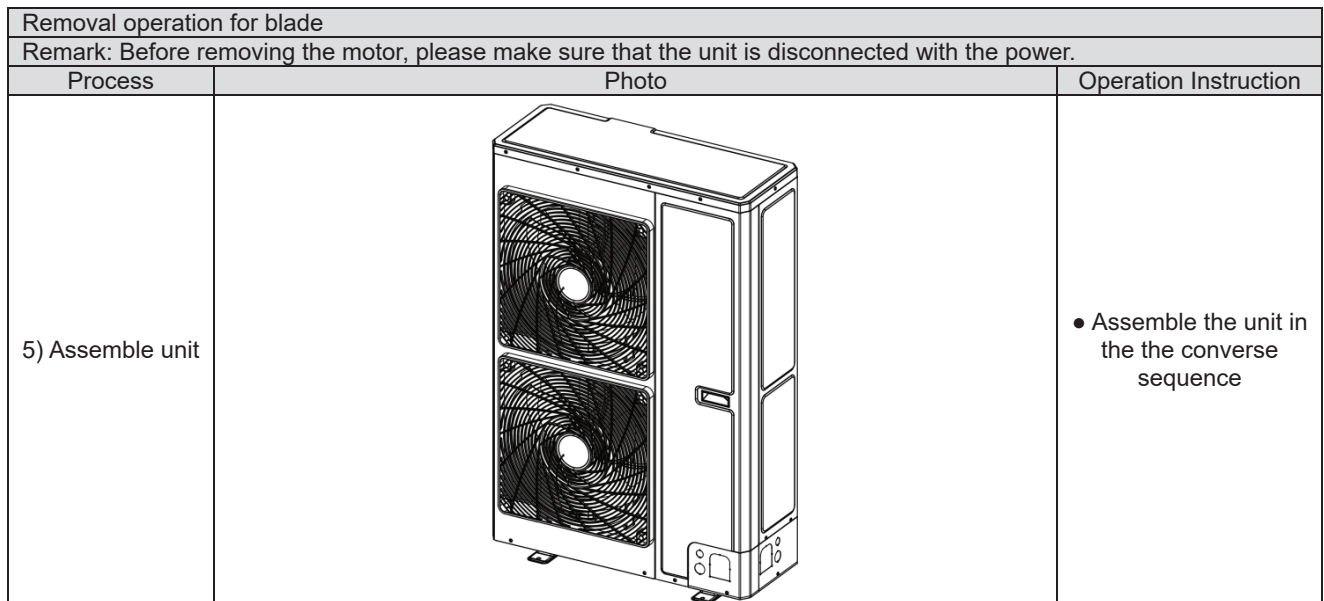

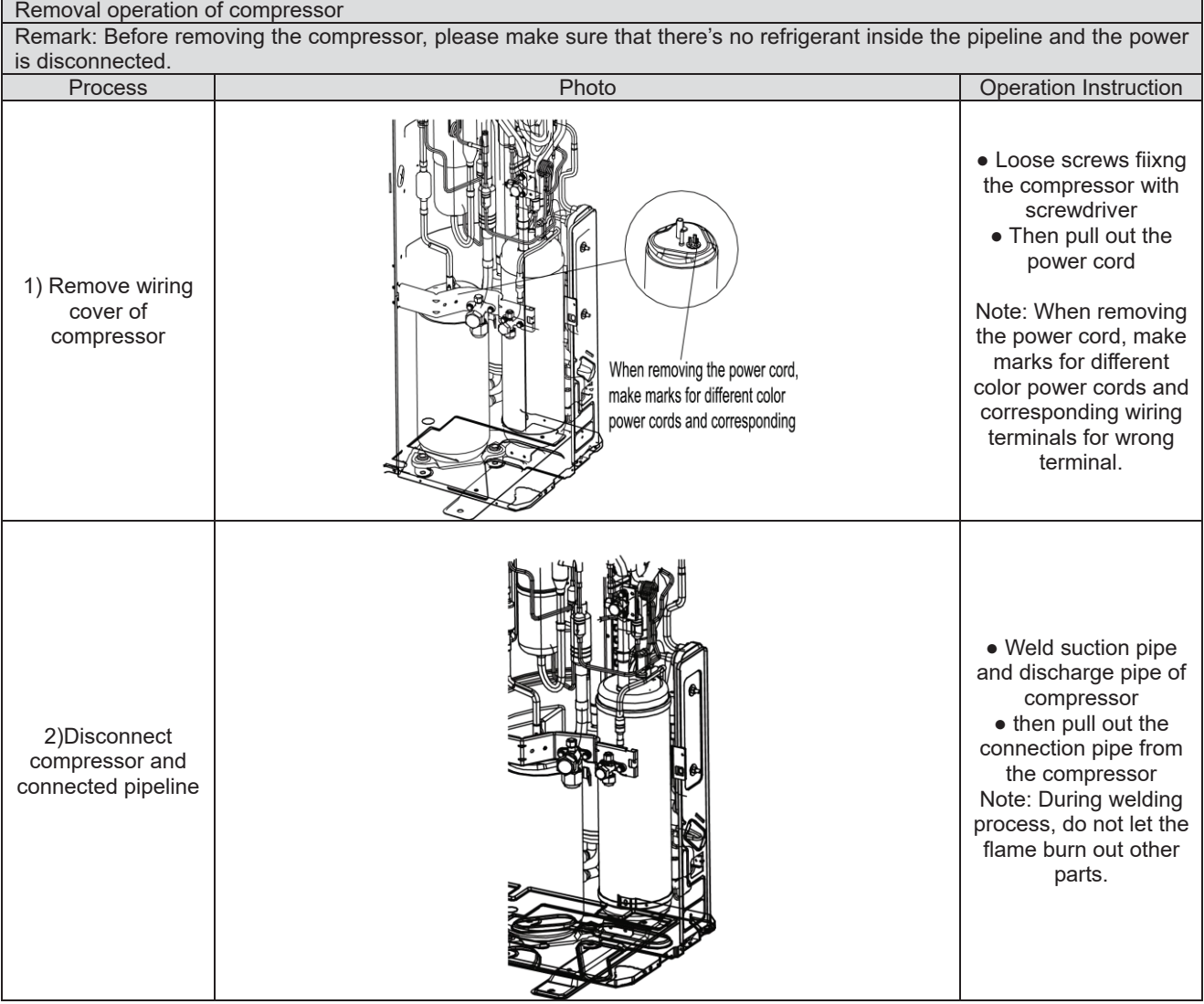

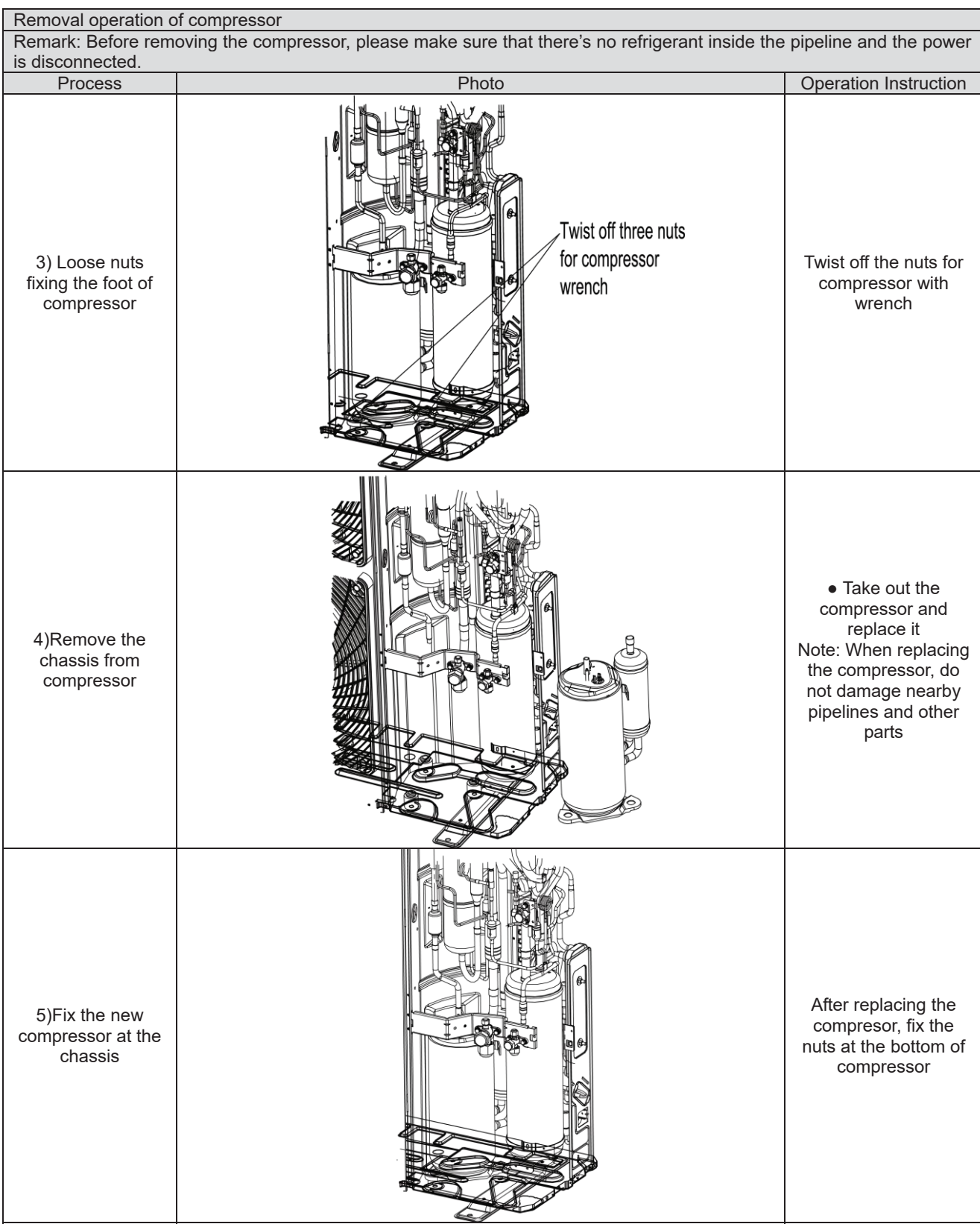

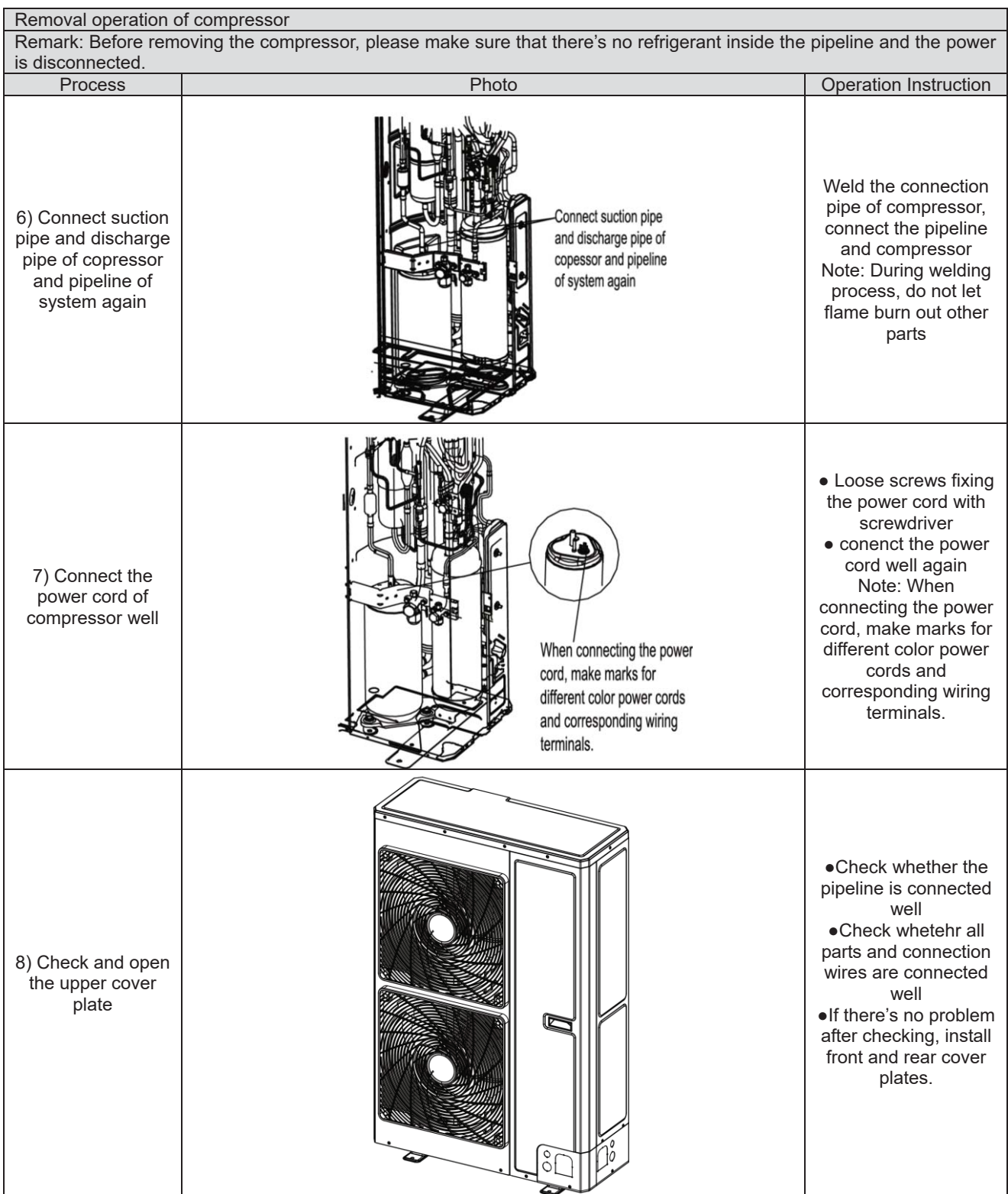

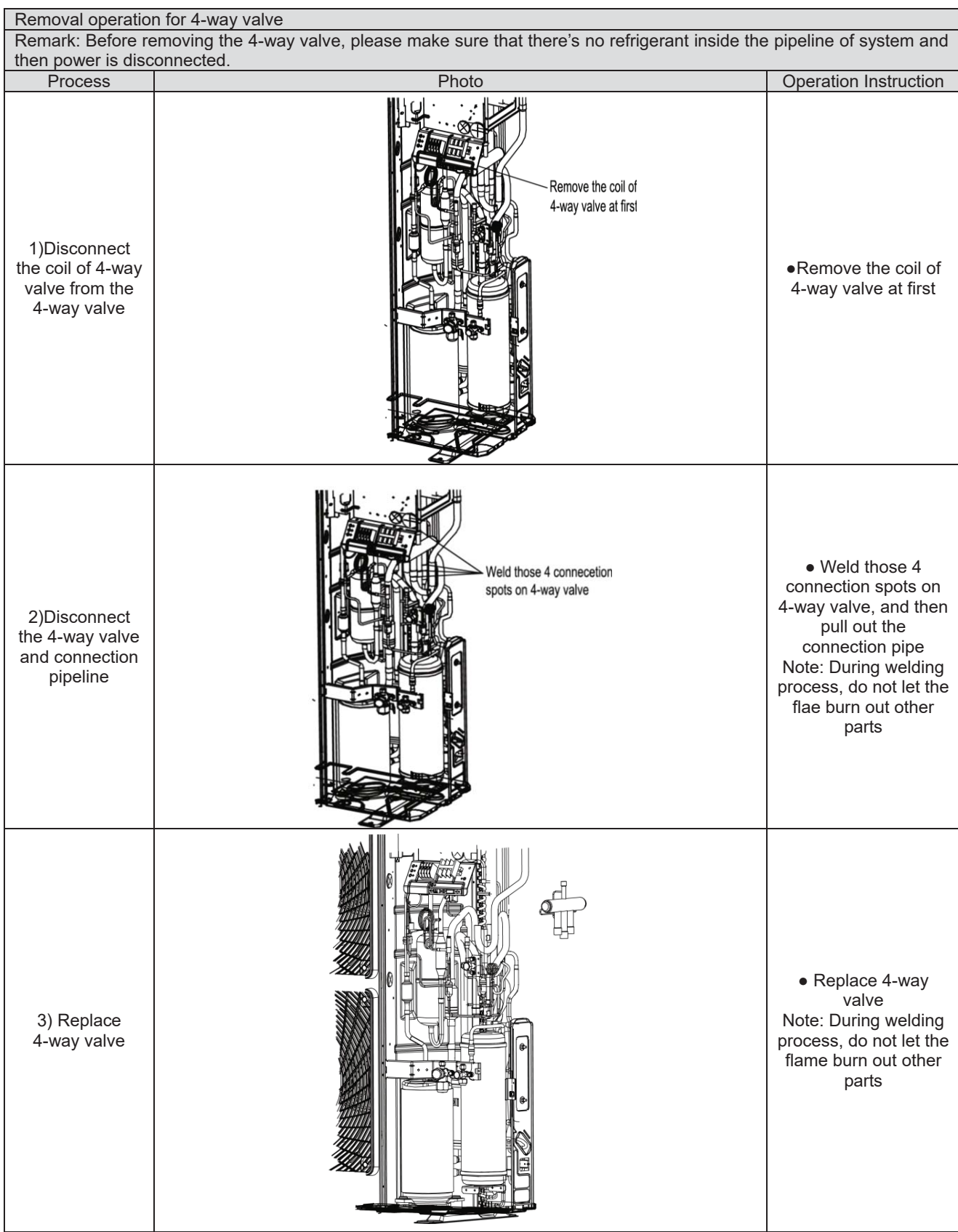

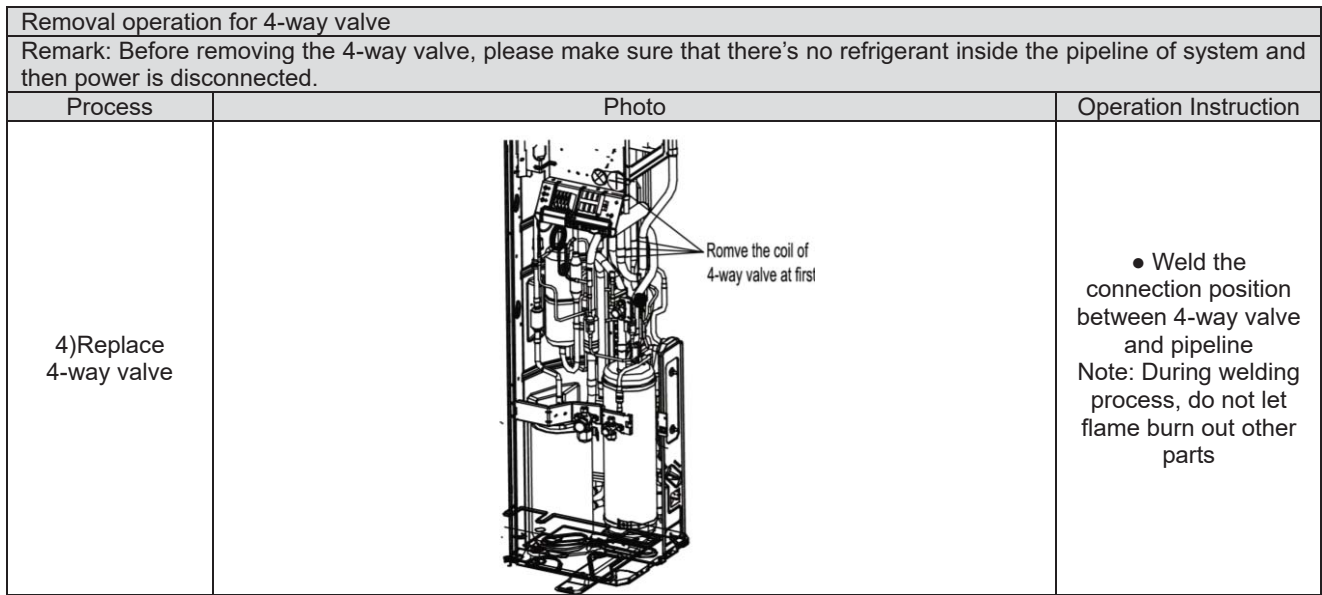

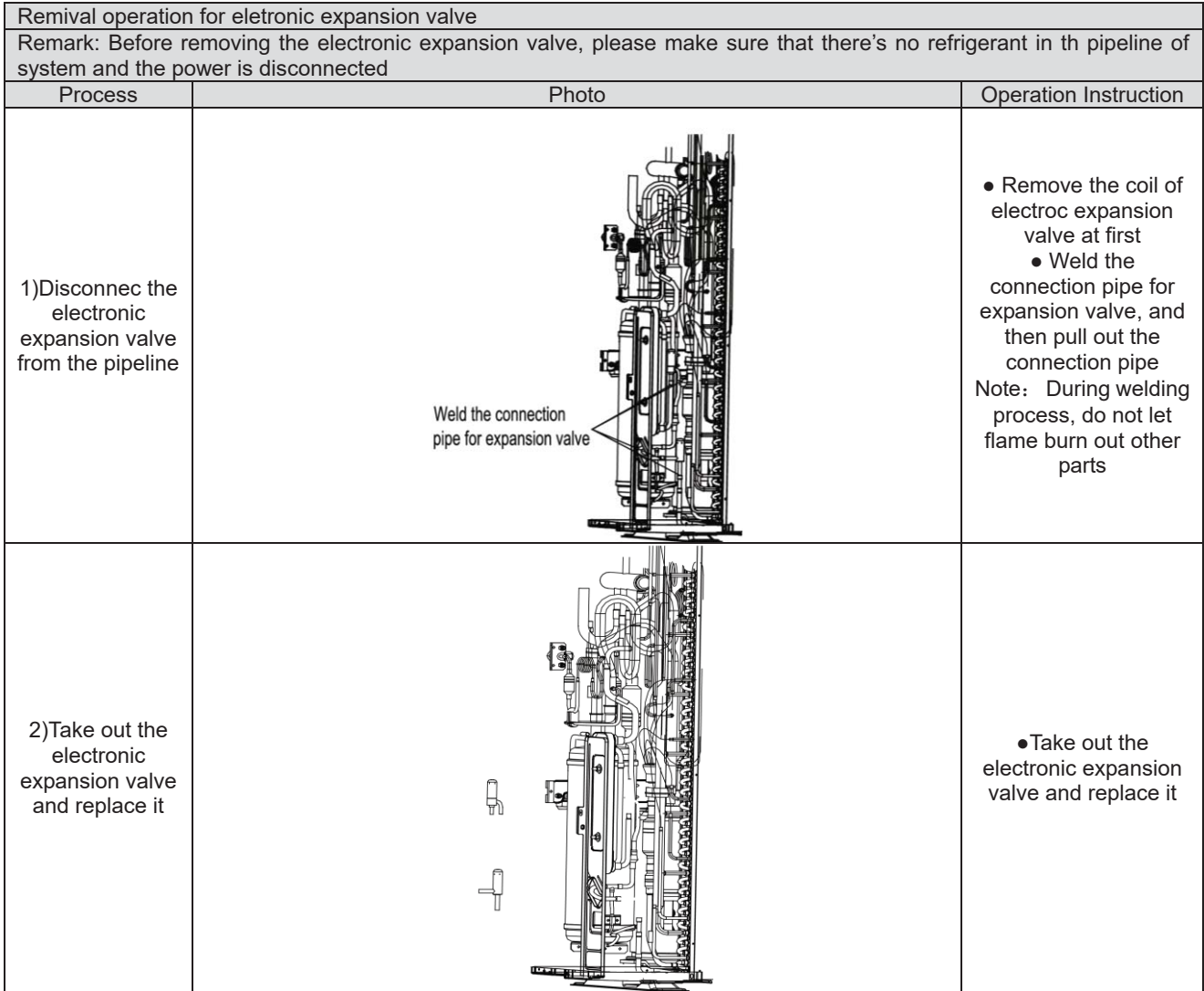

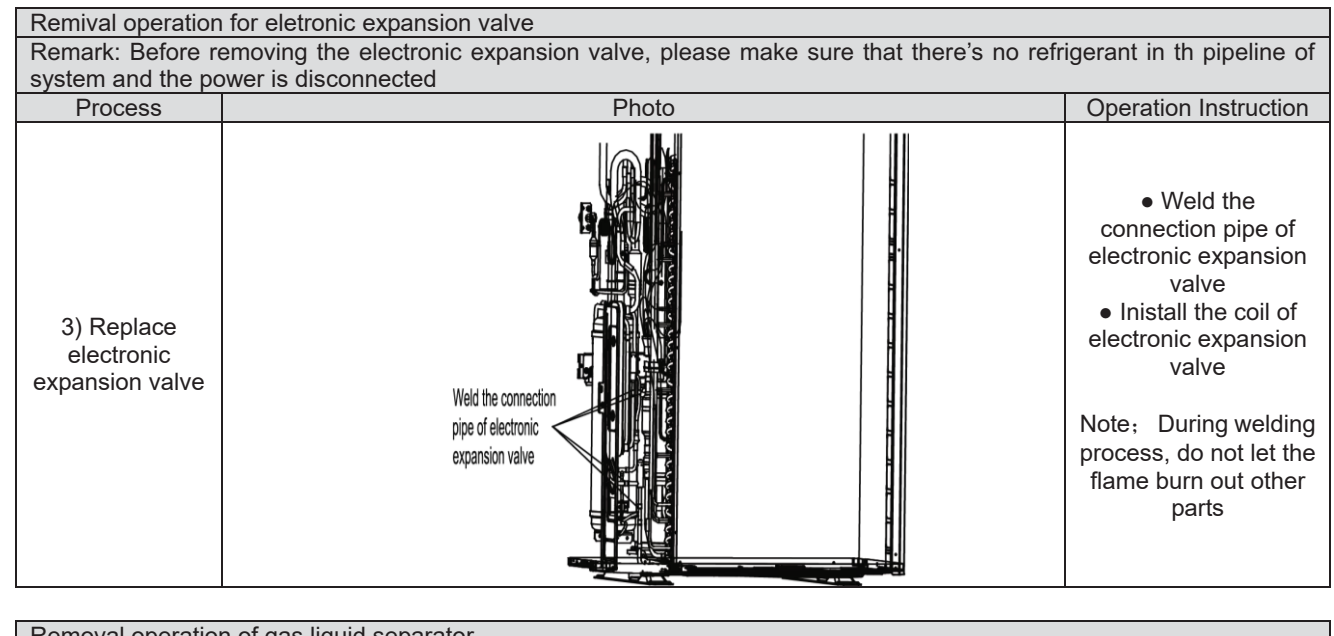

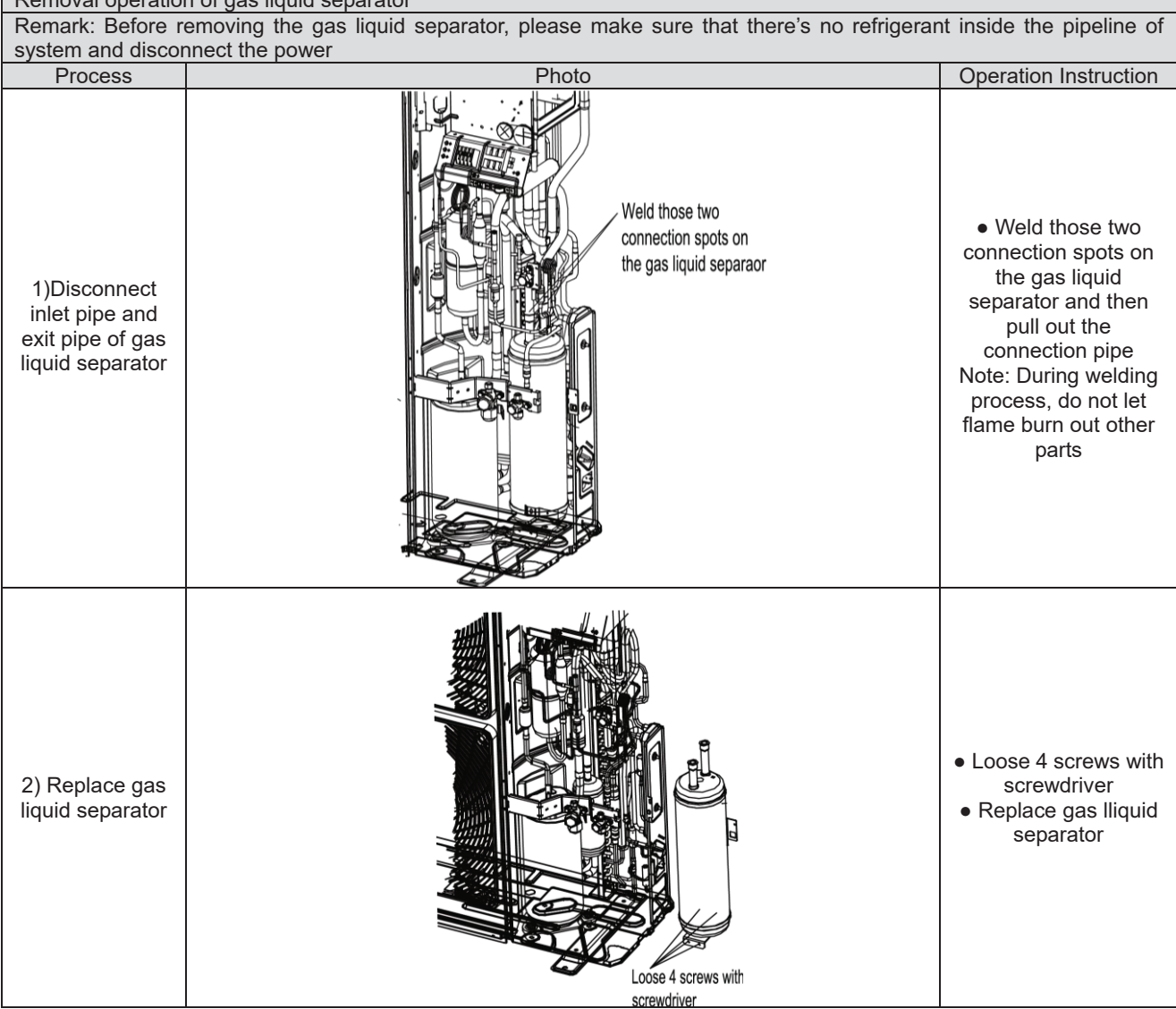

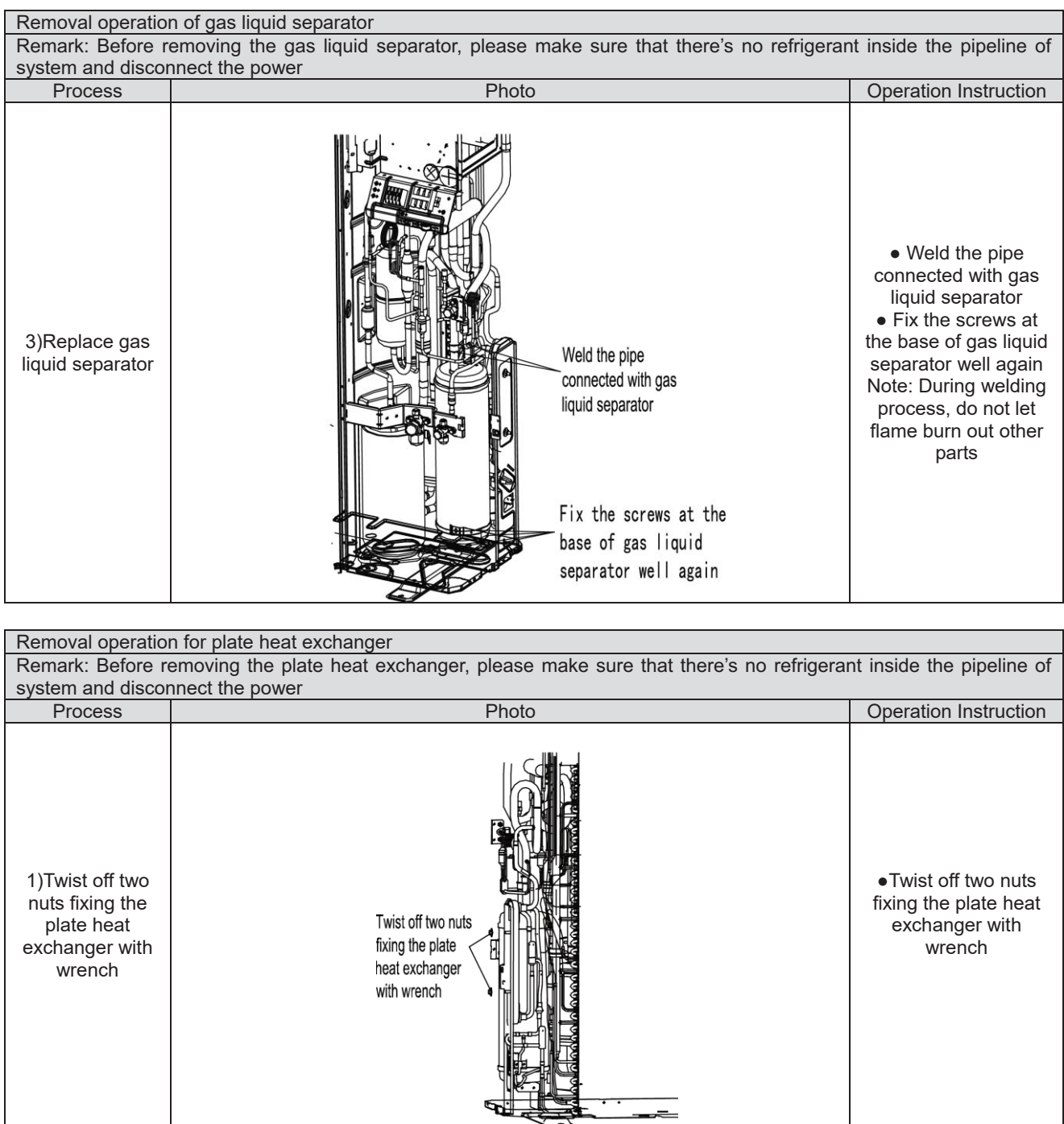
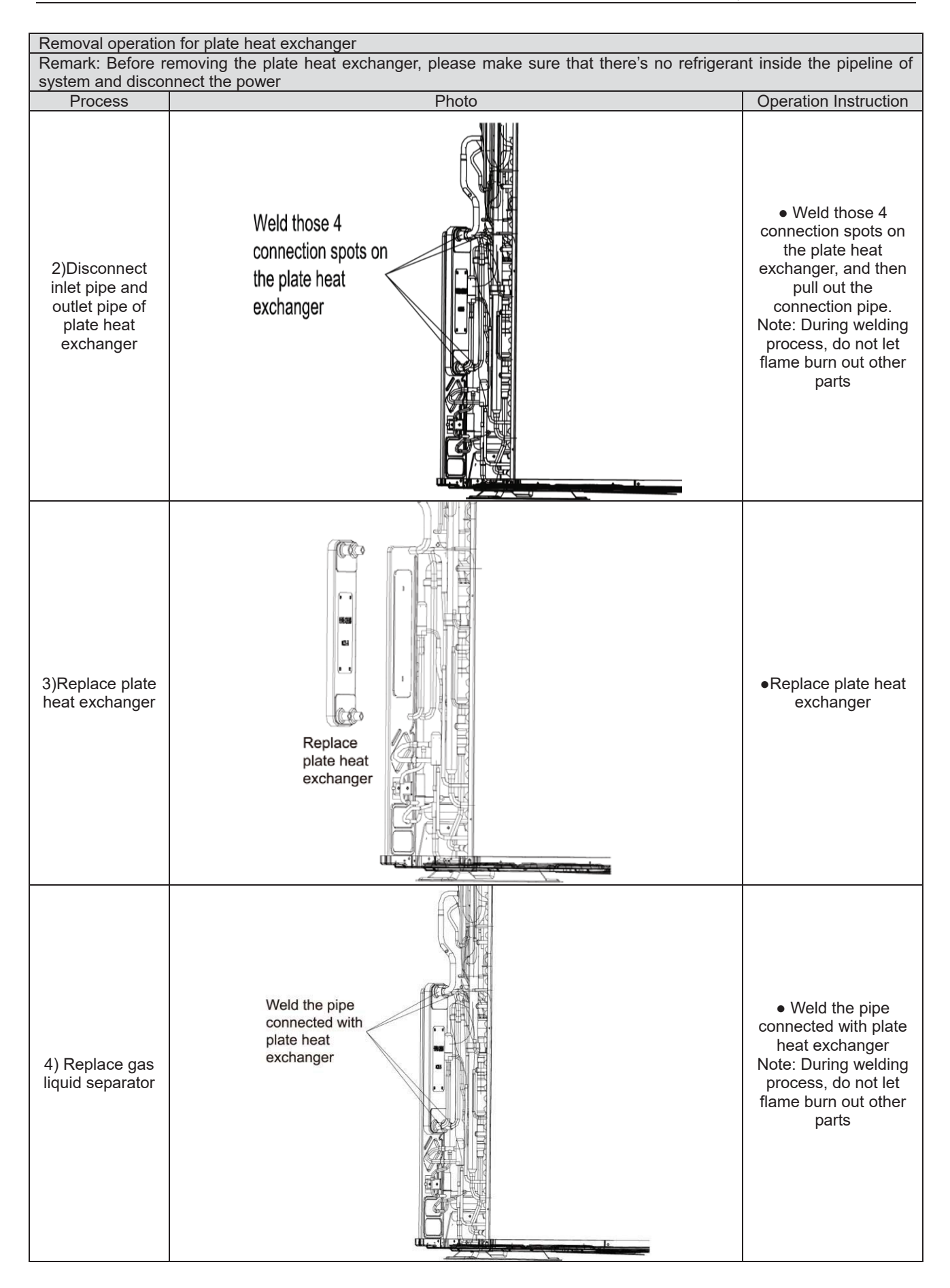

# **6 Common Maintenance**

# **6.1 Vacuum drying for the system**

## **6.1.1 Selection requirement for the vaccum pump**

Do not use different vacuum pump for vaccum-pumping for different refrigerant system;

The final vacuum for the vacuum pump should reach -0.1Mpa;

The air discharge volume for the vacuum pump should reach 4L/S above;

The precision of vacuum pup should reach 0.02mmHg above;

The system vacuum pump for R410A must be with check valve.

## **6.1.2 Operation procedure and notices for Vacuum drying**

- 1) Operation procedure
- a. Before vacuum-pumping, please confirm that the cut-off valve for gas pipe and liquid pipe is at off status;
- b. Use charging conduct pipe to connect the governing value and vacuum heat pump to the detection joint of gas valve and liquid valve;
- c. After vacuum-pumping for 4h, check whether the vacuum degree is reached to -0.1MPa or above; If not, there may be gas leakage. Please perform the leakage inspection again. If there's no gas leakage, please vacuum pump for another 2h.
- d. If the required vaccum degree can't be satisfied after vacuum-pumping for two times, there are water inside the pipeline. Please drain out the water by the method of vaccum damage. The detailed method: charge 0.05MPa nitrogen into the pipeline, vacuum pump for 2h and then keep the cacuum for 1h. If -0.1 MPa vaccum degree still can't be reached, repeat this operation unitl the water is drained out completely.
- 2) After the vacuum pump is finished, turn off the valve of governing valve and stop vacuum pump and keep it for 1h. Please confirm that the pressure of governing valve hasn't been increased.
- a. Vacuum pump for the gas pipe and liquid valve at the same time;

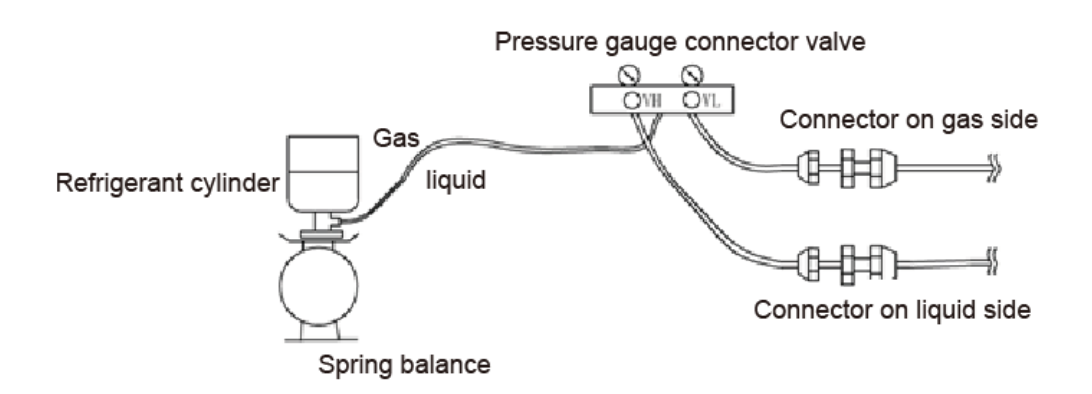

- b. When turn off the vacuum pump to stop vacuum-pumping, please turn off the valve at first and then de-energize the vacuum pump;
- c. Keep the vacuum pump for 2h and confirm that the pressure of vacuum meter hasn't been increased.

# **6.2 Fill and charge refrigerant 6.2.1 Filling procedure of regrigerant**

(1) Calculate the additional volume of refrigerant (AEG04MMIH - AEG05MMIH -

AEG06MMIH - AEG04MMIH3 - AEG05MMIH3 - AEG06MMIH3

1) Refrigerant quantity of outdoor unit before delivery:

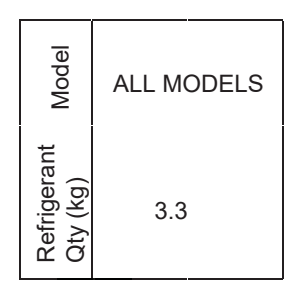

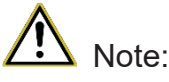

- $Q$ ) The refrigerant amount charged before delivery doesn't include the amount that needs to be added to indoor units and the connection pipeline.
- $\oslash$  Length of connection pipe is decided on site. Therefore the amount of additional refrigerant shall be decided on site according to the dimension and length of field-installed liquid pipe.
- Ĺ Record the amount of additional refrigerant for convenience of after-sales service.
- 2) Calculation of the amount of additional refrigerant

Calculation method of the quantity of additional refrigerant (based on liquid pipe)

Quantity of additional refrigerant = ∑length of liquid pipe ×quantity of additional refrigerant per meter+  $\left($  quantity of indoor unit -2 $\right)$  ×0.3

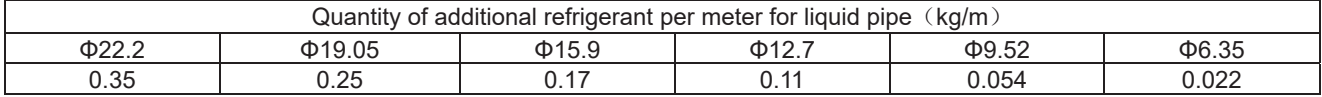

First confirm that there is no leakage from the system. When compressor is not working, charge additional R410a with specific amount to the unit through the filling opening of the liquid pipe valve of the outdoor unit. If required amount cannot be quickly filled due to pressure increase of the pipe, then set the unit in cooling startup and fill refrigerant from the low pressure check valve of the outdoor unit.

#### Calculation example

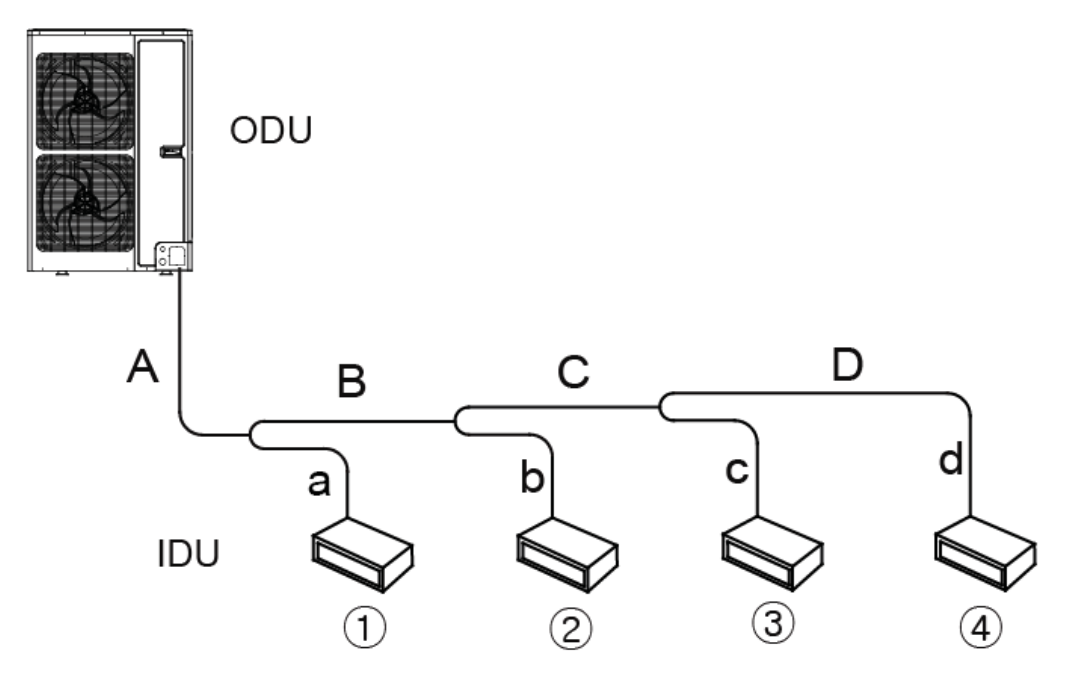

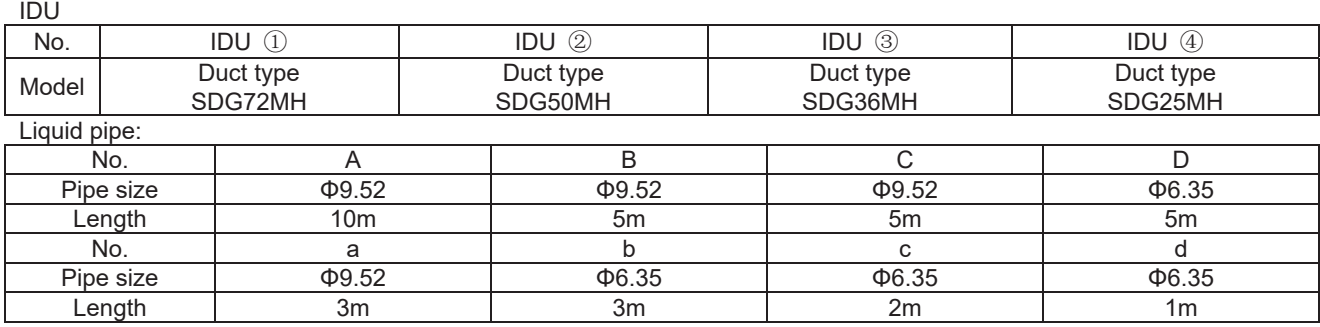

Total length of each liquid pipe

Φ9.52˖A+B+C+a=10+105+5+3=23m

Φ6.35: D+b+c+d=5+3+2+1=11m

Quantity of indoor unit: 4 sets

Therefore, the minimum quantity of additional refrigerant =  $(23×0.054+11×0.022)+(4-2)*0.3=$ 2.084kg

(3) Calculate the additional volume of refrigerant (AEG08MSIH3 - AEG10MSIH3 - AEG12MSIH3)

1) Refrigerant quantity of outdoor unit before delivery:

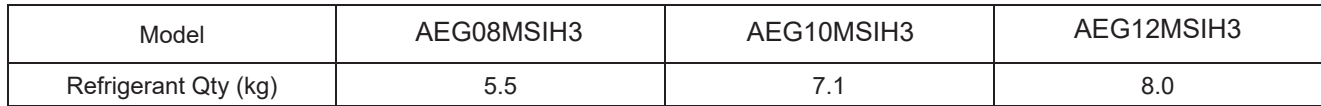

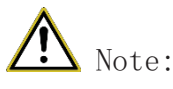

**1)** The refrigerant amount charged before delivery doesn't include the amount that needs to be added to indoor units and the connection pipeline.

2Length of connection pipe is decided on site. Therefore the amount of additional refrigerant shall be

decided on site according to the dimension and length of field-installed liquid pipe.

*SRecord the amount of additional refrigerant for convenience of after-sales service.* 

2) Calculation of the amount of additional refrigerant

Calculation method of the quantity of additional refrigerant (based on liquid pipe) Quantity of additional refrigerant = ∑length of liquid pipe X quantity of additional refrigerant per meter

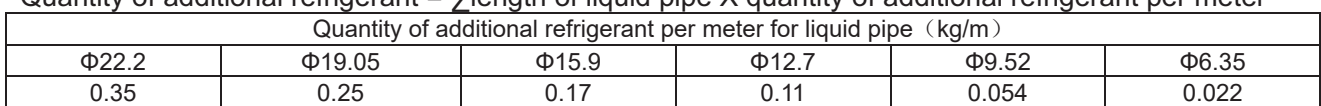

Note:First confirm that there is no leakage from the system. When compressor is not working, charge additional R410a with specific amount to the unit through the filling opening of the liquid pipe valve of the outdoor unit. If required amount cannot be quickly filled due to pressure increase of the pipe, then set the unit in cooling startup and fill refrigerant from the low pressure check valve of the outdoor unit.

3) Calculation example

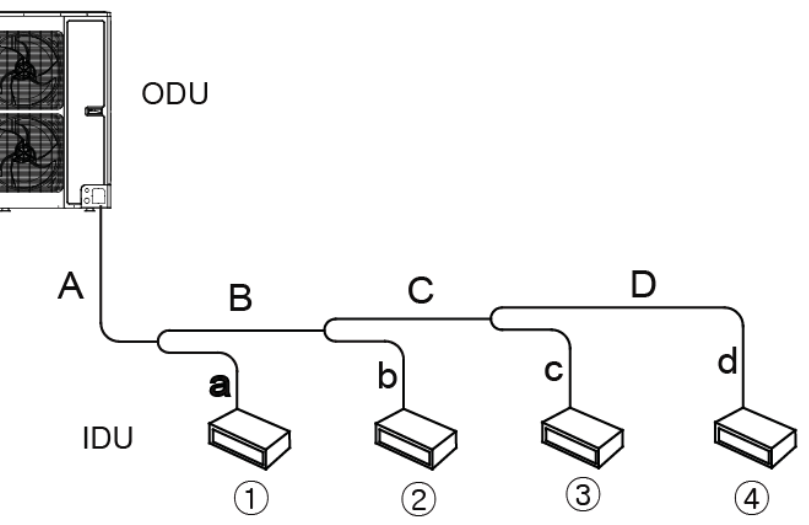

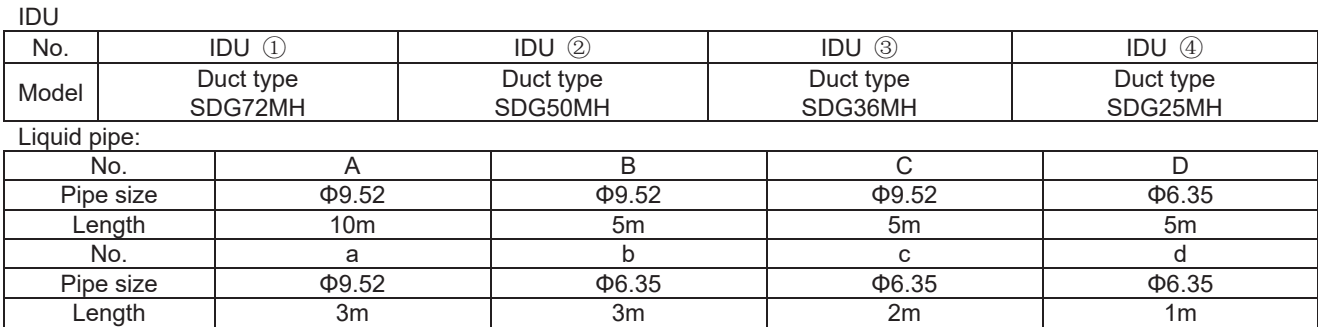

Total length of each liquid pipe

Φ9.52˖A+B+C+a=10+105+5+3=23m

Φ6.35: D+b+c+d=5+3+2+1=11m

The minimum quantity of additional refrigerant =  $23 \times 0.054 + 11 \times 0.022 = 1.484$ kg

# **6.3 Airtightness test**

## **6.3.1 Importance of airtightness test**

The airtightness of VRF system is the leak tightness of the pipeline for refrigerant, which the guarantee for safe and reliable operation. The leakage of refrigerant may affect the operation of air conditioner seriously, or even damage compressor and then lead to breakdown of system. Therefore, it needs to perform the airtightness test. If the there's gas leakage after the system is installed completely, because the indoor ceiling decoration are all finished, it's will be very difficult to find out the leakage point. Thus, the airtightness test of the system must be finished before finishing indoor decoration.

### **6.3.2 Operation procedure for the airtightness test**

Before ex-factory, cut-off valve for gas pipe and liquid pipe of outdoor unit is turned off. Please confirm that before operation.

Before testm please smear a little corresponding lubricant oil at and pipe terminal, and use two wrenches for fixing

Do not allow to connect the pipeline of outdoor unit for test during airtightness test.

The system test pressure for R410A is 4.15MPa (3.0MPa for R22 refrigerant system). Nitrogen must be used as the medium for the airtightness test and the nitrogen should be dry. Increase pressure slowly for three steps:

Step 1:Increase pressure slowly to 0.5MPa, stop for 5min and then check the gas leakage. Big leakage may be found out;

Step 2:Increase pressure slowly to 1.5MPa, stop for 5min to check the airtightness. Small leakage may be found out;

Step 3:Increase pressure slowly to 4.15MPa for R410A slowly (3.0MPa for R22 refrigerant system), stop for 5min and perform the strength test. Minor leakage or sand hole may be found. Increase pressure to test pressurem, keep it for 24h and observe whether the pressure is decreasing. If not, the pressure is qualified.

### **6.3.3 Cautions**

- (1) The test manometer range for R410A should be 4.5MPa above (3.5MPa above for R22 refrigerant system);
- $(2)$  Record the data on manometerk, ambient temperature and test time at the same time;
- (3) Pressure modification: when temperature changes 1°C, the temperature will change 0.01MPa correspondingly.
- (4) Pressure should be kept the same.
- ˄5˅If it needs to keep pressure for a long time, decrease the pressire lower than 0.55MPa pr below. Long-time high pressure can lead to leakage at the welding position, which may cause riskl.
- ˄6˅Before the airtightness for the pipeline of refrigerant is finished, do not allow to insulate and bundle the welding positions and connection position of bellmouth of indoor unit.

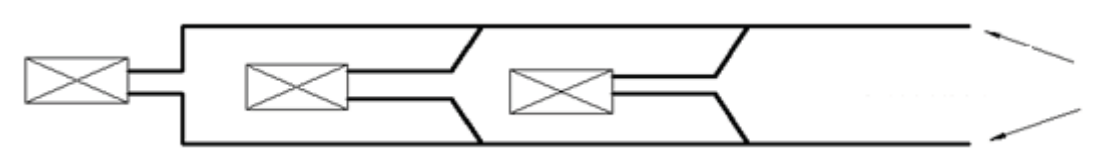

Add pressure from gas pipe and liquid pipeat the same time

Note: Before airtightness test, all welding lines can't be insulated and bundled.

# **7 Exploded View of Unit and Parts' List**

# **7.1 Exploed view for outdoor unit and parts' list**

Exploded view Model: AEG04MMIH、AEG05MMIH、AEG06MMIH

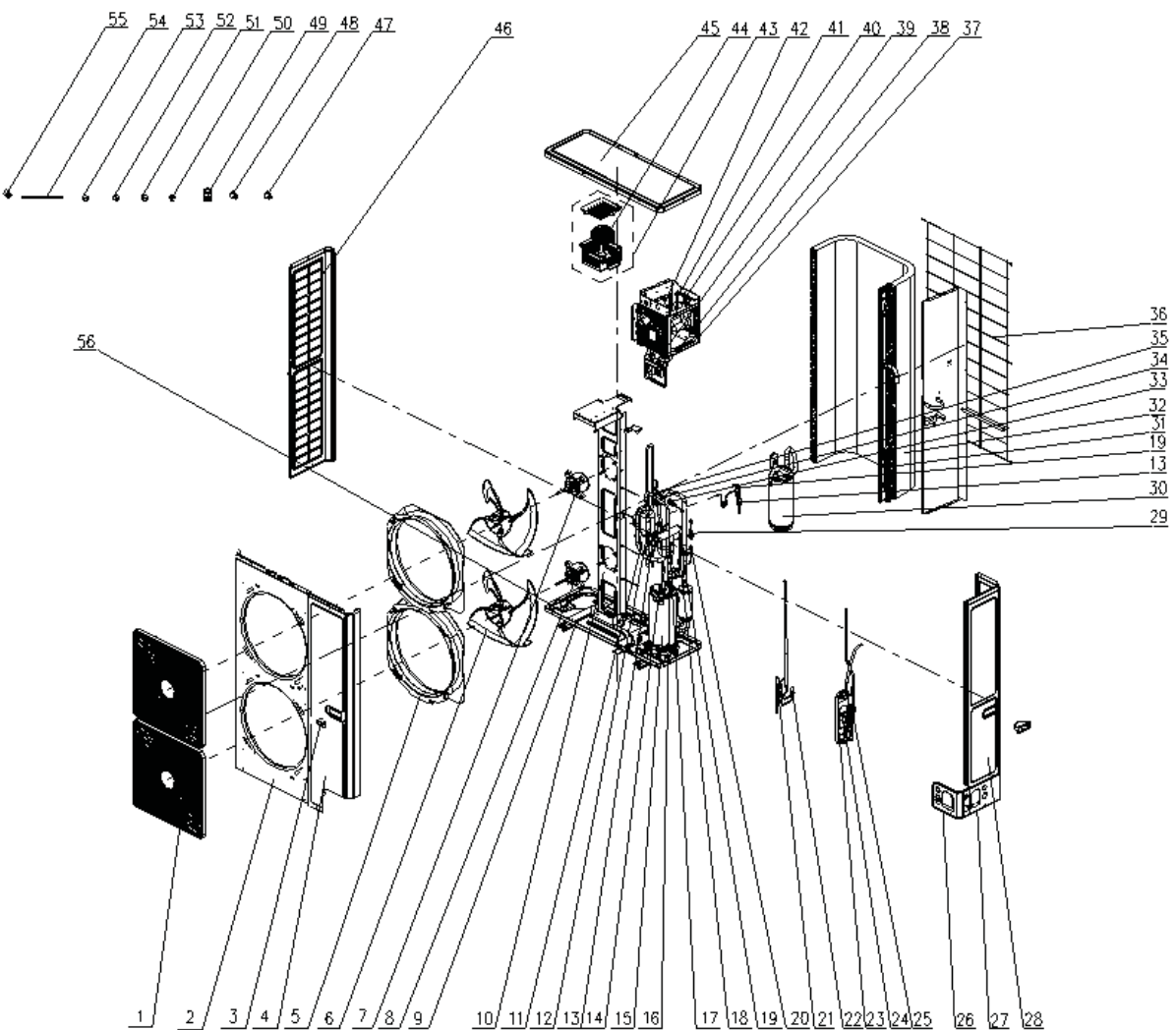

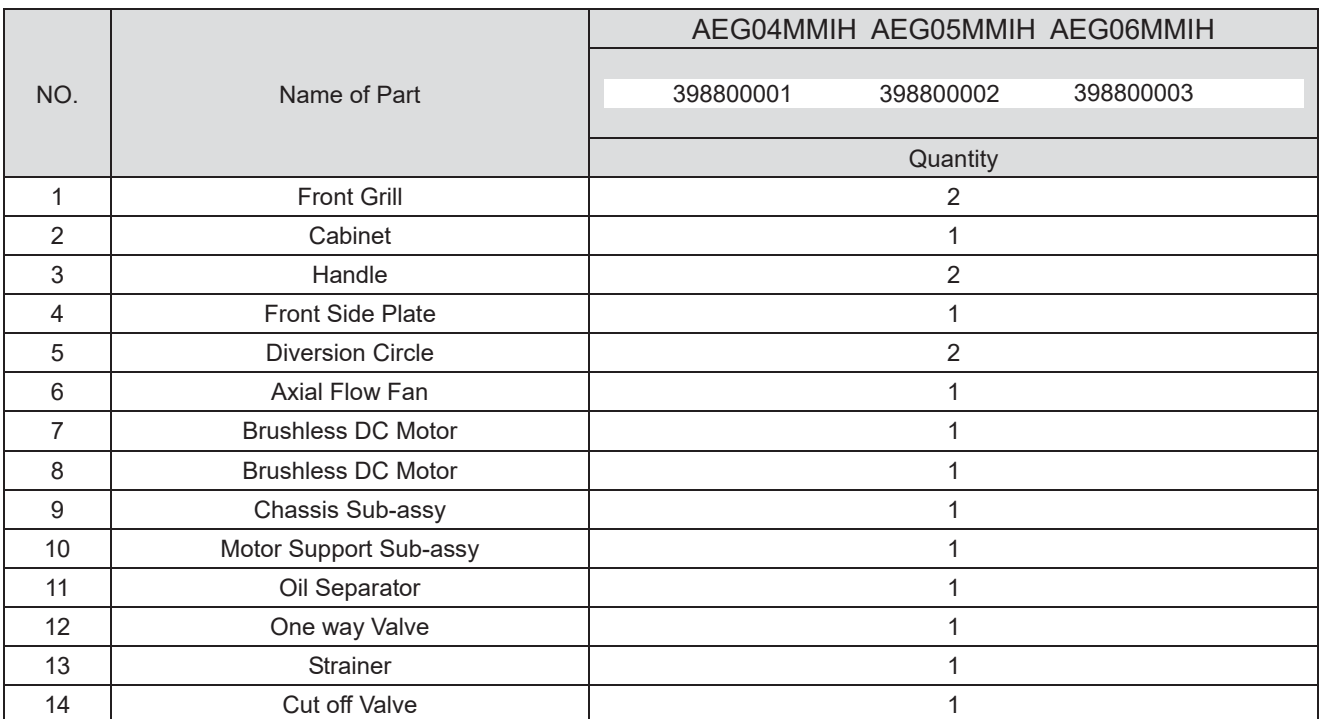

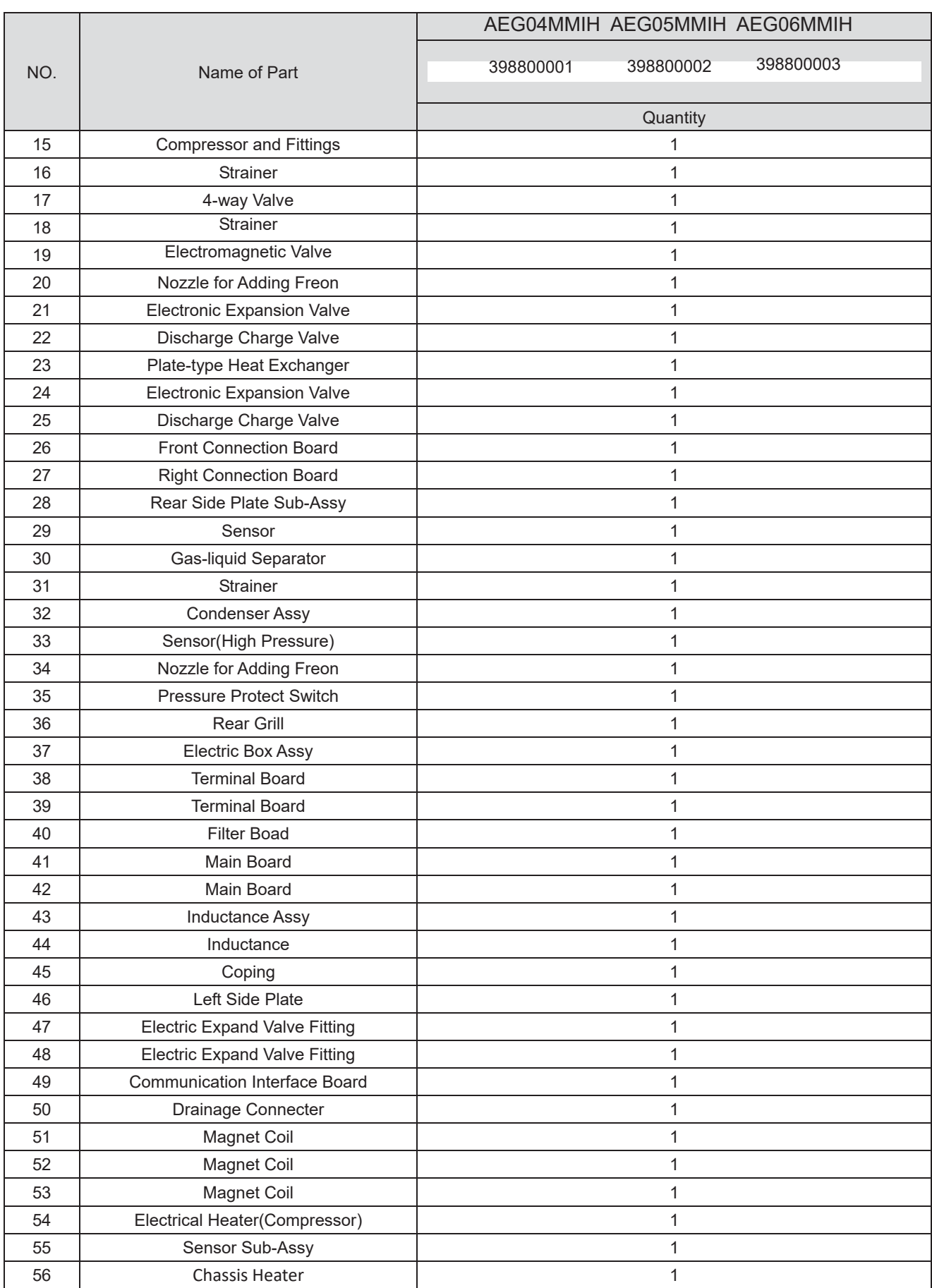

Model: AEG04MMIH3 - AEG05MMIH3 - AEG06MMIH3

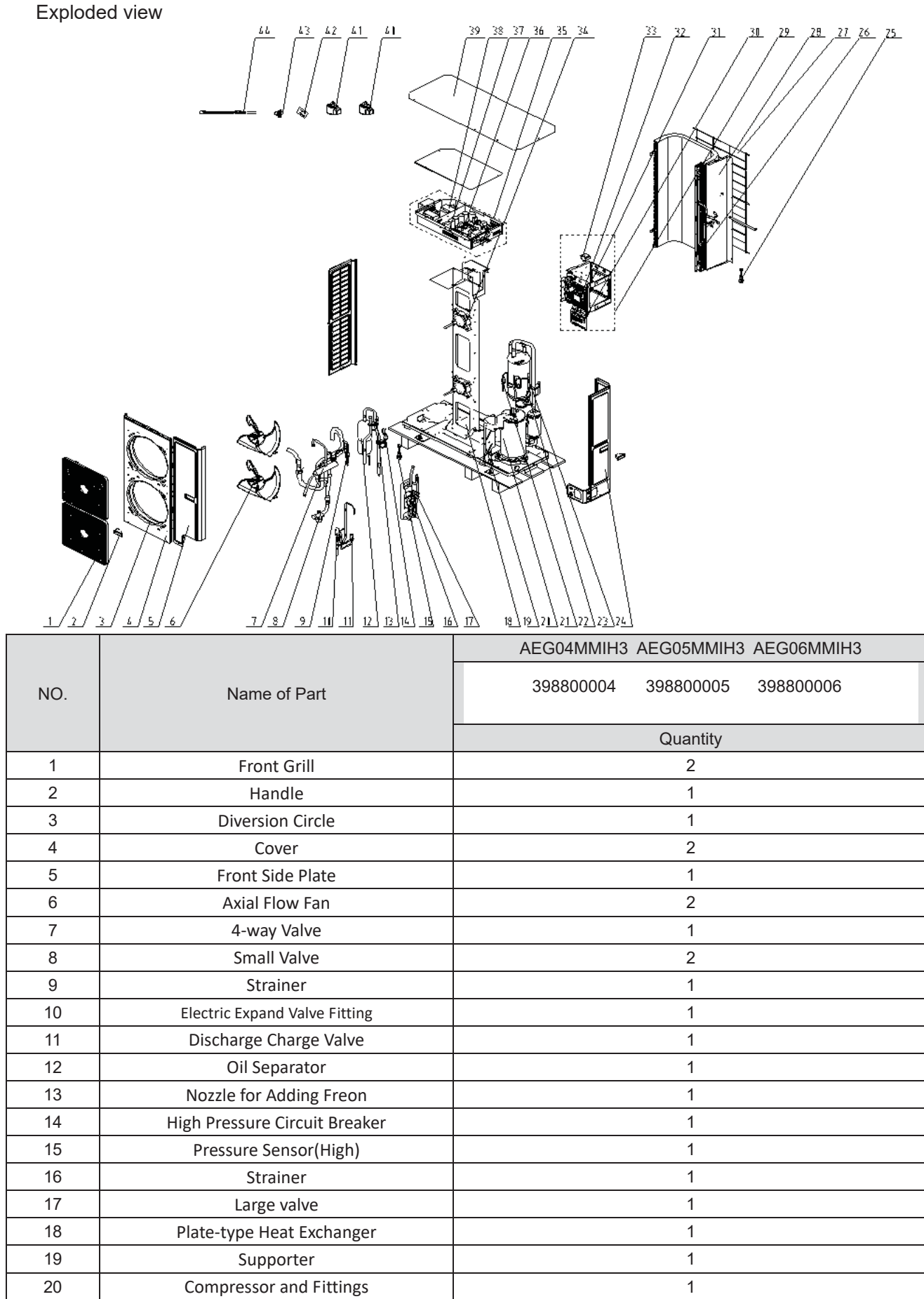

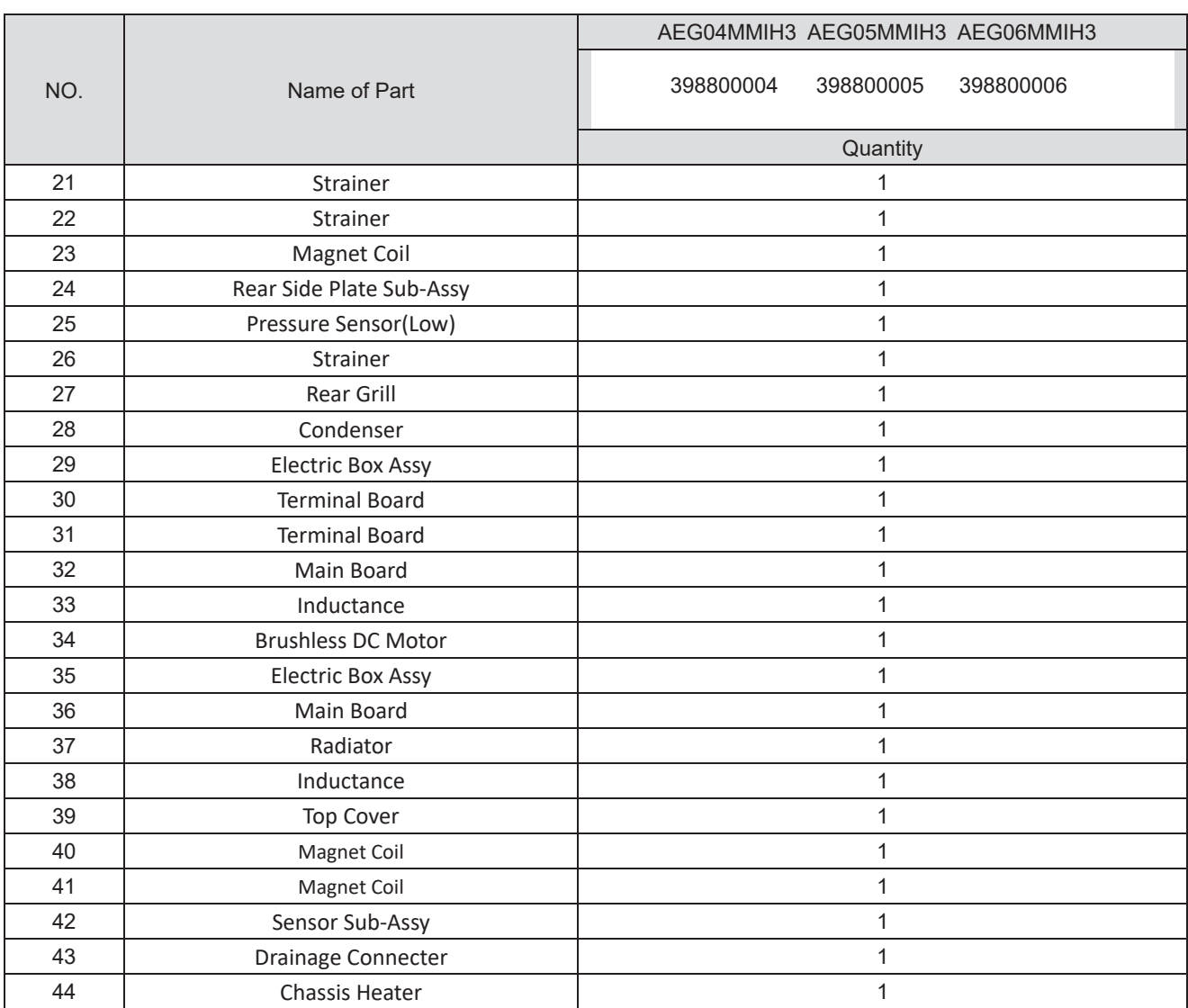

## Model: AEG08MISH3

## Exploded view

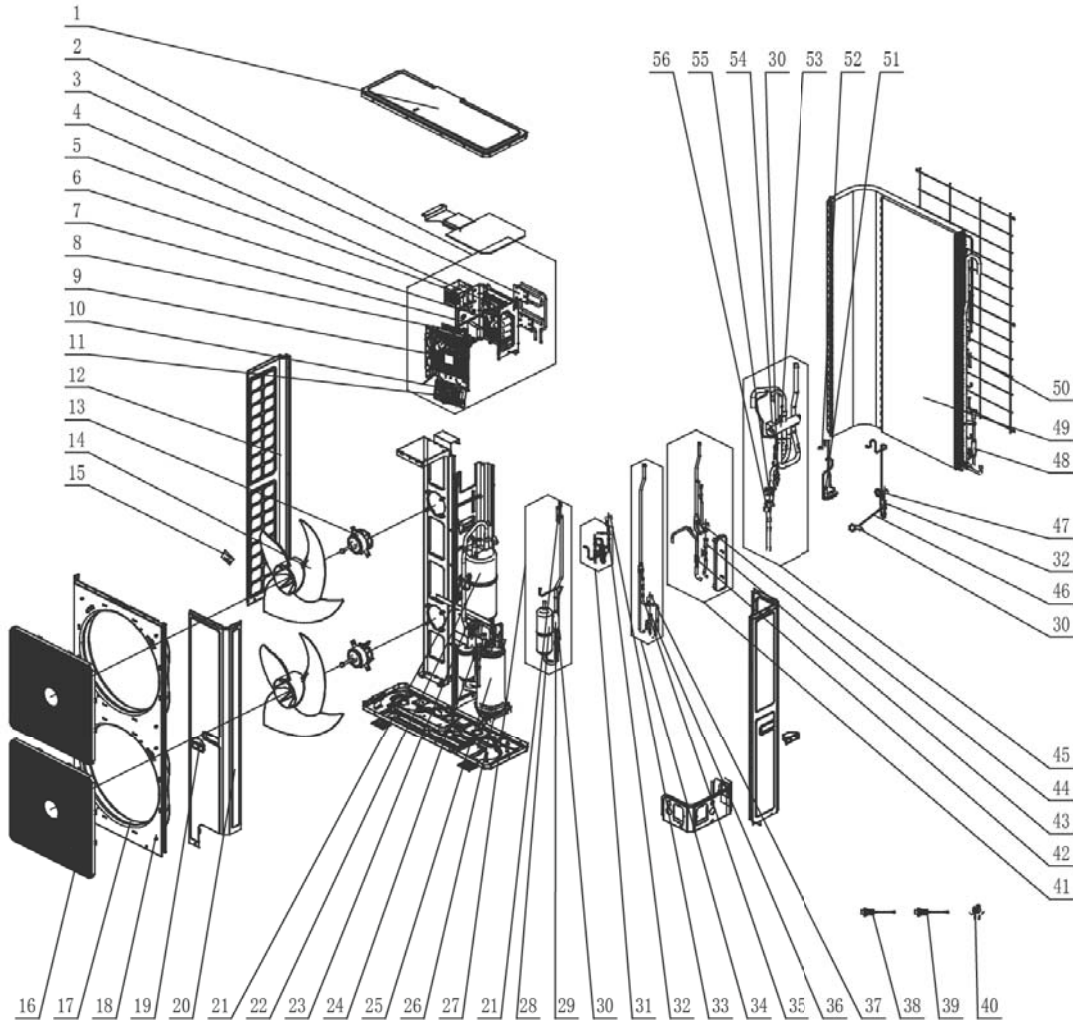

### Parts list

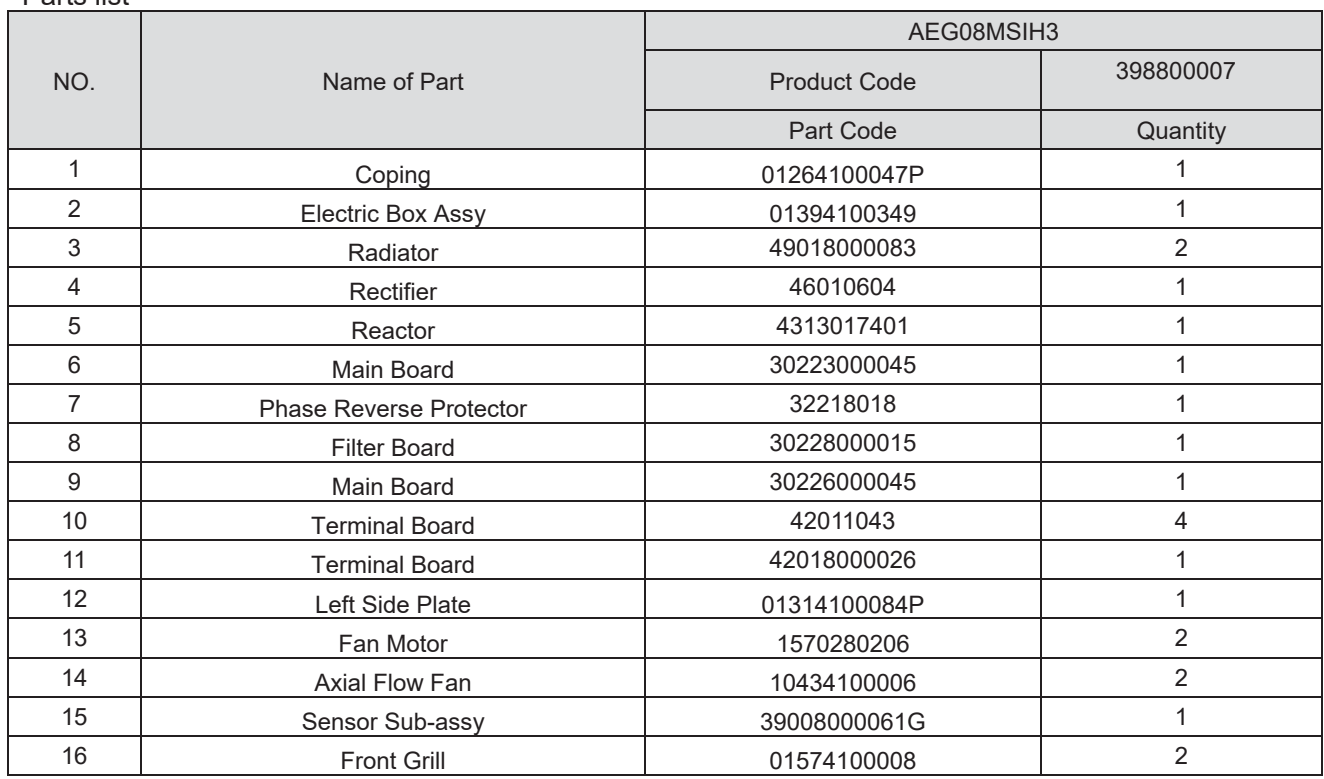

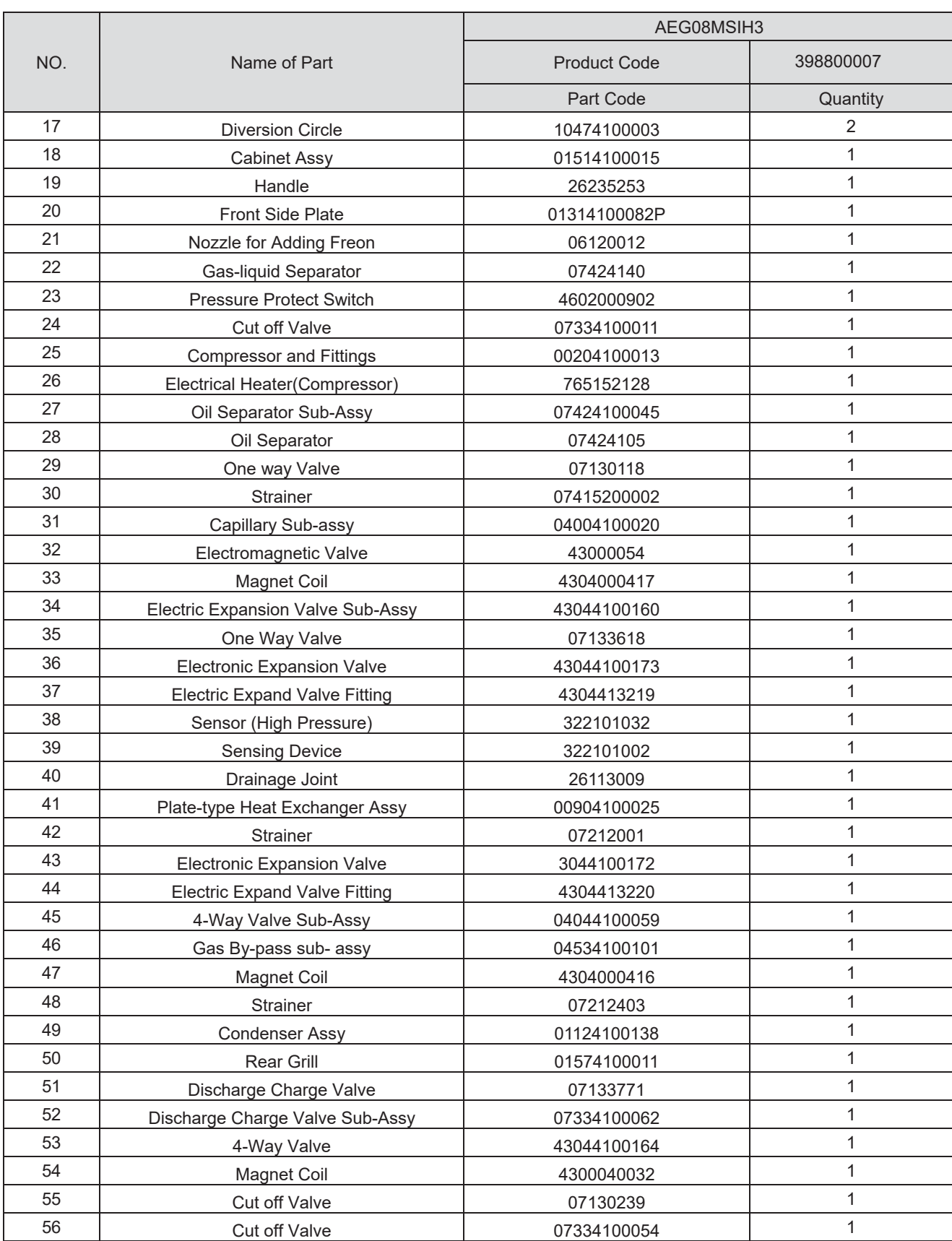

Above data is subject to change without notice, pls reference the SP in global service website.

### Model: AEG10MSIH3 Exploded view

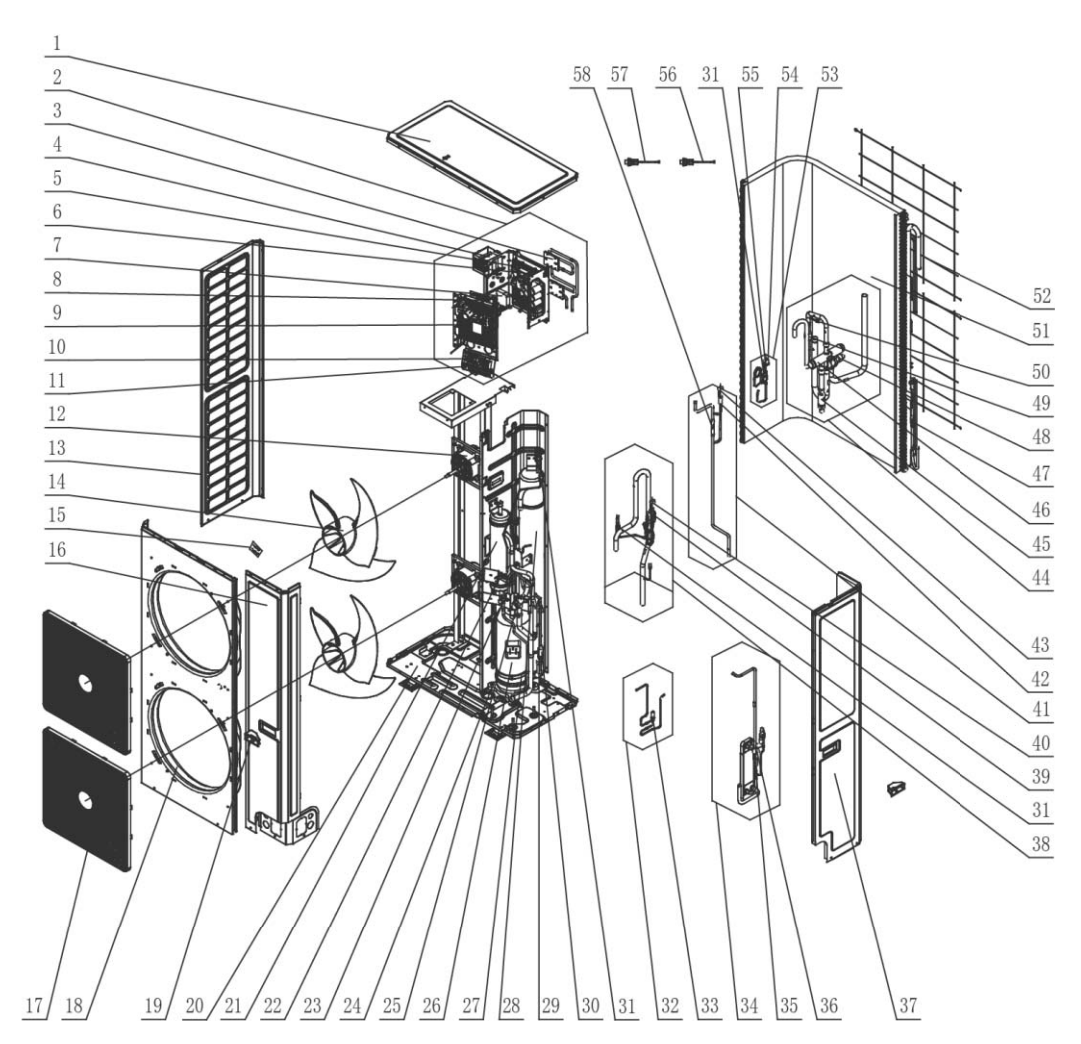

### Parts list

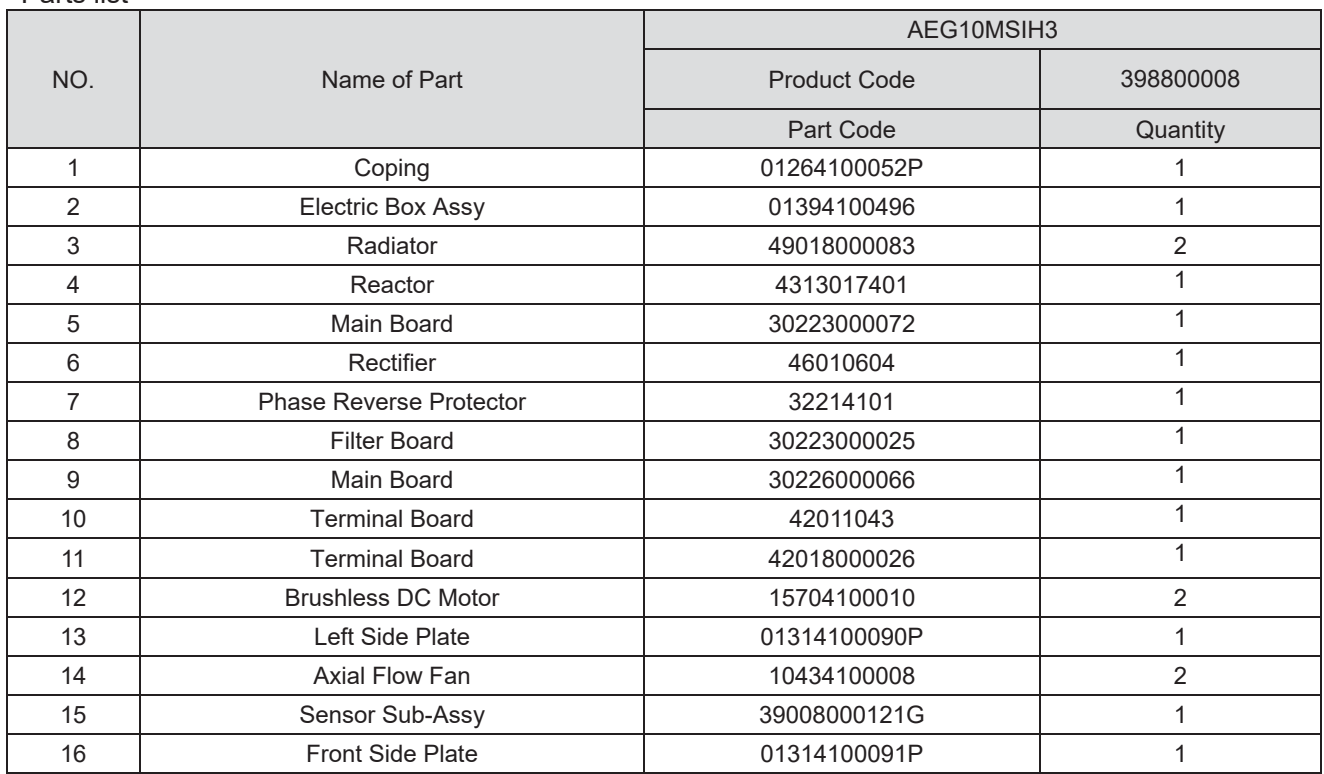

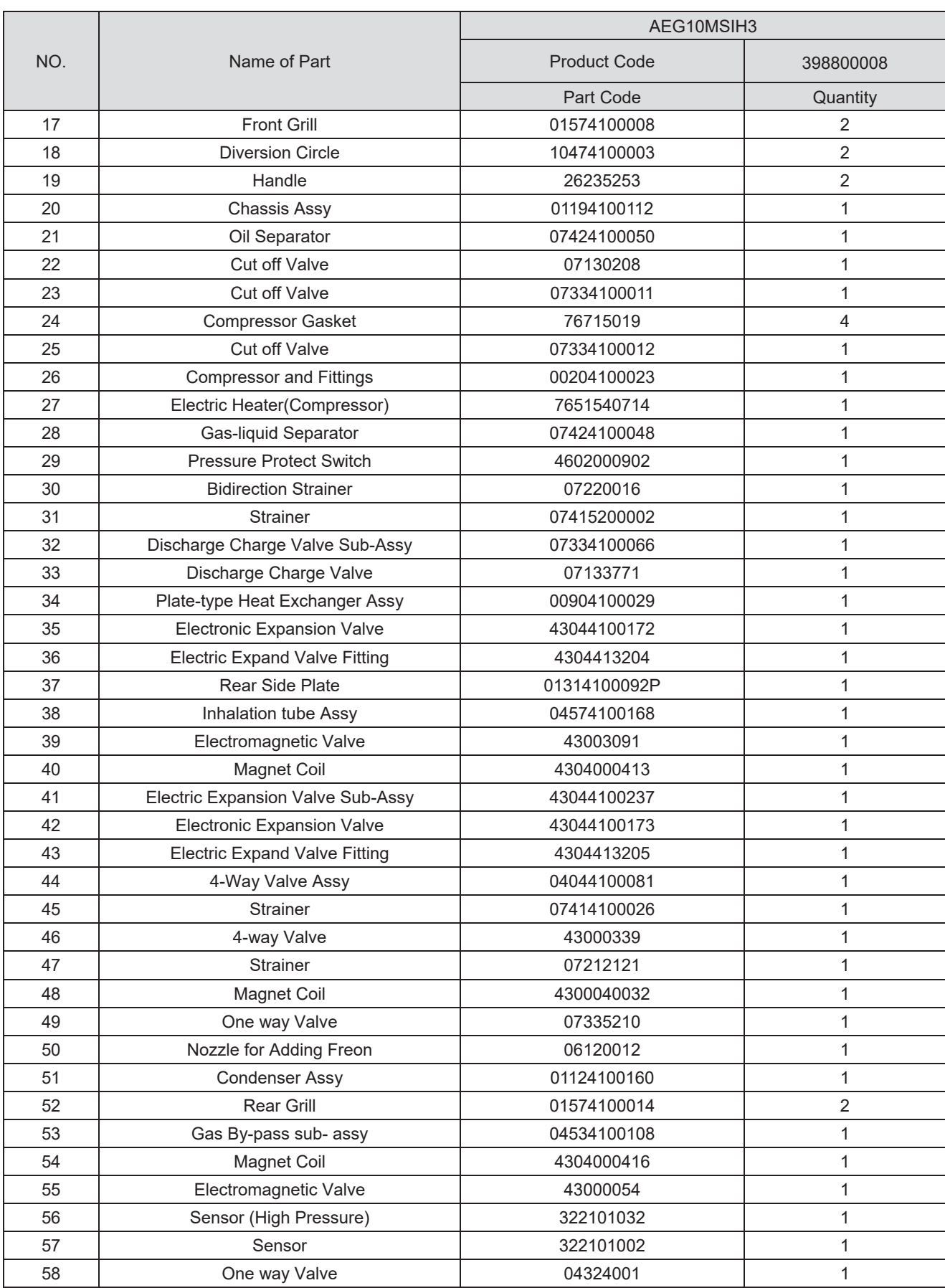

Above data is subject to change without notice, pls reference the SP in global service website.

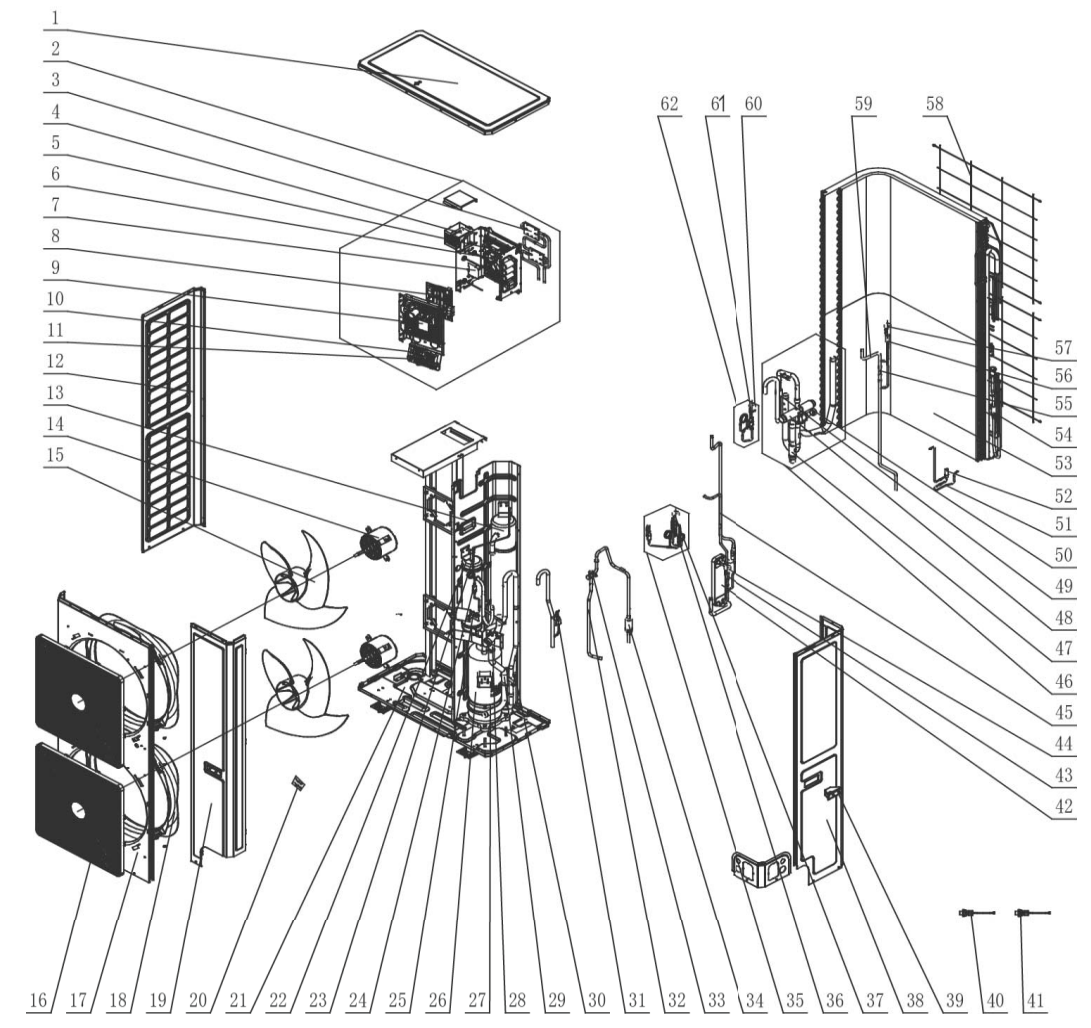

### 7) Model: AEG12MSIH3 Exploded view

### Parts list

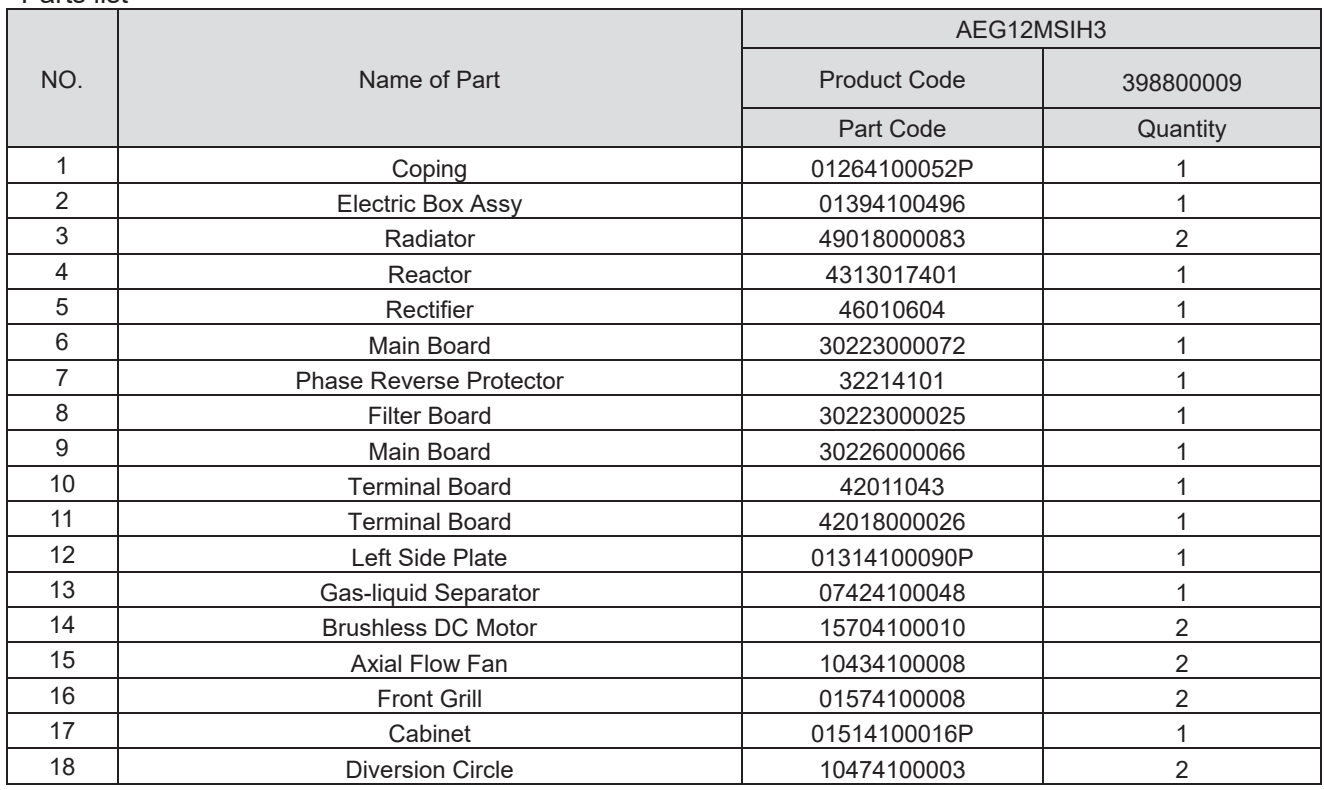

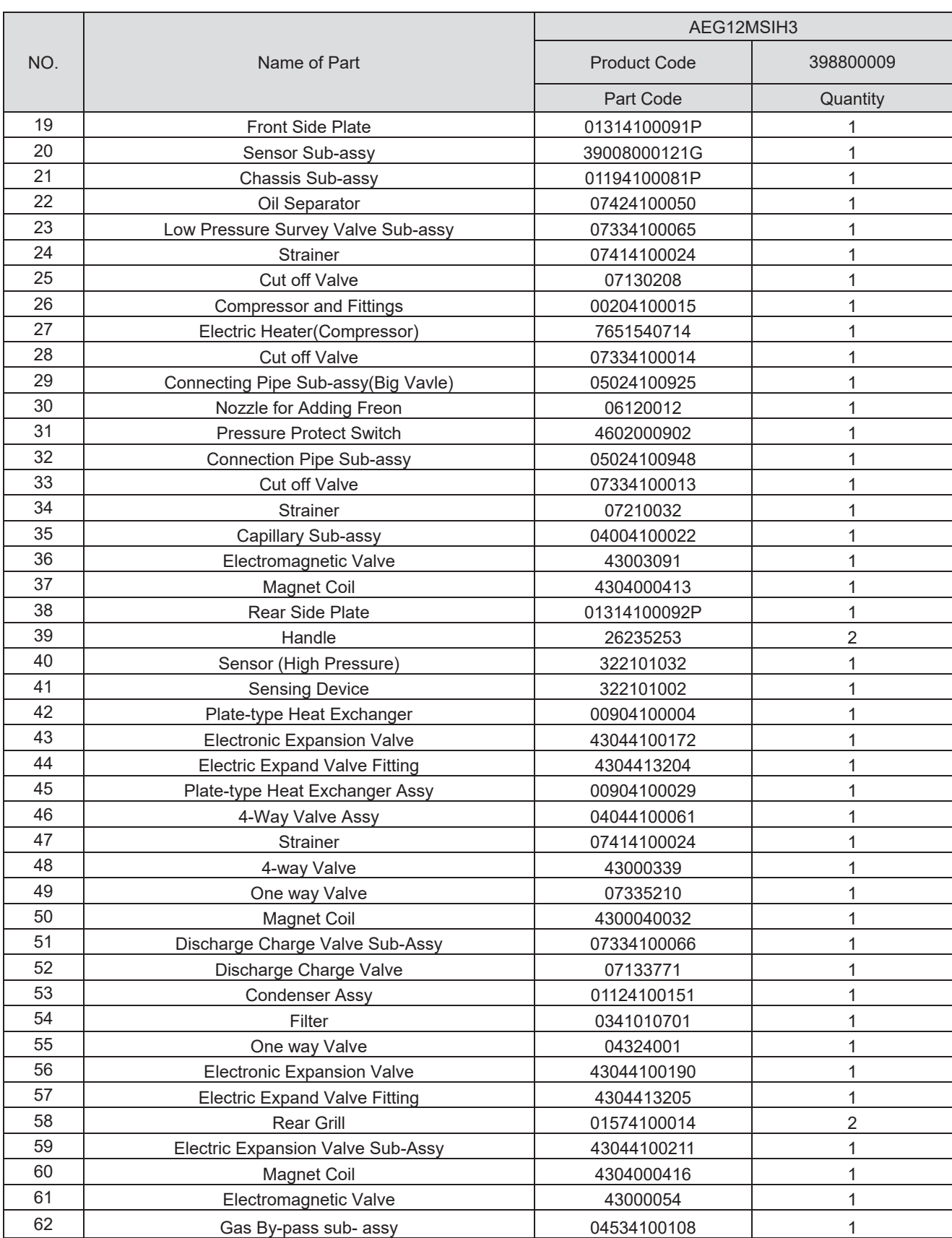

Above data is subject to change without notice, pls reference the SP in global service website.

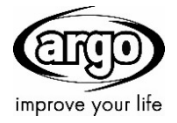

**www.argoclima.com**